## Configuring Remote Desktop Features in Horizon 7

Modified for Horizon 7 7.3.2 VMware Horizon 7 7.3

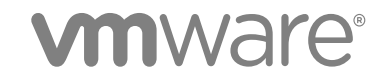

You can find the most up-to-date technical documentation on the VMware website at:

<https://docs.vmware.com/>

If you have comments about this documentation, submit your feedback to

[docfeedback@vmware.com](mailto:docfeedback@vmware.com)

**VMware, Inc.** 3401 Hillview Ave. Palo Alto, CA 94304 www.vmware.com

Copyright <sup>©</sup> 2017 VMware, Inc. All rights reserved. [Copyright and trademark information](http://pubs.vmware.com/copyright-trademark.html).

VMware, Inc. 2

## **Contents**

## **1** [Configuring Remote Desktop Features in Horizon 7 5](#page-4-0)

## **2** [Configuring Remote Desktop Features 6](#page-5-0)

Co[nfiguring Unity Touch 7](#page-6-0) Co[nfiguring Flash URL Redirection for Multicast or Unicast Streaming 10](#page-9-0) Co[nfiguring Flash Redirection 14](#page-13-0) Co[nfiguring HTML5 Multimedia Redirection 20](#page-19-0) Co[nfiguring Real-Time Audio-Video 23](#page-22-0) Co[nfiguring Scanner Redirection 39](#page-38-0) Co[nfiguring Serial Port Redirection 44](#page-43-0) Ma[naging Access to Windows Media Multimedia Redirection \(MMR\) 53](#page-52-0) Ma[naging Access to Client Drive Redirection 56](#page-55-0) Co[nfigure Skype for Business 59](#page-58-0) Act[ivate the BEAT Side Channel for USB or Client Drive Redirection 63](#page-62-0)

## **3** [Configuring URL Content Redirection 64](#page-63-0)

Un[derstanding URL Content Redirection 64](#page-63-0) Re[quirements for URL Content Redirection 65](#page-64-0) Usi[ng URL Content Redirection in a Cloud Pod Architecture Environment 65](#page-64-0) Inst[alling Horizon Agent with the URL Content Redirection Feature 66](#page-65-0) Co[nfiguring Agent-to-Client Redirection 66](#page-65-0) Co[nfiguring Client-to-Agent Redirection 71](#page-70-0) UR[L Content Redirection Limitations 81](#page-80-0) Un[supported URL Content Redirection Features 82](#page-81-0)

## **4** [Using USB Devices with Remote Desktops and Applications 84](#page-83-0)

Lim[itations Regarding USB Device Types 85](#page-84-0) Ov[erview of Setting Up USB Redirection 86](#page-85-0) Net[work Traffic and USB Redirection 87](#page-86-0) Aut[omatic Connections to USB Devices 88](#page-87-0) De[ploying USB Devices in a Secure Horizon 7 Environment 89](#page-88-0) Usi[ng Log Files for Troubleshooting and to Determine USB Device IDs 92](#page-91-0) Usi[ng Policies to Control USB Redirection 93](#page-92-0) Tro[ubleshooting USB Redirection Problems 104](#page-103-0)

## **5** [Configuring Policies for Desktop and Application Pools 107](#page-106-0) Set[ting Policies in Horizon Administrator 107](#page-106-0) Usi[ng Smart Policies 110](#page-109-0)

Usi[ng Active Directory Group Policies 116](#page-115-0) Usi[ng Horizon 7 Group Policy Administrative Template Files 117](#page-116-0) Hor[izon 7 ADMX Template Files 118](#page-117-0) Ad[d the ADMX Template Files to Active Directory 119](#page-118-0) VM[ware View Agent Configuration ADMX Template Settings 120](#page-119-0) VM[ware Virtualization Pack for Skype for Business Policy Settings 131](#page-130-0) PC[oIP Policy Settings 132](#page-131-0) VM[ware Blast Policy Settings 148](#page-147-0) Usi[ng Remote Desktop Services Group Policies 152](#page-151-0) Filt[ering Printers for Virtual Printing 193](#page-192-0) Set[ting Up Location-Based Printing 193](#page-192-0) Act[ive Directory Group Policy Example 198](#page-197-0)

# <span id="page-4-0"></span>Configuring Remote Desktop<br>Features in Horizon 7

*Configuring Remote Desktop Features in Horizon 7* describes how to configure remote desktop features that are installed with Horizon Agent on virtual machine desktops or on an RDS host. You can also configure policies to control the behavior of desktop and application pools, machines, and users.

## Intended Audience

This information is intended for anyone who wants to configure remote desktop features or policies on virtual machine desktops or RDS hosts. The information is written for Windows system administrators who are familiar with virtual machine technology and data center operations.

# <span id="page-5-0"></span>**Configuring Remote Desktop<br>Features**

Certain remote desktop features that are installed with Horizon Agent can be updated in Feature Pack Update releases as well as in core Horizon 7 releases. You can configure these features to enhance the remote desktop experience for your end users.

These features include HTML Access, Unity Touch, Flash URL Redirection, HTML5 Multimedia Redirection, Real-Time Audio-Video, Windows Media Multimedia Redirection (MMR), USB Redirection, Scanner Redirection, Serial Port Redirection, and URL Content Redirection.

For information about HTML Access, see the *VMware Horizon HTML Access Installation and Setup Guide* document. For information about USB Redirection, see [Chapter 4 Using USB Devices with Remote](#page-83-0) [Desktops and Applications.](#page-83-0) For information about URL Content Redirection, see [Chapter 3 Configuring](#page-63-0) [URL Content Redirection](#page-63-0).

This section includes the following topics:

- [Configuring Unity Touch](#page-6-0)
- [Configuring Flash URL Redirection for Multicast or Unicast Streaming](#page-9-0)
- [Configuring Flash Redirection](#page-13-0)
- [Configuring HTML5 Multimedia Redirection](#page-19-0)
- [Configuring Real-Time Audio-Video](#page-22-0)
- [Configuring Scanner Redirection](#page-38-0)
- [Configuring Serial Port Redirection](#page-43-0)
- [Managing Access to Windows Media Multimedia Redirection \(MMR\)](#page-52-0)
- [Managing Access to Client Drive Redirection](#page-55-0)
- [Configure Skype for Business](#page-58-0)
- [Activate the BEAT Side Channel for USB or Client Drive Redirection](#page-62-0)

## <span id="page-6-0"></span>Configuring Unity Touch

With Unity Touch, tablet and smart phone users can easily browse, search, and open Windows applications and files, choose favorite applications and files, and switch between running applications, all without using the Start menu or Taskbar. You can configure a default list of favorite applications that appear in the Unity Touch sidebar.

You can disable or enable the Unity Touch feature after Horizon Agent is installed by configuring the **Enable Unity Touch** group policy setting in the Horizon Agent Configuration ADMX template file (vdm\_agent.admx).

The VMware Horizon Client documents for iOS, Android, and Chrome OS devices provide more information about the end user features provided by Unity Touch.

## System Requirements for Unity Touch

Horizon Client software and the mobile devices on which you install Horizon Client must meet certain version requirements to support Unity Touch.

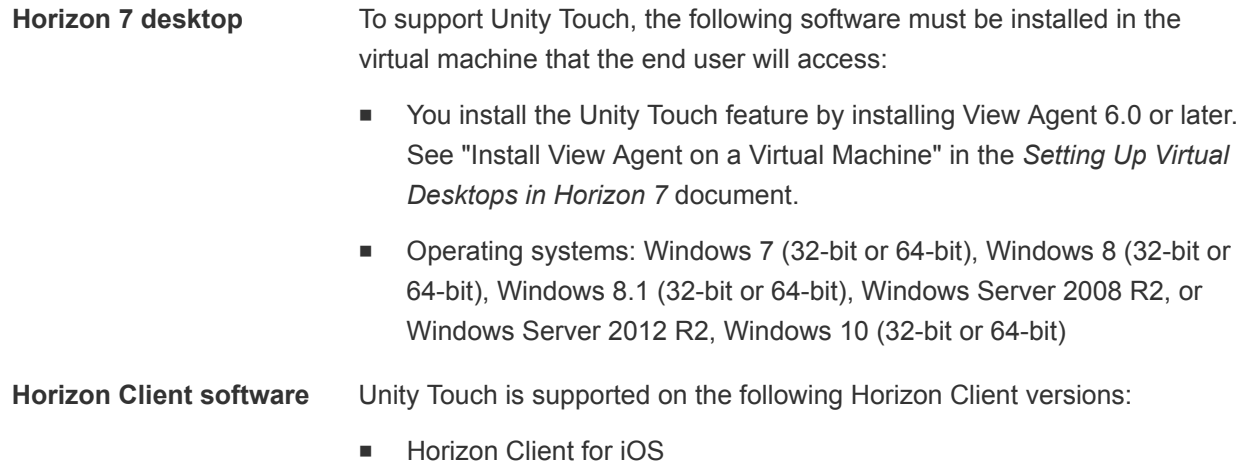

- Horizon Client for Android
- Horizon Client for Chrome OS

## Configure Favorite Applications Displayed by Unity Touch

With the Unity Touch feature, tablet and smart phone users can quickly navigate to a Horizon 7 desktop application or file from a Unity Touch sidebar. Although end users can specify which favorite applications appear in the sidebar, for added convenience, administrators can configure a default list of favorite applications.

If you use floating-assignment desktop pools, the favorite applications and favorite files that end users specify will be lost when they disconnect from a desktop unless you enable roaming user profiles in Active Directory.

The default list of favorite applications list remains in effect when an end user first connects to a desktop that is enabled with Unity Touch. However, if the user configures his or her own favorite application list, the default list is ignored. The user's favorite application list stays in the user's roaming profile and is available when the user connects to different machines in a floating or dedicated pool.

If you create a default list of favorite applications and one or more of the applications are not installed in the Horizon 7 desktop operating system, or the paths to these applications are not found in the Start menu, the applications do not appear in the list of favorites. You can use this behavior to set up one master default list of favorite applications that can be applied to multiple virtual machine images with different sets of installed applications.

For example, if Microsoft Office and Microsoft Visio are installed on one virtual machine, and Windows Powershell and VMware vSphere Client are installed on a second virtual machine, you can create one list that includes all four applications. Only the installed applications appear as default favorite applications on each respective desktop.

You can use different methods to specify a default list of favorite applications:

- <sup>n</sup> Add a value to the Windows registry on the virtual machines in the desktop pool
- <sup>n</sup> Create an administrative installation package from the Horizon Agent installer and distribute the package to the virtual machines
- Run the Horizon Agent installer from the command line on the virtual machines

**Note** Unity Touch assumes that shortcuts to applications are located in the Programs folder in the **Start** menu. If any shortcut is located outside of the Programs folder, attach the prefix **Programs** to the shortcut path. For example, Windows Update.lnk is located in the ProgramData\Microsoft\Windows\Start Menu folder. To publish this shortcut as a default favorite application, add the prefix **Programs** to the shortcut path. For example: "Programs/Windows Update.lnk".

### Prerequisites

- Verify that Horizon Agent is installed on the virtual machine.
- <sup>n</sup> Verify that you have administrative rights on the virtual machine. For this procedure, you might need to edit a registry setting.
- **n** If you have floating-assignment desktop pools, use Active Directory to set up roaming user profiles. Follow the instructions provided by Microsoft.

Users of floating-assignment desktop pools will be able to see their list of favorite applications and favorite files every time they log in.

#### Procedure

- (Optional) Create a default list of favorite applications by adding a value to the Windows registry.
	- a Open regedit and navigate to the HKLM\Software\VMware, Inc.\VMware Unity registry setting.

On a 64-bit virtual machine, navigate to the HKLM\Software\Wow6432Node\VMware, Inc.\VMware Unity directory.

- b Create a string value called FavAppList.
- c Specify the default favorite applications.

Use the following format to specify the shortcut paths to the applications that are used in the **Start** menu.

*path-to-app-1*|*path-to-app-2*|*path-to-app-3*|…

For example:

Programs/Accessories/Accessibility/Speech Recognition.lnk|Programs/VMware/VMware vSphere Client.lnk|Programs/Microsoft Office/Microsoft Office 2010 Tools/Microsoft Office 2010 Language Preferences.lnk

- <sup>n</sup> (Optional) Create a default list of favorite applications by creating an administrative installation package from the Horizon Agent installer.
	- a From the command line, use the following format to create the administrative installation package.

VMware-viewagent-x86\_64-*y.y.y*-*xxxxxx*.exe /s /a /v"/qn TARGETDIR=""*a network share to store the admin install package*"" UNITY\_DEFAULT\_APPS=""*the list of default favorite apps that should be set in the registry*"""

For example:

VMware-viewagent-x86\_x64-*y.y.y*-*xxxxxx*.exe /s /a /v"/qn TARGETDIR=""\\foo-installershare\ViewFeaturePack\"" UNITY\_DEFAULT\_APPS=""Programs/Accessories/Accessibility/Ease of Access.lnk|Programs/Accessories/System Tools/Character Map.lnk|Programs/Accessories/Windows PowerShell/Windows PowerShell.lnk|Programs/Internet Explorer (64-bit).lnk|Programs/Google Chrome/Google Chrome.lnk|Programs/iTunes/iTunes.lnk|Programs/Microsoft Office/Microsoft SharePoint Workspace 2010.lnk|Programs/PuTTY/PuTTY.lnk|Programs/Skype/Skype.lnk| Programs/WebEx/Productivity Tools/WebEx Settings.lnk|"""

b Distribute the administrative installation package from the network share to the desktop virtual machines by using a standard Microsoft Windows Installer (MSI) deployment method that is employed in your organization.

<span id="page-9-0"></span>■ (Optional) Create a default list of favorite applications by running the Horizon Agent installer on a command line directly on a virtual machine.

Use the following format.

VMware-viewagent-x86\_x64-*y.y.y*-*xxxxxx*.exe /s /v"/qn UNITY\_DEFAULT\_APPS=""*the list of default favorite apps that should be set in the registry*"""

**Note** The preceding command combines installing Horizon Agent with specifying the default list of favorite applications. You do not have to install Horizon Agent before you run this command.

#### What to do next

If you performed this task directly on a virtual machine (by editing the Windows registry or installing Horizon Agent from the command line), you must deploy the newly configured virtual machine. You can create a snapshot or make a template and create a desktop pool, or recompose an existing pool. Or you can create an Active Directory group policy to deploy the new configuration.

## Configuring Flash URL Redirection for Multicast or Unicast Streaming

Customers can now use Adobe Media Server and multicast or unicast to deliver live video events in a virtual desktop infrastructure (VDI) environment. To deliver multicast or unicast live video streams within a VDI environment, the media stream should be sent directly from the media source to the endpoints, bypassing the remote desktops. The Flash URL Redirection feature supports this capability by intercepting and redirecting the ShockWave Flash (SWF) file from the remote desktop to the client endpoint.

The Flash content is then displayed using the clients' local Flash media players.

Streaming Flash content directly from the Adobe Media Server to the client endpoints lowers the load on the datacenter ESXi host, removes the extra routing through the datacenter, and reduces the bandwidth required to simultaneously stream Flash content to multiple client endpoints.

The Flash URL redirection feature uses a JavaScript that is embedded inside an HTML Web page by the Web page administrator. Whenever a remote desktop user clicks on the designated URL link from within a Web page, the JavaScript intercepts and redirects the SWF file from the remote desktop session to the client endpoint. The endpoint then opens a local Flash Projector outside of the remote desktop session and plays the media stream locally.

To configure Flash URL Redirection, you must set up your HTML Web page and your client devices.

### Procedure

#### **1** [System Requirements for Flash URL Redirection](#page-10-0)

To support Flash URL Redirection, your Horizon 7 deployment must meet certain software and hardware requirements.

## <span id="page-10-0"></span>**2** [Verify that the Flash URL Redirection Feature Is Installed](#page-11-0)

Before you use this feature, verify that the Flash URL Redirection feature is installed and running on your virtual desktops.

## **3** [Set Up the Web Pages That Provide Multicast or Unicast Streams](#page-12-0)

To allow Flash URL redirection to take place, you must embed a JavaScript command in the MIME HTML (MHTML) Web pages that provide links to the multicast or unicast streams. Users display these Web pages in the browsers on their remote desktops to access the video streams.

## **4** [Set Up Client Devices for Flash URL Redirection](#page-12-0)

The Flash URL Redirection feature redirects the SWF file from remote desktops to client devices. To allow these client devices to play Flash videos from a multicast or unicast stream, you must verify that the appropriate Adobe Flash Player is installed on the client devices. The clients also must have IP connectivity to the media source.

**5** [Disable or Enable Flash URL Redirection](#page-13-0)

Flash URL Redirection is enabled when you perform a silent installation of Horizon Agent with the VDM\_FLASH\_URL\_REDIRECTION=1 property. You can disable or reenable the Flash URL Redirection feature on selected remote desktops by setting a value on a Windows registry key on those virtual machines.

## System Requirements for Flash URL Redirection

To support Flash URL Redirection, your Horizon 7 deployment must meet certain software and hardware requirements.

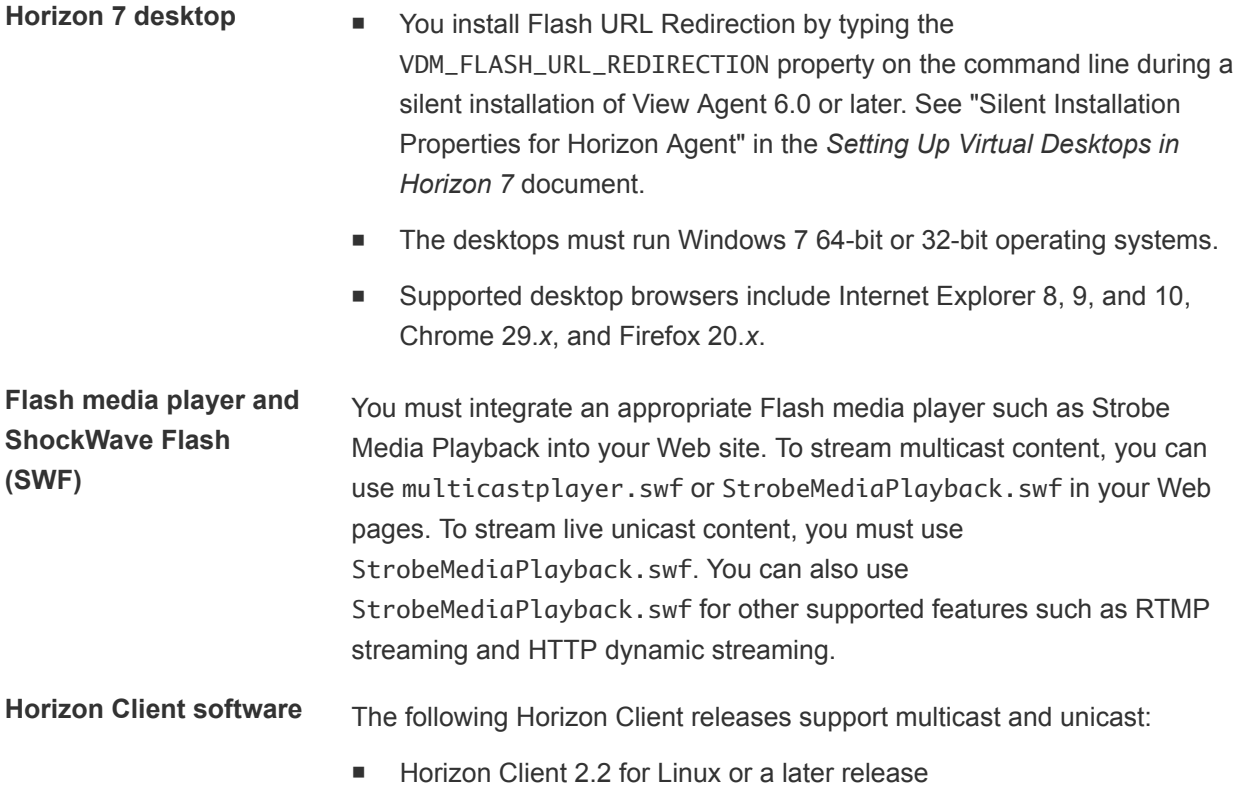

■ Horizon Client 2.2 for Windows or a later release

The following Horizon Client releases support multicast only (they do not support unicast):

- Horizon Client 2.0 or 2.1 for Linux
- Horizon Client 5.4 for Windows

Flash URL Redirection is supported on all operating systems that run Horizon Client for Linux on x86 Thin client devices. This feature is not supported on ARM processors.

- Flash URL Redirection is supported on all operating systems that run Horizon Client for Windows. For details, see the *Using VMware Horizon Client for Windows* document.
- On Windows client devices, you must install Adobe Flash Player 10.1 or later for Internet Explorer.
- On Linux Thin client devices, you must install the libexpat.so.0 and libflashplayer.so files. See [Set Up Client Devices for Flash URL](#page-12-0) **Redirection**

**Note** With Flash URL Redirection, the multicast or unicast stream is redirected to client devices that might be outside your organization's firewall. Your clients must have access to the Adobe Web server that hosts the ShockWave Flash (SWF) file that initiates the multicast or unicast streaming. If needed, configure your firewall to open the appropriate ports to allow client devices to access this server.

## Verify that the Flash URL Redirection Feature Is Installed

Before you use this feature, verify that the Flash URL Redirection feature is installed and running on your virtual desktops.

The Flash URL Redirection feature must be present on every desktop where you intend to support multicast or unicast redirection. For Horizon Agent installation instructions, see "Silent Installation Properties for Horizon Agent" in the *Setting Up Virtual Desktops in Horizon 7* document.

### Procedure

- **1** Start a remote desktop session that uses PCoIP.
- **2** Open the Task Manager.
- **3** Verify that the ViewMPServer.exe process is running on the desktop.

<span id="page-11-0"></span>**Horizon Client computer or client access device**

## <span id="page-12-0"></span>Set Up the Web Pages That Provide Multicast or Unicast Streams

To allow Flash URL redirection to take place, you must embed a JavaScript command in the MIME HTML (MHTML) Web pages that provide links to the multicast or unicast streams. Users display these Web pages in the browsers on their remote desktops to access the video streams.

In addition, you can customize the English error message that is displayed to end users when a problem occurs with Flash URL redirection. Take this optional step if you want to display a localized error message to your end users. You must embed the var vmwareScriptErroMessage configuration, together with your localized text string, in the MHTML Web page.

### **Prerequisites**

Verify that the swfobject.js library is imported in the MHTML Web page.

### Procedure

**1** Embed the viewmp.js JavaScript command in the MHTML Web page.

For example: <script type="text/javascript" src="http://localhost: 33333/viewmp.js"></script>

**2** (Optional) Customize the Flash URL redirection error message that is sent to end users.

For example: "var vmwareScriptErroMessage=*localized error message*"

**3** Make sure to embed the viewmp.js JavaScript command, and optionally customize the Flash URL redirection error message, before the ShockWave Flash (SWF) file is imported into the MHTML Web page.

When a user displays the Web page in a remote desktop, the viewmp. js JavaScript command invokes the Flash URL Redirection mechanism on the remote desktop, which redirects the SWF file from the desktop to the hosting client device.

## Set Up Client Devices for Flash URL Redirection

The Flash URL Redirection feature redirects the SWF file from remote desktops to client devices. To allow these client devices to play Flash videos from a multicast or unicast stream, you must verify that the appropriate Adobe Flash Player is installed on the client devices. The clients also must have IP connectivity to the media source.

**Note** With Flash URL Redirection, the multicast or unicast stream is redirected to client devices that might be outside your organization's firewall. Your clients must have access to the Adobe Web server that hosts the SWF file that initiates the multicast or unicast streaming. If needed, configure your firewall to open the appropriate ports to allow client devices to access this server.

#### <span id="page-13-0"></span>Procedure

 $\bullet$  Install Adobe Flash Player on your client devices.

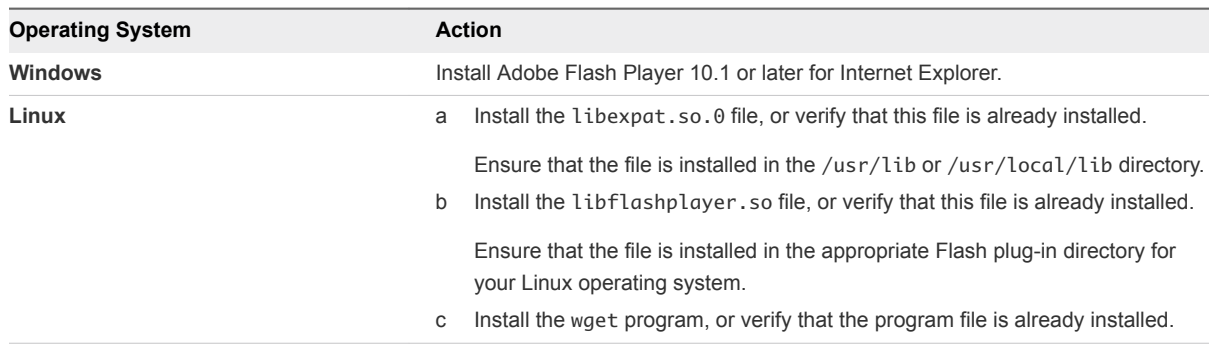

## Disable or Enable Flash URL Redirection

Flash URL Redirection is enabled when you perform a silent installation of Horizon Agent with the VDM\_FLASH\_URL\_REDIRECTION=1 property. You can disable or reenable the Flash URL Redirection feature on selected remote desktops by setting a value on a Windows registry key on those virtual machines.

### Procedure

- **1** Start the Windows Registry Editor on the virtual machine.
- **2** Navigate to the Windows registry key that controls Flash URL Redirection.

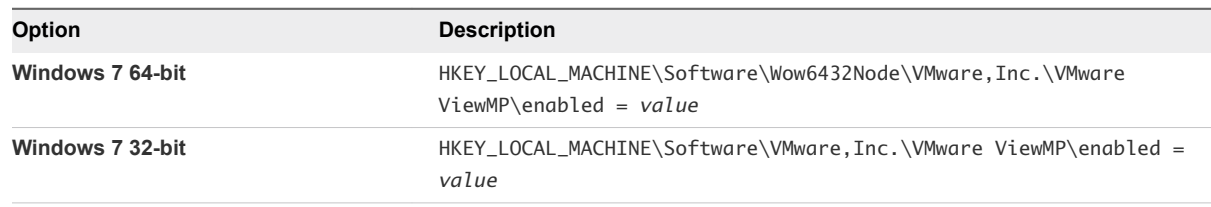

**3** Set the value to disable or enable Flash URL Redirection.

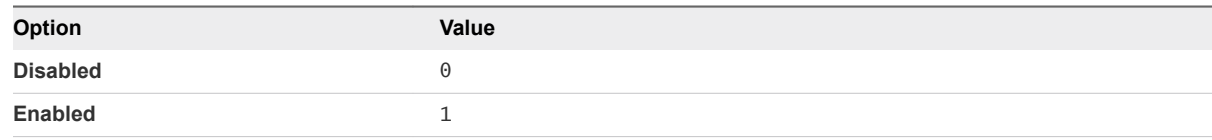

By default, the value is set to 1.

## Configuring Flash Redirection

With Flash Redirection, if an end user uses Internet Explorer 9, 10, or 11, Flash content is sent to the client system, which reduces the load on the ESXi host. The client system plays the media content in a Flash container window by using the Flash Player ActiveX version.

Although the name of this feature is similar to the feature called Flash URL Redirection, there are important differences, as described in the following table.

| <b>Item of Differentiation</b>                    | <b>Flash Redirection</b>                                                                                                    | <b>Flash URL Redirection</b>                                                     |
|---------------------------------------------------|----------------------------------------------------------------------------------------------------|----------------------------------------------------------------------------------|
| Horizon Client types that<br>support this feature | Windows client only                                                                                                    | Windows client and Linux client                                                  |
| Display protocol                                  | PCoIP and VMware Blast.                                                                                                    | PCoIP                                                                            |
| <b>Browsers</b>                                   | Internet Explorer 9, 10, or 11 for the<br>remote desktop                                                                                     | All browsers that are currently supported on<br>Horizon Client and Horizon Agent |
| Configuration mechanism                           | Use a Horizon Agent group policy setting<br>to specify a white list or black list of<br>websites that use or do not use Flash<br>Redirection | To embed the required JavaScript, modify the source<br>code on the web page.     |

<span id="page-14-0"></span>Table 2‑1. Comparison of the Flash Redirection Feature and Flash URL Redirection

## Feature Limitations

The Flash Redirection feature has the following limitations:

- **EXECT** Clicking a URL link inside the Flash Player window opens a browser on the client rather than in the remote desktop (agent side).
- **n** Some websites do not work with Flash Redirection on some browser versions. For example, vimeo.com does not work if you use Internet Explorer 11.
- Flash and Java scripting might not work as expected.
- **n** The Horizon Client window might freeze while playing Flash content, although you can set a Windows Registry key to work around this issue.

On a 32-bit client, set HKLM\Software\VMware, Inc.\VMware VDM\Client\EnableD3DRenderer value to "FALSE" and on a 64-bit client, set HKLM\SOFTWARE\Wow6432Node\VMware, Inc.\VMware VDM\Client\EnableD3DRenderer to "FALSE".

- YouTube no longer supports Flash media.
- $\blacksquare$  Flash Redirection does not work for redbox com.
- The Flash context menu (activated by a right click) is disabled.
- If Horizon Client 4.1 connects to a remote desktop with PCoIP, Flash Redirection fails. Horizon Client either plays the Flash content in the remote desktop's native player, or the user sees a white screen.

## System Requirements for Flash Redirection

Horizon Agent and Horizon Client, and the remote desktops and client systems on which you install the agent and client software, must meet certain requirements to support the Flash Redirection feature.

**Remote desktop n** Horizon Agent 7.0 or later must be installed in a virtual desktop with the Flash Redirection custom setup option selected. The Flash Redirection custom setup option is not selected by default. See the topics about installing Horizon Agent in the *Setting Up Virtual Desktops in Horizon 7* document.

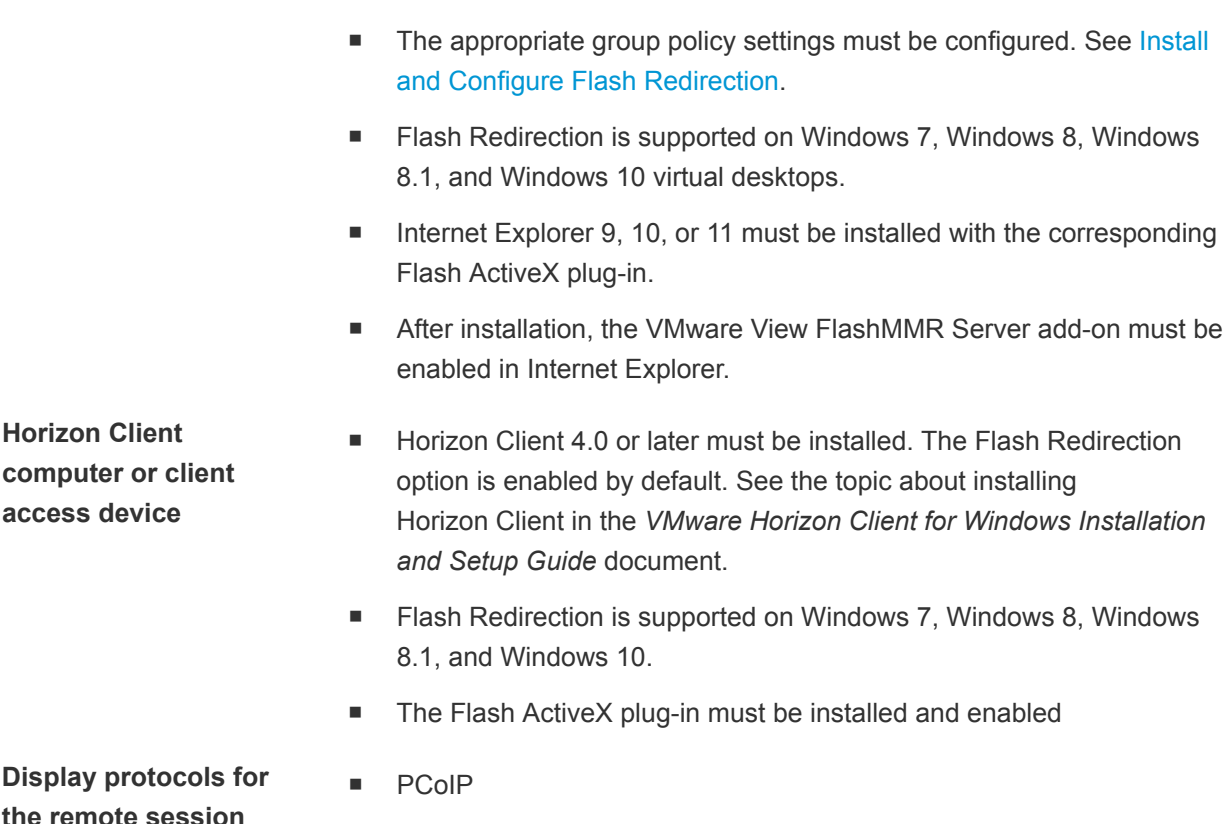

■ VMware Blast (requires Horizon Agent 7.0 or later)

## Install and Configure Flash Redirection

Redirecting Flash content from a remote desktop to a Flash Player window on the local client system requires installing the Flash Redirection feature and Internet Explorer on the remote desktop and the client system and specifying which websites use this feature.

To enable this feature and specify which websites use this feature, you configure group policy settings. Alternatively, you can use Windows Registry settings on the remote desktop to configure a white list of websites to use for Flash Redirection. See [Use Windows Registry Settings to Configure Flash](#page-17-0) [Redirection.](#page-17-0)

## Prerequisites

- <sup>n</sup> Install Horizon Client on the client system and install Horizon Agent on the remote desktop with the Flash Redirection feature enabled. For required versions, setup options, and complete system requirements, see [System Requirements for Flash Redirection](#page-14-0).
- **•** Verify that you can log in as an Administrator domain user on the machine that hosts your Active Directory server.
- **•** Verify that the MMC and the Group Policy Object Editor snap-in are available on your Active Directory server.
- Add the Horizon Agent Configuration ADMX template file vdm\_agent.admx file to the OU for the remote desktop. For installation instructions, see [Add the ADMX Template Files to Active Directory.](#page-118-0)
- Compile a list of the websites that can (a white list) or cannot (a black list) redirect Flash content.
- Verify that Flash ActiveX is installed and works properly. To verify the installation, run Internet Explorer and go to<https://helpx.adobe.com/flash-player.html>.

#### Procedure

**1** On the client system, install the ActiveX version of Flash Player (rather than the NPAPI version), if necessary.

Flash Player is installed by default in Internet Explorer 10 and 11. For Internet Explorer 9, you might need to go to<https://get.adobe.com/flashplayer/> to download and install Flash Player.

- **2** On the remote desktop, perform the following installation steps.
	- a Install Internet Explorer 9, 10, or 11.
	- b Install the ActiveX version of Flash Player (rather than the NPAPI version), if necessary.

Flash Player is installed by default in Internet Explorer 10 and 11. For Internet Explorer 9, you might need to go to<https://get.adobe.com/flashplayer/> to download and install Flash Player.

- **3** On the remote desktop, in Internet Explorer, select **Tools > Manage add-ons** from the menu bar and verify that **VMware View FlashMMR Server** is listed and enabled.
- **4** On the Active Directory server, open the Group Policy Management Editor and configure the Flash Redirection policy settings in the **Computer Configuration > Policies > Administrative Templates > VMware View Agent Configuration > VMware FlashMMR** folder.

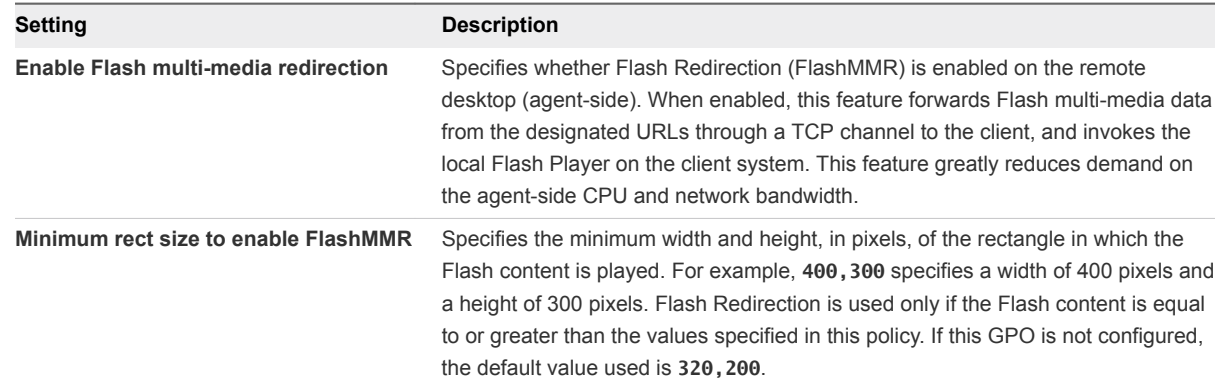

- **5** On the Active Directory server, open the Group Policy Management Editor and configure the Flash Redirection policy settings in the **User Configuration > Policies > Administrative Templates > VMware View Agent Configuration > VMware FlashMMR** folder.
	- a To define a list of host URLs to use with Flash redirection, open the **Definiton for FlashMMR url list usage** setting and select **Enabled**.
	- b In the **Definition for FlashMMR url list usage** drop-down menu, select **Enable white list** or **Enable black list**, and click **OK**.

By default, a white list is enabled.

- <span id="page-17-0"></span>c To add the list of host URLs that use or do not use Flash Redirection, open the **Hosts Url list to enable FlashMMR** setting and select **Enabled**.
- d Click **Show** and enter the complete URLs that you compiled for the white list or black list in the Value Name column.

Include the http:// or https:// prefix in the URL. You can use regular expressions. For example, you can specify https://\*.google.com and http://www.cnn.com/\*.

In the Value column, you can optionally specify requireIECompatibility=true, appMode=0, or both. Use a comma to separate the two strings.

By default, external interface support is enabled when Flash Redirection runs and can degrade performance. In certain situations, setting appMode=0 can improve performance and result in a better user experience.

- e Click **OK** to save the URL list, and click **OK** again to save the policy setting.
- **6** On the remote desktop, open a command prompt and navigate to the %Program Files%\Common Files\VMware\Remote Experience directory.
- **7** To add the white list or black list to Internet Explorer, run the cscript mergeflashmmrwhitelist.vbs command.
- **8** Restart Internet Explorer.

The sites set with the requireIECompatibility=true parameter are added to Internet Explorer's compatibility view. To verify the sites in compatibility view, select **Tools > Compatibility View Settings** from the menu bar.

The sites are also added to Internet Explorer's list of trusted sites. To verify the trusted sites, select **Tools > Internet Options** from the Internet Explorer menu bar and click **Sites** and on the **Security** tab.

## Use Windows Registry Settings to Configure Flash Redirection

If you are a domain user who does not have Administrator privileges on the Active Directory server, you can alternatively configure Flash Redirection by setting the appropriate values in Windows Registry keys on the remote desktop.

You can use this procedure as an alternative to using group policy settings to configure Flash Redirection.

## **Prerequisites**

- <sup>n</sup> To ensure that only the URLs specified in the list can redirect Flash content, compile a white list of websites. You cannot use the Windows registry settings to enable a black list. To enable a black list, use the group policy settings for Flash Redirection.
- <sup>n</sup> Verify that Horizon Agent 7.0 or later, Flash Player, and Internet Explorer 9, 10, or 11 are installed in the remote desktop. See [System Requirements for Flash Redirection](#page-14-0).
- Verify that Horizon Client 4.0 or later and Flash Player ActiveX version are installed in the client system.

### Procedure

- **1** Use Horizon Client to access the remote desktop.
- **2** Open the Windows Registry Editor (regedit.exe) on the remote desktop, navigate to the HKLM\Software\VMware, Inc.\VMware FlashMMR folder, and set **FlashRedirection** to **1**.

**Note** This setting enables the Flash Redirection feature. If this setting is disabled (set to 0) in HKLM\Software\Policies\VMware, Inc.\VMware FlashMMR, Flash Redirection is disabled domain-wide and requires a domain administrator to enable it.

- **3** Navigate to the HKEY\_CURRENT\_USER\SOFTWARE\VMware, Inc.\VMware FlashMMR folder. If this folder does not exist, create it.
- **4** In the VMware FlashMMR folder, create a subkey named **UrlWhiteList**.
- **5** Right-click the **UrlWhiteList** key, select **New > String Value**, and enter the URL of a website that uses Flash Redirection for the name.

You can use regular expressions. For example, you can specify **https://\*.google.com**. Leave the **Data** value empty.

**6** (Optional) In the data field of the new registry value, add the data **requireIECompatibility=true**, **appMode=0**, or both.

Use a comma to separate the two strings. By default, external interface support is enabled when Flash Redirection runs and can degrade performance. In certain situations, setting **appMode=0** can improve performance, and setting **appMode=1** can result in a better user experience.

- **7** To add additional URLs, repeat the previous step and then close the Registry Editor.
- **8** On the remote desktop, open a command prompt and navigate to the %Program Files%\Common Files\VMware\Remote Experience directory.
- **9** To add the white list to Internet Explorer, run the cscript mergeflashmmrwhitelist.vbs command.
- **10** Restart Internet Explorer.

The sites set that have the parameter **requireIECompatibility=true** are added to Internet Explorer's compatibility view. To verify the sites in compatibility view, select **Tools > Compatibility View Settings** from the menu bar.

The sites are also added to Internet Explorer's list of trusted sites. To verify the trusted sites, select **Tools > Internet Options** from the Internet Explorer menu bar and click **Sites** on the **Security** tab.

## <span id="page-19-0"></span>Configuring HTML5 Multimedia Redirection

With HTML5 Multimedia Redirection, if an end user uses the Chrome browser, HTML5 multimedia content is sent to the client system, which reduces the load on the ESXi host. The client system plays the multimedia content and the user has a better audio and video experience.

## System Requirements for HTML5 Multimedia Redirection

Horizon Agent and Horizon Client, and the remote desktops and client systems on which you install the agent and client software, must meet certain requirements to support the HTML5 Multimedia Redirection feature.

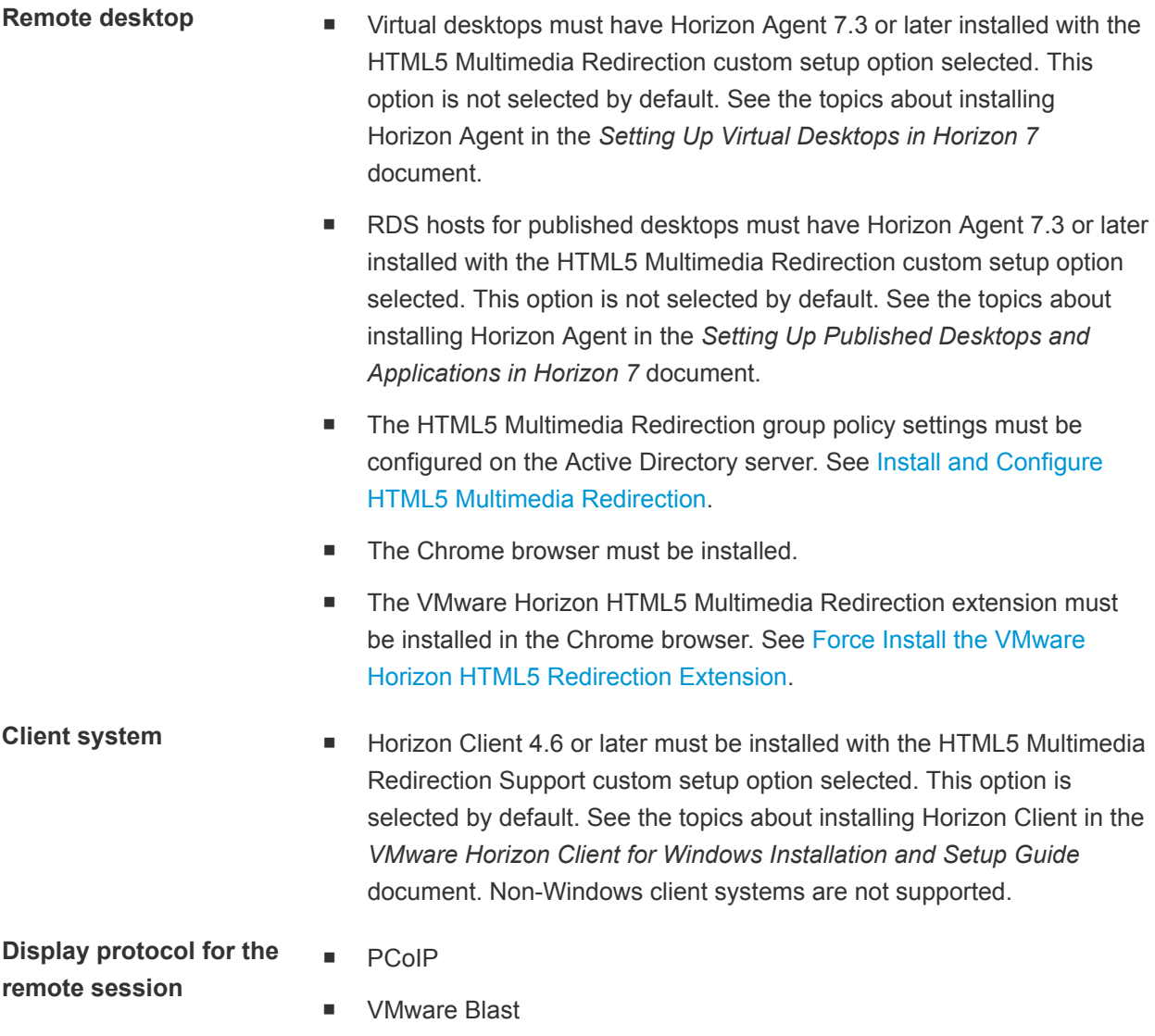

## <span id="page-20-0"></span>Install and Configure HTML5 Multimedia Redirection

Redirecting HTML5 multimedia content from a remote desktop to the local client system requires installing the HTML5 Multimedia Redirection feature and Chrome browser on the remote desktop, enabling the HTML5 Multimedia Redirection feature, and specifying which websites use this feature.

To enable HTML5 Multimedia Redirection and specify which websites use this feature, you configure group policy settings on your Active Directory server. You must compile a list of URLs for the websites that can redirect HTML5 multimedia content. Include the http:// or https:// prefix in the URLs. You can use match patterns in the URLs. For example, to redirect all videos on YouTube, specify https://www.youtube.com/\*. To redirect all videos on Vimeo, specify https://www.vimeo.com/\*. For more information, see [https://developer.chrome.com/extensions/match\\_patterns.](https://developer.chrome.com/extensions/match_patterns)

## Prerequisites

- **n** Install Horizon Client on the client system and install Horizon Agent on the remote desktop with the HTML5 Multimedia Redirection feature enabled. For required versions, setup options, and complete system requirements, see [System Requirements for HTML5 Multimedia Redirection](#page-19-0).
- <sup>n</sup> Verify that you can log in as an Administrator domain user on the machine that hosts your Active Directory server.
- <sup>n</sup> Verify that the MMC and the Group Policy Object Editor snap-in are available on your Active Directory server.
- Add the Horizon Agent Configuration ADMX template file vdm\_agent.admx to a GPO that is linked to the OU for the virtual desktop or to the RDS host for the published desktop. For installation instructions, see [Add the ADMX Template Files to Active Directory](#page-118-0).
- Compile a list of URLs for websites that can redirect HTML5 multimedia content.

### Procedure

- **1** Install the Chrome browser on the remote desktop.
- **2** On your Active Directory server, open the Group Policy Management Editor and navigate to the **Computer Configuration > Policies > Administrative Templates > VMware View Agent Configuration > VMware HTML5 Multimedia Redirection** folder.
- **3** Open the **Enable VMware HTML5 Multimedia Redirection** setting, select **Enabled**, and click **OK**.
- **4** Open the **Enable URL list for VMware HTML5 Multimedia Redirection** setting and select **Enabled**.
- **5** Click **Show** and enter the URLs that you compiled in the Value name column.

Only the URLs that you specify can redirect HTML5 multimedia content. No URLs are added by default. Leave the Value column blank.

**6** Click **OK** to save the URL list and then click **OK** to save the policy setting.

#### <span id="page-21-0"></span>What to do next

Force install the VMware Horizon HTML5 Redirection Extension in the Chrome browser on the remote desktop. See Force Install the VMware Horizon HTML5 Redirection Extension.

## Force Install the VMware Horizon HTML5 Redirection Extension

To use the HTML5 Multimedia Redirection feature, you must force install the VMware Horizon HTML5 Redirection extension on the remote desktop. You force install the extension by configuring a Google Chrome group policy setting on your Active Directory server.

To apply the Chrome group policy setting to the remote desktop, you must add the ADMX template file to a GPO on your Active Directory server. For a virtual desktop, the GPO must be linked to the OU that contains the virtual desktop. For a published desktop, the GPO must be linked to the OU that contains the RDS host.

### Prerequisites

- Configure the HTML5 Multimedia Redirection feature. See [Install and Configure HTML5 Multimedia](#page-20-0) [Redirection.](#page-20-0)
- <sup>n</sup> Verify that you can log in as an Administrator domain user on the machine that hosts your Active Directory server.
- **•** Verify that the MMC and the Group Policy Object Editor snap-in are available on your Active Directory server.

### Procedure

- **1** Download the Google Chrome policy\_templates.zip file from [https://dl.google.com/dl/edgedl/chrome/policy/policy\\_templates.zip.](https://dl.google.com/dl/edgedl/chrome/policy/policy_templates.zip)
- **2** Unzip the policy\_templates.zip file and copy the chrome.admx and chrome.adml files to your Active Directory Server.

The chrome.admx file is in the \windows\admx folder and the chrome.adml file is in the \windows\admx\*language* folder in the policy\_templates.zip file.

- a Copy the chrome.admx file to the %systemroot%\PolicyDefinitions folder on your Active Directory server.
- b Copy the chrome. adml language resource file to the appropriate language subfolder in %systemroot%\PolicyDefinitions on your Active Directory server.

For example, copy the en\_us version of the chrome.adml file to the %systemroot %\PolicyDefinitions\en\_us subfolder on your Active Directory server.

- **3** On your Active Directory server, open the Group Policy Management Editor and navigate to the **Computer Configuration > Policies > Administrative Templates > Google Chrome > Extensions** folder.
- **4** Open the **Configure the list of force-installed apps and extensions** policy setting and click **Enabled**.

<span id="page-22-0"></span>**5** Click **Show** and type

**ljmaegmnepbgjekghdfkgegbckolmcok;https://clients2.google.com/service/update2/crx** in the Value column.

- **6** Click **OK** to save the extension ID/update URL and then click **OK** to save the policy setting.
- **7** Verify that the HTML5 Multimedia Redirection extension is installed on the remote desktop.
	- a Connect to the remote desktop and start Chrome.
	- b Type **chrome://extensions** in the Chrome address bar.

**VMware Horizon HTML5 Redirection Extension** appears in the Extensions list.

## Configuring Real-Time Audio-Video

Real-Time Audio-Video allows Horizon 7 users to run Skype, Webex, Google Hangouts, and other online conferencing applications on their remote desktops. With Real-Time Audio-Video, webcam and audio devices that are connected locally to the client system are redirected to the remote desktop. This feature redirects video and audio data to the desktop with a significantly lower bandwidth than can be achieved by using USB redirection.

Real-Time Audio-Video is compatible with standard conferencing applications and browser-based video applications, and supports standard webcams, audio USB devices, and analog audio input.

This feature installs the VMware Virtual Webcam and VMware Virtual Microphone on the desktop operating system. The VMware Virtual Webcam uses a kernel-mode webcam driver that provides enhanced compatibility with browser-based video applications and other 3rd-party conferencing software.

When a conferencing or video application is launched, it displays and uses these VMware virtual devices, which handle the audio-video redirection from the locally-connected devices on the client. The VMware Virtual Webcam and Microphone appear in the Device Manager on the desktop operating system.

The drivers for the audio and webcam devices must be installed on your Horizon Client systems to enable the redirection.

## Configuration Choices for Real-Time Audio-Video

After you install Horizon Agent with Real-Time Audio-Video, the feature works on your Horizon 7 desktops without any further configuration. The default values for the webcam frame rate and image resolution are recommended for most standard devices and applications.

You can configure group policy settings to change these default values to adapt to particular applications, webcams, or environments. You can also set a policy to disable or enable the feature altogether. An ADMX template file aloows you to install Real-Time Audio-Video group policy settings on Active Directory or on individual desktops. See [Configuring Real-Time Audio-Video Group Policy Settings.](#page-34-0)

If users have multiple webcams and audio input devices built in or connected to their client computers, you can configure preferred webcams and audio input devices that will be redirected to their desktops. See [Selecting Preferred Webcams and Microphones.](#page-25-0)

**Note** You can select a preferred audio device, but no other audio configuration options are available.

When webcam images and audio input are redirected to a remote desktop, you cannot access the webcam and audio devices on the local computer. Conversely, when these devices are in use on the local computer, you cannot access them on the remote desktop.

For information about supported applications, see the VMware knowledge base article, *Guidelines for Using Real-Time Audio-Video with 3rd-Party Applications on Horizon View Desktops*, at http://kb.vmware.com/kb/2053754.

## System Requirements for Real-Time Audio-Video

Real-Time Audio-Video works with standard webcam, USB audio, and analog audio devices, and with standard conferencing applications like Skype, WebEx, and Google Hangouts. To support Real-Time Audio-Video, your Horizon deployment must meet certain software and hardware requirements.

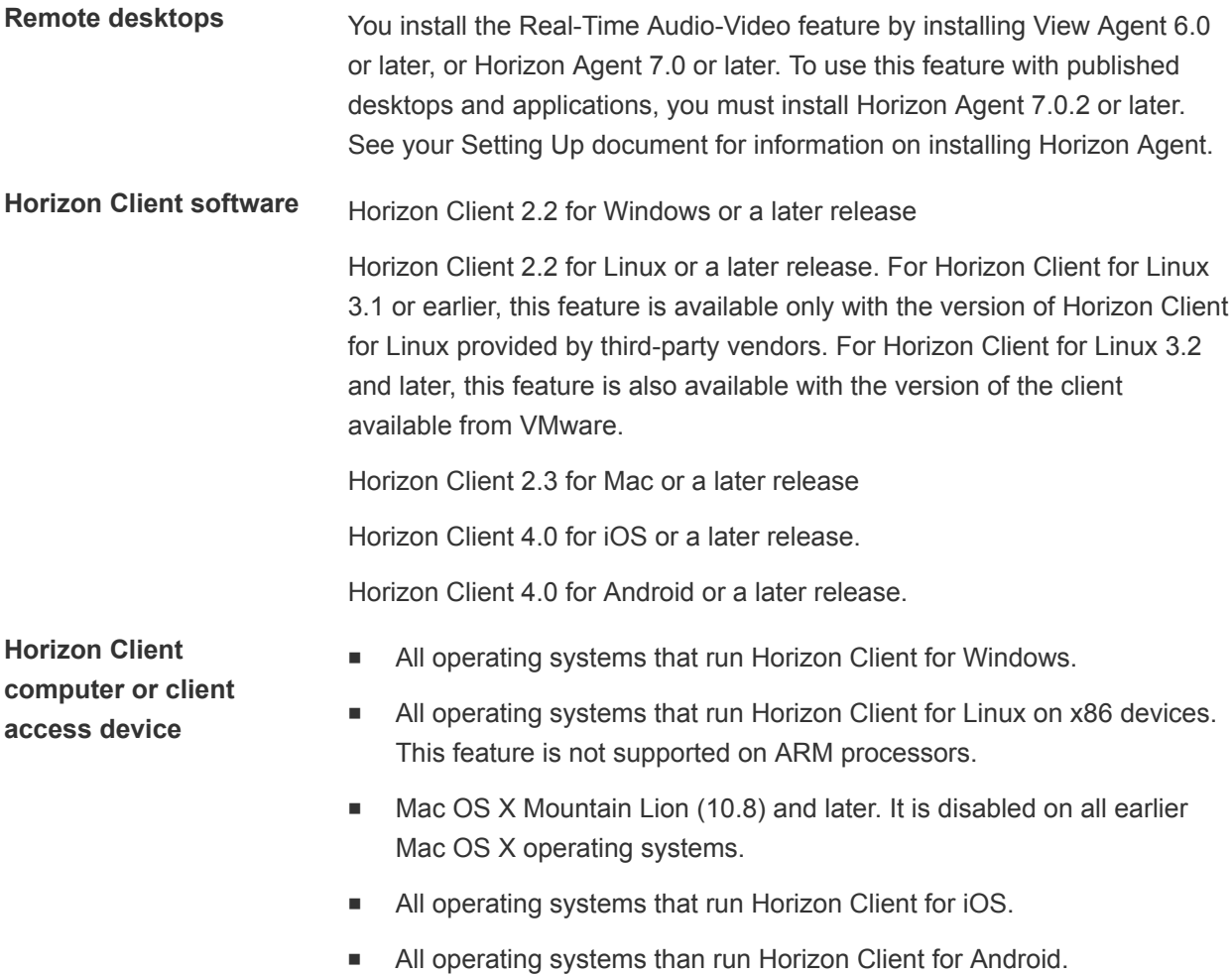

- For information about supported client operating systems, see the Horizon Client installation and setup document for the appropriate system or device.
- The webcam and audio device drivers must be installed, and the webcam and audio device must be operable, on the client computer.
- To support Real-Time Audio-Video, you do not need to install the device drivers on the remote desktop operating system where the agent is installed.

## **Display protocols n** PCoIP

- 
- VMware Blast (requires Horizon Agent 7.0 or later)

## Ensuring That Real-Time Audio-Video Is Used Instead of USB Redirection

Real-Time Audio-Video supports webcam and audio input redirection for use in conferencing applications. The USB redirection feature that can be installed with Horizon Agent does not support webcam redirection. If you redirect audio input devices through USB redirection, the audio stream does not synchronize properly with video during Real-Time Audio-Video sessions, and you lose the benefit of reducing the demand on network bandwidth. You can take steps to ensure that webcams and audio input devices are redirected to your desktops through Real-Time Audio-Video, not USB redirection.

If your desktops are configured with USB redirection, end users can connect and display their locally connected USB devices by selecting the **Connect USB Device** option in the Windows client menu bar or the **Desktop > USB** menu in the Mac client. Linux clients block USB redirection of audio and video devices by default and do not provide the USB device options to end users.

If an end user selects a USB device from the **Connect USB Device** or **Desktop > USB** list, that device becomes unusable for video or audio conferencing. For example, if a user makes a Skype call, the video image might not appear or the audio stream might be degraded. If an end user selects a device during a conferencing session, the webcam or audio redirection is disrupted.

To hide these devices from end users and prevent potential disruptions, you can configure USB redirection group policy settings to disable the display of webcams and audio input devices in VMware Horizon Client.

In particular, you can create USB redirection filtering rules for Horizon Agent and specify the audio-in and video Device Family Names to be disabled. For information about setting group policies and specifying filtering rules for USB redirection, see [Using Policies to Control USB Redirection](#page-92-0).

**Caution** If you do not set up USB redirection filtering rules to disable the USB device families, inform your end users that they cannot select webcam or audio devices from the **Connect USB Device** or **Desktop > USB** list in the VMware Horizon Client menu bar.

## <span id="page-25-0"></span>Selecting Preferred Webcams and Microphones

If a client computer has more than one webcam and microphone, you can configure a preferred webcam and default microphone that Real-Time Audio-Video will redirect to the desktop. These devices can be built in or connected to the local client computer.

On a Windows client computer that has Horizon Client for Windows 4.2 or later installed, you can select a preferred webcam or microphone by configuring Real-Time Audio-Video settings in the Horizon Client Settings dialog box. With earlier Horizon Client versions, you modify registry settings to select a preferred webcam and use the Sound control in the Windows operating system to select a default microphone.

On a Mac client computer, you can specify a preferred webcam or microphone by using the Mac defaults system.

On a Linux client computer, you can specify a preferred webcam by editing a configuration file. To select a default microphone, you can configure the Sound control in the Linux operating system on the client computer.

Real-Time Audio-Video redirects the preferred webcam if it is available. If not, Real-Time Audio-Video uses the first webcam that is provided by system enumeration.

## Select a Preferred Webcam or Microphone on a Windows Client System

With the Real-Time Audio-Video feature, if multiple webcams or microphones are connected to the local client system, only one of the devices is used on the remote desktop or application. To specify which webcam or microphone is preferred, you can configure Real-Time Audio-Video settings in Horizon Client.

The preferred webcam or microphone is used on the remote desktop or application if it is available, and if not, another webcam or microphone is used.

With the Real-Time Audio-Video feature, video devices, audio input devices, and audio output devices work without requiring the use of USB redirection, and the amount of network bandwidth required is greatly reduced. Analog audio input devices are also supported.

**Note** If you are using a USB webcam or microphone, do not connect it from the **Connect USB Device** menu in Horizon Client. To do so routes the device through USB redirection, so that the device cannot use the Real-Time Audio-Video feature.

### Prerequisites

- <sup>n</sup> Verify that you have a USB webcam, or USB microphone or other type of microphone, installed and operational on the local client system.
- **n** Verify that you are using the VMware Blast display protocol or the PCoIP display protocol for the remote desktop or application.
- Connect to a server.

#### <span id="page-26-0"></span>Procedure

**1** Open the **Settings** dialog box and select **Real-Time Audio-Video** in the left pane.

You can open the **Settings** dialog box by clicking the **Settings** (gear) icon in the upper right corner of the desktop and application screen, or by right-clicking a desktop or application icon and selecting **Settings**.

**2** Select the preferred webcam from the **Preferred webcam** drop-down menu and the preferred microphone from the **Preferred microphone** drop-down menu.

The drop-down menus show the available webcams and microphones on the client system.

**3** Click **OK** or **Apply** to save your changes.

The next time you start a remote desktop or application, the preferred webcam and microphone that you selected are redirected to the remote desktop or application.

## Select a Default Microphone on a Mac Client System

If you have multiple microphones on the client system, only one microphone is used on the remote desktop. You can use System Preferences on the client system to specify which microphone is the default microphone on the remote desktop.

With the Real-Time Audio-Video feature, audio input devices and audio output devices work without requiring the use of USB redirection, and the amount of network bandwidth required is greatly reduced. Analog audio input devices are also supported.

This procedure describes how to choose a microphone from the user interface of the client system. Administrators can also configure a preferred microphone by using the Mac defaults system. See [Configure a Preferred Webcam or Microphone on a Mac Client System](#page-28-0).

**Important** If you are using a USB microphone, do not connect it from the **Connection > USB** menu in Horizon Client. To do so routes the device through USB redirection and the device cannot use the Real-Time Audio-Video feature.

#### Prerequisites

- **•** Verify that you have a USB microphone or another type of microphone installed and operational on the client system.
- Verify that you are using the VMware Blast display protocol or the PCoIP display protocol for the remote desktop.

#### Procedure

- **1** On the client system, select **Apple menu > System Preferences** and click **Sound**.
- **2** Open the Input pane of Sound preferences.
- **3** Select the microphone that you prefer to use.

The next time that you connect to a remote desktop and start a call, the desktop uses the default microphone that you selected on the client system.

## Configuring Real-Time Audio-Video on a Mac Client

You can configure Real-Time Audio-Video settings at the command line by using the Mac defaults system. With the defaults system, you can read, write, and delete Mac user defaults by using Terminal (/Applications/Utilities/Terminal.app).

Mac defaults belong to domains. Domains typically correspond to individual applications. The domain for the Real-Time Audio-Video feature is com.vmware.rtav.

## Syntax for Configuring Real-Time Audio-Video

You can use the following commands to configure the Real-Time Audio-Video feature.

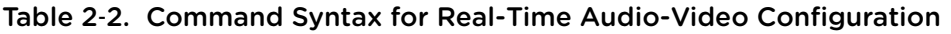

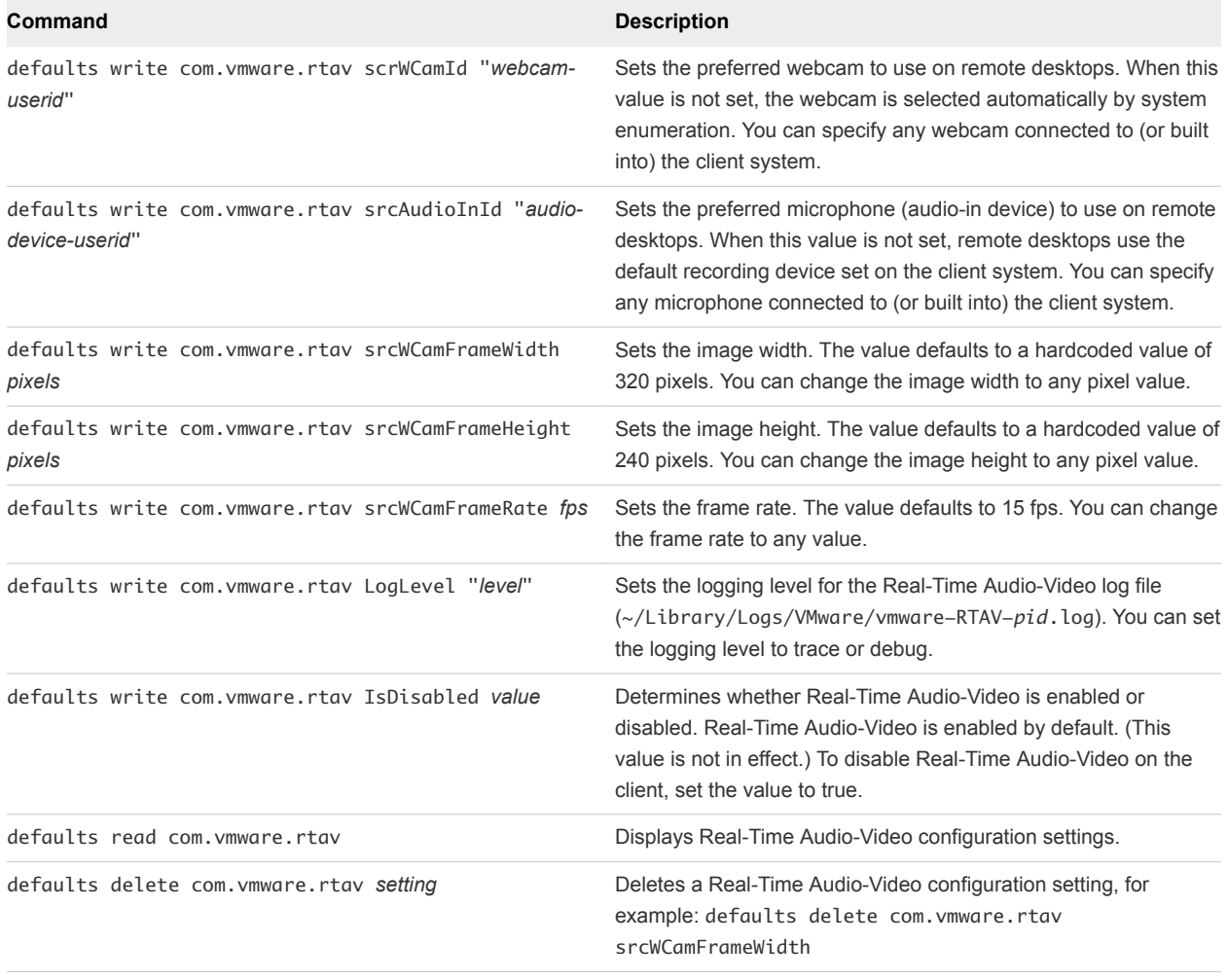

**Note** You can adjust frame rates from 1 fps up to a maximum of 25 fps and resolution up to a maximum of 1920x1080. A high resolution at a fast frame rate might not be supported on all devices or in all environments.

## <span id="page-28-0"></span>Configure a Preferred Webcam or Microphone on a Mac Client System

With the Real-Time Audio-Video feature, if you have multiple webcams or microphones on the client system, only one webcam and one microphone can be used on the remote desktop. You specify which webcam and microphone are preferred at the command line by using the Mac defaults system.

With the Real-Time Audio-Video feature, webcams, audio input devices, and audio output devices work without requiring USB redirection, and the amount of network bandwidth required is greatly reduced. Analog audio input devices are also supported.

In most environments, there is no need to configure a preferred microphone or webcam. If you do not set a preferred microphone, remote desktops use the default audio device set in the client system's System Preferences. See [Select a Default Microphone on a Mac Client System](#page-26-0). If you do not configure a preferred webcam, the remote desktop selects the webcam by enumeration.

#### Prerequisites

- **n** If you are configuring a preferred USB webcam, verify that the webcam is installed and operational on the client system.
- **n** If you are configuring a preferred USB microphone or other type of microphone, verify that the microphone is installed and operational on the client system.
- **•** Verify that you are using the VMware Blast display protocol or the PCoIP display protocol for the remote desktop.

#### Procedure

- **1** On the Mac client system, start a webcam or microphone application to trigger an enumeration of camera devices or audio devices to the Real-Time Audio-Video log file.
	- a Attach the webcam or audio device.
	- b In the **Applications** folder, double-click **VMware Horizon Client** to start Horizon Client.
	- c Start a call and then stop the call.
- **2** Find log entries for the webcam or microphone in the Real-Time Audio-Video log file.
	- a In a text editor, open the Real-Time Audio-Video log file.

The Real-Time Audio-Video log file is named ~/Library/Logs/VMware/vmware-RTAV-*pid*.log, where *pid* is the process ID of the current session.

b Search the Real-Time Audio-Video log file for entries that identify the attached webcams or microphones.

The following example shows how webcam entries might appear in the Real-Time Audio-Video log file:

```
2013-12-16T12:18:17.404Z| vthread-3| I120: RTAV: static void VideoInputBase::LogDevEnum() - 1 
Device(s) found
2013-12-16T12:18:17.404Z| vthread-3| I120: RTAV: static void VideoInputBase::LogDevEnum() - 
Name=FaceTime HD Camera (Built-in) UserId=FaceTime HD Camera (Built-in)#0xfa20000005ac8509 
SystemId=0xfa20000005ac8509
```
The following example shows how microphone entries might appear in the Real-Time Audio-Video log file:

```
2013-12-16T12:18:17.404Z| vthread-3| I120: RTAV: int 
AVCaptureEnumerateAudioDevices(MMDev::DeviceList&) - 
2013-12-16T12:18:17.404Z| vthread-3| I120: RTAV: static void AudioCaptureBase::LogDevEnum() - 2 
Device(s) found
2013-12-16T12:18:17.404Z| vthread-3| I120: RTAV: static void AudioCaptureBase::LogDevEnum() - 
Index=255 Name=Built-in Microphone UserId=Built-in Microphone#AppleHDAEngineInput:1B,0,1,0:1 
SystemId=AppleHDAEngineInput:1B,0,1,0:1
2013-12-16T12:18:17.404Z| vthread-3| I120: RTAV: static void AudioCaptureBase::LogDevEnum() - 
Index=255 Name=Built-in Input UserId=Built-in Input#AppleHDAEngineInput:1B,0,1,1:2 
SystemId=AppleHDAEngineInput:1B,0,1,1:2
```
**3** Find the webcam or microphone that you prefer in the Real-Time Audio-Video log file and make a note of its user ID.

The user ID appears after the string UserId= in the log file. For example, the user ID of the internal face time camera is FaceTime HD Camera (Built-in) and the user ID of the internal microphone is Built-in Microphone.

**4** In Terminal (/Applications/Utilities/Terminal.app), use the defaults write command to set the preferred webcam or microphone.

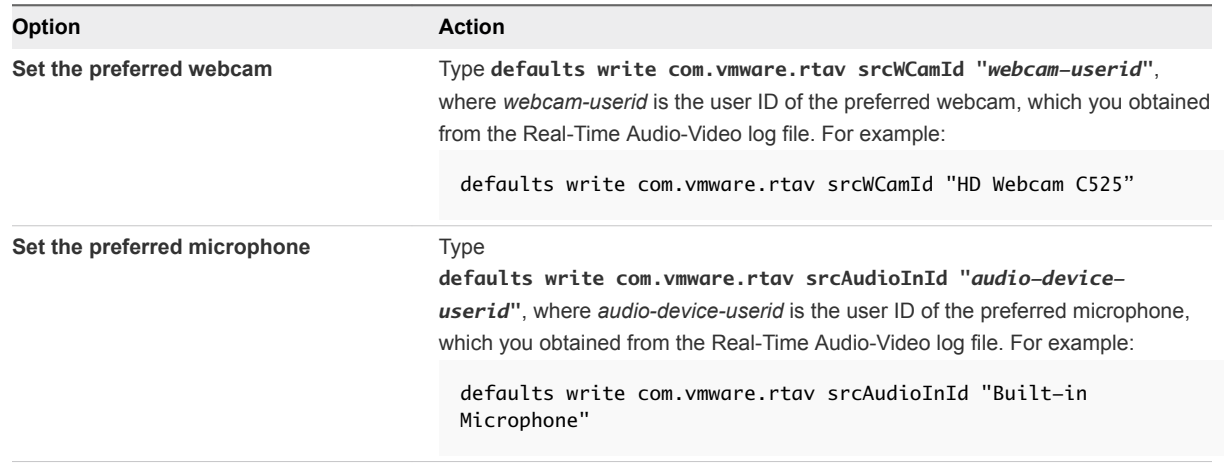

**5** (Optional) Use the defaults read command to verify your changes to the Real-Time Audio-Video feature.

For example: **defaults read com.vmware.rtav**

The command lists all of the Real-Time Audio-Video settings.

The next time you connect to a remote desktop and start a new call, the desktop uses the preferred webcam or microphone that you configured, if it is available. If the preferred webcam or microphone is not available, the remote desktop can use another available webcam or microphone.

## Select a Default Microphone on a Linux Client System

If you have multiple microphones on your client system, only one of them is used on your Horizon 7 desktop. To specify which microphone is the default, you can use the Sound control on your client system.

With the Real-Time Audio-Video feature, audio input devices and audio output devices work without requiring the use of USB redirection, and the amount of network bandwidth required is greatly reduced. Analog audio input devices are also supported.

This procedure describes choosing a default microphone from the user interface of the client system. Administrators can also configure a preferred microphone by editing a configuration file. See [Select a](#page-31-0) [Preferred Webcam or Microphone on a Linux Client System.](#page-31-0)

### **Prerequisites**

- **•** Verify that you have a USB microphone or another type of microphone installed and operational on your client system.
- Verify that you are using the VMware Blast display protocol or the PCoIP display protocol for your remote desktop.

#### <span id="page-31-0"></span>Procedure

**1** In the Ubuntu graphical user interface, select **System > Preferences > Sound**.

You can alternatively click the **Sound** icon on the right side of the toolbar at the top of the screen.

- **2** Click the **Input** tab in the Sound Preferences dialog box.
- **3** Select the preferred device and click **Close**.

## Select a Preferred Webcam or Microphone on a Linux Client System

With the Real-Time Audio-Video feature, if you have multiple webcams and microphones on your client system, only one webcam and one microphone can be used on your Horizon 7 desktop. To specify which webcam and microphone are preferred, you can edit a configuration file.

The preferred webcam or microphone is used on the remote desktop if it is available, and if not, another webcam or microphone is used.

With the Real-Time Audio-Video feature, webcams, audio input devices, and audio output devices work without requiring the use of USB redirection, and the amount network bandwidth required is greatly reduced. Analog audio input devices are also supported.

To set the properties in the /etc/vmware/config file and specify a preferred device, you must determine the values of certain fields. You can search the log file for the values of these fields.

■ For webcams, you set the rtav.srcWCamId property to the value of the UserId field for the webcam and the rtav.srcWCamName property to the value of the Name field for the webcam.

The rtav.srcWCamName property has a higher priority than the rtav.srcWCamId property. Both properties should specify the same webcam. If the properties specify different webcams, the webcam specified by rtav.srcWCamName is used, if it exists. If it does not exist, the webcam specified by rtav.srcWCamId is used. If both webcams are not found, the default webcam is used.

■ For audio devices, you set the rtav.srcAudioInId property to the value of the Pulse Audio device.description field.

### Prerequisites

Depending on whether you are configuring a preferred webcam, preferred microphone, or both, perform the appropriate prerequisite tasks:

- **•** Verify that you have a USB webcam installed and operational on your client system.
- **•** Verify that you have a USB microphone or another type of microphone installed and operational on your client system.
- Verify that you are using the VMware Blast display protocol or the PCoIP display protocol for your remote desktop.

### Procedure

- **1** Launch the client, and start a webcam or microphone application to trigger an enumeration of camera devices or audio devices to the client log.
	- a Attach the webcam or audio device you want to use.
	- b Use the command vmware-view to start Horizon Client.
	- c Start a call and then stop the call.

This process creates a log file.

- **2** Find log entries for the webcam or microphone.
	- a Open the debug log file with a text editor.

The log file with real-time audio-video log messages is located at /tmp/vmware- *<username>*/vmware-RTAV-*<pid>*.log. The client log is located at /tmp/vmware- *<username>*/vmware-view-*<pid>*.log.

b Search the log file to find the log file entries that reference the attached webcams and microphones.

The following example shows an extract of the webcam selection:

```
main| I120: RTAV: static void VideoInputBase::LogDevEnum() - 3 Device(s) found
main| I120: RTAV: static void VideoInputBase::LogDevEnum() - Name=UVC Camera (046d:0819)
UserId=UVC Camera (046d:0819)#/sys/devices/pci0000:00/0000:00:1a.7/usb1/1-3/1-3.4/1-3.4.5 
SystemId=/dev/video1
main| I120: RTAV: static void VideoInputBase::LogDevEnum() - Name=gspca main driver
UserId=gspca main driver#/sys/devices/pci0000:00/0000:00:1a.7/usb1/1-3/1-3.4/1-3.4.7 
SystemId=/dev/video2
main| I120: RTAV: static void VideoInputBase::LogDevEnum() -
Name=Microsoft®
 LifeCam HD-6000 for Notebooks UserId=Microsoft®
 LifeCam HD-6000 for 
Notebooks#/sys/devices/pci0000:00/0000:00:1a.7/usb1/1-3/1-3.6 SystemId=/dev/video0
main| W110: RTAV: static bool AudioCaptureLin::EnumCaptureDevices(MMDev::DeviceList&) - 
enumeration data unavailable
```
The following example shows an extract of the audio device selection, and the current audio level for each:

vthread-18| I120: RTAV: bool AudioCaptureLin::TriggerEnumDevices() - Triggering enumeration vthread-18| I120: RTAV: static void AudioCaptureLin::PulseAudioGetSourceCB(pa\_context\*, const pa\_source\_info\*, int, void\*) - PulseAudio Get Source (idx=1 'alsa\_output.usb-Logitech\_Logitech\_USB\_Headset-00-Headset.analog-stereo.monitor' 'Monitor of Logitech USB Headset Analog Stereo')

```
vthread-18| I120: RTAV: static void AudioCaptureLin::PulseAudioGetSourceCB(pa_context*, const 
pa_source_info*, int, void*) - channel:0 vol:65536
vthread-18| I120: RTAV: static void AudioCaptureLin::PulseAudioGetSourceCB(pa_context*, const 
pa_source_info*, int, void*) - channel:1 vol:65536
vthread-18| I120: RTAV: static void AudioCaptureLin::PulseAudioGetSourceCB(pa_context*, const 
pa_source_info*, int, void*) - PulseAudio Get Source (idx=2 'alsa_input.usb-
Logitech_Logitech_USB_Headset-00-Headset.analog-mono' 'Logitech USB Headset Analog Mono')
```

```
vthread-18| I120: RTAV: static void AudioCaptureLin::PulseAudioGetSourceCB(pa_context*, const 
pa_source_info*, int, void*) - channel:0 vol:98304
vthread-18| I120: RTAV: static void AudioCaptureLin::PulseAudioGetSourceCB(pa_context*, const 
pa_source_info*, int, void*) - PulseAudio Get Source (idx=3 'alsa_output.usb-
Microsoft_Microsoft_LifeChat_LX-6000-00-LX6000.analog-stereo.monitor' 'Monitor of Microsoft 
LifeChat LX-6000 Analog Stereo')
```
vthread-18| I120: RTAV: static void AudioCaptureLin::PulseAudioGetSourceCB(pa\_context\*, const pa\_source\_info\*, int, void\*) - channel:0 vol:65536

<span id="page-34-0"></span>Warnings are shown if any of the source audio levels for the selected device do not meet the PulseAudio criteria if the source is not set to 100% (0dB), or if the selected source device is muted, as follows:

vthread-18| I120: RTAV: static void AudioCaptureLin::PulseAudioSourceInfoCB(pa\_context\*, const pa\_source\_info\*, int, void\*) - Note, selected device channel volume: 0: 67% vthread-18| I120: RTAV: static void AudioCaptureLin::PulseAudioSourceInfoCB(pa\_context\*, const pa\_source\_info\*, int, void\*) - Note, selected device channel is muted

**3** Copy the description of the device and use it to set the appropriate property in the /etc/vmware/config file.

For a webcam example,  $\mathsf{copy\,Microsoft}^\overset{\circ}{\;}$  <code>LifeCam HD–6000</code> for <code>Notebooks</code> and <code>Microsoft $^\circ$ </code> LifeCam HD-6000 for Notebooks#/sys/devices/pci0000:00/0000:00:1a.7/usb1/1-3/1-3.6 to specify the Microsoft webcam as the preferred webcam and set the properties as follows:

```
rtav.srcWCamName = "Microsoft®
 LifeCam HD-6000 for Notebooks"
rtav.srcWCamId = "Microsoft®
 LifeCam HD-6000 for Notebooks#/sys/devices/pci0000:00/0000:00:1a.
7/usb1/1-3/1-3.6"
```
For this example, you could also set the rtav.srcWCamId property to "Microsoft". The rtav.srcWCamId property supports both partial and exact matches. The rtav.srcWCamName property supports only an exact match.

For an audio device example, copy Logitech USB Headset Analog Mono to specify the Logitech headset as the preferred audio device and set the property as follows:

rtav.srcAudioInId="Logitech USB Headset Analog Mono"

- **4** Save your changes and close the /etc/vmware/config configuration file.
- **5** Log off of the desktop session and start a new session.

## Configuring Real-Time Audio-Video Group Policy Settings

You can configure group policy settings that control the behavior of Real-Time Audio-Video (RTAV) on your Horizon 7 desktops. These settings determine a virtual webcam's maximum frame rate and image resolution. The settings allow you to manage the maximum bandwidth that any one user can consume. An additional setting disables or enables the RTAV feature.

You do not have to configure these policy settings. Real-Time Audio-Video works with the frame rate and image resolution that are set for the webcam on client systems. The default settings are recommended for most webcam and audio applications.

For examples of bandwidth use during Real-Time Audio-Video, see [Real-Time Audio-Video Bandwidth.](#page-37-0)

These policy settings affect your Horizon 7 desktops, not the client systems to which the physical devices are connected. To configure these settings on your desktops, add the RTAV Group Policy Administrative Template (ADMX) file in Active Directory.

For information about configuring settings on client systems, see the VMware knowledge base article, *Setting Frame Rates and Resolution for Real-Time Audio-Video on Horizon View Clients*, at http://kb.vmware.com/kb/2053644.

## Add the RTAV ADMX Template in Active Directory and Configure the Settings

You can add the policy settings in the RTAV ADMX file (vdm\_agent\_rtav.admx), to group policy objects (GPOs) in Active Directory and configure the settings in the Group Policy Object Editor.

## **Prerequisites**

- Verify that the RTAV setup option is installed on your virtual machine desktops and RDS hosts. This setup option is installed by default but can be deselected during installation. The settings have no effect if RTAV is not installed. See your Setting Up document for information on installing Horizon Agent.
- Verify that Active Directory GPOs are created for the RTAV group policy settings. The GPOs must be linked to the OU that contains your virtual machine desktops or RDS hosts. See [Active Directory](#page-197-0) [Group Policy Example.](#page-197-0)
- Verify that the Microsoft MMC and the Group Policy Object Editor snap-in are available on your Active Directory server.
- **Familiarize yourself with RTAV group policy settings. See [Real-Time Audio-Video Group Policy](#page-36-0)** [Settings](#page-36-0).

### Procedure

**1** Download the Horizon 7 GPO Bundle .zip file from the VMware download site at [https://my.vmware.com/web/vmware/downloads.](https://my.vmware.com/web/vmware/downloads)

Under Desktop & End-User Computing, select the VMware Horizon 7 download, which includes the GPO Bundle.

The file is named VMware-Horizon-Extras-Bundle-*x.x.x*-*yyyyyyy*.zip, where *x.x.x* is the version and *yyyyyyy* is the build number. All ADMX files that provide group policy settings for Horizon 7 are available in this file.

- **2** Unzip the VMware-Horizon-Extras-Bundle-*x.x.x*-*yyyyyyy*.zip file and copy the ADMX files to your Active Directory server.
	- a Copy the vdm\_agent\_rtav.admx file and the en-US folder to the C:\Windows\PolicyDefinitions folder on your Active Directory server.
	- b (Optional) Copy the language resource file (vdm\_agent\_rtav.adml) to the appropriate subfolder in C:\Windows\PolicyDefinitions\ on your Active Directory server.
- **3** On the Active Directory server, open the Group Policy Management Editor and enter the path to the template file in the editor.

The settings are located in the **Computer Configuration > Policies > Administrative Templates > VMware View Agent Configuration > View RTAV Configuration** folder.
#### What to do next

Configure the group policy settings.

#### Real-Time Audio-Video Group Policy Settings

The Real-Time Audio-Video (RTAV) group policy settings control the virtual webcam's maximum frame rate and maximum image resolution. An additional setting lets you disable or enable the RTAV feature. These policy settings affect remote desktops, not the client systems where the physical devices are connected.

If you do not configure the RTAV group policy settings, RTAV uses the values that are set on the client systems. On client systems, the default webcam frame rate is 15 frames per second. The default webcam image resolution is 320x240 pixels.

The resolution group policy settings determine the maximum values that can be used. The frame rate and resolution that are set on client systems are absolute values. For example, if you configure the RTAV settings for maximum image resolution to 640x480 pixels, the webcam displays any resolution that is set on the client up to 640x480 pixels. If you set the image resolution on the client to a value higher than 640x480 pixels, the client resolution is capped at 640x480 pixels.

Not all configurations can achieve the maximum group policy settings of 1920x1080 resolution at 25 frames per second. The maximum frame rate that your configuration can achieve for a given resolution depends upon the webcam being used, the client system hardware, the Horizon Agent virtual hardware, and the available bandwidth.

The resolution group policy settings determine the default values that are used when resolution values are not set by the user.

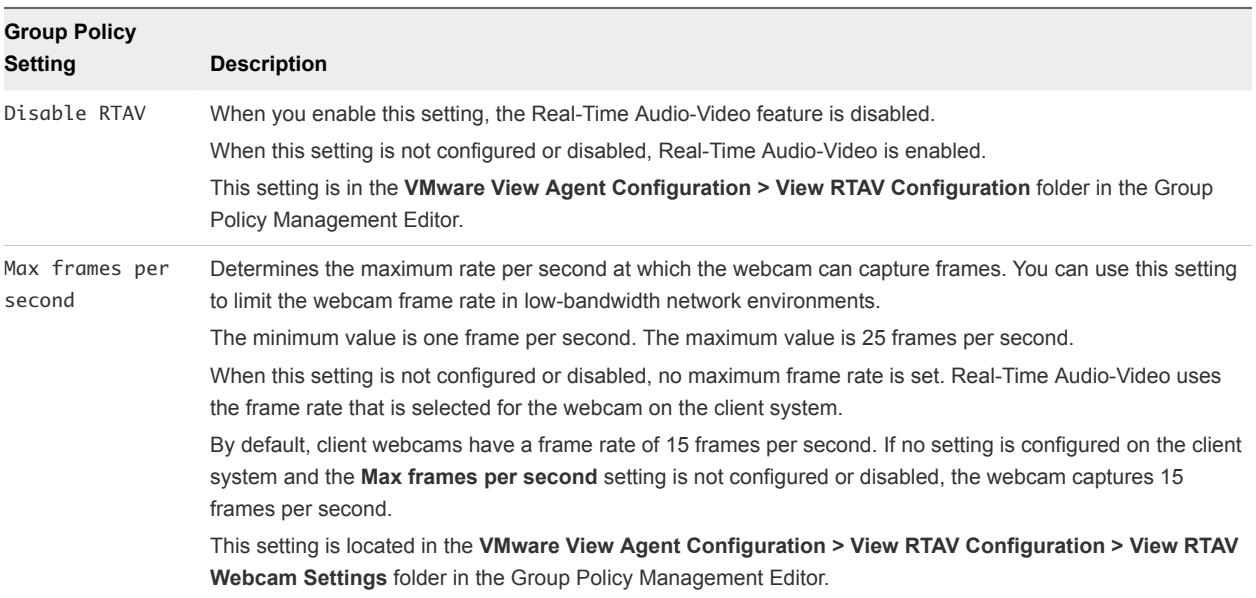

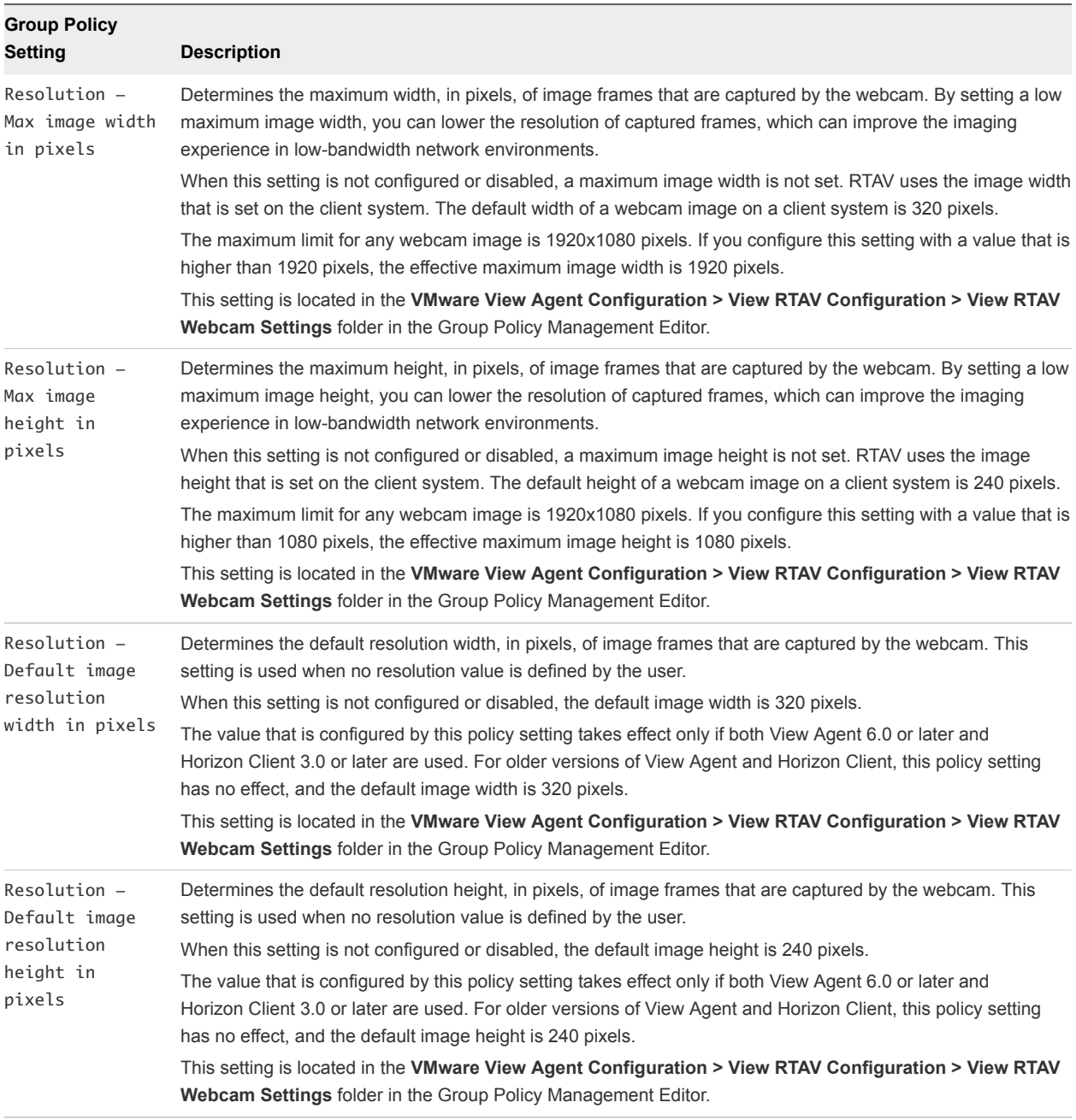

## Real-Time Audio-Video Bandwidth

Real-Time Audio-Video bandwidth varies according to the webcam's image resolution and frame rate, and the image and audio data being captured.

The sample tests shown in [Table 2](#page-38-0)‑3 measure the bandwidth that Real-Time Audio-Video uses in a View environment with standard webcam and audio input devices. The tests measure the bandwidth to send both video and audio data from Horizon Client to Horizon Agent. The total bandwidth that is required to run a desktop session from Horizon Client might be higher than these numbers. In these tests, the webcam captures images at 15 frames per second for each image resolution.

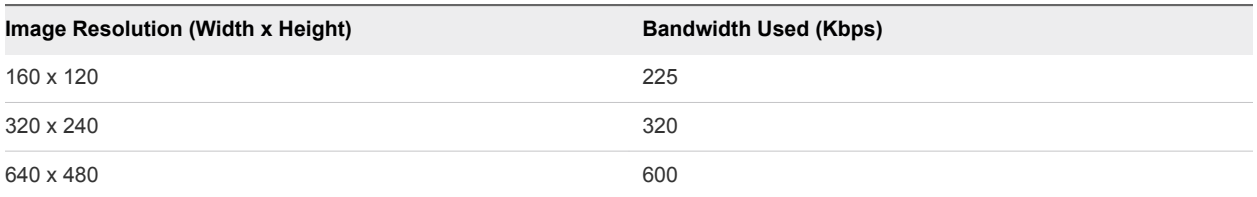

#### <span id="page-38-0"></span>Table 2‑3. Sample Bandwidth Results for Sending Real-Time Audio-Video Data from Horizon Client to Horizon Agent

# Configuring Scanner Redirection

By using scanner redirection, Horizon 7 users can scan information in their remote desktops and applications with scanning and imaging devices that are connected locally to their client computers. Scanner redirection is available in Horizon 6.0.2 and later releases.

Scanner redirection supports standard scanning and imaging devices that are compatible with the TWAIN and WIA formats.

After you install Horizon Agent with the Scanner Redirection setup option, the feature works on your remote desktops and applications without further configuration. You do not have to configure scannerspecific drivers on remote desktops or applications.

You can configure group policy settings to change default values to adapt to particular scanning and imaging applications or environments. You can also set a policy to disable or enable the feature altogether. With an ADMX template file, you can install scanner redirection group policy settings in Active Directory or on individual desktops. See [Configuring Scanner Redirection Group Policy Settings](#page-40-0).

When scanning data is redirected to a remote desktop or application, you cannot access the scanning or imaging device on the local computer. Conversely, when a device is in use on the local computer, you cannot access it on the remote desktop or application.

# System Requirements for Scanner Redirection

To support scanner redirection, your Horizon 7 deployment must meet certain software and hardware requirements.

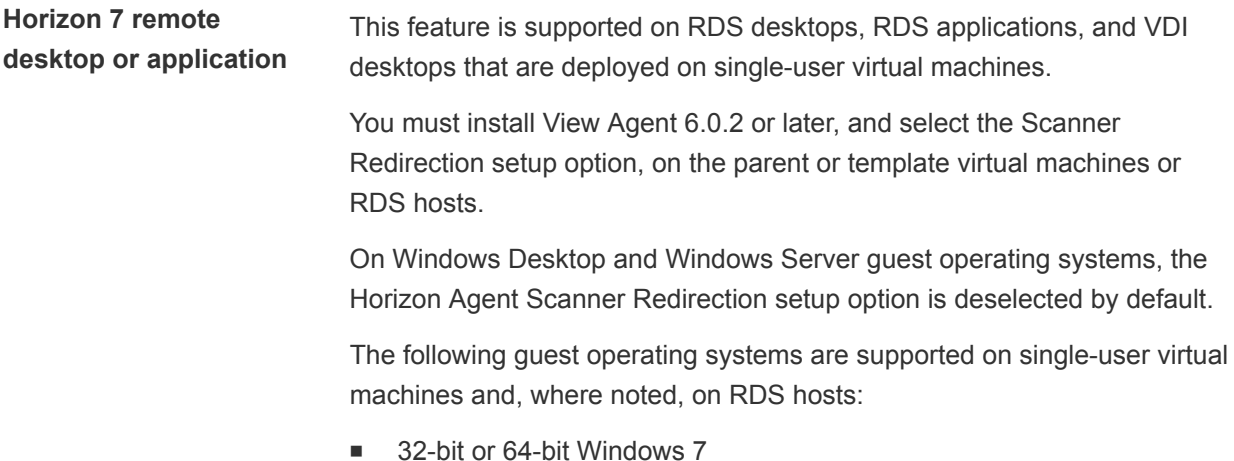

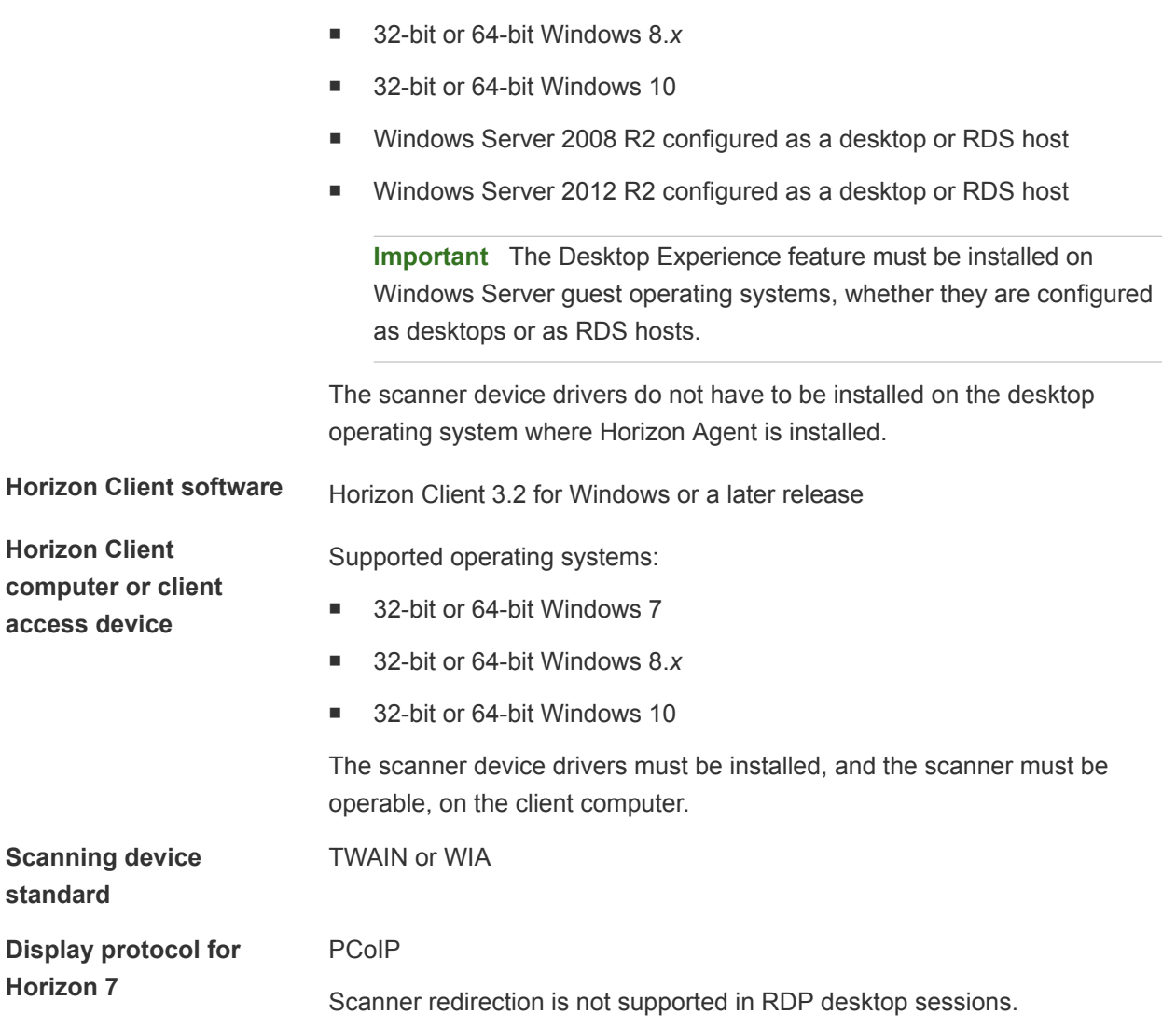

## User Operation of Scanner Redirection

With scanner redirection, users can operate physical scanners and imaging devices that are connected to their client computers as virtual devices that perform scanning operations in their remote desktops and applications.

Users can operate their virtual scanners in a way that closely parallels the way that they use the scanners on their locally connected client computers.

**n** After the Scanner Redirection option is installed with Horizon Agent, a scanner tool tray icon icon ( $\Box$ ) is added to the desktop. On RDS applications, the tool tray icon is redirected to the local client computer.

You do not have to use the scanner tool tray icon. Scanning redirection works without any further configuration. You can use the icon to configure options such as changing which device to use if more than one device is connected to the client computer.

- <span id="page-40-0"></span>■ When you click the scanner icon, the Scanner Redirection for VMware Horizon menu is displayed. No scanners appear in the menu list if incompatible scanners are connected to the client computer.
- <sup>n</sup> By default, scanning devices are autoselected. TWAIN and WIA scanners are selected separately. You can have one TWAIN scanner and one WIA scanner selected at the same time.
- **n** If more than one locally connected scanner is configured, you can select a different scanner than the one that is selected by default.
- <sup>n</sup> WIA scanners are displayed in the remote desktop's Device Manager menu, under **Imaging devices**. The WIA scanner is named **VMware Virtual WIA Scanner**.
- <sup>n</sup> In the Scanner Redirection for VMware Horizon menu, you can click the **Preferences** option and select options such as hiding webcams from the scanner redirection menu and determining how to select the default scanner.

You can also control these features by configuring scanner redirection group policy settings in Active Directory. See [Scanner Redirection Group Policy Settings.](#page-42-0)

- **Numa** When you operate a TWAIN scanner, the TWAIN Scanner Redirection for VMware Horizon menu provides additional options for selecting regions of an image, scanning in color, black and white, or grayscale, and choosing other common functions.
- $\blacksquare$  To display the TWAIN user interface window for TWAIN scanning software that does not display the window by default, you can select an **Always show Scanner Settings dialog** option in the VMware Horizon Scanner Redirection Preferences dialog box.

Note that most TWAIN scanning software displays the TWAIN user interface window by default. For this software, the window is always displayed, whether you select or deselect the **Always show Scanner Settings dialog** option.

**Note** If you run two RDS applications that are hosted on different farms, two scanner redirection tool tray icons appear on the client computer. Typically, only one scanner is connected to a client computer. In this case, both icons operate the same device, and it does not matter which icon you select. In some situations, you might have two locally connected scanners and run two RDS applications that run on different farms. In that case, you must open each icon to see which scanner redirection menu controls which RDS application.

For end-user instructions for operating redirected scanners, see the *Using VMware Horizon Client for Windows* document.

# Configuring Scanner Redirection Group Policy Settings

You can configure group policy settings that control the behavior of scanner redirection on your Horizon 7 desktops and applications. With these policy settings, you can control centrally, from Active Directory, the options that are available in the VMware Horizon Scanner Redirection Preferences dialog box on users' desktops and applications.

You do not have to configure these policy settings. Scanner redirection works with the default settings that are configured for scanning devices on remote desktops and client systems.

These policy settings affect your remote desktops and applications, not the client systems where the physical scanners are connected. To configure these settings on your desktops and applications, add the Scanner Redirection Group Policy Administrative Template (ADMX) file in Active Directory.

## Add the Scanner Redirection ADMX Templates in Active Directory

You can add the policy settings in the scanner redirection ADMX template file (vdm\_agent\_scanner.admx) to group policy objects (GPOs) in Active Directory and configure the settings in the Group Policy Object Editor.

#### Prerequisites

- Verify that the Scanner Redirection setup option is installed on your virtual machine desktops or RDS hosts. The group policy settings have no effect if scanner redirection is not installed. See your Setting Up document for information on installing Horizon Agent.
- **•** Verify that Active Directory GPOs are created for the scanner redirection group policy settings. The GPOs must be linked to the OU that contains your virtual desktops or RDS hosts. See [Active](#page-197-0) [Directory Group Policy Example.](#page-197-0)
- **Verify that the MMC and the Group Policy Object Editor snap-in are available on your Active Directory** server.
- **Familiarize yourself with scanner redirection group policy settings. See [Scanner Redirection Group](#page-42-0)** [Policy Settings.](#page-42-0)

#### Procedure

**1** Download the Horizon 7 GPO Bundle .zip file from the VMware download site at [https://my.vmware.com/web/vmware/downloads.](https://my.vmware.com/web/vmware/downloads)

Under Desktop & End-User Computing, select the VMware Horizon 7 download, which includes the GPO Bundle.

The file is named VMware-Horizon-Extras-Bundle-*x.x.x*-*yyyyyyy*.zip, where *x.x.x* is the version and *yyyyyyy* is the build number. All ADMX files that provide group policy settings for Horizon 7 are available in this file.

- **2** Unzip the VMware-Horizon-Extras-Bundle-*x.x.x*-*yyyyyyy*.zip file and copy the ADMX files to your Active Directory server.
	- a Copy the vdm\_agent\_scanner.admx file and the en-US folder to the C:\Windows\PolicyDefinitions folder on your Active Directory server.
	- b (Optional) Copy the language resource file (vdm\_agent\_scanner.adml) to the appropriate subfolder in C:\Windows\PolicyDefinitions\ on your Active Directory server.
- **3** On the Active Directory server, open the Group Policy Management Editor and enter the path to the template file in the editor.

The settings are located in the **Computer Configuration > Policies > Administrative Templates > VMware View Agent Configuration > Scanner Redirection** folder.

<span id="page-42-0"></span>Most settings are also added to the **User Configuration** folder, located in **User Configuration > Policies > Administrative Templates > VMware View Agent Configuration > Scanner Redirection** folder.

#### What to do next

Configure the group policy settings.

#### Scanner Redirection Group Policy Settings

The scanner redirection group policy settings control the options that are available in the VMware Horizon Scanner Redirection Preferences dialog box on users' desktops and applications.

The scanner redirection ADMX template file contains both Computer Configuration and User Configuration policies. The User Configuration policies allow you to set different configurations for users of VDI desktops, RDS desktops, and RDS applications. Different User Configuration policies can take effect even when users' desktop sessions and applications are running on the same RDS hosts. All of the settings are in the **VMware Horizon Agent Configuration > Scanner Redirection** folder in the Group Policy Management Editor.

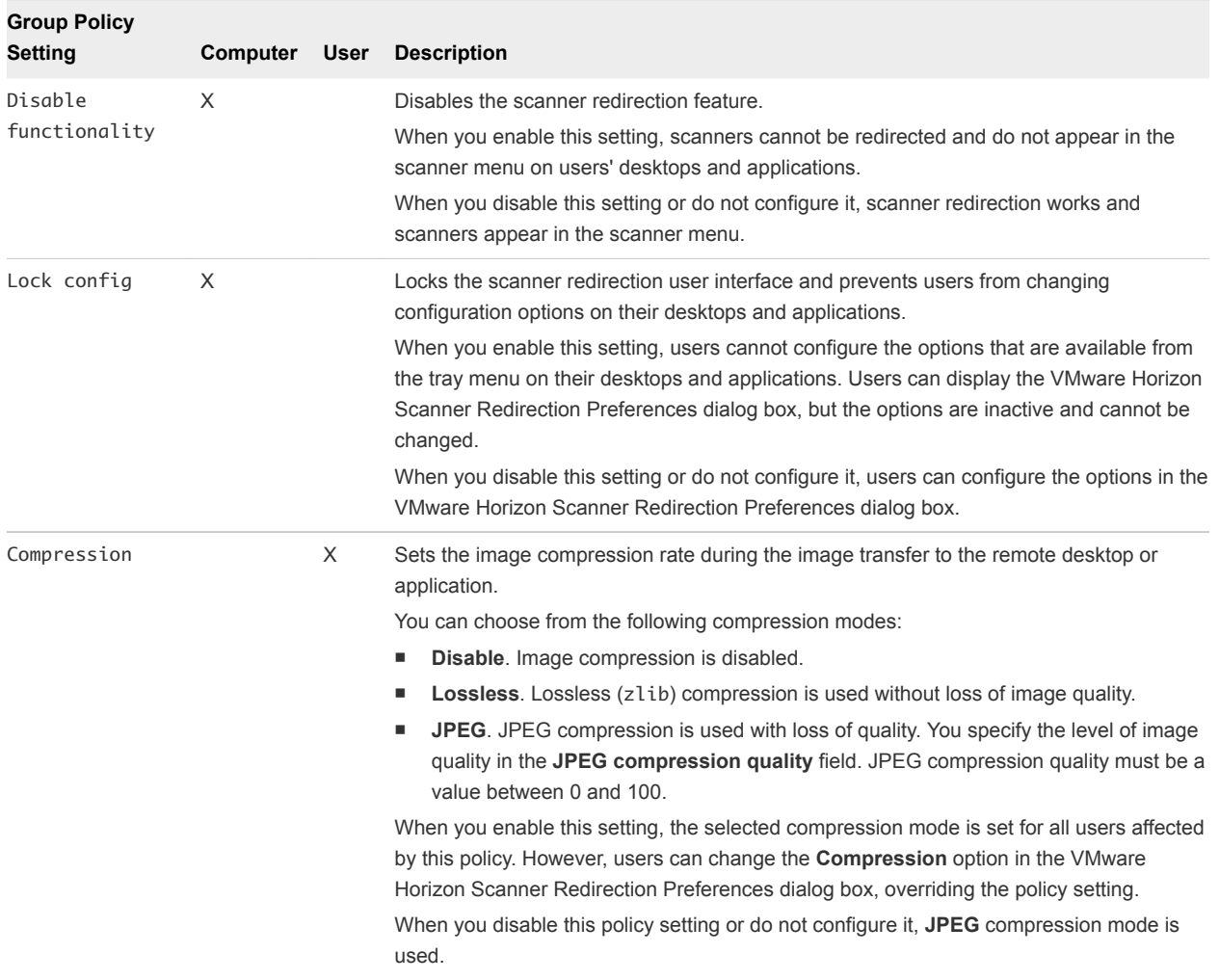

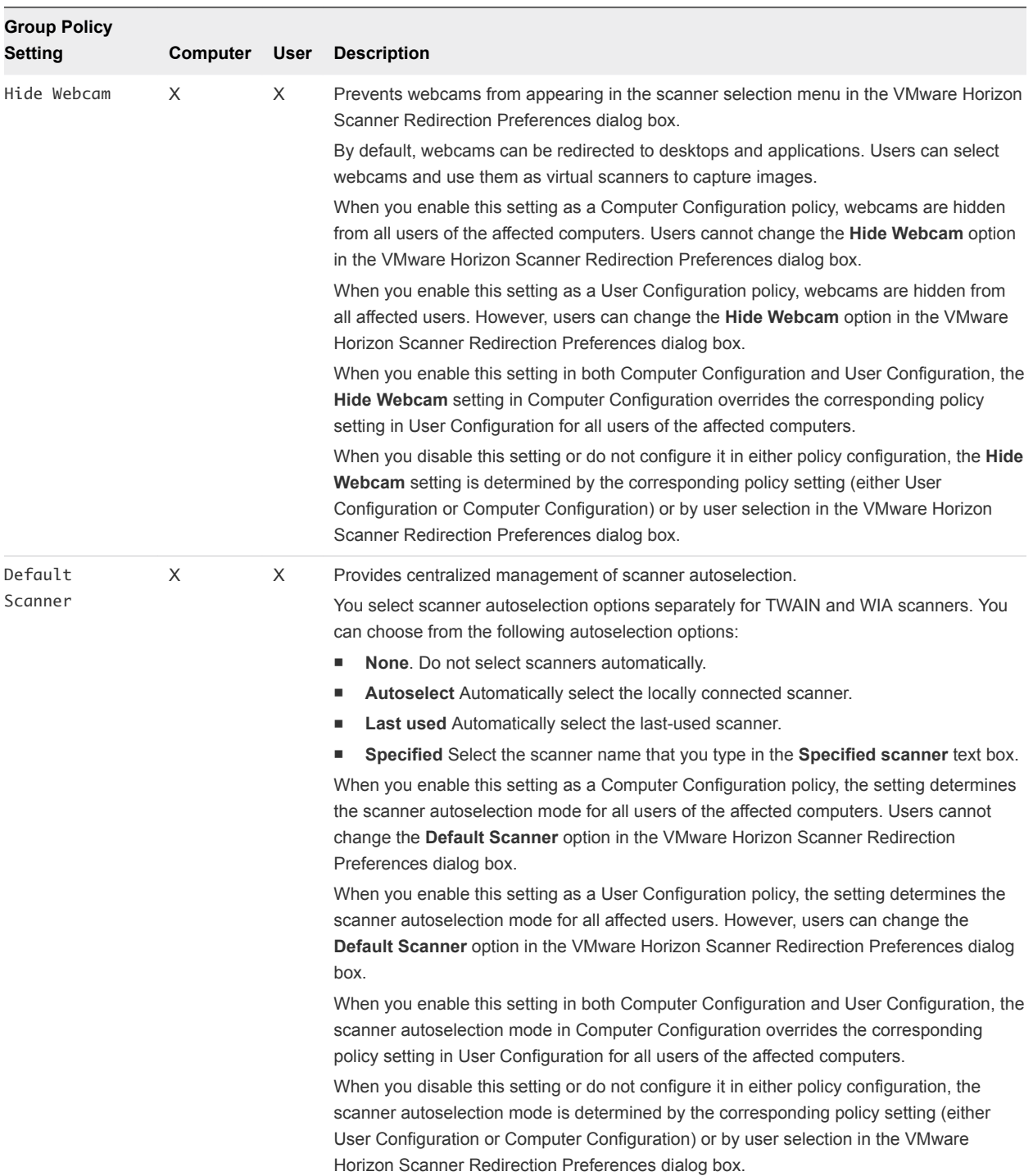

# Configuring Serial Port Redirection

With serial port redirection, users can redirect locally connected, serial (COM) ports such as built-in RS232 ports or USB to Serial adapters. Devices such as printers, bar code readers, and other serial devices can be connected to these ports and used in the remote desktops.

Serial port redirection is available in Horizon 6 version 6.1.1 and later releases with Horizon Client for Windows 3.4 and later releases.

After you install Horizon Agent and set up the serial port redirection feature, the feature can work on your remote desktops without further configuration. For example, COM1 on the local client system is redirected as COM1 on the remote desktop, and COM2 is redirected as COM2, unless a COM port already exists on the remote desktop. If so, the COM port is mapped to avoid conflicts. For example, if COM1 and COM2 already exist on the remote desktop, COM1 on the client is mapped to COM3 by default. You do not have to configure the COM ports or install device drivers on the remote desktops.

To make a redirected COM port active, a user selects the **Connect** option from the menu on the serial port tool tray icon during a desktop session. A user can also set a COM port device to connect automatically whenever the user logs in to the remote desktop. See [User Operation of Serial Port](#page-45-0) [Redirection.](#page-45-0)

You can configure group policy settings to change the default configuration. For example, you can lock the settings so that users cannot change the COM port mappings or properties. You can also set a policy to disable or enable the feature altogether. With an ADMX template file, you can install serial port redirection group policy settings in Active Directory or on individual desktops. See [Configuring Serial Port](#page-47-0) [Redirection Group Policy Settings.](#page-47-0)

When a redirected COM port is opened and in use on a remote desktop, you cannot access the port on the local computer. Conversely, when a COM port is in use on the local computer, you cannot access the port on the remote desktop.

## System Requirements for Serial Port Redirection

With this feature, end users can redirect locally connected, serial (COM) ports, such as built-in RS232 ports or USB to Serial adapters, to their remote desktops. To support serial port redirection, your Horizon deployment must meet certain software and hardware requirements.

**Remote desktops** The remote desktops must have View Agent 6.1.1 or later, or Horizon Agent 7.0 or later, installed with the Serial Port Redirection setup option, on the parent or template virtual machines. This setup option is deselected by default.

> The following guest operating systems are supported on single-session virtual machines:

- 32-bit or 64-bit Windows 7
- 32-bit or 64-bit Windows 8.x
- $\blacksquare$  32-bit or 64-bit Windows 10
- Windows Server 2008 R2 configured as a desktop
- Windows Server 2012 R2 configured as a desktop
- Windows Server 2016 configured as a desktop

This feature is not currently supported for Windows Server RDS hosts.

Serial port device drivers do not have to be installed on the desktop operating system where the agent is installed.

<span id="page-45-0"></span>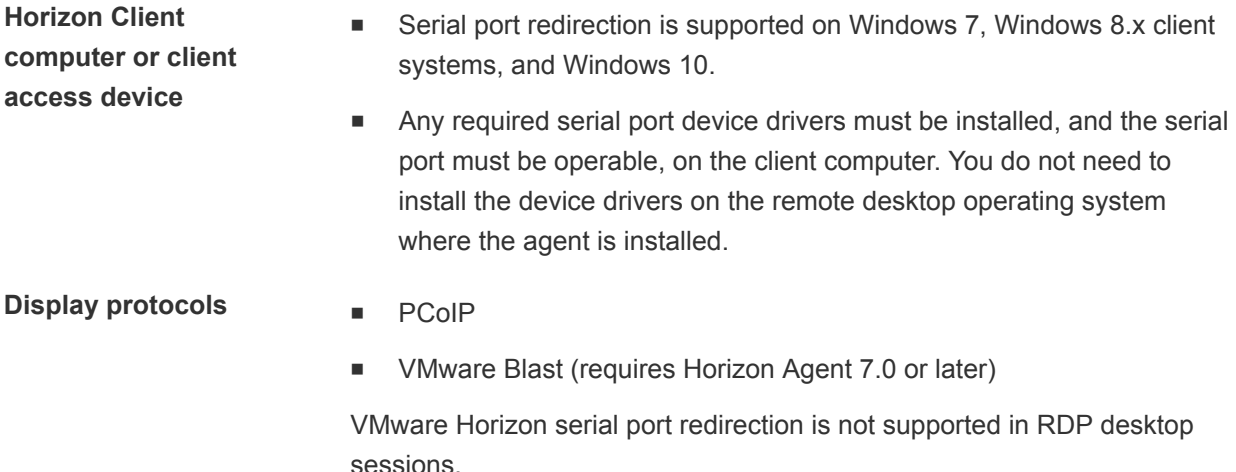

## User Operation of Serial Port Redirection

Users can operate physical COM port devices that are connected to their client computers and use serial port virtualization to connect the devices to their remote desktops, where the devices are accessible to 3rd party applications.

**n** After the Serial Port Redirection option is installed with Horizon Agent, a serial port tool tray icon ( $\Rightarrow$ ) is added to the remote desktop. For published applications, the icon is redirected to the local client computer.

The icon appears only if you use the required versions of Horizon Agent and Horizon Client for Windows, and you connect over PCoIP. The icon does not appear if you connect to a remote desktop from a Mac, Linux, or mobile client.

You can use the icon to configure options to connect, disconnect, and customize the mapped COM ports.

- **Nimum** When you click the serial port icon, the **Serial COM Redirection for VMware Horizon** menu appears.
- <sup>n</sup> By default, the locally connected COM ports are mapped to corresponding COM ports on the remote desktop. For example: **COM1 mapped to COM3**. The mapped ports are not connected by default.
- To use a mapped COM port, you must manually select the **Connect** option in the **Serial COM Redirection for VMware Horizon** menu, or the **Autoconnect** option must be set during a previous desktop session or by configuring a group policy setting. **Autoconnect** configures a mapped port to connect automatically when a remote desktop session is started.
- **Numeral When you select the Connect** option, the redirected port is active. In the Device Manager in the guest operating system on the remote desktop, the redirected port is shown as **Serial Port Redirector for VMware Horizon (COM***n***)**.

When the COM port is connected, you can open the port in a 3rd-party application, which can exchange data with the COM port device that is connected to the client machine. While a port is open in an application, you cannot disconnect the port in the **Serial COM Redirection for VMware Horizon** menu.

Before you can disconnect the COM port, you must close the port in the application or close the application. You can then select the **Disconnect** option to disconnect the port and make the physical COM port available for use on the client machine.

<sup>n</sup> In the **Serial COM Redirection for VMware Horizon** menu, you can right-click a redirected port to select the **Port Properties** command.

In the COM Properties dialog box, you can configure a port to connect automatically when a remote desktop session is started, ignore the Data Set Ready (DSR) signal, enable the port to be a permanent port, and map the local port on the client to a different COM port on the remote desktop by selecting a port in the **Custom port name** drop-down list.

A remote desktop port might be shown as overlapped. For example, you might see **COM1 (Overlapped)**. In this case, the virtual machine is configured with a COM port in the virtual hardware on the ESXi host. You can use a redirected port even when it is mapped to an overlapped port on the virtual machine. The virtual machine receives serial data through the port from the ESXi host or from the client system.

<sup>n</sup> In the Device Manager in the guest operating system, you can use the **Properties > Port Settings** tab to configure settings for a redirected COM port. For example, you can set the default baud rate and data bits. However, the settings you configure in Device Manager are ignored if the application specifies the port settings.

For end-user instructions for operating redirected serial COM ports, see the *Using VMware Horizon Client for Windows* document.

# Guidelines for Configuring Serial Port Redirection

Through the group policy settings, you can configure serial port redirection and control the extent to which users can customize redirected COM ports. Your choices depend on the user roles and 3rd-party applications in your organization.

For details about the group policy settings, see [Serial Port Redirection Group Policy Settings.](#page-48-0)

If your users run the same 3rd-party applications and COM port devices, make sure that the redirected ports are configured in the same way. For example, in a bank or retail store that uses point-of-sale devices, make sure that all COM port devices are connected to the same ports on the client endpoints, and all ports are mapped to the same redirected COM ports on the remote desktops.

Set the **PortSettings** policy setting to map client ports to redirected ports. Select the **Autoconnect** item in **PortSettings** to ensure that the redirected ports are connected at the start of each desktop session. Enable the **Lock Configuration** policy setting to prevent users from changing the port mappings or customizing the port configurations. In this scenario, users never have to connect or disconnect manually and cannot accidentally make a redirected COM port inaccessible to a 3rd-party application.

<span id="page-47-0"></span>If your users are knowledge workers who use a variety of 3rd-party applications and might also use their COM ports locally on their client machines, make sure that users can connect and disconnect from the redirected COM ports.

You might set the **PortSettings** policy setting if the default port mappings are incorrect. You might or might not set the **Autoconnect** item, depending on your users' requirements. Do not enable the **Lock Configuration** policy setting.

- <sup>n</sup> Make sure that your 3rd-party applications open the COM port that is mapped to the remote desktop.
- Make sure that the baud rate that is in use for a device matches the baud rate that the 3rd-party application is attempting to use.
- You can redirect up to five COM ports from a client system to a remote desktop.

## Configuring Serial Port Redirection Group Policy Settings

You can configure group policy settings that control the behavior of serial port redirection on your remote desktops. With these policy settings, you can control centrally, from Active Directory, the options that are available in the **Serial COM Redirection for VMware Horizon** menu on users' desktops.

You do not have to configure these policy settings. Serial port redirection works with the default settings that are configured for redirected COM ports on remote desktops and client systems.

These policy settings affect your remote desktops, not the client systems where the physical COM port devices are connected. To configure these settings on your desktops, add the Serial Port Redirection Group Policy Administrative Template (ADMX) file in Active Directory.

## Add the Serial Port Redirection ADMX Template in Active Directory

You can add the policy settings in the Serial COM (serial port redirection) ADMX file (vdm\_agent\_serialport.admx), to group policy objects (GPOs) in Active Directory and configure the settings in the Group Policy Object Editor.

#### **Prerequisites**

- **•** Verify that the Serial Port Redirection setup option is installed on your desktops. The group policy settings have no effect if serial port redirection is not installed. See your Setting Up document for more information on installing the Horizon Agent.
- <sup>n</sup> Verify that Active Directory GPOs are created for the serial port redirection group policy settings. The GPOs must be linked to the OU that contains your desktops. See [Active Directory Group Policy](#page-197-0) [Example.](#page-197-0)
- Verify that the MMC and the Group Policy Object Editor snap-in are available on your Active Directory server.
- **Familiarize yourself with serial port redirection group policy settings. See [Serial Port Redirection](#page-48-0)** [Group Policy Settings](#page-48-0).

#### <span id="page-48-0"></span>Procedure

**1** Download the Horizon 7 GPO Bundle .zip file from the VMware download site at [https://my.vmware.com/web/vmware/downloads.](https://my.vmware.com/web/vmware/downloads)

Under Desktop & End-User Computing, select the VMware Horizon 7 download, which includes the GPO Bundle.

The file is named VMware-Horizon-Extras-Bundle-*x.x.x*-*yyyyyyy*.zip, where *x.x.x* is the version and *yyyyyyy* is the build number. All ADMX files that provide group policy settings for Horizon 7 are available in this file.

- **2** Unzip the VMware-Horizon-Extras-Bundle-*x.x.x*-*yyyyyyy*.zip file and copy the ADMX files to your Active Directory server.
	- a Copy the vdm\_agent\_serialport.admx file and the en-US folder to the C:\Windows\PolicyDefinitions folder on your Active Directory server.
	- b (Optional) Copy the language resource file (vdm\_agent\_serialport.adml) to the appropriate subfolder in C:\Windows\PolicyDefinitions\ on your Active Directory server.
- **3** On the Active Directory server, open the Group Policy Management Editor and enter the path to the template file in the editor.

The settings are located in the **Computer Configuration > Policies > Administrative Templates > VMware View Agent Configuration > Serial COM** folder.

Most settings are also added to the **User Configuration** folder, located in **User Configuration > Policies > Administrative Templates > VMware View Agent Configuration > Serial COM**.

#### What to do next

Configure the group policy settings.

## Serial Port Redirection Group Policy Settings

The serial port redirection group policy settings control the redirected COM port configuration, including the options that are available in the **Serial COM Redirection for VMware Horizon** menu on remote desktops.

The serial port redirection ADMX file contains both Computer Configuration and User Configuration policies. The User Configuration policies allow you to set different configurations for specified users of VDI desktops. Policy settings that are configured in Computer Configuration take precedence over the corresponding settings that are configured in User Configuration.

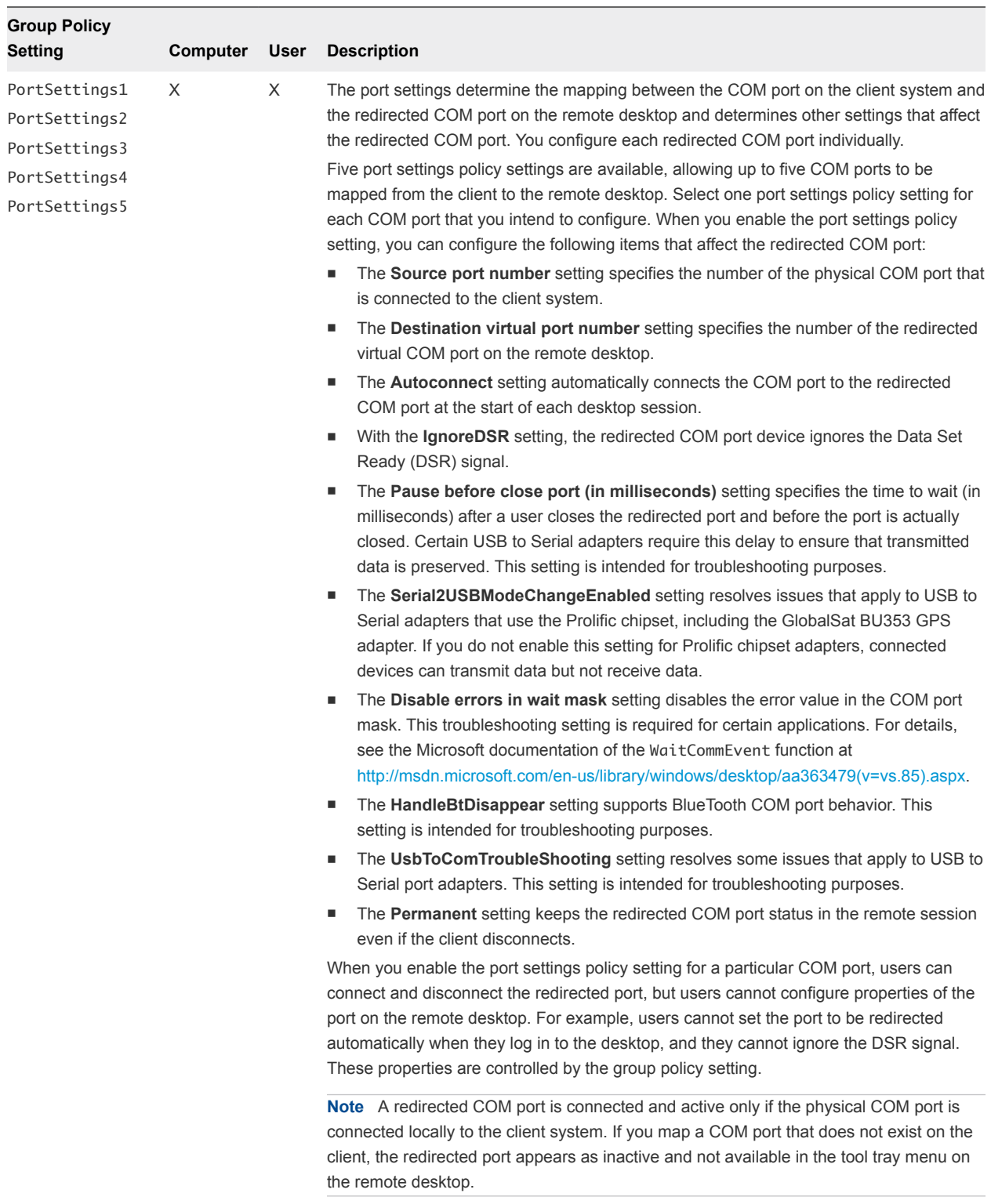

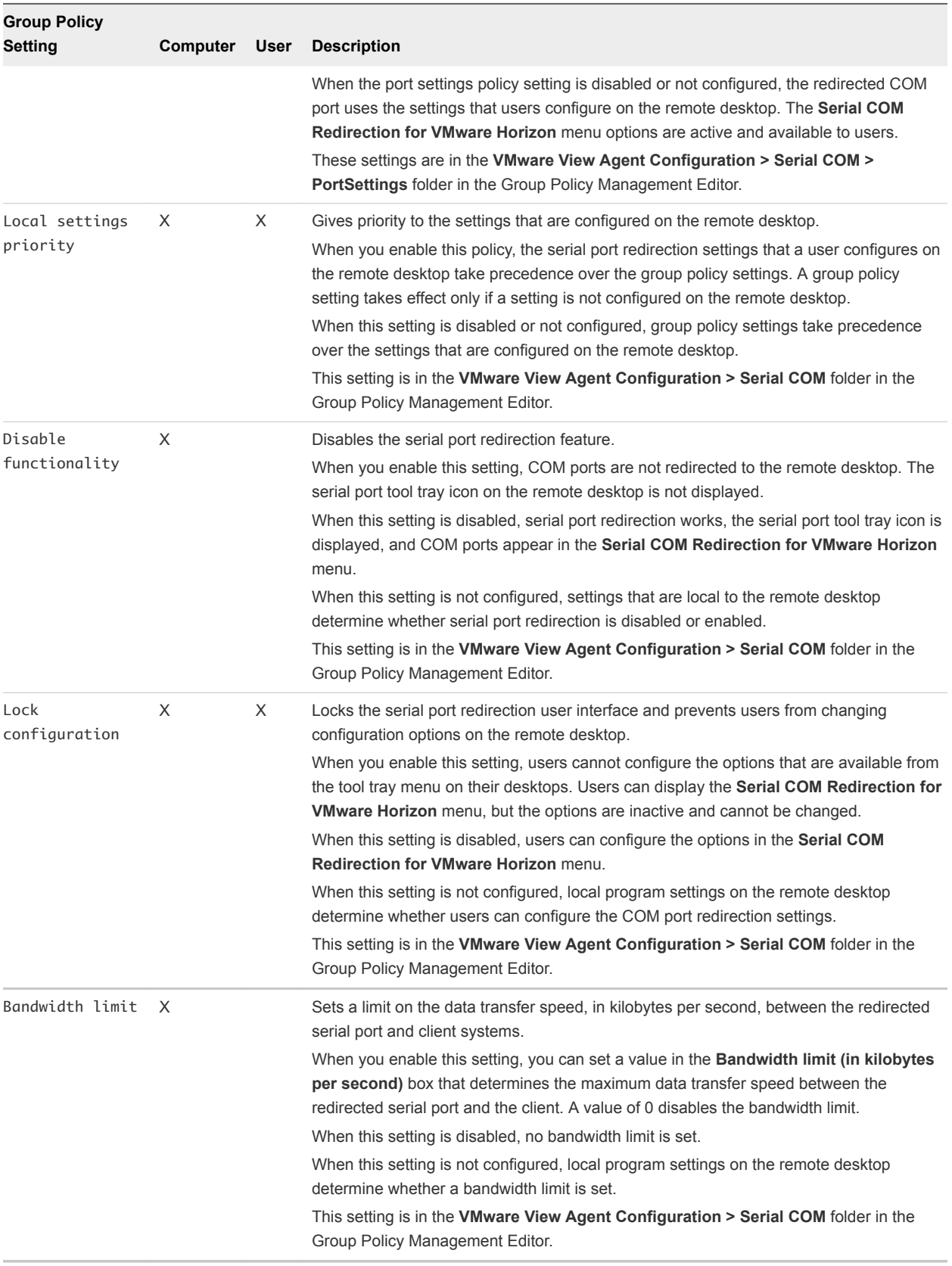

# Configure USB to Serial Adapters

You can configure USB to Serial adapters that use a Prolific chipset to be redirected to remote desktops by the serial port redirection feature.

To ensure that data is transmitted properly on Prolific chipset adapters, you can enable a serial port redirection group policy setting in Active Directory or on an individual desktop virtual machine.

If you do not configure the group policy setting to resolve issues for Prolific chipset adapters, connected devices can transmit data but not receive data.

You do not have to configure a policy setting or registry key on client systems.

#### Prerequisites

- <sup>n</sup> Verify that the Serial Port Redirection setup option is installed on your desktops. The group policy settings have no effect if serial port redirection is not installed. See your Setting Up document for more information on installing Horizon Agent.
- Verify that the Serial Port Redirection ADMX template file is added in Active Directory or on the desktop virtual machine.
- Familiarize yourself with the **Serial2USBModeChangeEnabled** item in the **PortSettings** group policy setting. See [Serial Port Redirection Group Policy Settings.](#page-48-0)

#### Procedure

- **1** In Active Directory or on the virtual machine, open the Group Policy Object Editor.
- **2** Navigate to the **Computer Configuration > Policies > Administrative Templates > Classic Administrative Templates > VMware View Agent Configuration > Serial COM** folder.
- **3** Select the **PortSettings** folder.
- **4** Select and enable a **PortSettings** group policy setting.
- **5** Specify the source and destination COM port numbers to map the COM port.
- **6** Select the **Serial2USBModeChangeEnabled** check box.
- **7** Configure other items in the **PortSettings** policy setting as needed.
- **8** Click **OK** and close the Group Policy Object Editor.

USB to Serial adapters can be redirected to remote desktops, and can receive data successfully, when users start their next desktop sessions.

# Managing Access to Windows Media Multimedia Redirection (MMR)

Horizon 7 provides the Windows Media MMR feature for VDI desktops that run on single-user machines and for RDS desktops.

MMR delivers the multimedia stream directly to client computers. With MMR, the multimedia stream is processed, that is, decoded, on the client system. The client system plays the media content, thereby offloading the demand on the ESXi host.

MMR data is sent across the network without application-based encryption and might contain sensitive data, depending on the content being redirected. To ensure that this data cannot be monitored on the network, use MMR only on a secure network.

If the secure tunnel is enabled, MMR connections between clients and the View Secure Gateway are secure, but connections from the View Secure Gateway to desktop machines are not encrypted. If the secure tunnel is disabled, MMR connections from clients to the desktop machines are not encrypted.

# Enabling Multimedia Redirection in Horizon 7

You can take steps to ensure that MMR is accessible only to Horizon Client systems that have sufficient resources to handle local multimedia decoding and that are connected to Horizon 7 on a secure network.

By default, the global policy in View Administrator, **Multimedia redirection (MMR)** is set to **Deny**.

To use MMR, you must explicitly set this value to **Allow**.

To control access to MMR, you can enable or disable the **Multimedia redirection (MMR)** policy globally, for individual desktop pools, or for specific users.

For instructions for setting global policies in Horizon Administrator, see [Horizon 7 Policies](#page-108-0).

# System Requirements for Windows Media MMR

To support Windows Media Multimedia Redirection (MMR), your Horizon 7 deployment must meet certain software and hardware requirements. Windows Media MMR is provided in Horizon 6.0.2 and later releases.

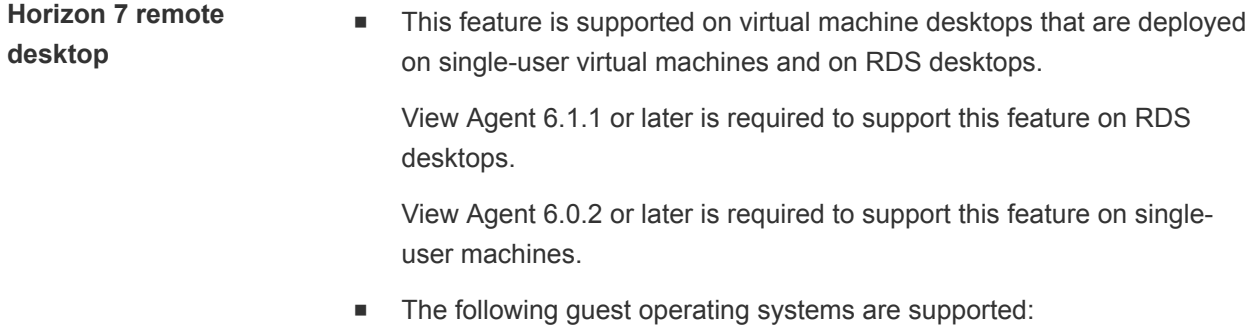

64-bit or 32-bit Windows 10. Windows Media Player is supported. The default player TV & Movies is not supported.

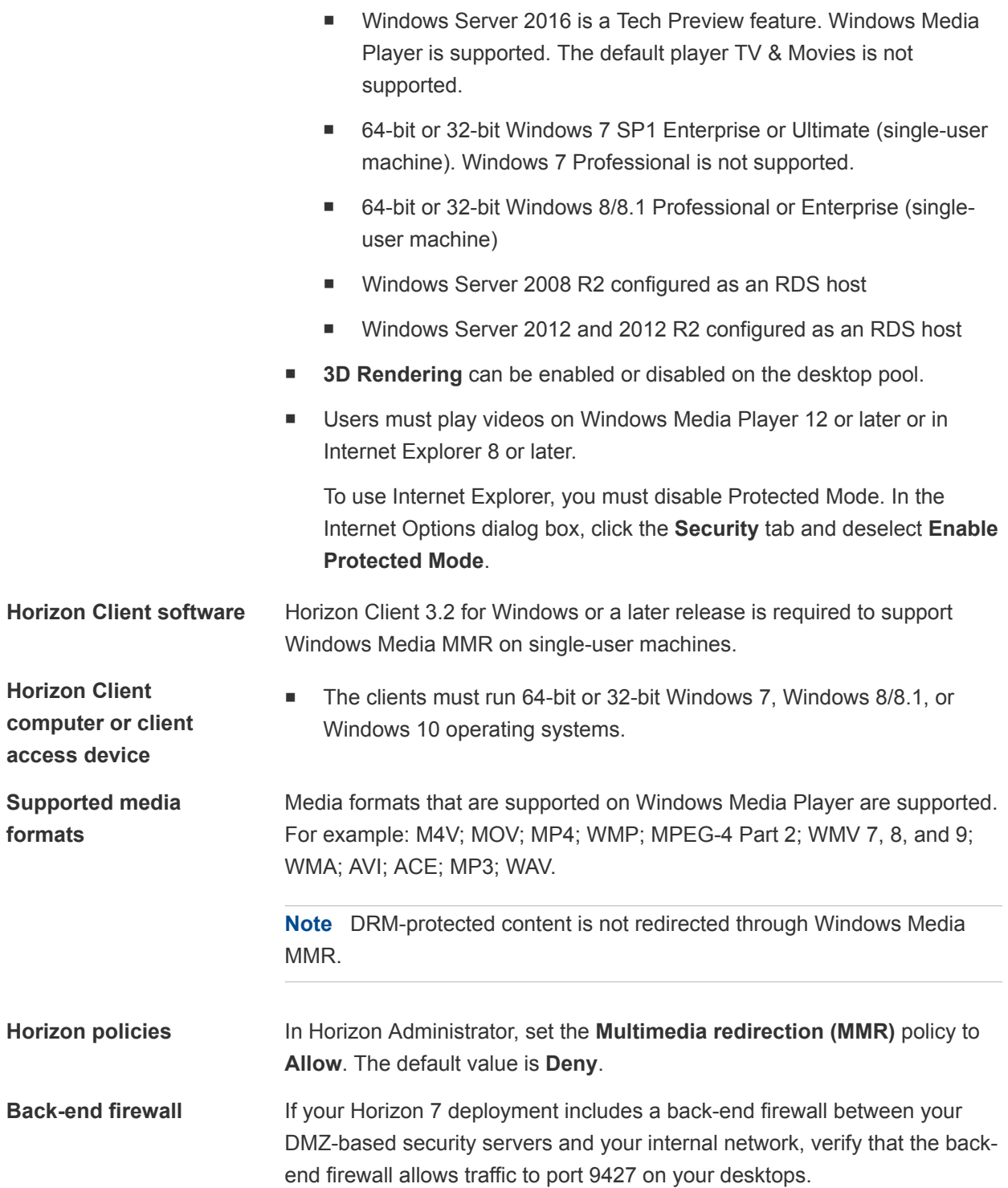

# Determine Whether to Use Windows Media MMR Based on Network Latency

By default, Windows Media MMR adapts to network conditions on single-user desktops that run on Windows 8 or later and RDS desktops that run on Windows Server 2012 or 2012 R2 or later. If the network latency between Horizon Client and the remote desktop is 29 milliseconds or lower, the video is redirected with Windows Media MMR. If the network latency is 30 milliseconds or higher, the video is not redirected. Instead, it is rendered on the ESXi host and sent to the client over PCoIP.

This feature applies to Windows 8 or later single-user desktops and Windows Server 2012 or 2012 R2 or later RDS desktops. Users can run any supported client system, Windows 7 or Windows 8/8.1.

This feature does not apply to Windows 7 single-user desktops or Windows Server 2008 R2 RDS desktops. On these guest operating systems, Windows Media MMR always performs multimedia redirection, regardless of network latency.

You can override this feature, forcing Windows Media MMR to perform multimedia redirection regardless of the network latency, by configuring the RedirectionPolicy registry setting on the desktop.

#### Procedure

- **1** Start the Windows Registry Editor on the remote desktop.
- **2** Navigate to the Windows registry key that controls the redirection policy.

The registry key that you configure for a remote desktop depends on the bit version of the Windows Media Player.

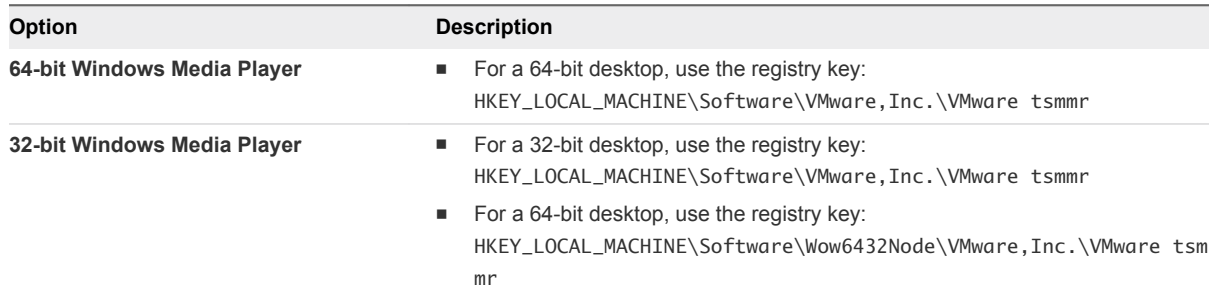

**3** Set the RedirectionPolicy value to always.

```
Value name = RedirectionPolicy
Value Type = REG_SZ
Value data = always
```
**4** Restart Windows Media Player on the desktop to allow the updated value to take effect.

# Managing Access to Client Drive Redirection

When you deploy Horizon Client and Horizon Agent with client drive redirection, folders and files are sent across the network with encryption.

Client drive redirection connections between clients and the View Secure Gateway and connections from the View Secure Gateway to desktop machines are secure. If VMware Blast is enabled, files and folders are transferred across a virtual channel with encryption.

TCP connections on port 9427 are required to support client drive redirection. If your Horizon 7 deployment includes a back-end firewall between your DMZ-based security servers and your internal network, the back-end firewall must allow traffic to port 9427 on your remote desktops. If VMware Blast is enabled, TCP port 9427 is not required to be open because client drive redirection transfers data through the virtual channel.

The **Client Drive Redirection** custom setup option in the Horizon Agent installer is selected by default. As a best practice, enable the **Client Drive Redirection** custom setup option only in remote desktops where users require this feature.

With Horizon Client releases that are earlier than version 3.5, or Horizon Agent releases that are earlier than version 6.2, client drive redirection folders and files are sent across the network without encryption and might contain sensitive data, depending on the content being redirected. If the secure tunnel is enabled, client drive redirection connections between Horizon Client and the View Secure Gateway are secure, but connections from the View Secure Gateway to desktop machines are not encrypted. If the secure tunnel is disabled, client drive redirection connections from Horizon Client to the desktop machines are not encrypted. To ensure that this data cannot be monitored on the network, use client drive redirection only on a secure network with earlier client and agent releases.

# Use Group Policy to Disable Client Drive Redirection

You can disable client drive redirection by configuring a group policy setting for your remote desktops on your Active Directory server.

The group policy setting overrides the local registry and Smart Policies settings that enable the client drive redirection feature.

#### **Prerequisites**

- **•** Verify that you can log in as an Administrator domain user on the machine that hosts your Active Directory server.
- **•** Verify that the MMC and the Group Policy Object Editor snap-in are available on your Active Directory server.
- <sup>n</sup> Add the Remote Desktop Services ADMX template file vmware\_rdsh\_server.admx file to a GPO that is linked to the OU for your virtual desktops or to the RDS host for your published desktops. For installation instructions, see [Add the ADMX Template Files to Active Directory](#page-118-0).

#### Procedure

- **1** On your Active Directory server, open the Group Policy Management Editor and navigate to **Computer Configuration\Policies\Administrative Templates\Windows Components\Remote Desktop Services\Remote Desktop Session Host\Device and Resource Redirection**.
- **2** Open the **Do not allow drive redirection** group policy setting, select **Enabled**, and click **OK**.

## Use Registry Settings to Configure Client Drive Redirection

You can use Windows registry key settings to control client drive redirection behavior on a remote desktop. This feature requires Horizon Agent 7.0 or later and Horizon Client 4.0 or later.

The Windows registry settings that control client drive redirection behavior on a remote desktop are located in the following path:

HKLM\Software\VMware, Inc.\VMware TSDR

You can use the Windows Registry Editor on the remote desktop to edit local registry settings.

**Note** Client drive redirection policies set with Smart Policies take precedence over local registry settings.

#### Disabling Client Drive Redirection

To disable client drive redirection, create a new string value named disabled and set its value to true.

HKLM\Software\VMware, Inc.\VMware TSDR\disabled=true

The value is false (enabled) by default.

#### Preventing Write Access to Shared Folders

To prevent write access to all folders that are shared with the remote desktop, create a new string value named permissions and set its value to any string that begins with r, except for rw.

```
HKLM\Software\VMware, Inc.\VMware TSDR\permissions=r
```
The value is rw (all shared folders are readable and writeable) by default.

#### Sharing Specific Folders

To share specific folders with the remote desktop, create a new key named default shares and create a new subkey for each folder to share with the remote desktop. For each subkey, create a new string value named name and set its value to the path of the folder to share. The following example shares the folders C:\ebooks and C:\spreadsheets.

HKLM\Software\VMware, Inc.\VMware TSDR\default shares\f1\name=C:\ebooks HKLM\Software\VMware, Inc.\VMware TSDR\default shares\f2\name=C:\spreadsheets If you set name to \*all, all client drives are shared with the remote desktop. The \*all setting is supported only on Windows client systems.

HKLM\Software\VMware, Inc.\VMware TSDR\default shares\1st\name=\*all

To prevent the client from sharing additional folders (that is, folders that are not specified with the default shares key), create a string value named ForcedByAdmin and set its value to true.

HKLM\Software\VMware, Inc.\VMware TSDR\ForcedByAdmin=true

When the value is true, the Sharing dialog box does not appear when users connect to the remote desktop in Horizon Client. The value is false (clients can share additional folders) by default.

The following example shares the folders C:\ebooks and C:\spreadsheets, makes both folders readonly, and prevents the client from sharing additional folders.

HKLM\Software\VMware, Inc.\VMware TSDR\ForcedByAdmin=true HKLM\Software\VMware, Inc.\VMware TSDR\permissions=r HKLM\Software\VMware, Inc.\VMware TSDR\default shares\f1\name=C:\ebooks HKLM\Software\VMware, Inc.\VMware TSDR\default shares\f2\name=C:\spreadsheets

**Note** Do not use the ForcedByAdmin feature as a security feature or share control. A user can bypass the ForcedByAdmin=true setting by creating a link to an existing share that points to folders not specified with the default shares key.

# Using Client Drive Redirection in a Unified Access Gateway Implementation

If your Horizon 7 implementation uses a Unified Access Gateway appliance instead of a security server, users use client drive redirection with the PCoIP display protocol, and the Horizon Client and Horizon Agent machines are on different networks, the UDP Tunnel Server must be enabled for the Unified Access Gateway appliance.

To enable the UDP Tunnel Server, in the Unified Access Gateway admin UI, set the **UDP Tunnel Server Enabled** setting to **Yes**.

If you do not enable the UDP Tunnel Server, users cannot use the client drive redirection feature with the PCoIP display protocol. Client drive redirection works with the VMware Blast display protocol, regardless of whether the UDP Tunnel Server is enabled.

For more information, see the Unified Access Gateway documentation.

# Configure Skype for Business

You can make optimized audio and video calls with Skype for Business inside a virtual desktop without negatively affecting the virtual infrastructure and overloading the network.

All media processing takes place on the client machine instead of in the virtual desktop during Skype audio and video call.

## VMware Horizon Virtualization Pack for Skype for Business

To use Skype for Business, you must have the VMware Horizon Virtualization Pack for Skype for Business on the client machine.

You can configure group policy settings to change the default configuration. See [VMware Virtualization](#page-130-0) [Pack for Skype for Business Policy Settings](#page-130-0).

A Horizon administrator must install the VMware Horizon Virtualization Pack for Skype for Business on the virtual desktop during Horizon Agent installation. To install the Horizon Client for Windows, see the *Using VMware Horizon Client for Windows* document.

The VMware Horizon Virtualization Pack for Skype for Business contains these software modules:

- **n** Horizon Media Proxy installed inside the virtual desktop.
- **E** Horizon Media Provider installed on the client endpoint

## Skype for Business Features

Skype for Business offers the following features:

- E911 calls
- Call park and pick up
- Join external meetings anonymously
- Redirect calls to mobile devices
- **Call statistics**
- Smart card authentication
- Point to point audio calls
- $\blacksquare$  Point to point video calls
- **PSTN calls via dial pad**
- Transfer, forward, mute, hold, and resume a call
- HID commands
- Calls to PSTN through mediation server
- Remote connectivity and calls through Edge Server
- Music on hold
- Custom ringtones
- **Noicemail integration**
- **u** USB phones
- Published applications support
- Forward Error Correction (FEC) with audio and video
- Multiparty audio or video conferencing
- Meet Now conferencing
- **n** Whiteboarding and screensharing

## System Requirements

This feature supports these configurations.

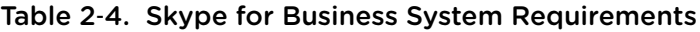

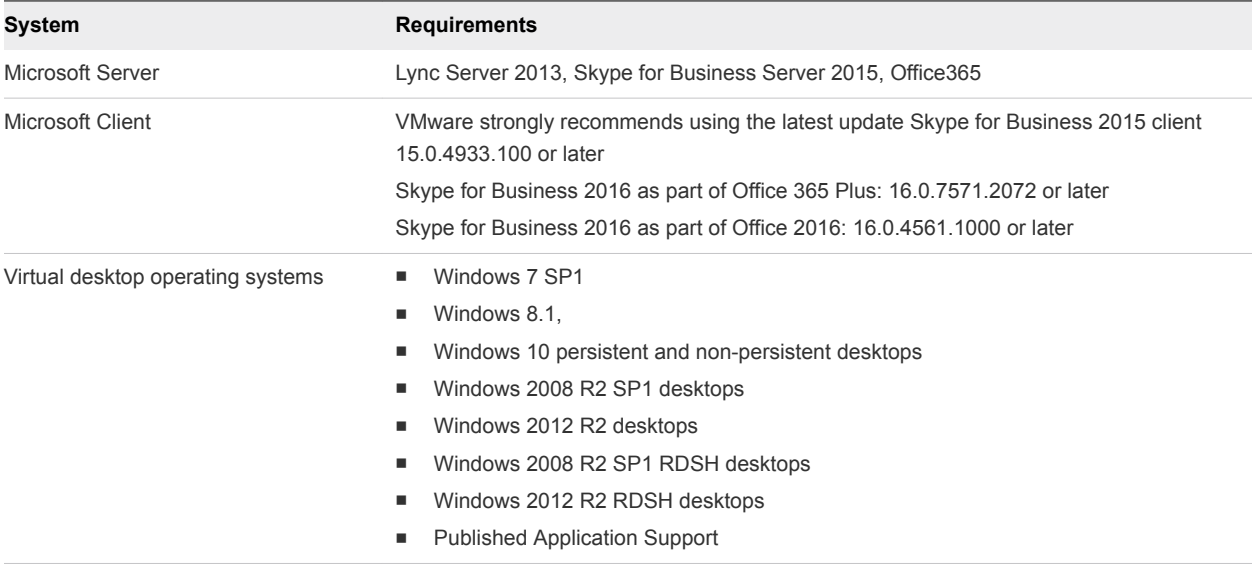

| System                           | <b>Requirements</b>                                                                                                    |  |
|----------------------------------|----------------------------------------------------------------------------------------------------|--|
| Client machine operating systems | Windows 7 SP1<br>Windows 8.1<br>Windows 10<br>WES7<br>Windows 10 IoT<br>Ubuntu 14.04 32-bit                                                                                           |  |
|                                  | Ubuntu 14.04 64-bit<br>Ubuntu 16.04 64-bit<br>٠<br>RHEL 6.9 32-bit<br>RHEL 6.9 64-bit<br>٠<br>RHEL 7.3 64-bit<br>CentOS 6.x 32-bit<br>CentOS 6.x 64-bit<br>SLED 12 SP2 64-bit         |  |
| Deployments                      | VDI only (on premise and Cloud), persistent and non-persistent desktops                                                                                                    |  |
| Display protocols                | <b>VMware Blast and PCoIP</b>                                                                                                    |  |
| Network ports                    | The same ports as those used by the native Skype for Business client. See client ports in<br>https://technet.microsoft.com/en-us/library/gg398833.aspx                                |  |
| Microphones and Webcams          | The same devices that are qualified to work with Skype for Business. See webcams listed<br>in https://technet.microsoft.com/en-us/office/dn947482.aspx                                |  |
| Audio and video codecs           | The same as the audio and video codecs used by the native Skype for Business client.<br>See https://technet.microsoft.com/en-us/library/gg425841.aspx?<br>f=255&MSPPError=-2147217396 |  |
| Media Feature Pack               | Must be installed on the remote desktop for Windows 10 N and KN versions. You can<br>install Media Feature from https://www.microsoft.com/en-us/download/details.aspx?<br>id=48231    |  |

Table 2‑4. Skype for Business System Requirements (Continued)

# Limitations

Skype for Business has the following limitations:

- **n** IPv6 is not supported. Only IPv4 deployments are supported.
- Response group call and call via  $X$  (home, work, etc.) are not supported
- Gallery view is not currently supported.
- You cannot record calls.
- **Double-hop scenario such as Horizon Agent nested with Horizon Client is not supported.**
- **Now Using Lync or Skype for Business client on the client machine concurrently with optimized Skype for** Business client in the remote desktop is not supported.
- The Lync 2013 client UI is not supported when connecting Skype 2015 client to a Lync 2013 server. An administrator can configure Skype client UI on the server: [https://social.technet.microsoft.com/wiki/contents/articles/30282.switch-between-skype-for-business](https://social.technet.microsoft.com/wiki/contents/articles/30282.switch-between-skype-for-business-and-lync-client-ui.aspx)[and-lync-client-ui.aspx](https://social.technet.microsoft.com/wiki/contents/articles/30282.switch-between-skype-for-business-and-lync-client-ui.aspx)
- n the video preview window, if you want to preview a different camera than the one listed, select the device, then close the dialog, then re-open it to preview it.
- **n** If you are connected to a private network when you install Skype for Business on the remote desktop, the installer adds inbound and outbound firewall rules for that network profile. When you log on to the remote desktop from a domain network and then use Skype for Business, you see a firewall exception. To fix the problem, manually add firewall exceptions for Skype for Business client in the firewall rules for all network profiles.
- The volume control option in the remote desktop operating system does not affect the volume level of an ongoing Skype call. Use the volume control in the Skype call or use the volume control on the client machine to make volume changes.

# Collect Logs to Troubleshoot Skype for Business

To troubleshoot Skype for Business, collect logs from the Horizon Agent and the Windows Horizon Client.

#### Procedure

- **1** To collect Horizon logs, including the Media Proxy logs, from the Horizon Agent, log into a virtual machine where Horizon Agent is installed.
- **2** Open a command prompt, and run C:\Program Files\VMware\VMware View\Agent\DCT\support.bat
- **3** To collect Horizon logs, including the Media Provider logs, from the Horizon Client, log into a physical or a virtual machine where Horizon Client is installed.
- **4** Open a command prompt, and run:
	- 32-bit: C:\Program Files\VMware\VMware Horizon View Client\DCT\support.bat
	- 64-bit: C:\Program Files (x86)\VMware\VMware Horizon View Client\DCT\support.bat

A folder vdm-sdct containing zipped log files appears on the desktop and will include these directories which contain logs for the VMware Horizon Virtualization Pack for Skype for Business:

- <sup>n</sup> Client device: %TEMP%\vmware-<username>\VMWMediaProvider
- **n** Virtual desktop:
	- %TEMP%\vmware-<username>\VMWMediaProviderProxy
	- <sup>n</sup> %TEMP%\vmware-<username>\VMWMediaProviderProxyLocal
	- <sup>n</sup> %TEMP%\vmware-<username>\MMAPlugin

The default log level is 7, where the log level size and crash dumps are small. You can increase the log level to 8 for maximum logs and full crash dumps. All settings are DWORD:

- Client: HKEY\_CURRENT\_USER/SOFTWARE/VMware, Inc./VMWMediaProvider/DebugLogging/LoggingPriority = 8
- Agent: HKEY\_CURRENT\_USER/SOFTWARE/VMware, Inc./VMWMediaProviderProxy/DebugLogging/LoggingPriority = 8
- n Agent: HKEY\_CURRENT\_USER/SOFTWARE/VMware, Inc./VMWMediaProviderProxyLocal/DebugLogging/LoggingPriority = 8

# Activate the BEAT Side Channel for USB or Client Drive Redirection

With the VMware Blast display protocol, you can configure the USB redirection and client drive redirection features to send side channel traffic over a Blast Extreme Adaptive Transport (BEAT) connection rather than through the VMware Virtual Channel (VVC) or TCP side channel.

The BEAT side channel enables you to consolidate network port requirements for USB redirection and client drive redirection. If your network allows VMware Blast session traffic, you do not need to open any additional UDP ports because the BEAT side channel shares a single UDP port with core (mouse, keyboard, and display) VMware Blast session traffic. By comparison, the TCP side channel, which does not share the TCP port used for session traffic, requires you to open another TCP port.

This feature is supported only with Horizon Client for Windows. Non-Windows clients are not supported in this release.

#### Procedure

- **1** To activate the BEAT side channel for the client drive redirection feature, perform these steps.
	- a Open the Windows Registry Editor (regedit.exe) on the agent machine.
	- b Navigate to HKEY\_LOCAL\_MACHINE\SOFTWARE\VMware, Inc.\VMware TSDR and set the sideChannelType key to beat.
- **2** To active the BEAT side channel for the USB redirection feature, perform these steps.
	- a Open the Windows Registry Editor (regedit.exe) on the agent machine.
	- b Navigate to HKEY\_LOCAL\_MACHINE\SOFTWARE\VMware, Inc.\VMware VDM\Agent\Configuration and set the UsbVirtualChannelEnabled key to true.
	- c Navigate to HKEY\_LOCAL\_MACHINE\SOFTWARE\VMware, Inc.\VMware UsbRedirection, set the vchanSideChannelEnabled key to true, and set the sideChannelType key to beat.
	- d Open the Windows Registry Editor (regedit.exe) on the client machine.
	- e Navigate to HKEY\_LOCAL\_MACHINE\SOFTWARE\VMware, Inc.\VMware VDM\Client and set the EnableUsbVirtualChannelOnClient key to true.

# Configuring URL Content Redirection 3

With the URL Content Redirection feature, you can configure specific URLs to open on the client machine or in a remote desktop or application. You can redirect URLs that users type in the Internet Explorer address bar or in an application.

This section includes the following topics:

- Understanding URL Content Redirection
- [Requirements for URL Content Redirection](#page-64-0)
- [Using URL Content Redirection in a Cloud Pod Architecture Environment](#page-64-0)
- [Installing Horizon Agent with the URL Content Redirection Feature](#page-65-0)
- [Configuring Agent-to-Client Redirection](#page-65-0)
- [Configuring Client-to-Agent Redirection](#page-70-0)
- **n** [URL Content Redirection Limitations](#page-80-0)
- [Unsupported URL Content Redirection Features](#page-81-0)

# Understanding URL Content Redirection

The URL Content Redirection feature supports redirection from a remote desktop or application to a client, and from a client to a remote desktop or application.

Redirection from a remote desktop or application to a client is called agent-to-client redirection. Redirection from a client to a remote desktop or application is called client-to-agent redirection.

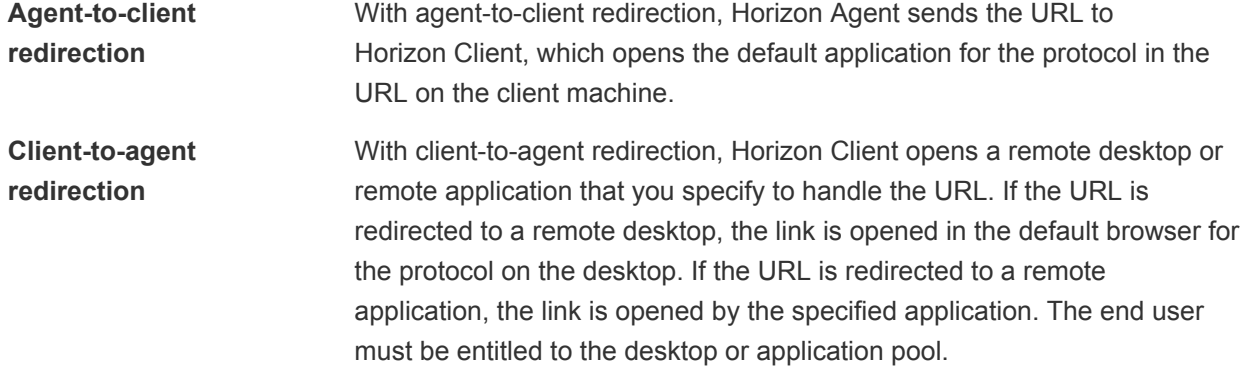

<span id="page-64-0"></span>You can redirect some URLs from a remote desktop or application to a client, and redirect other URLs from a client to a remote desktop or application. You can redirect any number of protocols, including HTTP, HTTPS, mailto, and callto.

# Requirements for URL Content Redirection

To use the URL Content Redirection feature, your client machines, remote desktop machines, and RDS hosts must meet certain requirements.

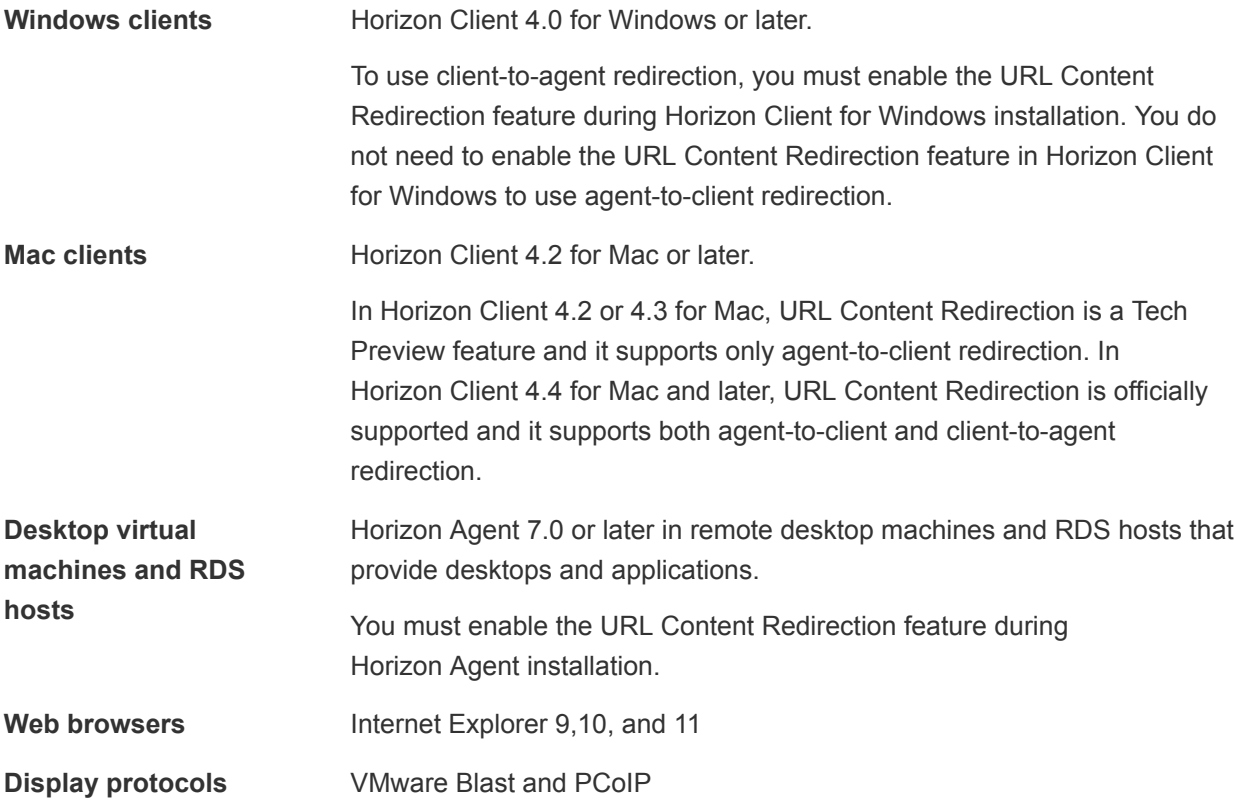

# Using URL Content Redirection in a Cloud Pod Architecture Environment

If you have a Cloud Pod Architecture environment, you can configure global URL content redirection settings in addition to local URL content redirection settings.

Unlike local URL content redirection settings, which are visible only in the local pod, global URL content redirection settings are visible across the pod federation. With global URL content redirection settings, you can redirect URL links in the client to global resources, such as global desktop entitlements and global application entitlements.

<span id="page-65-0"></span>When a user uses Horizon Client to log in to a Connection Server instance in the pod federation, the Connection Server instance looks for all of the local and global URL content redirection settings assigned to the user. The local and global settings are merged and used whenever the user clicks a URL on the client machine.

For complete information about configuring and managing a Cloud Pod Architecture environment, see the *Administering Cloud Pod Architecture in Horizon 7* document.

# Installing Horizon Agent with the URL Content Redirection Feature

To use URL content redirection from a remote desktop or application to a client (agent-to-client redirection), or from a client to a remote desktop or application (client-to-agent redirection), you must enable the URL Content Redirection feature when you install Horizon Agent.

Instead of double-clicking the installer file, start the Horizon Agent installation by running the following command in a command prompt window:

VMware-viewagent-x86\_64-y.y.y-xxxxxx.exe /v URL\_FILTERING\_ENABLED=1

Follow the prompts and complete the installation.

To verify that the URL Content Redirection feature is installed, make sure that the vmware-urlprotocol-launch-helper.exe and vmware-url-filtering-plugin.dll files are in the %PROGRAMFILES%\VMware\VMware View\Agent\bin\UrlRedirection directory. Also, verify that the VMware Horizon View URL Filtering Plugin Internet Explorer add-on is enabled.

# Configuring Agent-to-Client Redirection

With agent-to-client redirection, Horizon Agent sends the URL to Horizon Client, which opens the default application for the protocol in the URL.

To enable agent-to-client redirection, perform the following configuration tasks.

- **Enable the URL Content Redirection feature in Horizon Agent. See Installing Horizon Agent with the** URL Content Redirection Feature.
- Apply the URL Content Redirection group policy settings to your remote desktops and applications. See [Add the URL Content Redirection ADMX Template to a GPO](#page-66-0).
- **n** Configure group policy settings to indicate, for each protocol, how Horizon Agent should redirect the URL. See [URL Content Redirection Group Policy Settings](#page-67-0).

# <span id="page-66-0"></span>Add the URL Content Redirection ADMX Template to a GPO

The URL Content Redirection ADMX template file, called urlRedirection.admx, contains settings that enable you to control whether a URL link is opened on the client (agent-to-client redirection) or in a remote desktop or application (client-to-agent redirection).

To apply the URL Content Redirection group policy settings to your remote desktops and applications, add the ADMX template file to GPOs on your Active Directory server. For rules regarding URL links clicked in a remote desktop or application, the GPOs must be linked to the OU that contains your virtual desktops and RDS hosts.

You can also apply the group policy settings to a GPO that is linked to the OU that contains your Windows client computers, but the preferred method for configuring client-to-agent redirection is to use the vdmutil command-line utility. Because macOS does not support GPOs, you must use vmdutil if you have Mac clients.

#### **Prerequisites**

- <sup>n</sup> Verify that the URL Content Redirection feature is included when you install Horizon Agent. See [Installing Horizon Agent with the URL Content Redirection Feature](#page-65-0).
- Verify that Active Directory GPOs are created for the URL Content Redirection group policy settings.
- **Verify that the MMC and the Group Policy Management Editor snap-in are available on your Active** Directory server.

#### Procedure

**1** Download the Horizon 7 GPO Bundle .zip file from the VMware download site at [https://my.vmware.com/web/vmware/downloads.](https://my.vmware.com/web/vmware/downloads)

Under Desktop & End-User Computing, select the VMware Horizon 7 download, which includes the GPO Bundle.

The file is named VMware-Horizon-Extras-Bundle-*x.x.x*-*yyyyyyy*.zip, where *x.x.x* is the version and *yyyyyyy* is the build number. All ADMX files that provide group policy settings for Horizon 7 are available in this file.

- **2** Unzip the VMware-Horizon-Extras-Bundle-*x.x.x-yyyyyyy*.zip file and copy the URL Content Redirection ADMX file to your Active Directory server.
	- a Copy the urlRedirection.admx file to the C:\Windows\PolicyDefinitions folder.
	- b Copy the urlRedirection.adml language resource file to the appropriate subfolder in C:\Windows\PolicyDefinitions.

For example, for the EN locale, copy the urlRedirection.adml file to the C:\Windows\PolicyDefinitions\en-US folder.

<span id="page-67-0"></span>**3** On your Active Directory server, open the Group Policy Management Editor.

The URL Content Redirection group policy settings are installed in **Computer Configuration > Policies > Administrative Templates > VMware Horizon URL Redirection**.

#### What to do next

Configure the group policy settings.

## URL Content Redirection Group Policy Settings

The URL Content Redirection template file contains group policy settings that enable you to create rules for agent-to-client and client-to-agent redirection. The template file contains only Computer Configuration settings. All of the settings are in the **VMware Horizon URL Redirection** folder in the Group Policy Management Editor.

The following table describes the group policy settings in the URL Content Redirection template file.

| Setting                                                                           | <b>Properties</b>                                                                                                    |
|-----------------------------------------------------------------------------------|----------------------------------------------------------------------------------------------------|
| IE Policy: Prevent users from changing<br>URL Redirection plugin loading behavior | Determines whether users can disable the URL Content Redirection feature.<br>This setting is not configured by default.                                                                                                    |
| IE Policy: Automatically enable URL<br>Redirection plugin                         | Determines whether newly installed Internet Explorer plug-ins are<br>automatically activated.<br>This setting is not configured by default.                                                                                                    |
| Url Redirection Enabled                                                           | Determines whether the URL Content Redirection feature is enabled. You can<br>use this setting to disable the URL Content Redirection feature even if the<br>feature has been installed in the client or agent.<br>This setting is not configured by default. |

Table 3‑1. URL Content Redirection Group Policy Settings

| Setting                         | <b>Properties</b>                                                                                                    |
|---------------------------------|----------------------------------------------------------------------------------------------------|
| Url Redirection Protocol 'http' | For all URLs that use the HTTP protocol, specifies the URLs that should be<br>redirected. This setting has the following options:<br><b>brokerHostname</b> - IP address or fully qualified name of the Connection<br>п<br>Server host to use when redirecting URLs to a remote desktop or<br>application.<br>remoteltem - display name of the remote desktop or application pool that<br>п<br>can handle the URLs specified in agentRules.<br><b>clientRules</b> - the URLs that should be redirected to the client. For<br>п<br>example, if you set client Rules to . *. my company. com, all URLs that<br>include the text mycompany.com are redirected to the Windows-based<br>client and are opened in the default browser on the client.<br><b>agentRules</b> - the URLs that should be redirected to the remote desktop or<br>п<br>application specified in remoteltem. For example, if you set agentRules |
|                                 | to.*.mycompany.com, all URLs that include "mycompany.com" are<br>redirected to the remote desktop or application.<br>When you create agent rules, you must also use the <b>brokerHostname</b> option<br>to specify the IP address or fully qualified domain name of the Connection<br>Server host, and the remoteltem option to specify the display name of the<br>desktop or application pool.<br>Note The preferred method for configuring client rules is to use the vdmutil<br>command-line utility.                                                                                                    |
| Url Redirection Protocol '[]'   | This setting is enabled by default.<br>Use this setting for any protocol other than HTTP, such as HTTPS, email, or<br>callto.<br>The options are the same as for Url Redirection Protocol 'http'.<br>If you do not need to configure other protocols, you can delete or comment out                                                                                                    |
|                                 | this entry before adding the URL Content Redirection template file to Active<br>Directory.<br>As a best practice, configure the same redirection settings for the HTTP and<br>HTTPS protocols. That way, if a user types a partial URL into Internet Explorer,<br>such as mycompany.com, and that site automatically redirects from HTTP to<br>HTTPS, the URL Content Redirection feature will work as expected. In this<br>example, if you set a rule for HTTPS but do not set the same redirection<br>setting for HTTP, the partial URL that the user types is not redirected.<br>This setting is not configured by default.                                                                                                    |

Table 3‑1. URL Content Redirection Group Policy Settings (Continued)

For client-to-agent redirection, if you configure a protocol that does not have a default handler, after you configure a group policy setting for this protocol, you must start Horizon Client once before URLs that specify this protocol are redirected.

## Syntax for Creating URL Content Redirection Rules

You can use regular expressions when you specify which URLs to open on the client or in a remote desktop or application. Use semicolons to separate multiple entries. Spaces are not allowed between entries.

The following table describes some sample entries.

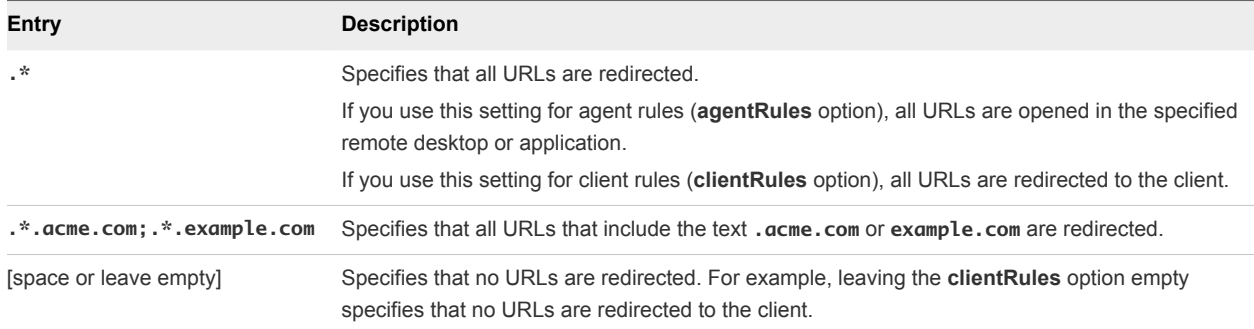

## Agent-to-Client Redirection Group Policy Example

You might want to use agent-to-client redirection to conserve resources or as an added security layer. If employees are working in a remote desktop or application and they want to watch videos, for example, you might redirect those URLs to the client machine so that no extra load is put on the data center. Or for security purposes, for employees working outside the company network, you might want all URLs that point to external locations outside the company network to be opened on an employee's own client machine.

You could, for example, configure rules so that any content that is not company-related, that is, any URLs that do not point to the company network, are redirected to open on the client machine. In this case you could use the following settings, which include regular expressions:

■ For **agentRules**: . \* . mycompany . com

This rule redirects any URL that contains the text mycompany.com to be opened on the specified remote desktop or application (agent).

■ For **clientRules**: .\*

This rule redirects all URLs to the client, to be opened with the default client browser.

The URL Content Redirection feature uses the following process to apply client and agent rules:

- 1 When a user clicks a link in a remote application or desktop, the client rules are checked first.
- 2 If the URL matches a client rule, the agent rules are checked next.
- 3 If there is a conflict between the agent rules and the client rules, the link is opened locally. In this case, the URL is opened on the agent machine.
- 4 If there is no conflict, the URL is redirected to the client.

In the example, the client and agent rules conflict because URLs with **mycompany.com** are a subset of all URLs. Because of this conflict, URLs that include **mycompany.com** are opened locally. If you click a link that includes **mycompany.com** in the URL while in a remote desktop, the URL is opened on that remote desktop. If you click a link with **mycompany.com** in the URL in it from a client system, the URL is opened on the client.

# <span id="page-70-0"></span>Configuring Client-to-Agent Redirection

With client-to-agent redirection, Horizon Client opens a remote desktop or application to handle a URL link that a user clicks on the client. If a remote desktop is opened, the default application for the protocol in the URL processes the URL. If a remote application is opened, the application processes the URL.

To use client-to-agent redirection, perform the following configuration tasks.

- Enable the URL Content Redirection feature in Horizon Agent. See [Installing Horizon Agent with the](#page-65-0) [URL Content Redirection Feature](#page-65-0).
- <sup>n</sup> (Windows clients only) Enable the URL Content Redirection feature in Horizon Client for Windows. See Installing Horizon Client for Windows with the URL Content Redirection Feature.
- Use the vdmutil command-line utility to create a URL content redirection setting that indicates, for each protocol, how Horizon Client should redirect the URLs. See [Create a Local URL Content](#page-72-0) [Redirection Setting](#page-72-0) or [Create a Global URL Content Redirection Setting.](#page-74-0)
- Use the vdmutil command-line utility to assign the URL content redirection setting to Active Directory users or groups. See [Assign a URL Content Redirection Setting to a User or Group](#page-76-0).
- <sup>n</sup> Verify the URL content redirection setting. See [Test a URL Content Redirection Setting](#page-77-0).

**Note** You can use group policy settings to configure client-to-agent redirection rules, but using the vdmutil command-line utility is the preferred method. For information about using group policy settings, see [Using Group Policy Settings to Configure Client-to-Agent Redirection](#page-80-0). For Mac clients, you must use vdmutil to configure client-to-agent redirection. Because GPOs are not supported by macOS, you cannot use group policy settings to configure client-to-agent configuration if you have Mac clients.

## Installing Horizon Client for Windows with the URL Content Redirection Feature

To use URL Content Redirection from a Windows client to a remote desktop or application (client-to-agent redirection), you must install Horizon Client for Windows with the URL Content Redirection feature.

To enable the URL Content Redirection feature, you must use the Horizon Client for Windows installer with a command-line option. Instead of double-clicking the installer file, start the installation by running the following command in a command prompt window:

VMware-Horizon-Client-x86-y.y.y-xxxxxx.exe /v URL\_FILTERING\_ENABLED=1

To verify that the feature is installed, make sure that the vmware-url-protocol-launch-helper.exe and vmware-url-filtering-plugin.dll files are in the %PROGRAMFILES%\VMware\VMware Horizon View Client directory. Also, verify that the VMware Horizon View URL Filtering Plugin Internet Explorer add-on is installed.

**Note** Horizon Client 4.4 for Mac supports client-to-agent redirection by default. No extra installation steps are required. Horizon Client 4.2 and 4.3 for Mac do not support client-to-agent redirection.

# Using the vdmutil Command-Line Utility

You can use the vdmutil command-line interface to create, assign, and manage URL content redirection settings for client-to-agent redirection.

**Note** You must use the vdmutil command to configure client-to-agent redirection for Mac clients. Because GPOs are not supported by macOS, you cannot use GPOs to configure client-to-agent configuration if you have Mac clients.

#### Command Usage

The syntax of the vdmutil command controls its operation from a Windows command prompt.

```
vdmutil command_option [additional_option argument] ...
```
The additional options that you can use depend on the command option.

By default, the path to the vdmutil command executable file is C:\Program Files\VMware\VMware View\Server\tools\bin. To avoid entering the path on the command line, add the path to your PATH environment variable.

#### Command Authentication

You must run the vdmutil command as a user who has the Administrators role.

You can use Horizon Administrator to assign the Administrators role to a user. For more information, see the *View Administration* document.

The vdmutil command includes options to specify the user name, domain, and password to use for authentication. You must use these authentication options with all vdmutil command options except for --help and --verbose.

| <b>Option</b>   | <b>Description</b>                                                                                                    |
|-----------------|----------------------------------------------------------------------------------------------------|
| $--$ auth $As$  | User name of a Horizon administrator user to authenticate to the Connection Server instance.<br>Do not use <b>domain\username</b> or user principal name (UPN) format.                                                                                      |
| $--$ authDomain | Fully qualified domain name for the Horizon administrator user specified in the --authAs<br>option.                                                                                                    |
| --authPassword  | Password for the Horizon administrator specified in the $-$ -authAs option. Typing "*" instead<br>of a password causes the vdmutil command to prompt for the password and does not leave<br>sensitive passwords in the command history on the command line. |

Table 3‑2. vdmutil Command Authentication Options

For example, the following vdmutil command logs in the user mydomain\johndoe.

vdmutil --listURLSetting --authAs johndoe --authDomain mydomain --authPassword secret
## <span id="page-72-0"></span>Command Output

The vdmutil command returns 0 when an operation succeeds and a failure-specific non-zero code when an operation fails. The vdmutil command writes error messages to standard error. When an operation produces output, or when verbose logging is enabled by using the --verbose option, the vdmutil command writes output to standard output in US English.

## Options for URL Content Redirection

You can use the following vdmutil command options to create, assign, and manage URL content redirection settings. All options are preceded by two dashes (--).

| Option                  | <b>Description</b>                                                                                             |
|-------------------------|----------------------------------------------------------------------------------------------------|
| --addGroupURLSetting    | Assigns a group to a particular URL content redirection setting.                                               |
| --addUserURLSetting     | Assigns a user to a particular URL content redirection setting.                                                |
| --createURLSetting      | Creates a URL content redirection setting.                                                                     |
| --deleteURLSetting      | Deletes a URL content redirection setting.                                                                     |
| --disableURLSetting     | Disables a URL content redirection setting.                                                                    |
| --enableURLSetting      | Enables a URL content redirection setting that was previously disabled with<br>the --disableURLSetting option. |
| --listURLSetting        | Lists all of the URL content redirection settings on the Connection Server<br>instance.                        |
| --readURLSetting        | Displays information about a URL content redirection setting.                                                  |
| --removeGroupURLSetting | Removes a group assignment from a URL content redirection setting.                                             |
| --removeUserURLSetting  | Removes a user assignment from a URL content redirection setting.                                              |
| --updateURLSetting      | Updates an existing URL content redirection setting.                                                           |

Table 3‑3. vdmutil Command Options for URL Content Redirection

You can display syntax information for all vdmutil options by typing vdmutil --help. To display detailed syntax information for a particular option, type **vdmutil --***option* **--help**.

# Create a Local URL Content Redirection Setting

You can create a local URL content redirection setting that redirects specific URLs to open on a remote desktop or application. A local URL content redirection setting is visible only in the local pod.

You can configure any number of protocols, including HTTP, HTTPS, mailto, and callto.

As a best practice, configure the same redirection settings for the HTTP and HTTPS protocols. That way, if a user types a partial URL into Internet Explorer, such as mycompany.com, and that site automatically redirects from HTTP to HTTPS, the URL Content Redirection feature will work as expected. In this example, if you set a rule for HTTPS but do not set the same redirection setting for HTTP, the partial URL that the user types is not redirected.

To create a global URL content redirection setting, which is visible across the pod federation, see [Create](#page-74-0) [a Global URL Content Redirection Setting](#page-74-0).

#### Prerequisites

Become familiar with vdmutil command-line interface options and requirements and verify that you have sufficient privileges to run the the vdmutil command. See [Using the vdmutil Command-Line Utility.](#page-71-0)

#### Procedure

- **1** Log in to the Connection Server instance.
- 2 Run the vdmutil command with the --createURLSetting option to create the URL content redirection setting.

vdmutil --createURLSetting --urlSettingName *value* --urlRedirectionScope LOCAL [--description *value*] [--urlScheme *value*] [--entitledApplication *value* | --entitledDesktop *value*] [--agentURLPattern *value*]

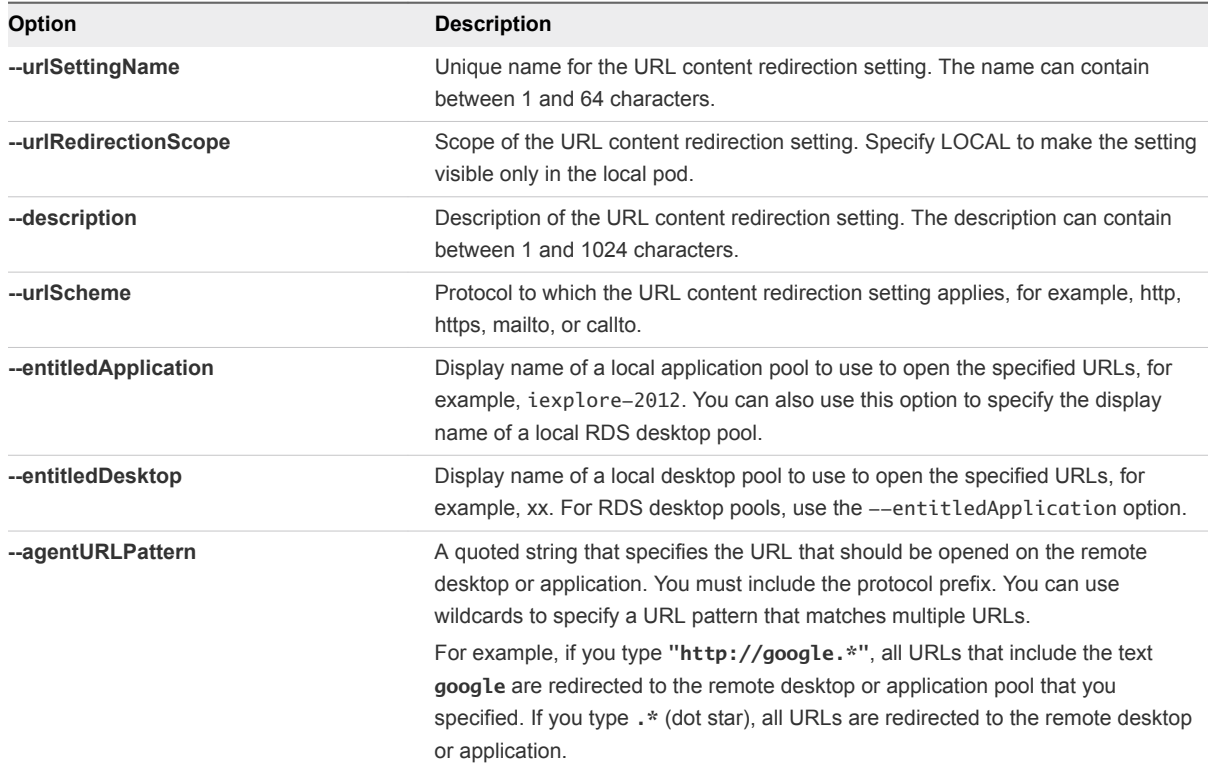

**3** (Optional) Run the vdmutil command with the --updateURLSetting option to add more protocols, URLs, and local resources to the URL content redirection setting that you created.

vdmutil --updateURLSetting --urlSettingName *value* --urlRedirectionScope LOCAL [--description *value*][--urlScheme *value*][--entitledApplication *value* | --entitledDesktop *value*] [- agentURLPattern *value*]

The options are the same as for the vdmutil command with the --createURLSetting option.

## <span id="page-74-0"></span>Example: Creating a Local URL Content Redirection Setting

The following example creates a local URL content redirection setting called url-filtering that redirects all client URLs that include the text http://google.\* to the application pool called iexplore2012.

```
VdmUtil --createURLSetting --urlSettingName url-filtering --urlScheme http
--entitledApplication iexplore2012 --agentURLPattern "http://google.*" 
--urlRedirectionScope LOCAL --authAs johndoe --authDomain mydomain --authPassword secret
```
The following example updates the url-filtering setting to also redirect all client URLs that contain the text https://google.\* to the application pool called iexplore2012.

```
vdmutil --updateURLSetting --urlSettingName url-filtering --urlScheme https 
--entitledApplication iexplore2012 --agentURLPattern "https://google.*" 
--urlRedirectionScope LOCAL --authAs johndoe --authDomain mydomain --authPassword secret
```
The following example updates the url-filtering setting to redirect all client URLs that contain the text mailto://.\*.mycompany.com to the application pool called Outlook2008.

```
vdmutil --updateURLSetting --urlSettingName url-filtering --urlScheme mailto
--entitledApplication Outlook2008 --agentURLPattern "mailto://.*.mycompany.com" 
--urlRedirectionScope LOCAL --authAs johndoe --authDomain mydomain --authPassword secret
```
#### What to do next

Assign the URL content redirection setting to a user or group. See [Assign a URL Content Redirection](#page-76-0) [Setting to a User or Group.](#page-76-0)

## Create a Global URL Content Redirection Setting

If you have a Cloud Pod Architecture environment, you can create a global URL content redirection setting that redirects specific URLs to open on a remote desktop or application in any pod in the pod federation.

A global URL content redirection setting is visible across the pod federation. When you create a global URL content redirection setting, you can redirect URLs to global resources, such as global desktop entitlements and global application entitlements.

You can configure any number of protocols, including HTTP, HTTPS, mailto, and callto.

As a best practice, configure the same redirection settings for the HTTP and HTTPS protocols. That way, if a user types a partial URL into Internet Explorer, such as mycompany.com, and that site automatically redirects from HTTP to HTTPS, the URL Content Redirection feature will work as expected. In this example, if you set a rule for HTTPS but do not set the same redirection setting for HTTP, the partial URL that the user types is not redirected.

For complete information about configuring and managing a Cloud Pod Architecture environment, see the *Administering Cloud Pod Architecture in Horizon 7* document.

To create a local URL content redirection setting, see [Create a Local URL Content Redirection Setting](#page-72-0).

#### Prerequisites

Become familiar with vdmutil command-line interface options and requirements and verify that you have sufficient privileges to run the the vdmutil command. See [Using the vdmutil Command-Line Utility.](#page-71-0)

#### Procedure

- **1** Log in to any Connection Server instance in the pod federation.
- 2 Run the vdmutil command with the --createURLSetting option to create the URL content redirection setting.

```
vdmutil --createURLSetting --urlSettingName value --urlRedirectionScope GLOBAL
[--description value] [--urlScheme value] [--entitledApplication value | --entitledDesktop
value] [--agentURLPattern value]
```
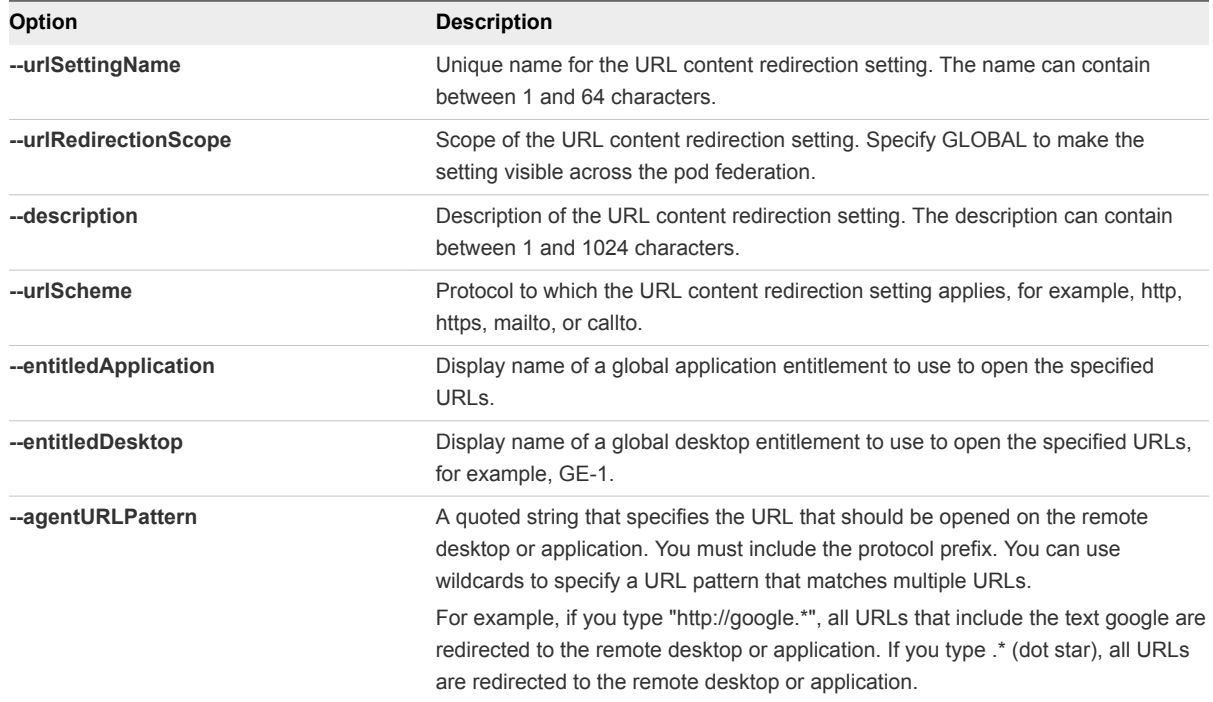

**3** (Optional) Run the vdmutil command with the --updateURLSetting option to add more protocols, URLs, and global resources to the URL content redirection setting that you created.

```
vdmutil --updateURLSetting --urlSettingName value --urlRedirectionScope GLOBAL
[--description value][--urlScheme value][--entitledApplication value | --entitledDesktop
value] [--agentURLPattern value]
```
The options are the same as for the vdmutil command with the --createURLSetting option.

## <span id="page-76-0"></span>Example: Configuring a Global URL Content Redirection Setting

The following example creates a global URL content redirection setting called Operations-Setting that redirects all client URLs that include the text http://google.\* to the global application entitlement called GAE1.

```
vdmutil --createURLSetting --urlSettingName Operations-Setting --urlRedirectionScope GLOBAL
--urlScheme http --entitledApplication GAE1 --agentURLPattern "http://google.*" --authAs johndoe 
--authDomain mydomain --authPassword secret
```
The following example updates the Operations-Setting setting to also redirect all URLs that contain the text https://google.\* to the global application entitlement called GAE1.

```
vdmutil --updateURLSetting --urlSettingName Operations-Setting --urlRedirectionScope GLOBAL 
--urlScheme https --entitledApplication GAE1 --agentURLPattern "https://google.*" -authAs johndoe 
--authDomain mydomain --authPassword secret
```
The following example updates the Operations-Setting setting to redirect all URLs that contain the text "mailto://.\*.mycompany.com" to the global application entitlement called GA2.

```
vdmutil --updateURLSetting --urlSettingName Operations-Setting --urlRedirectionScope GLOBAL
--urlScheme mailto --entitledApplication GAE2 --agentURLPattern "mailto://.*.mycompany.com" 
--authAs johndoe --authDomain mydomain --authPassword secret
```
#### What to do next

Assign the URL content redirection setting to a user or group. See Assign a URL Content Redirection Setting to a User or Group.

## Assign a URL Content Redirection Setting to a User or Group

After you create a URL content redirection setting, you can assign it to an Active Directory user or group.

#### **Prerequisites**

Become familiar with vdmutil command-line interface options and requirements and verify that you have sufficient privileges to run the vdmutil command. See [Using the vdmutil Command-Line Utility.](#page-71-0)

#### Procedure

To assign a URL content redirection setting to a user, run the vdmutil command with the --addUserURLSetting option.

vdmutil --addUserURLSetting --urlSettingName *value* --userName *value*

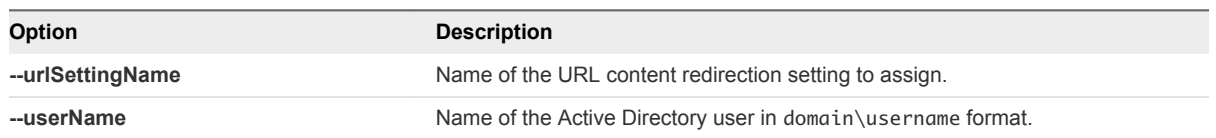

■ To assign a URL content redirection setting to a group, run the vdmutil command with the --addGroupURLSetting option.

vdmutil --addGroupURLSetting --urlSettingName *value* --groupName *value*

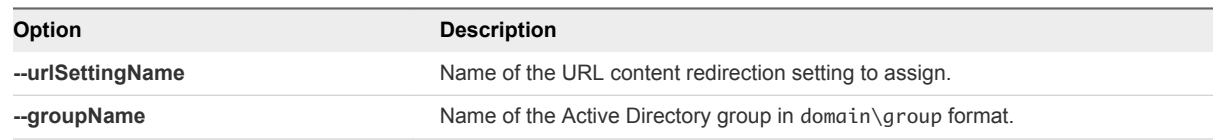

#### Example: Assigning a URL Content Redirection Setting

The following example assigns the URL content redirection setting called url-filtering to the user named mydomain\janedoe.

vdmutil --addUserURLSetting --authAs johndoe --authDomain mydomain --authPassword secret --urlSettingName url-filtering --userName mydomain\janedoe

The following example assigns the URL content redirection setting called url-filtering to the group called mydomain\usergroup.

vdmutil --addGoupURLSetting --authAs johndoe --authDomain mydomain --authPassword secret --urlSettingName url-filtering --groupName mydomain\usergroup

#### What to do next

Verify your URL content redirection settings. See Test a URL Content Redirection Setting.

## Test a URL Content Redirection Setting

After you create and assign a URL content redirection setting, perform certain steps to verify that the setting is working properly.

#### **Prerequisites**

Become familiar with vdmutil command-line interface options and requirements and verify that you have sufficient privileges to run the the vdmutil command. See [Using the vdmutil Command-Line Utility.](#page-71-0)

#### Procedure

- **1** Log in to the Connection Server instance.
- **2** Run the vdmutil command with the --readURLSetting option.

For example:

```
vdmutil --readURLSetting --urlSettingName url-filtering --authAs johndoe
--authDomain mydomain --authPassword secret
```
The command displays detailed information about the URL content redirection setting. For example, the following command output for the url-filtering setting shows that HTTP and HTTPS URLs that contain the text google.\* are redirected from the client to the local application pool named iexplore2012.

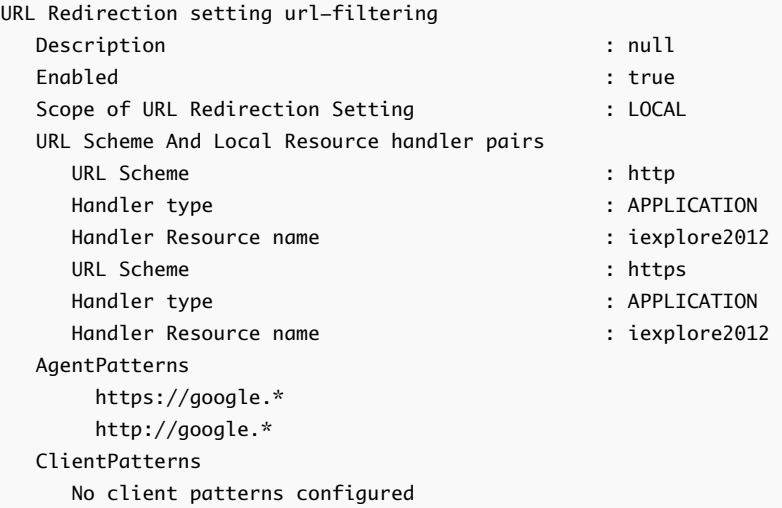

- **3** On a Windows client machine, open Horizon Client, connect to the Connection Server instance, click URLs that match the URL patterns configured in the setting, and verify that the URLs are redirected as expected.
- **4** On the same Windows client machine, open the registry editor (regedit) and check the registry keys in the path \Computer\HKEY\_CURRENT\_USER\Software\Vmware. Inc.\VMware VDM\URLRedirection\.

You should see a key for each protocol specified in the setting. You can click a protocol to see the rules associated with that protocol. For example, agentRules shows the URLs that are being redirected, brokerHostName shows the IP address or fully qualified host name of the Connection Server instance that is used when redirecting the URLs, and remoteItem shows the display name of the desktop or application pool that handles the redirected URLs.

# Managing URL Content Redirection Settings

You can use vdmutil commands to manage your URL content redirection settings.

You must specify the --authAs, --authDomain, and --authPassword options with all commands. For more information, see [Using the vdmutil Command-Line Utility.](#page-71-0)

## Displaying Settings

Run the vdmutil command with the --listURLSetting option to list the names of all configured URL content redirection settings.

```
vdmutil --listURLSetting
```
Run the vdmutil command with the --readURLSetting to view detailed information about a particular URL content redirection setting.

vdmutil --readURLSetting --urlSettingName *value*

## Deleting a Setting

Run the vdmutil command with the --deleteURLSetting option to delete a URL content redirection setting.

```
vdmutil --deleteURLSetting --urlSettingName value
```
### Disabling and Enabling a Setting

Run the vdmutil command with the --disableURLSetting option to disable a URL content redirection setting.

vdmutil --disableURLSetting --urlSettingName *value*

Run the vdmutil with the --enableURLSetting option to enable a URL content redirection setting that was disabled.

vdmutil --enableURLSetting --urlSettingName *value*

#### Removing a User or Group From a Setting

Run the vdmutil command with the --removeUserURLSetting option to remove a user from a URL content redirection setting.

```
vdmutil --removeUserURLSetting --urlSettingName value --userName value
```
Run the vdmutil command with the --removeGroupURLSetting option to remove a group from a URL content redirection setting.

```
vdmutil --removeGroupURLSetting --urlSettingName value --userGroup value
```
Use the format domain\username or domain\groupname when specifying a user or group name.

# Using Group Policy Settings to Configure Client-to-Agent Redirection

The URL Content Redirection ADMX template file (urlRedirection.admx) contains group policy settings that you can use to create rules that redirect URLs from the client to a remote desktop or application (client-to-agent redirection).

**Note** The preferred method for configuring client-to-agent redirection is to use the vdmutil commandline interface. Because GPOs are not supported by macOS, you cannot use GPOs to configure client-toagent configuration if you have Mac clients.

To create a rule for client-to-agent redirection, you use the **remoteItem** option to specify the display name of a remote desktop or application pool and the **agentRules** option to specify the URLs that should be redirected to the remote desktop or application. You must also use the **brokerHostname** option to specify the IP address or fully qualified domain name of the Connection Server host to use when redirecting the URLs to a remote desktop or application.

For example, for security purposes you might want all HTTP URLs that point to the company network to be opened in a remote desktop or application. In this case, you might set the **agentRules** option to **.\*.mycompany.com**.

For URL Content Redirection template file installation instructions, see [Add the URL Content Redirection](#page-66-0) [ADMX Template to a GPO.](#page-66-0)

# URL Content Redirection Limitations

The behavior of the URL Content Redirection feature might have certain unexpected results.

- **n** If the URL opens a country-specific page based on the locale, the source of the link determines the locale page that is opened. For example, if the remote desktop (agent source) resides in a data center in Japan and the user computer resides in the U.S., if the URL is redirected from the agent to the client machine, the page that opens on the U.S. client is the Japanese page.
- <sup>n</sup> If users create favorites from Web pages, the favorites are created after redirection. For example, if a user clicks a link on the client machine and the URL is redirected to a remote desktop (agent), and the user creates a favorite for that page, the favorite is created on the agent. The next time the user opens the browser on the client machine, the user might expect to find the favorite on the client machine, but the favorite was stored on the remote desktop (agent source).
- <sup>n</sup> Files that users download appear on the machine where the browser was used to open the URL, for example, when a user clicks a link on the client machine and the URL is redirected to a remote desktop. If the link downloaded a file, or if the link is for a Web page where the user downloads a file, the file is downloaded to the remote desktop rather than to the client machine.
- If you install Horizon Agent and Horizon Client on the same machine, you can enable URL Content Redirection in Horizon Agent or in Horizon Client, but not in both. On this machine, you can set up either client-to-agent redirection or agent-to-client redirection, but not both.

# Unsupported URL Content Redirection Features

The URL Content Redirection feature does not work in certain circumstances.

# Shortened URLs

Shortened URLs, such as https://goo.gl/abc, can be redirected based on filtering rules, but the filtering mechanism does not examine the original unshortened URL.

For example, if you have a rule that redirects URLs that contain acme.com, an original URL, such as http://www.acme.com/some-really-long-path, and a shortened URL of the original URL, such as https://goo.gl/xyz, the original URL is redirected, but the shortened URL is not redirected.

You can work around this limitation by creating rules to block or redirect URLs from the Web sites most often used for shortening URLs.

# Embedded HTML Pages

Embedded HTML pages bypass URL redirection, for example, when a user goes to a URL that does not match a URL redirection rule. If a page contains an embedded HTML page (an iFrame or inline frame) that contains a URL that does match a redirection rule, the URL redirection rule does not work. The rule works only on the top-level URL.

# Disabled Internet Explorer Plug-Ins

URL Content Redirection does not work in situations where Internet Explorer plug-ins are disabled, for example, when a user switches to InPrivate Browsing in Internet Explorer. People use private browsing so that Web pages and files downloaded from Web pages will not be logged in to the browsing and download history on their computer. This limitation occurs because the URL Redirection feature requires a certain Internet Explorer plug-in to be enabled, and private browsing disables these plug-ins.

You can work around this limitation by using the GPO setting to prevent users from disabling plug-ins. These settings include "Do not allow users to enable or disable add-ons" and "Automatically enable newly installed add-ons." In the Group Policy Management Editor, these settings are under **Computer Configuration > Administrative Templates > Windows Components > Internet Explorer**.

To work around this limitation specifically for Internet Explorer, use the GPO setting to disable InPrivate mode. This setting is called "Turn off InPrivate Browsing." In the Group Policy Management Editor, these settings are under **Computer Configuration > Administrative Templates > Windows Components > Internet Explorer > Privacy**.

These workarounds are best practices and can prevent issues with redirection that situations other than private browsing can cause.

# Windows 10 Universal App Is the Default Handler for a Protocol

URL redirection does not work if a Windows 10 Universal app is the default handler for a protocol specified in a link. Universal applications are built on the Universal Windows Platform so that they can be downloaded to PCs, tablets, and phones, include the Microsoft Edge browser, Mail, Maps, Photos, Grove Music and others.

If you click a link for which one of these applications is the default handler, the URL is not redirected. For example, if a user clicks an email link in an application and the default email application is the Mail universal app, the URL specified in the link is not redirected.

You can work around this limitation by making a different application the default handler of the protocol of URLs that you want to redirect. For example, if Edge is the default browser, make Internet Explorer the default browser.

# Secure Boot Enabled Machines

Machines that have secure boot enabled leave the URL Content Redirection feature disabled. URLs cannot be redirected from these machines. URLs can be redirected to these machines.

# Using USB Devices with Remote<br>Desktops and Applications

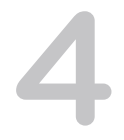

Administrators can configure the ability to use USB devices, such as thumb flash drives, cameras, VoIP (voice-over-IP) devices, and printers, from a remote desktop. This feature is called USB redirection, and it supports using the Blast Extreme, PCoIP, or Microsoft RDP display protocol. A remote desktop can accommodate up to 128 USB devices.

You can also redirect locally connected USB thumb flash drives and hard disks for use in RDS desktops and applications. Other types of USB devices, including other types of storage devices, are not supported in RDS desktops and applications.

When you use this feature in desktop pools that are deployed on single-user machines, most USB devices that are attached to the local client system become available in the remote desktop. You can even connect to and manage an iPad from a remote desktop. For example, you can sync your iPad with iTunes installed in your remote desktop. On some client devices, such as Windows and Mac computers, the USB devices are listed in a menu in Horizon Client. You use the menu to connect and disconnect the devices.

In most cases, you cannot use a USB device in your client system and in your remote desktop or application at the same time. Only a few types of USB devices can be shared between a remote desktop and the local computer. These devices include smart card readers and human interface devices such as keyboards and pointing devices.

Administrators can specify which types of USB devices end users are allowed to connect to. For composite devices that contain multiple types of devices, such as a video input device and a storage device, on some client systems, administrators can split the device so that one device (for example, the video input device) is allowed but the other device (for example, the storage device) is not.

The USB redirection feature is available only on some types of clients. To find out whether this feature is supported on a particular type of client, see the feature support matrix included in the "Using VMware Horizon Client" document for the specific type of desktop or mobile client device. Go to [https://www.vmware.com/support/viewclients/doc/viewclients\\_pubs.html.](https://www.vmware.com/support/viewclients/doc/viewclients_pubs.html)

**Important** When you deploy the USB redirection feature, you can take steps to protect your organization from the security vulnerabilities that can affect USB devices. See [Deploying USB Devices in](#page-88-0) [a Secure Horizon 7 Environment.](#page-88-0)

This section includes the following topics:

- **n** Limitations Regarding USB Device Types
- [Overview of Setting Up USB Redirection](#page-85-0)
- **[Network Traffic and USB Redirection](#page-86-0)**
- [Automatic Connections to USB Devices](#page-87-0)
- [Deploying USB Devices in a Secure Horizon 7 Environment](#page-88-0)
- [Using Log Files for Troubleshooting and to Determine USB Device IDs](#page-91-0)
- **n** [Using Policies to Control USB Redirection](#page-92-0)
- [Troubleshooting USB Redirection Problems](#page-103-0)

# Limitations Regarding USB Device Types

Although Horizon 7 does not explicitly prevent any devices from working in a remote desktop, due to factors such as network latency and bandwidth, some devices work better than others. By default, some devices are automatically filtered, or blocked, from being used.

In Horizon 6.0.1, together with Horizon Client 3.1 or later, you can plug USB 3.0 devices into USB 3.0 ports on the client machine, on Windows, Linux, and Mac clients. USB 3.0 devices are supported only with a single stream. Because multiple stream support is not implemented in this release, USB device performance is not enhanced. Some USB 3.0 devices that require a constant high throughput to function correctly might not work in a VDI session, due to network latency.

In earlier View releases, although super-speed USB 3.0 devices are not supported, USB 3.0 devices do often work when plugged into a USB 2.0 port on the client machine. However, there might be exceptions, depending on the type of USB chipset on the motherboard of the client system.

The following types of devices might not be suitable for USB redirection to a remote desktop that is deployed on a single-user machine:

- **Due to the bandwidth requirements of webcams, which typically consume more than 60 Mbps of** bandwidth, webcams are not supported through USB redirection. For webcams, you can use the Real-Time Audio-Video feature.
- The redirection of USB audio devices depends on the state of the network and is not reliable. Some devices require a high data throughput even when they are idle. If you have the Real-Time Audio-Video feature, audio input and output devices will work well using that feature, and you do not need to use USB redirection for those devices.
- USB CD/DVD burning is not supported.
- <sup>n</sup> Performance of some USB devices varies greatly, depending on the network latency and reliability, especially over a WAN. For example, a single USB storage device read-request requires three roundtrips between the client and the remote desktop. A read of a complete file might require multiple USB read operations, and the larger the latency, the longer the round-trip will take.

<span id="page-85-0"></span>The file structure can be very large, depending on the format. Large USB disk drives can take several minutes to appear in the desktop. Formatting a USB device as NTFS rather than FAT helps to decrease the initial connection time. An unreliable network link causes retries, and performance is further reduced.

Similarly, USB CD/DVD readers, as well as scanners and touch devices such as signature tablets, do not work well over a latent network such as a WAN.

• The redirection of USB scanners depends on the state of the network, and scans might take longer than normal to complete.

You can redirect the following types of devices to a published desktop or application on an RDS host:

- USB thumb flash drives
- $\blacksquare$  USB hard disks

Beginning with Horizon 7 version 7.0.2, you can redirect signature pads, dictation foot pedals, and some Wacom tablets to a published desktop or application. These devices are disabled by default in Horizon 7 version 7.0.2. To enable these devices, delete the Windows registry key settings ExcludeAllDevices and IncludeFamily from the following path: HKLM\Software\Policies\VMware, Inc\VMware VDM\Agent\USB. These devices are enabled by default in Horizon 7 version 7.0.3 and later.

You cannot redirect other types of USB devices, and other types of USB storage devices such as security storage drives and USB CD-ROM, to a published desktop or application.

# Overview of Setting Up USB Redirection

To set up your deployment so that end users can connect removable devices, such as USB flash drives, cameras, and headsets, you must install certain components on both the remote desktop or RDS host and the client device, and you must verify that the global setting for USB devices is enabled in View Administrator.

This checklist includes both required and optional tasks for setting up USB redirection in your enterprise.

The USB redirection feature is available only on some types of clients, such as Windows, Mac, and partner-supplied Linux clients. To find out whether this feature is supported on a particular type of client, see the feature support matrix included in the "Using VMware Horizon Client" document for the specific type of client device. Go to [https://www.vmware.com/support/viewclients/doc/viewclients\\_pubs.html](https://www.vmware.com/support/viewclients/doc/viewclients_pubs.html).

**Important** When you deploy the USB redirection feature, you can take steps to protect your organization from the security vulnerabilities that can affect USB devices. For example, you can use group policy settings to disable USB redirection for some remote desktops and users, or to restrict which types of USB devices can be redirected. See [Deploying USB Devices in a Secure Horizon 7](#page-88-0) [Environment](#page-88-0).

1 When you run the Horizon Agent installation wizard on the remote desktop source or RDS host, be sure to include the USB Redirection component.

This component is deselected by default. You must select the component to install it.

<span id="page-86-0"></span>2 When you run the VMware Horizon Client installation wizard on the client system, be sure to include the USB Redirection component.

This component is included by default.

3 Verify that access to USB devices from a remote desktop or application is enabled in View Administrator.

In View Administrator, go to **Policies > Global Policies** and verify that **USB access** is set to **Allow**.

4 (Optional) Configure Horizon Agent group policies to specify which types of devices are allowed to be redirected.

See [Using Policies to Control USB Redirection](#page-92-0).

5 (Optional) Configure similar settings on the client device.

You can also configure whether devices are automatically connected when Horizon Client connects to the remote desktop or application, or when the end user plugs in a USB device. The method of configuring USB settings on the client device depends on the type of device. For example, for Windows client endpoints, you can configure group policies, whereas for Mac endpoints, you use a command-line command. For instructions, see the "Using VMware Horizon Client" document for the specific type of client device.

6 Have end users connect to a remote desktop or application and plug their USB devices into the local client system.

If the driver for the USB device is not already installed in the remote desktop or RDS host, the guest operating system detects the USB device and searches for a suitable driver, just as it would on a physical Windows computer.

# Network Traffic and USB Redirection

USB redirection works independently of the display protocol and USB traffic usually uses TCP port 32111. Network traffic between a client system and a remote desktop or application can travel various routes, depending on whether the client system is inside the corporate network and how the administrator has chosen to set up security.

If the client system is inside the corporate network, so that a direct connection can be made between the client and remote desktop or application, USB traffic uses TCP port 32111.

If the client system is outside the corporate network, the client can connect through a Unified Access Gateway appliance or a security server in the DMZ. Unified Access Gateway appliances and security servers in the DMZ communicate with Connection Server instances inside the corporate firewall and provide an additional layer of security by shielding the Connection Server instances from the public-facing internet.

A Unified Access Gateway appliance (the preferred method) does not require opening additional ports on the firewall for USB traffic. A security server requires opening TCP port 32111 on the firewall for USB traffic. For complete security server port requirements, see "Firewall Rules for DMZ-Based Security Servers" in the *View Architecture Planning* document.

<span id="page-87-0"></span>You can configure the USB over Session Enhancement SDK feature to avoid opening TCP port 32111. See Enabling the USB Over Session Enhancement SDK Feature.

**Note** If you are using a zero client, USB traffic is redirected using a PCoIP virtual channel, rather than through TCP port 32111. Data is encapsulated and encrypted by the PCoIP Secure Gateway using TCP/UDP port 4172. If you are using only zero clients, it is not necessary to open TCP port 32111.

# Enabling the USB Over Session Enhancement SDK Feature

With the USB over Session Enhancement SDK feature you do not need to open TCP port 32111 for USB traffic. This feature is supported for both virtual desktops and published desktops on RDS hosts.

To enable the USB over Session Enhancement SDK feature, open the Windows Registry Editor (regedit.exe) on the remote desktop, navigate to HKEY\_LOCAL\_MACHINE\SOFTWARE\VMware, Inc.\VMware VDM\Agent\Configuration, and set the UsbVirtualChannelEnabled key to true.

When this feature is enabled, USB traffic might use the TCP or Blast Extreme Adaptive Transport (BEAT) connection that the display protocol uses, or it might use a dedicated TCP or BEAT connection. The connection that USB traffic uses depends on your configuration.

For example, with the VMware Blast display protocol, USB traffic might use the VMware Virtual Channel (VVC), the BEAT side channel, or the TCP side channel. With the PCoIP display protocol, USB traffic uses only the TCP side channel.

By default, the TCP side channel uses TCP port 9427. The VVC and the BEAT side channel use the same port as the VMware Blast display protocol.

USB counters displayed using PerfMon on Windows agents are valid if USB traffic is configured to use the VVC.

For information about using the BEAT side channel for USB traffic with VMware Blast, see [Activate the](#page-62-0) [BEAT Side Channel for USB or Client Drive Redirection](#page-62-0).

# Automatic Connections to USB Devices

On some client systems, administrators, end users, or both can configure automatic connections of USB devices to a remote desktop. Automatic connections can be made either when the user plugs a USB device in to the client system or when the client connects to the remote desktop.

Some devices, such as smart phones and tablets, require automatic connections because these devices are restarted, and therefore disconnected, during an upgrade. If these devices are not set to automatically reconnect to the remote desktop, during an upgrade, after the devices restart, they connect to the local client system instead.

Configuration properties for automatic USB connections that administrators set on the client, or that end users set by using a Horizon Client menu item, apply to all USB devices unless the devices are configured to be excluded from USB redirection. For example, in some client versions, webcams and microphones are excluded from USB redirection by default because these devices work better through

<span id="page-88-0"></span>the Real-Time Audio-Video feature. In some cases, a USB device might not be excluded from redirection by default but might require administrators to explicitly exclude the device from redirection. For example, the following types of USB devices are not good candidates for USB redirection and must not be automatically connected to a remote desktop:

- **DET USB Ethernet devices. If you redirect a USB Ethernet device, your client system might lose network** connectivity if that device is the only Ethernet device.
- Touch screen devices. If you redirect a touch screen device, the remote desktop will receive touch input but not keyboard input.

If you have set the remote desktop to autoconnect USB devices, you can configure a policy to exclude specific devices such as touch screens and network devices. For more information, see [Configuring Filter](#page-95-0) [Policy Settings for USB Devices.](#page-95-0)

On Windows clients, as an alternative to using settings that automatically connect all but excluded devices, you can edit a configuration file on the client that sets Horizon Client to reconnect only a specific device or devices, such as smart phones and tablets, to the remote desktop. For instructions, see *Using VMware Horizon Client for Windows*.

# Deploying USB Devices in a Secure Horizon 7 Environment

USB devices can be vulnerable to a security threat called BadUSB, in which the firmware on some USB devices can be hijacked and replaced with malware. For example, a device can be made to redirect network traffic or to emulate a keyboard and capture keystrokes. You can configure the USB redirection feature to protect your Horizon 7 deployment against this security vulnerability.

By disabling USB redirection, you can prevent any USB devices from being redirected to your users' Horizon 7 desktops and applications. Alternatively, you can disable redirection of specific USB devices, allowing users to have access only to specific devices on their desktops and applications.

The decision whether to take these steps depends on the security requirements in your organization. These steps are not mandatory. You can install USB redirection and leave the feature enabled for all USB devices in your Horizon 7 deployment. At a minimum, consider seriously the extent to which your organization should try to limit its exposure to this security vulnerability.

# Disabling USB Redirection for All Types of Devices

Some highly secure environments require you to prevent all USB devices that users might have connected to their client devices from being redirected to their remote desktops and applications. You can disable USB redirection for all desktop pools, for specific desktop pools, or for specific users in a desktop pool.

Use any of the following strategies, as appropriate for your situation:

■ When you install Horizon Agent on a desktop image or RDS host, deselect the **USB redirection** setup option. (The option is deselected by default.) This approach prevents access to USB devices on all remote desktops and applications that are deployed from the desktop image or RDS host.

<sup>n</sup> In Horizon Administrator, edit the **USB access** policy for a specific pool to either deny or allow access. With this approach, you do not have to change the desktop image and can control access to USB devices in specific desktop and application pools.

Only the global **USB access** policy is available for RDS desktop and application pools. You cannot set this policy for individual RDS desktop or application pools.

- **n** In View Administrator, after you set the policy at the desktop or application pool level, you can override the policy for a specific user in the pool by selecting the **User Overrides** setting and selecting a user.
- <sup>n</sup> Set the Exclude All Devices policy to **true**, on the Horizon Agent side or on the client side, as appropriate.
- **EXECT** Use Smart Policies to create a policy that disables the USB redirection Horizon Policy setting. With this approach, you can disable USB redirection on a specific remote desktop if certain conditions are met. For example, you can configure a policy that disables USB redirection when users connect to a remote desktop from outside your corporate network.

If you set the Exclude All Devices policy to **true**, Horizon Client prevents all USB devices from being redirected. You can use other policy settings to allow specific devices or families of devices to be redirected. If you set the policy to **false**, Horizon Client allows all USB devices to be redirected except those that are blocked by other policy settings. You can set the policy on both Horizon Agent and Horizon Client. The following table shows how the Exclude All Devices policy that you can set for Horizon Agent and Horizon Client combine to produce an effective policy for the client computer. By default, all USB devices are allowed to be redirected unless otherwise blocked.

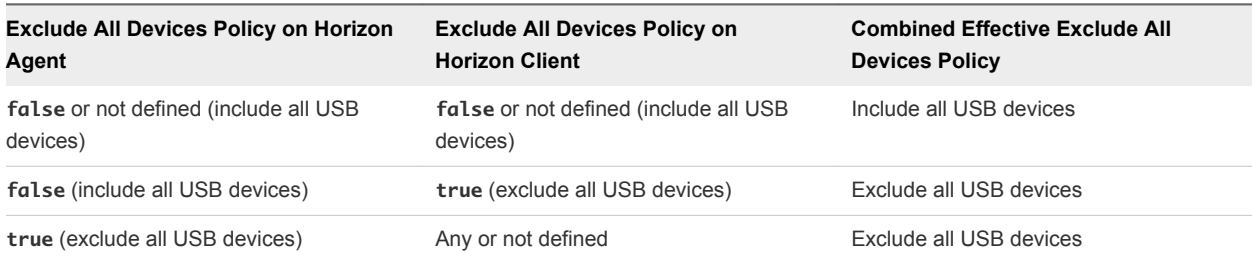

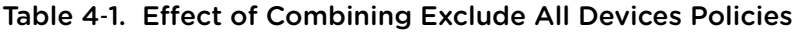

If you have set Disable Remote Configuration Download policy to **true**, the value of Exclude All Devices on Horizon Agent is not passed to Horizon Client, but Horizon Agent and Horizon Client enforce the local value of Exclude All Devices.

These policies are included in the Horizon Agent Configuration ADMX template file (vdm\_agent.admx).

# Disabling USB Redirection for Specific Devices

Some users might have to redirect specific locally-connected USB devices so that they can perform tasks on their remote desktops or applications. For example, a doctor might have to use a Dictaphone USB device to record patients' medical information. In these cases, you cannot disable access to all USB devices. You can use group policy settings to enable or disable USB redirection for specific devices.

Before you enable USB redirection for specific devices, make sure that you trust the physical devices that are connected to client machines in your enterprise. Be sure that you can trust your supply chain. If possible, keep track of a chain of custody for the USB devices.

In addition, educate your employees to ensure that they do not connect devices from unknown sources. If possible, restrict the devices in your environment to those that accept only signed firmware updates, are FIPS 140-2 Level 3-certified, and do not support any kind of field-updatable firmware. These types of USB devices are hard to source and, depending on your device requirements, might be impossible to find. These choices might not be practical, but they are worth considering.

Each USB device has its own vendor and product ID that identifies it to the computer. By configuring Horizon Agent Configuration group policy settings, you can set an include policy for known device types. With this approach, you remove the risk of allowing unknown devices to be inserted into your environment.

For example, you can prevent all devices except a known device vendor and product ID, vid/pid=0123/abcd, from being redirected to the remote desktop or application:

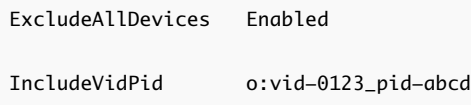

**Note** This example configuration provides protection, but a compromised device can report any vid/pid, so a possible attack could still occur.

By default, Horizon 7 blocks certain device families from being redirected to the remote desktop or application. For example, HID (human interface devices) and keyboards are blocked from appearing in the guest. Some released BadUSB code targets USB keyboard devices.

You can prevent specific device families from being redirected to the remote desktop or application. For example, you can block all video, audio, and mass storage devices:

ExcludeDeviceFamily o:video;audio;storage

Conversely, you can create a whitelist by preventing all devices from being redirected but allowing a specific device family to be used. For example, you can block all devices except storage devices:

ExcludeAllDevices Enabled IncludeDeviceFamily o:storage

<span id="page-91-0"></span>Another risk can arise when a remote user logs into a desktop or application and infects it. You can prevent USB access to any Horizon 7 connections that originate from outside the company firewall. The USB device can be used internally but not externally.

Be aware that if you block TCP port 32111 to disable external access to USB devices, time zone synchronization will not work because port 32111 is also used for time zone synchronization. For zero clients, the USB traffic is embedded inside a virtual channel on UDP port 4172. Because port 4172 is used for the display protocol as well as for USB redirection, you cannot block port 4172. If required, you can disable USB redirection on zero clients. For details, see the zero client product literature or contact the zero client vendor.

Setting policies to block certain device families or specific devices can help to mitigate the risk of being infected with BadUSB malware. These policies do not mitigate all risk, but they can be an effective part of an overall security strategy.

# Using Log Files for Troubleshooting and to Determine USB Device IDs

Useful log files for USB are located on both the client system and the remote desktop operating system or RDS host. Use the log files in both locations for troubleshooting. To find product IDs for specific devices, use the client-side logs.

If you are trying to configure USB device splitting or filtering, or if you are trying to determine why a particular device does not appear in a Horizon Client menu, look in the client-side logs. Client logs are produced for the USB arbitrator and the Horizon View USB Service. Logging on Windows and Linux clients is enabled by default. On Mac clients, logging is disabled by default. To enable logging on Mac clients, see the *Using VMware Horizon Client for Mac* document.

When you configure policies for splitting and filtering out USB devices, some values you set require the VID (vendor ID) and PID (product ID) for the USB device. To find the VID and PID, you can search on the Internet for the product name combined with vid and pid. Alternatively, you can look in the client-side log file after you plug in the USB device to the local system when Horizon Client is running. The following table shows the default location of the log files.

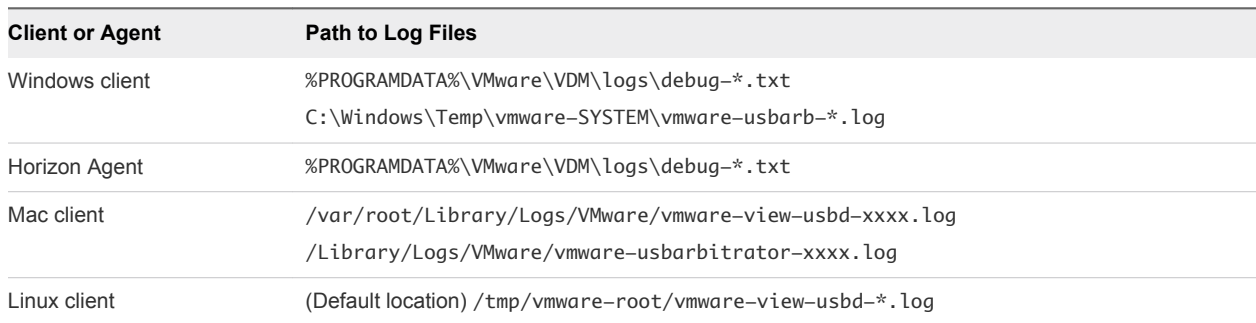

#### Table 4‑2. Log File Locations

If a problem with the device occurs after the device is redirected to the remote desktop or application, examine both the client- and agent-side logs.

# <span id="page-92-0"></span>Using Policies to Control USB Redirection

You can configure USB policies for both the remote desktop or application (Horizon Agent) and Horizon Client. These policies specify whether the client device should split composite USB devices into separate components for redirection. You can split devices to restrict the types of USB devices that the client makes available for redirection, and to make Horizon Agent prevent certain USB devices from being forwarded from a client computer.

If you have older versions of Horizon Agent or Horizon Client installed, not all the features of the USB redirection policies are available. Table 4-3 shows how Horizon 7 applies the policies for different combinations of Horizon Agent and Horizon Client.

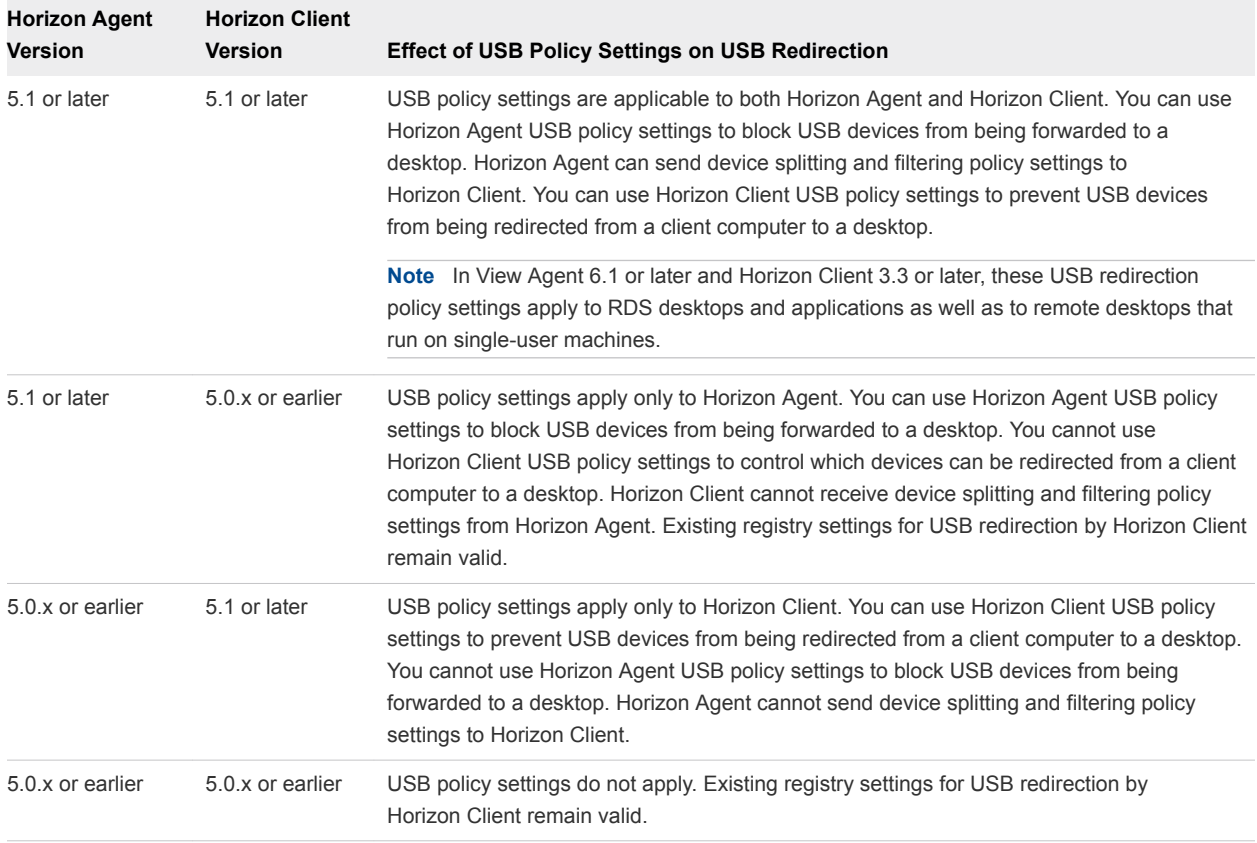

### Table 4‑3. Compatibility of USB Policy Settings

If you upgrade Horizon Client, any existing registry settings for USB redirection, such as HardwareIdFilters, remain valid until you define USB policies for Horizon Client.

On client devices that do not support client-side USB policies, you can use the USB policies for Horizon Agent to control which USB devices are allowed to be forwarded from the client to a desktop or application.

# <span id="page-93-0"></span>Configuring Device Splitting Policy Settings for Composite USB **Devices**

Composite USB devices consist of a combination of two or more different devices, such as a video input device and a storage device or a microphone and a mouse device. If you want to allow one or more of the components to be available for redirection, you can split the composite device into its component interfaces, exclude certain interfaces from redirection and include others.

You can set a policy that automatically splits composite devices. If automatic device splitting does not work for a specific device, or if automatic splitting does not produce the results your application requires, you can split composite devices manually.

## Automatic Device Splitting

If you enable automatic device splitting Horizon 7 attempts to split the functions, or devices, in a composite device according to the filter rules that are in effect. For example, a dictation microphone might be split automatically so that the mouse device remains local to the client, but the rest of the devices are forwarded to the remote desktop.

The following table shows how the value of the Allow Auto Device Splitting setting determines whether Horizon Client attempts to split composite USB devices automatically. By default, automatic splitting is disabled.

| <b>Allow Auto Device Splitting Policy on</b><br><b>Horizon Agent</b> | <b>Allow Auto Device Splitting Policy on</b><br><b>Horizon Client</b> | <b>Combined Effective Allow Auto Device</b><br><b>Splitting Policy</b> |
|----------------------------------------------------------------------|-----------------------------------------------------------------------|------------------------------------------------------------------------|
| Allow - Default Client Setting                                       | false (automatic splitting disabled)                                  | Automatic splitting disabled                                           |
| Allow - Default Client Setting                                       | true (automatic splitting enabled)                                    | Automatic splitting enabled                                            |
| Allow - Default Client Setting                                       | Not defined                                                           | Automatic splitting enabled                                            |
| Allow - Override Client Setting                                      | Any or not defined                                                    | Automatic splitting enabled                                            |
| Not defined                                                          | Not defined                                                           | Automatic splitting disabled                                           |

Table 4‑4. Effect of Combining Disable Automatic Splitting Policies

**Note** These policies are included in the Horizon Agent Configuration ADMX template file. The ADMX template file is named (vdm\_agent.admx).

By default, Horizon 7 disables automatic splitting, and excludes any audio-output, keyboard, mouse, or smart-card components of a composite USB device from redirection.

Horizon 7 applies the device splitting policy settings before it applies any filter policy settings. If you have enabled automatic splitting and do not explicitly exclude a composite USB device from being split by specifying its vendor and product IDs, Horizon 7 examines each interface of the composite USB device to decide which interfaces should be excluded or included according to the filter policy settings. If you have disabled automatic device splitting and do not explicitly specify the vendor and product IDs of a composite USB device that you want to split, Horizon 7 applies the filter policy settings to the entire device.

If you enable automatic splitting, you can use the Exclude Vid/Pid Device From Split policy to specify the composite USB devices that you want to exclude from splitting.

## Manual Device Splitting

You can use the Split Vid/Pid Device policy to specify the vendor and product IDs of a composite USB device that you want to split. You can also specify the interfaces of the components of a composite USB device that you want to exclude from redirection. Horizon 7 does not apply any filter policy settings to components that you exclude in this way.

**Important** If you use the Split Vid/Pid Device policy, Horizon 7 does not automatically include the components that you have not explicitly excluded. You must specify a filter policy such as Include Vid/Pid Device to include those components.

Table 4‑5 shows the modifiers that specify how Horizon Client handles a Horizon Agent device splitting policy setting if there is an equivalent device splitting policy setting for Horizon Client. These modifiers apply to all device-splitting policy settings.

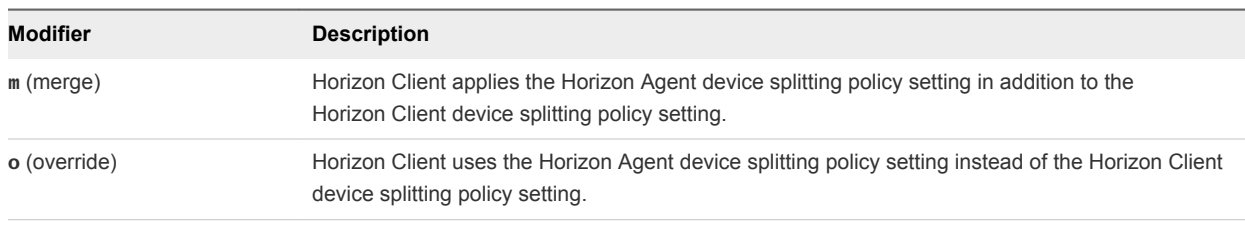

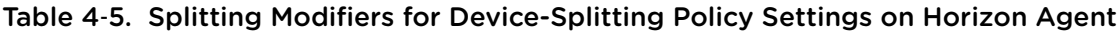

Table 4‑6 shows examples of how Horizon Client processes the settings for Exclude Device From Split by Vendor/Product ID when you specify different splitting modifiers.

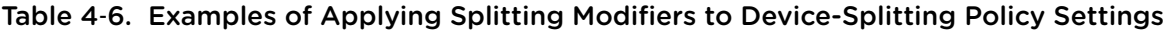

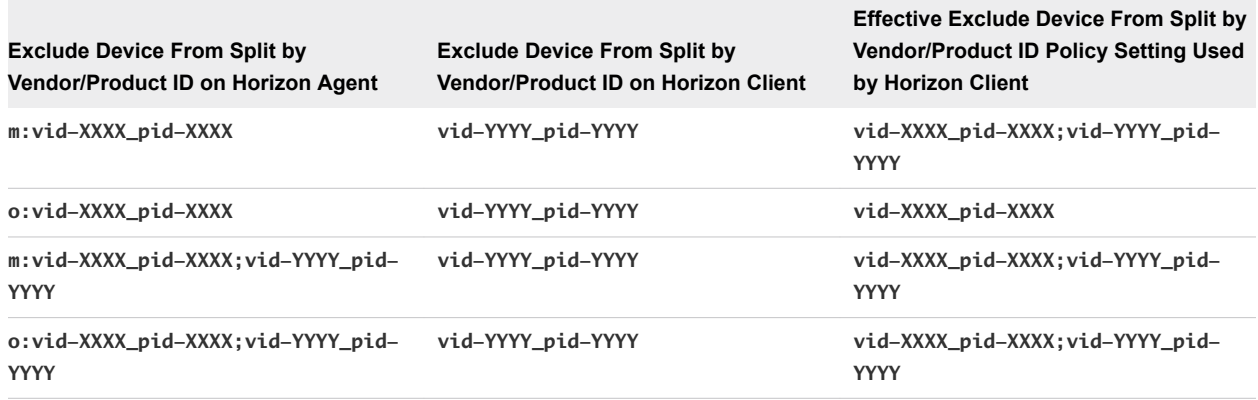

<span id="page-95-0"></span>Horizon Agent does not apply the device splitting policy settings on its side of the connection.

Horizon Client evaluates the device splitting policy settings in the following order of precedence.

- Exclude Vid/Pid Device From Split
- Split Vid/Pid Device

A device splitting policy setting that excludes a device from being split takes precedence over any policy setting to split the device. If you define any interfaces or devices to be excluded from splitting, Horizon Client excludes the matching component devices from being available for redirection.

## Examples of Setting Policies to Split Composite USB Devices

Set splitting policies for desktops to exclude devices with specific vendor and product IDs from redirection after automatic splitting and pass these policies to client computers:

- For Horizon Agent, set the Allow Auto Device Splitting policy to Allow Override Client Setting.
- For Horizon Agent, se the Exclude VidPid From Split policy to **o:vid-***xxx***\_pid-yyyy**, where *xxx* and *yyyy* are the appropriate IDs.

Allow automatic device splitting for desktops and specify policies for splitting specific devices on client computers:

- For Horizon Agent, set the Allow Auto Device Splitting policy to Allow Override Client Setting.
- $\blacksquare$  For the client device, set the Include Vid/Pid Device filter policy to include the specific device that you want to split; for example, **vid-0781\_pid-554c**.
- For the client device, set the Split Vid/Pid Device policy to **vid-0781\_pid-554c(exintf:00;exintf:01)** for example, to split a specified composite USB device so that interface 00 and interface 01 are excluded from redirection.

# Configuring Filter Policy Settings for USB Devices

Filter policy settings that you configure for Horizon Agent and Horizon Client establish which USB devices can be redirected from a client computer to a remote desktop or application. USB device filtering is often used by companies to disable the use of mass storage devices on remote desktops, or to block a specific type of device from being forwarded, such as a USB-to-Ethernet adapter that connects the client device to the remote desktop.

When you connect to a desktop or application, Horizon Client downloads the Horizon Agent USB policy settings and uses them in conjunction with the Horizon Client USB policy settings to decide which USB devices it will allow you to redirect from the client computer.

Horizon 7 applies any device splitting policy settings before it applies the filter policy settings. If you have split a composite USB device, Horizon 7 examines each of the device's interfaces to decide which should be excluded or included according to the filter policy settings. If you have not split a composite USB device, Horizon 7 applies the filter policy settings to the entire device.

The device splitting policies are included in the Horizon Agent Configuration ADMX template file (vdm\_agent.admx).

## Interaction of Agent-Enforced USB Settings

The following table shows the modifiers that specify how Horizon Client handles a Horizon Agent filter policy setting for an agent-enforceable setting if an equivalent filter policy setting exists for Horizon Client.

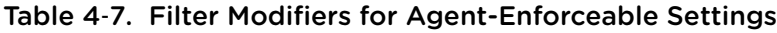

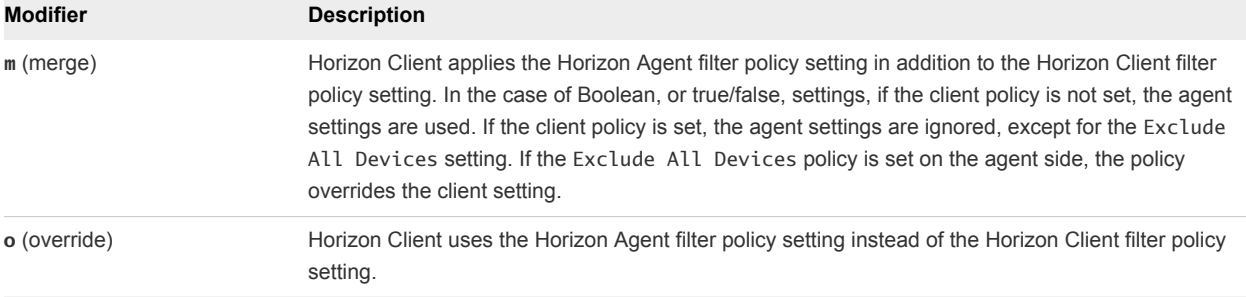

For example, the following policy on the agent side overrides any include rules on the client side, and only device VID-0911\_PID-149a will have an include rule applied:

IncludeVidPid: o:VID-0911\_PID-149a

You can also use asterisks as wildcard characters; for example:  $o:vid-0911\_pid-****$ 

**Important** If you configure the agent side without the **o** or **m** modifier, the configuration rule is considered invalid and will be ignored.

## Interaction of Client-Interpreted USB Settings

The following table shows the modifiers that specify how Horizon Client handles a Horizon Agent filter policy setting for a client-interpreted setting.

| Modifier                                | <b>Description</b>                                                                                                    |
|-----------------------------------------|----------------------------------------------------------------------------------------------------|
| Default (d in the registry<br>setting)  | If a Horizon Client filter policy setting does not exist. Horizon Client uses the Horizon Agent filter<br>policy setting.                            |
|                                         | If a Horizon Client filter policy setting exists, Horizon Client applies that policy setting and ignores<br>the Horizon Agent filter policy setting. |
| Override (o in the registry<br>setting) | Horizon Client uses the Horizon Agent filter policy setting instead of any equivalent Horizon Client<br>filter policy setting.                       |

Table 4‑8. Filter Modifiers for Client-Interpreted Settings

Horizon Agent does not apply the filter policy settings for client-interpreted settings on its side of the connection.

The following table shows examples of how Horizon Client processes the settings for Allow Smart Cards when you specify different filter modifiers.

| <b>Allow Smart Cards Setting on</b><br><b>Horizon Agent</b>             | <b>Allow Smart Cards Setting on</b><br><b>Horizon Client</b> | <b>Effective Allow Smart Cards Policy</b><br><b>Setting Used by Horizon Client</b> |
|-------------------------------------------------------------------------|--------------------------------------------------------------|------------------------------------------------------------------------------------|
| Disable - Default Client Setting<br>(d: false in the registry setting)  | true (Allow)                                                 | true (Allow)                                                                       |
| Disable - Override Client Setting<br>(o: false in the registry setting) | true (Allow)                                                 | false (Disable)                                                                    |

Table 4‑9. Examples of Applying Filter Modifiers to Client-Interpreted Settings

If you set the Disable Remote Configuration Download policy to **true**, Horizon Client ignores any filter policy settings that it receives from Horizon Agent.

Horizon Agent always applies the filter policy settings in agent-enforceable settings on its side of the connection even if you configure Horizon Client to use a different filter policy setting or disable Horizon Client from downloading filter policy settings from Horizon Agent. Horizon Client does not report that Horizon Agent is blocking a device from being forwarded.

#### Precedence of Settings

Horizon Client evaluates the filter policy settings according to an order of precedence. A filter policy setting that excludes a matching device from being redirected takes precedence over the equivalent filter policy setting that includes the device. If Horizon Client does not encounter a filter policy setting to exclude a device, Horizon Client allows the device to be redirected unless you have set the Exclude All Devices policy to **true**. However, if you have configured a filter policy setting on Horizon Agent to exclude the device, the desktop or application blocks any attempt to redirect the device to it.

Horizon Client evaluates the filter policy settings in order of precedence, taking into account the Horizon Client settings and the Horizon Agent settings together with the modifier values that you apply to the Horizon Agent settings. The following list shows the order of precedence, with item 1 having the highest precedence.

- 1 Exclude Path
- 2 Include Path
- 3 Exclude Vid/Pid Device
- 4 Include Vid/Pid Device
- 5 Exclude Device Family
- 6 Include Device Family
- 7 Allow Audio Input Devices, Allow Audio Output Devices, Allow HIDBootable, Allow HID (Non Bootable and Not Mouse Keyboard), Allow Keyboard and Mouse Devices, Allow Smart Cards, and Allow Video Devices
- 8 Combined effective Exclude All Devices policy evaluated to exclude or include all USB devices

You can set Exclude Path and Include Path filter policy settings only for Horizon Client. The Allow filter policy settings that refer to separate device families have equal precedence.

If you configure a policy setting to exclude devices based on vendor and product ID values, Horizon Client excludes a device whose vendor and product ID values match this policy setting even though you might have configured an Allow policy setting for the family to which the device belongs.

The order of precedence for policy settings resolves conflicts between policy settings. If you configure Allow Smart Cards to allow the redirection of smart cards, any higher precedence exclusion policy setting overrides this policy. For example, you might have configured an Exclude Vid/Pid Device policy setting to exclude smart-card devices with matching path or vendor and product ID values, or you might have configured an Exclude Device Family policy setting that also excludes the smart-card device family entirely.

If you have configured any Horizon Agent filter policy settings, Horizon Agent evaluates and enforces the filter policy settings in the following order of precedence on the remote desktop or application, with item 1 having the highest precedence.

- 1 Exclude Vid/Pid Device
- 2 Include Vid/Pid Device
- 3 Exclude Device Family
- 4 Include Device Family
- 5 Agent-enforced Exclude All Devices policy set to exclude or include all USB devices

Horizon Agent enforces this limited set of filter policy settings on its side of the connection.

By defining filter policy settings for Horizon Agent, you can create a filtering policy for non-managed client computers. The feature also allows you to block devices from being forwarded from client computers, even if the filter policy settings for Horizon Client permit the redirection.

For example, if you configure a policy that permits Horizon Client to allow a device to be redirected, Horizon Agent blocks the device if you configure a policy for Horizon Agent to exclude the device.

## Examples of Setting Policies to Filter USB Devices

The vendor IDs and product IDs used in these examples are examples only. For information about determining the vendor ID and product ID for a specify device, see [Using Log Files for Troubleshooting](#page-91-0) [and to Determine USB Device IDs](#page-91-0).

On the client, exclude a particular device from being redirected:

```
Exclude Vid/Pid Device: Vid-0341_Pid-1a11
```
<sup>n</sup> Block all storage devices from being redirected to this desktop or application pool. Use an agent-side setting:

Exclude Device Family: o:storage

■ For all users in a desktop pool, block audio and video devices to ensure that these devices will always be available for the Real-Time Audio-Video feature. Use an agent-side setting::

```
Exclude Device Family: o:video;audio
```
Note that another strategy would be to exclude specific devices by vendor and product ID.

<sup>n</sup> On the client, block all devices from being redirected except one particular device:

Exclude All Devices: true Include Vid/Pid Device: Vid-0123\_Pid-abcd

**Exclude all devices made by a particular company because these devices cause problems for your** end users. Use an agent-side setting:

Exclude Vid/Pid Device: o:Vid-0341\_Pid-\*

On the client, include two specific devices but exclude all others:

Exclude All Devices: true Include Vid/Pid Device: Vid-0123\_Pid-abcd;Vid-1abc\_Pid-0001

## USB Device Families

You can specify a family when you are creating USB filtering rules for Horizon Client, or View Agent or Horizon Agent.

**Note** Some devices do not report a device family.

#### Table 4‑10. USB Device Families

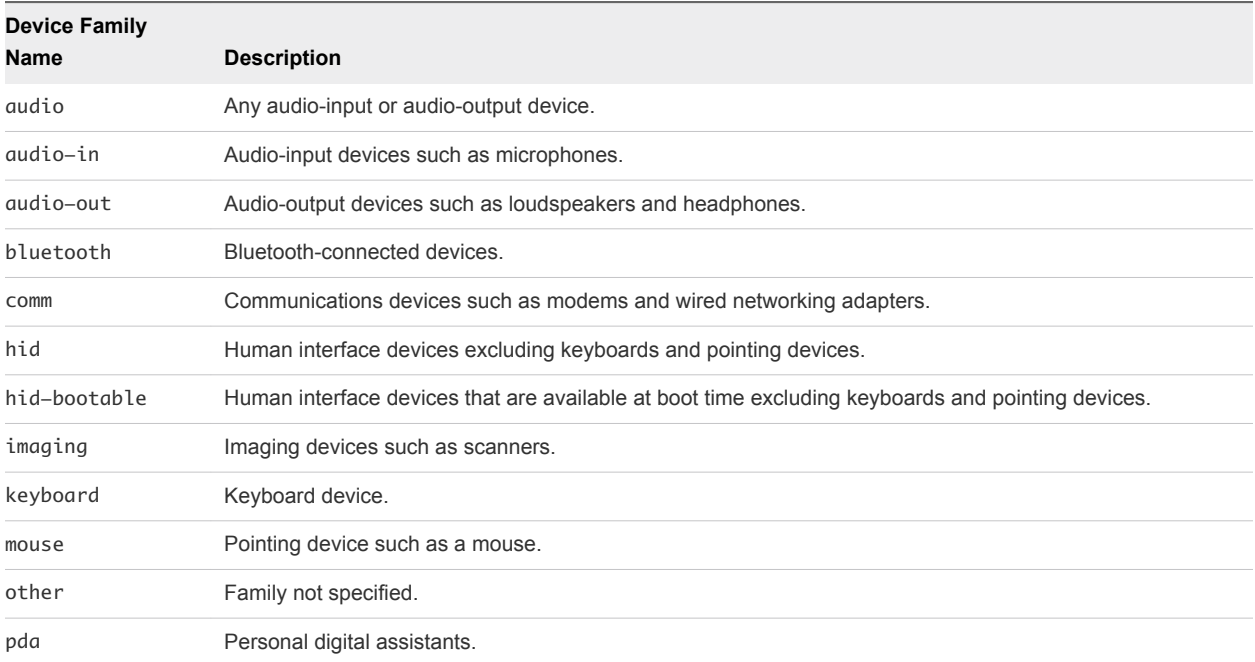

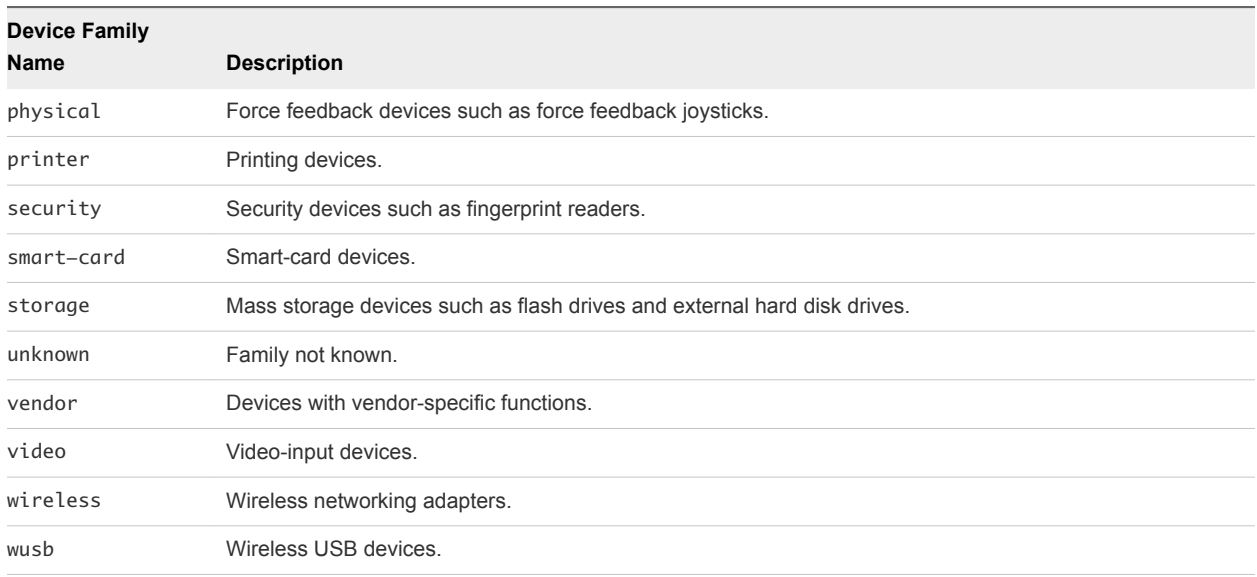

#### Table 4‑10. USB Device Families (Continued)

## USB Settings in the Horizon Agent Configuration ADMX Template

You can define USB policy settings for both Horizon Agent and Horizon Client. On connection, Horizon Client downloads the USB policy settings from Horizon Agent and uses them in conjunction with the Horizon Client USB policy settings to decide which devices it will allow to be available for redirection from the client computer.

The Horizon Agent Configuration ADMX template file contains policy settings related to the authentication and environmental components of Horizon Agent, including USB redirection. The ADMX template file is named (vdm\_agent.admx). The settings apply at the computer level. Horizon Agent preferentially reads the settings from the GPO at the computer level, and otherwise from the registry at HKLM\Software\Policies\VMware, Inc.\VMware VDM\Agent\USB

## Settings for Configuring USB Device Splitting

The following table describes each policy setting for splitting composite USB devices in the Horizon Agent Configuration ADMX template file. All of these settings are in the **VMware Horizon Agent Configuration > View USB Configuration > Client Downloadable only Settings** folder in the Group Policy Management Editor. Horizon Agent does not enforce these settings. Horizon Agent passes the settings to Horizon Client for interpretation and enforcement according to whether you specify the merge (m) or override (o) modifier. Horizon Client uses the settings to decide whether to split composite USB devices into their component devices, and whether to exclude the component devices from being available for redirection. For a description of how Horizon applies the policies for splitting composite USB devices, see [Configuring Device Splitting Policy Settings for Composite USB Devices.](#page-93-0)

| Setting                               | <b>Properties</b>                                                                                                    |
|---------------------------------------|----------------------------------------------------------------------------------------------------|
| Allow Auto Device Splitting           | Allows the automatic splitting of composite USB devices.                                                                                                    |
| Property:<br>AllowAutoDeviceSplitting | The default value is undefined, which equates to false.                                                                                                    |
| Exclude Vid/Pid Device from<br>Split  | Excludes a composite USB device specified by vendor and product IDs from splitting. The<br>format of the setting is ${m o}$ : vid-xxx1_pid-yyy2[; vid-xxx2_pid-yyy2]                                                                                                    |
| Property: SplitExcludeVidPid          | You must specify ID numbers in hexadecimal. You can use the wildcard character (*) in<br>place of individual digits in an ID.                                                                                                    |
|                                       | For example: o:vid-0781_pid-55**                                                                                                    |
|                                       | The default value is undefined.                                                                                                    |
| Split Vid/Pid Device                  | Treats the components of a composite USB device specified by vendor and product IDs as                                                                                                    |
| Property: SplitVidPid                 | separate devices. The format of the setting is                                                                                                    |
|                                       | {m o}:vid-xxxx_pid-yyyy(exintf:zz[;exintf:ww])                                                                                                    |
|                                       | <b>or</b>                                                                                                    |
|                                       | {m o}:vid-xxxx_pid-yyyy(exintf:zz[;exintf:ww])                                                                                                    |
|                                       | You can use the exintf keyword to exclude components from redirection by specifying their<br>interface number. You must specify ID numbers in hexadecimal, and interface numbers in<br>decimal including any leading zero. You can use the wildcard character (*) in place of<br>individual digits in an ID. |
|                                       | For example: o: vid-0781_pid-554c(exintf:01;exintf:02)                                                                                                    |
|                                       | <b>Note</b> Horizon 7 does not automatically include the components that you have not explicitly<br>excluded. You must specify a filter policy such as Include Vid/Pid Device to include<br>those components.                                                                                                |
|                                       | The default value is undefined.                                                                                                    |

Table 4‑11. Horizon Agent Configuration Template: Device-Splitting Settings

## Horizon Agent -Enforced USB Settings

The following table describes each agent-enforced policy setting for USB in the Horizon Agent Configuration ADMX template file. All of these settings are in the **VMware Horizon Agent Configuration > View USB Configuration** folder in the Group Policy Management Editor. Horizon Agent uses the settings to decide if a USB device can be forwarded to the host machine. Horizon Agent also passes the settings to Horizon Client for interpretation and enforcement according to whether you specify the merge (m) or override (o) modifier. Horizon Client uses the settings to decide if a USB device is available for redirection. As Horizon Agent always enforces an agent-enforced policy setting that you specify, the effect might be to counteract the policy that you have set for Horizon Client. For a description of how Horizon 7 applies the policies for filtering USB devices, see [Configuring Filter Policy Settings for USB Devices](#page-95-0).

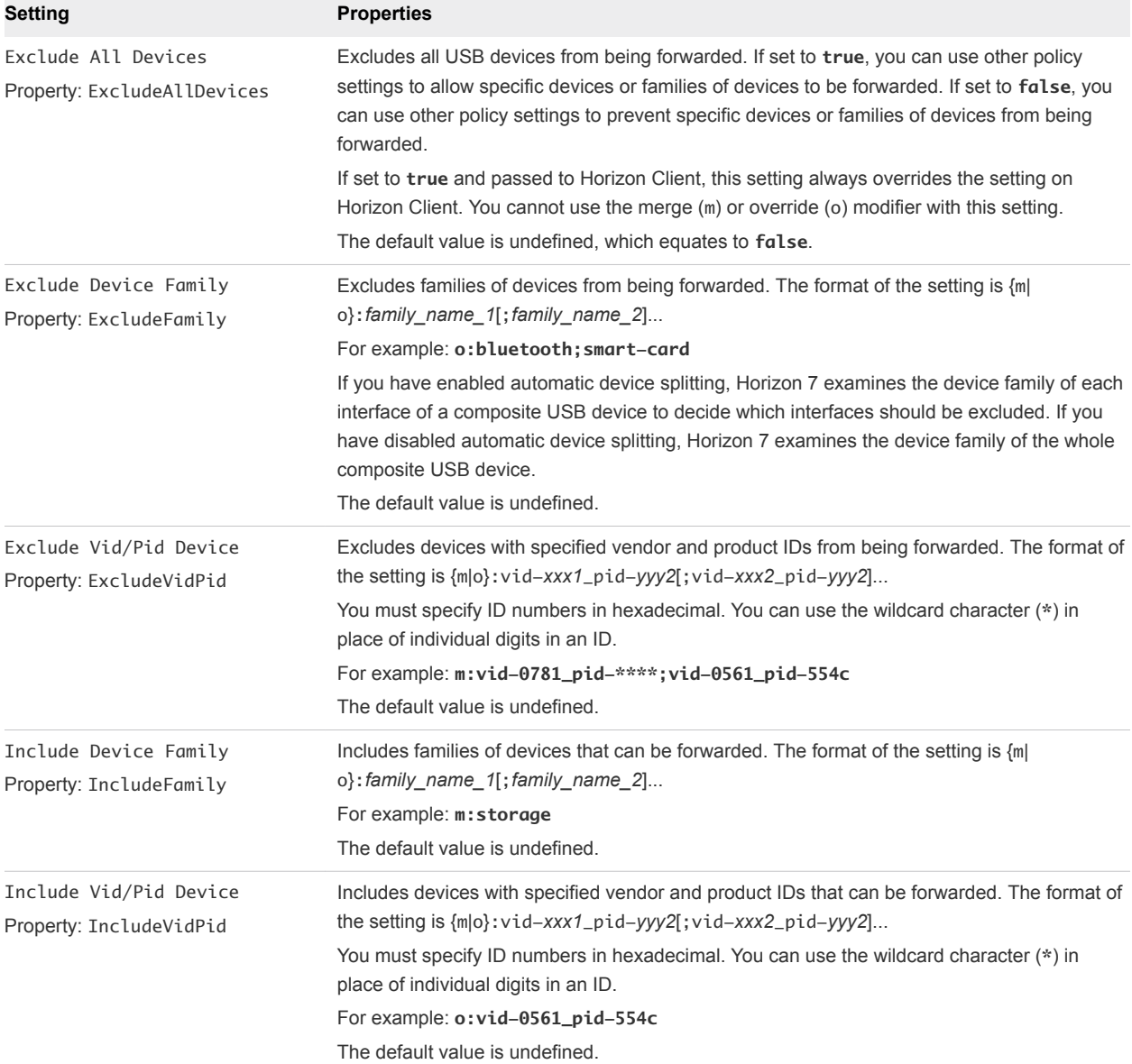

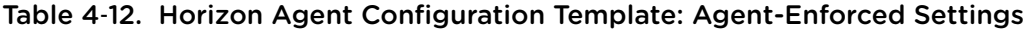

## Client-Interpreted USB Settings

The following table describes each client-interpreted policy setting in the Horizon Agent Configuration ADMX template file. All of these settings are in the **VMware Horizon Agent Configuration > View USB Configuration > Client Downloadable only Settings** folder in the Group Policy Management Editor. Horizon Agent does not enforce these settings. Horizon Agent passes the settings to Horizon Client for interpretation and enforcement. Horizon Client uses the settings to decide if a USB device is available for redirection.

| Setting                                          | <b>Properties</b>                                                                                                    |
|--------------------------------------------------|----------------------------------------------------------------------------------------------------|
| Allow Audio Input Devices                        | Allows audio input devices to be forwarded.                                                                                                |
| Property: AllowAudioIn                           | The default value is undefined, which equates to true.                                                                                     |
| Allow Audio Output Devices                       | Allows audio output devices to be forwarded.                                                                                               |
| Property: AllowAudioOut                          | The default value is undefined, which equates to false.                                                                                    |
| Allow HID-Bootable<br>Property: AllowHIDBootable | Allows input devices other than keyboards or mice that are available at boot time (also<br>known as hid-bootable devices) to be forwarded. |
|                                                  | The default value is undefined, which equates to true.                                                                                     |
| Allow Other Input Devices                        | Allows input devices other than hid-bootable devices or keyboards with integrated pointing<br>devices to be forwarded.                     |
|                                                  | The default value is undefined.                                                                                                    |
| Allow Keyboard and Mouse<br>Devices              | Allows keyboards with integrated pointing devices (such as a mouse, trackball, or touch pad)<br>to be forwarded.                           |
| Property: AllowKeyboardMouse                     | The default value is undefined, which equates to false.                                                                                    |
| Allow Smart Cards                                | Allows smart-card devices to be forwarded.                                                                                                 |
| Property: AllowSmartcard                         | The default value is undefined, which equates to false.                                                                                    |
| Allow Video Devices                              | Allows video devices to be forwarded.                                                                                                    |
| Property: AllowVideo                             | The default value is undefined, which equates to true.                                                                                     |

<span id="page-103-0"></span>Table 4‑13. Horizon Agent Configuration Template: Client-Interpreted Settings

# Troubleshooting USB Redirection Problems

Various problems can arise with USB redirection in Horizon Client.

#### Problem

USB redirection in Horizon Client fails to make local devices available on the remote desktop, or some devices do not appear to be available for redirection in Horizon Client.

#### Cause

The following are possible causes for USB redirection failing to function correctly or as expected.

- **n** The device is a composite USB device and one of the devices it includes is blocked by default. For example, a dictation device that includes a mouse is blocked by default because mouse devices are blocked by default. To work around this problem, see "Configuring Device Splitting Policy Settings for Composite USB Devices" in the *Configuring Remote Desktop Features in Horizon 7* document.
- **USB redirection is not supported on Windows Server 2008 RDS hosts that deploy remote desktops** and applications. USB redirection is supported on Windows Server 2012 RDS hosts with View Agent 6.1 and later, but only for USB storage devices. USB redirection is supported on Windows Server 2008 R2 and Windows Server 2012 R2 systems that are used as single-user desktops.
- n Only USB flash drives and hard disks are supported on RDS desktops and applications. You cannot redirect other types of USB devices, and other types of USB storage devices such as security storage drives and USB CD-ROM, to an RDS desktop or application.
- **Nebcams are not supported for redirection.**
- **n** The redirection of USB audio devices depends on the state of the network and is not reliable. Some devices require a high data throughput even when they are idle.
- USB redirection is not supported for boot devices. If you run Horizon Client on a Windows system that boots from a USB device, and you redirect this device to the remote desktop, the local operating system might become unresponsive or unusable. See [http://kb.vmware.com/kb/1021409.](http://kb.vmware.com/kb/1021409)
- <sup>n</sup> By default, Horizon Client for Windows does not allow you to select keyboard, mouse, smart card and audio-out devices for redirection. See [http://kb.vmware.com/kb/1011600.](http://kb.vmware.com/kb/1011600)
- **RDP does not support the redirection of USB HIDs for the console session, or of smart card readers.** See [http://kb.vmware.com/kb/1011600.](http://kb.vmware.com/kb/1011600)
- Windows Mobile Device Center can prevent the redirection of USB devices for RDP sessions. See <http://kb.vmware.com/kb/1019205>.
- **For some USB HIDs, you must configure the virtual machine to update the position of the mouse** pointer. See<http://kb.vmware.com/kb/1022076>.
- **n** Some audio devices might require changes to policy settings or to registry settings. See <http://kb.vmware.com/kb/1023868>.
- **Network latency can cause slow device interaction or cause applications to appear frozen because** they are designed to interact with local devices. Very large USB disk drives might take several minutes to appear in Windows Explorer.
- USB flash cards formatted with the FAT32 file system are slow to load. See <http://kb.vmware.com/kb/1022836>.
- **A** process or service on the local system opened the device before you connected to the remote desktop or application.
- **A** redirected USB device stops working if you reconnect a desktop or application session even if the desktop or application shows that the device is available.
- USB redirection is disabled in Horizon Administrator.
- Missing or disabled USB redirection drivers on the guest.

#### Solution

- If available, use PCoIP instead of RDP as the protocol.
- **F** If a redirected device remains unavailable or stops working after a temporary disconnection, remove the device, plug it in again, and retry the redirection.
- In Horizon Administrator, go to **Policies > Global Policies**, and verify that USB access is set to **Allow** under View Policies.

■ Examine the log on the guest for entries of class ws\_vhub, and the log on the client for entries of class vmware-view-usbd.

Entries with these classes are written to the logs if a user is not an administrator, or if the USB redirection drivers are not installed or are not working. For the location of these log files, see "Using Log Files for Troubleshooting and to Determine USB Device IDs" in the *Configuring Remote Desktop Features in Horizon 7* document.

■ Open the Device Manager on the guest, expand Universal Serial Bus controllers, and reinstall the VMware View Virtual USB Host Controller and VMware View Virtual USB Hub drivers if these drivers are missing or re-enable them if they are disabled.

# Configuring Policies for Desktop<br>and Application Pools

You can configure policies to control the behavior of desktop and application pools, machines, and users. You use Horizon Administrator to set policies for client sessions. You can use Active Directory group policy settings to control the behavior of Horizon Agent, Horizon Client for Windows, and features that affect single-user machines, RDS hosts, PCoIP, or VMware Blast.

This section includes the following topics:

- Setting Policies in Horizon Administrator
- **[Using Smart Policies](#page-109-0)**
- **n** [Using Active Directory Group Policies](#page-115-0)
- [Using Horizon 7 Group Policy Administrative Template Files](#page-116-0)
- [Horizon 7 ADMX Template Files](#page-117-0)
- [Add the ADMX Template Files to Active Directory](#page-118-0)
- <sup>n</sup> [VMware View Agent Configuration ADMX Template Settings](#page-119-0)
- [VMware Virtualization Pack for Skype for Business Policy Settings](#page-130-0)
- **n** [PCoIP Policy Settings](#page-131-0)
- [VMware Blast Policy Settings](#page-147-0)
- **EXEDENT [Using Remote Desktop Services Group Policies](#page-151-0)**
- [Filtering Printers for Virtual Printing](#page-192-0)
- **[Setting Up Location-Based Printing](#page-192-0)**
- **[Active Directory Group Policy Example](#page-197-0)**

# Setting Policies in Horizon Administrator

You use Horizon Administrator to configure policies for client sessions.

You can set these policies to affect specific users, specific desktop pools, or all client sessions users. Policies that affect specific users and desktop pools are called user-level policies and desktop pool-level policies. Policies that affect all sessions and users are called global policies.

User-level policies inherit settings from the equivalent desktop pool-level policy settings. Similarly, desktop pool-level policies inherit settings from the equivalent global policy settings. A desktop pool-level policy setting takes precedence over the equivalent global policy setting. A user-level policy setting takes precedence over the equivalent global and desktop pool-level policy settings.

Lower-level policy settings can be more or less restrictive than the equivalent higher-level settings. For example, you can set a global policy to **Deny** and the equivalent desktop pool-level policy to **Allow**, or vice versa.

**Note** Only global policies are available for RDS desktop and application pools. You cannot set user-level policies or pool-level policies for RDS desktop and application pools.

# Configure Global Policy Settings

You can configure global policies to control the behavior of all client sessions users.

#### Prerequisites

Familiarize yourself with the policy descriptions. See [Horizon 7 Policies](#page-108-0).

#### Procedure

- **1** In Horizon Administrator, select **Policies > Global Policies**.
- **2** Click **Edit policies** in the **View Policies** pane.
- **3** Click **OK** to save your changes.

# Configure Policies for Desktop Pools

You can configure desktop-level policies to affect specific desktop pools. Desktop-level policy settings take precedence over their equivalent global policy settings.

#### **Prerequisites**

Familiarize yourself with the policy descriptions. See [Horizon 7 Policies](#page-108-0).

#### Procedure

- **1** In Horizon Administrator, select **Catalog > Desktop Pools**.
- **2** Double-click the ID of the desktop pool and click the **Policies** tab.

The **Policies** tab shows the current policy settings. When a setting is inherited from the equivalent global policy, **Inherit** appears in the **Desktop Pool Policy** column.

- **3** Click **Edit Policies** in the **View Policies** pane.
- **4** Click **OK** to save your changes.
## Configure Policies for Users

You can configure user-level policies to affect specific users. User-level policy settings always take precedence over their equivalent global and desktop pool-level policy settings.

#### Prerequisites

Familiarize yourself with the policy descriptions. See Horizon 7 Policies.

#### Procedure

- **1** In Horizon Administrator, select **Catalog > Desktop Pools**.
- **2** Double-click the ID of the desktop pool and click the **Policies** tab.

The **Policies** tab shows the current policy settings. When a setting is inherited from the equivalent global policy, **Inherit** appears in the **Desktop Pool Policy** column.

- **3** Click **User Overrides** and then click **Add User**.
- **4** To find a user, click **Add**, type the name or description of the user, and then click **Find**.
- **5** Select one or more users from the list, click **OK**, and then click **Next**.

The Add Individual Policy dialog box appears.

**6** Configure the Horizon policies and click **Finish** to save your changes.

## Horizon 7 Policies

You can configure Horizon 7 policies to affect all client sessions, or you can apply them to affect specific desktop pools or users.

[Table 5](#page-109-0)‑1 describes each Horizon 7 policy setting.

#### <span id="page-109-0"></span>Table 5‑1. Horizon Policies

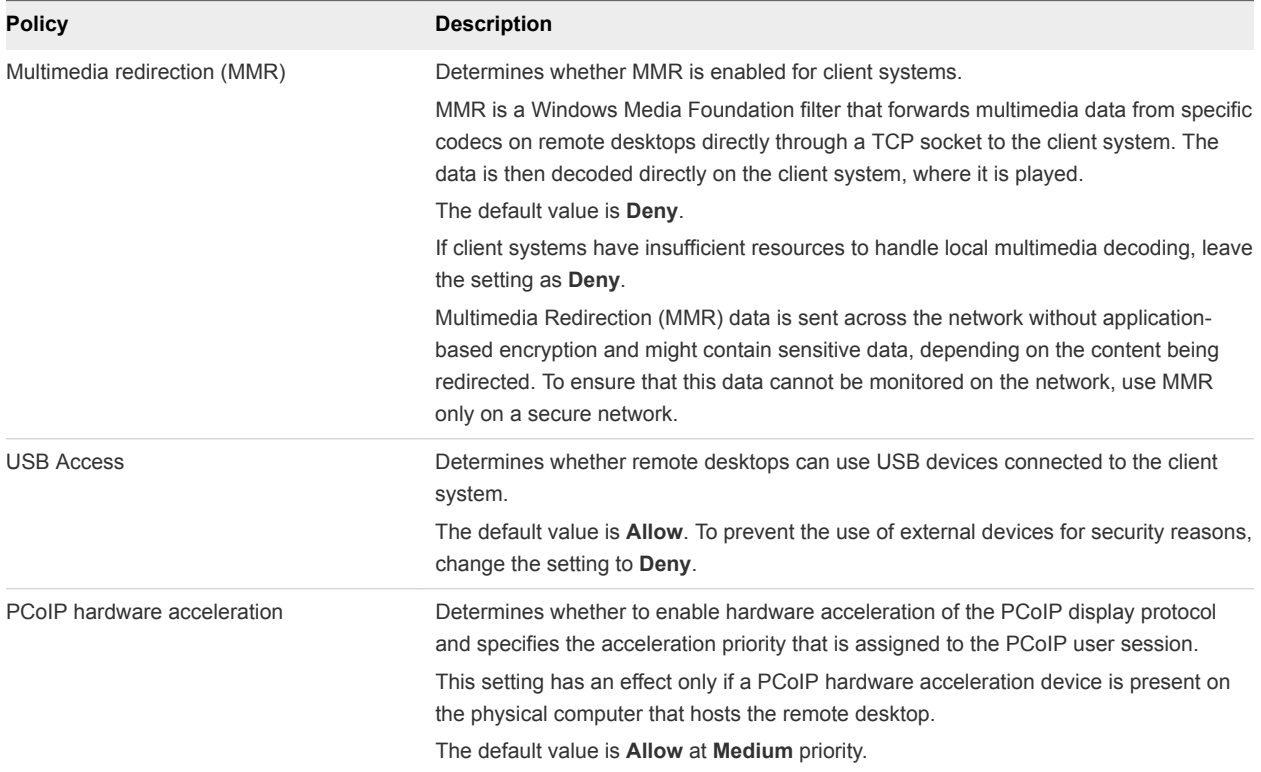

# Using Smart Policies

You can use Smart Policies to create policies that control the behavior of the USB redirection, virtual printing, clipboard redirection, client drive redirection, and PCoIP display protocol features on specific remote desktops. You can also use Smart Policies to create policies that control the behavior of published applications.

With Smart Policies, you can create policies that take effect only if certain conditions are met. For example, you can configure a policy that disables the client drive redirection feature if a user connects to a remote desktop from outside your corporate network.

### Requirements for Smart Policies

To use Smart Policies, your Horizon 7 environment must meet certain requirements.

- You must install Horizon Agent 7.0 or later and VMware User Environment Manager 9.0 or later on the remote desktops that you want to manage with Smart Policies.
- Users must use Horizon Client 4.0 or later to connect to remote desktops that you manage with Smart Policies.

## <span id="page-110-0"></span>Installing User Environment Manager

To use Smart Policies to control the behavior of remote desktop features on a remote desktop, you must install User Environment Manager 9.0 or later on the remote desktop.

You can download the User Environment Manager installer from the VMware Downloads page. You must install the VMware UEM FlexEngine client component on each remote desktop that you want to manage with User Environment Manager. You can install the User Environment Manager Management Console component on any desktop from which you want to manage the User Environment Manager environment.

For a linked-clone pool, you install User Environment Manager in the parent virtual machine that you use as a base image for the linked clones. For an RDS desktop pool, you install User Environment Manager on the RDS host that provides the RDS desktop sessions.

For User Environment Manager system requirements and complete installation instructions, see the *User Environment Manager Administrator's Guide* document.

## Configuring User Environment Manager

You must configure User Environment Manager before you can use it to create smart policies for remote desktop features.

To configure User Environment Manager, follow the configuration instructions in the *User Environment Manager Administrator's Guide*. The following configuration steps supplement the information in that document.

**Nimum** When configuring the VMware UEM FlexEngine client component on remote desktops, create FlexEngine logon and logoff scripts. Use the **-HorizonViewMultiSession -r** parameter for the logon script and the **-HorizonViewMultiSession -s** parameter for the logoff script.

**Note** Do not use logon scripts to start other applications on a remote desktop. Additional logon scripts can delay remote desktop logon for up to 10 minutes.

- **Enable the user group policy setting Run logon scripts synchronously on remote desktops. This** setting is located in the folder User Configuration\Policies\Administrative Templates\System\Scripts.
- **Enable the computer group policy setting Always wait for the network at computer startup** and logon on remote desktops. This setting is located in the folder Computer Configuration\Administrative Template\System\Logon.
- For Windows 8.1 remote desktops, disable the computer group policy setting Configure Logon Script Delay. This setting is located in the folder Computer Configuration\Administrative Templates\System\Group Policy.

<span id="page-111-0"></span>■ To ensure that Horizon Smart Policy settings are refreshed when users reconnect to desktop sessions, use the User Environment Manager Management Console to create a triggered task. Set the trigger to **Reconnect session**, set the action to **User Environment refresh**, and select **Horizon Smart Policies** for the refresh.

**Note** If you create the triggered task while a user is logged in to the remote desktop, the user must log off from the desktop for the triggered task to take effect.

### Horizon Smart Policy Settings

You control the behavior of remote desktop features in User Environment Manager by creating a Horizon smart policy.

Table 5-2 describes the settings that you can select when you define a Horizon smart policy in User Environment Manager.

| Setting                             | <b>Description</b>                                                                                                    |  |  |  |
|-------------------------------------|----------------------------------------------------------------------------------------------------|--|--|--|
| <b>USB</b> redirection              | Determines whether USB redirection is enabled on the remote desktop. The USB redirection feature allows<br>users to use locally attached USB devices, such as thumb flash drives, cameras, and printers, from the<br>remote desktop.                                                                                                    |  |  |  |
| Printing                            | Determines whether virtual printing is enabled on the remote desktop. The virtual printing feature allows<br>users to print to a virtual printer or a USB printer that is attached to the client computer from the remote<br>desktop.                                                                                                    |  |  |  |
| Clipboard                           | Determines the direction in which clipboard redirection is allowed. You can select one of these values:<br><b>Disable.</b> Clipboard redirection is disabled in both directions.<br>Allow all. Clipboard redirection is enabled. Users can copy and paste from the client system to the<br>٠<br>remote desktop and from the remote desktop to the client system.                                                                               |  |  |  |
|                                     | Allow copy from client to agent. Users can copy and paste only from the client system to the remote<br>desktop.                                                                                                    |  |  |  |
|                                     | Allow copy from agent to client. Users can copy and paste only from the remote desktop to the client<br>system.                                                                                                    |  |  |  |
| Client drive<br>redirection         | Determines whether client drive redirection is enabled on the remote desktop and if shared drives and<br>folders are writeable. You can select one of these values:                                                                                                    |  |  |  |
|                                     | <b>Disable.</b> Client drive redirection is disabled on the remote desktop.<br>٠                                                                                                    |  |  |  |
|                                     | Allow all. Client drives and folders are shared with the remote desktop and are readable and writeable.<br>٠<br><b>Read-only.</b> Client drives and folders are shared with the remote desktop and are readable, but not<br>writeable.                                                                                                    |  |  |  |
|                                     | If you do not configure this setting, whether shared drives and folders are writeable depends on local<br>registry settings. For more information, see Use Registry Settings to Configure Client Drive Redirection.                                                                                                    |  |  |  |
| Bandwidth profile                   | Configures a bandwidth profile for PCoIP and Blast sessions on the remote desktop. You can select a<br>predefined bandwidth profile, for example, LAN. Selecting a predefined bandwidth profile prevents the agent<br>from attempting to transmit at a higher rate than the link capacity. If you select the default profile, the<br>maximum bandwidth is 90000 kilobits per second.<br>For more information, see Bandwidth Profile Reference. |  |  |  |
| <b>HTML Access file</b><br>transfer | Determines the transfer of HTML files between client and agent.                                                                                                    |  |  |  |

Table 5‑2. Horizon Smart Policy Settings

<span id="page-112-0"></span>In general, Horizon smart policy settings that you configure for remote desktop features in User Environment Manager override any equivalent registry key and group policy settings.

## Bandwidth Profile Reference

With Smart Policies, you can use the Bandwidth profile policy setting to configure a bandwidth profile for PCoIP or Blast sessions on remote desktops.

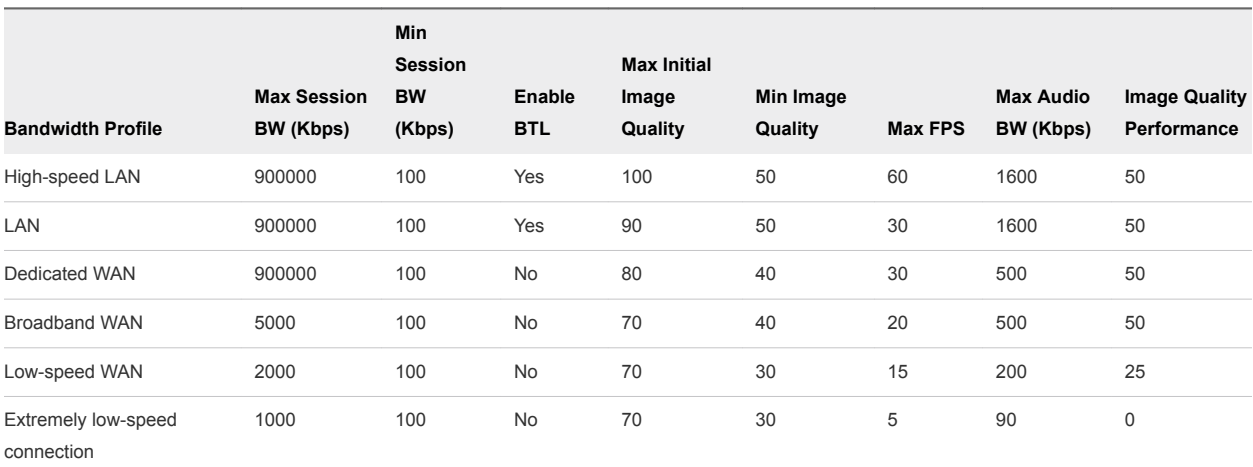

#### Table 5‑3. Bandwidth Profiles

## Adding Conditions to Horizon Smart Policy Definitions

When you define a Horizon Smart Policy in User Environment Manager, you can add conditions that must be met for the policy to take effect. For example, you can add a condition that disables the client drive redirection feature only if a user connects to the remote desktop from outside your corporate network.

You can add multiple conditions for the same remote desktop feature. For example, you can add one condition that enables local printing if a user is a member of the HR group and another condition that enables local printing if the remote desktop is in the Win7 pool.

For detailed information about adding and editing conditions in the User Environment Manager Management Console, see the *User Environment Manager Administrator's Guide*.

### Using the Horizon Client Property Condition

When a user connects or reconnects to a remote desktop, Horizon Client gathers information about the client computer and Connection Server sends that information to the remote desktop. You can add the Horizon Client Property condition to a Horizon Policy definition to control when the policy takes effect based on the information that the remote desktop receives.

**Note** The Horizon Client Property condition is effective only if a user launches the remote desktop with the PCoIP display protocol or the VMware Blast display protocol. If a user launches the remote desktop with the RDP display protocol, the Horizon Client Property condition has no effect.

Table 5‑4 describes the predefined properties that you can select from the **Properties** drop-down menu when you use the Horizon Client Property condition. Each predefined property corresponds to a ViewClient\_ registry key.

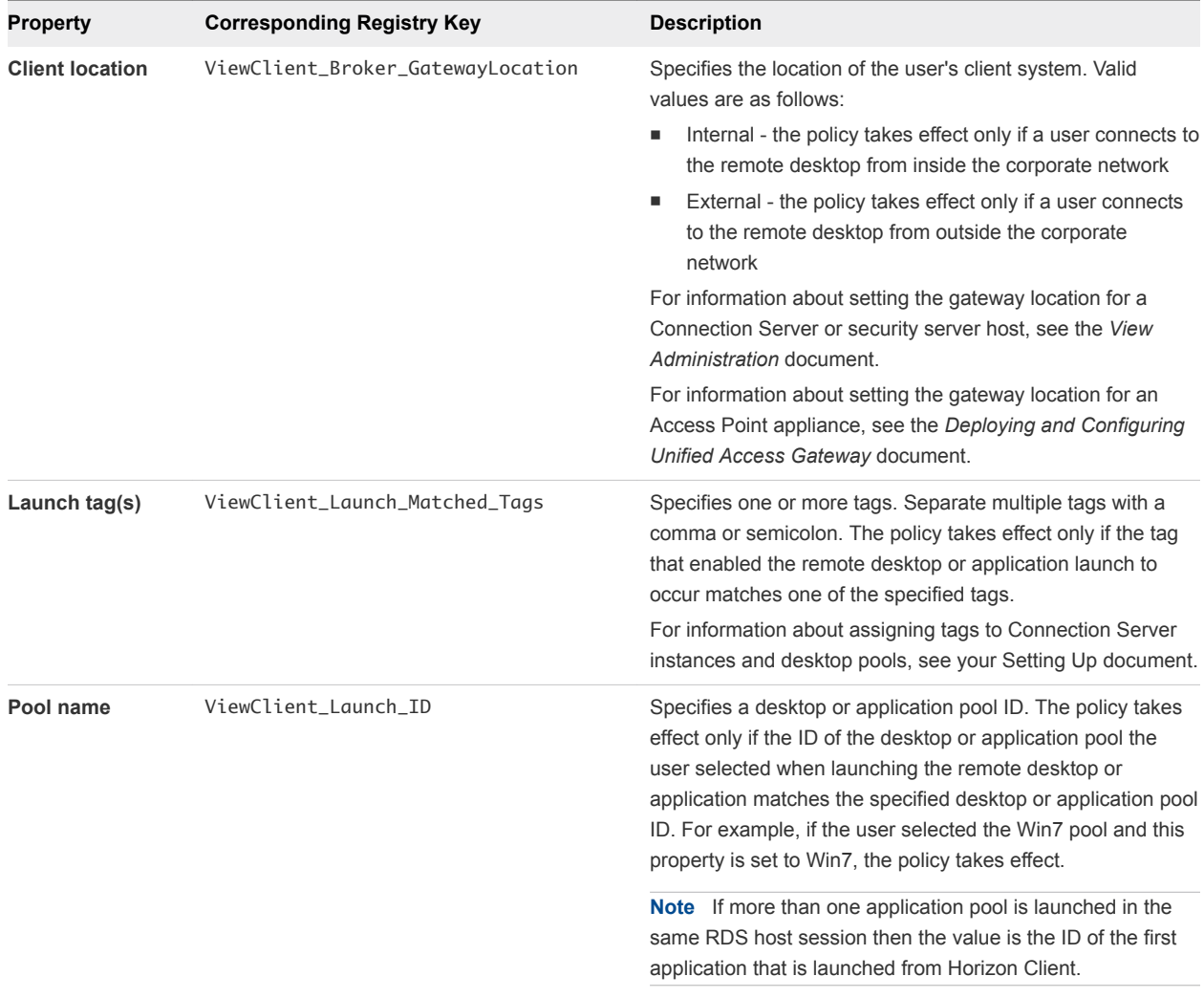

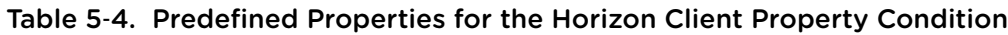

The **Properties** drop-down menu is also a text box, and you can manually enter any ViewClient\_ registry key in the text box. Do not include the ViewClient\_ prefix when you enter the registry key. For example, to specify ViewClient\_Broker\_URL, enter Broker\_URL.

You can use the Windows Registry Editor (regedit.exe) on the remote desktop to view the ViewClient\_ registry keys. Horizon Client writes client computer information to the system registry path HKEY\_CURRENT\_USER\Volatile Environment on remote desktops that are deployed on single-user machines. For remote desktops that are deployed in RDS sessions, Horizon Client writes the client computer information to the system registry path HKEY\_CURRENT\_USER\Volatile Environment\*x*, where *x* is the session ID on the RDS host.

### Using Other Conditions

The User Environment Manager Management Console provides many conditions. The following conditions can be especially useful when creating policies for remote desktop features.

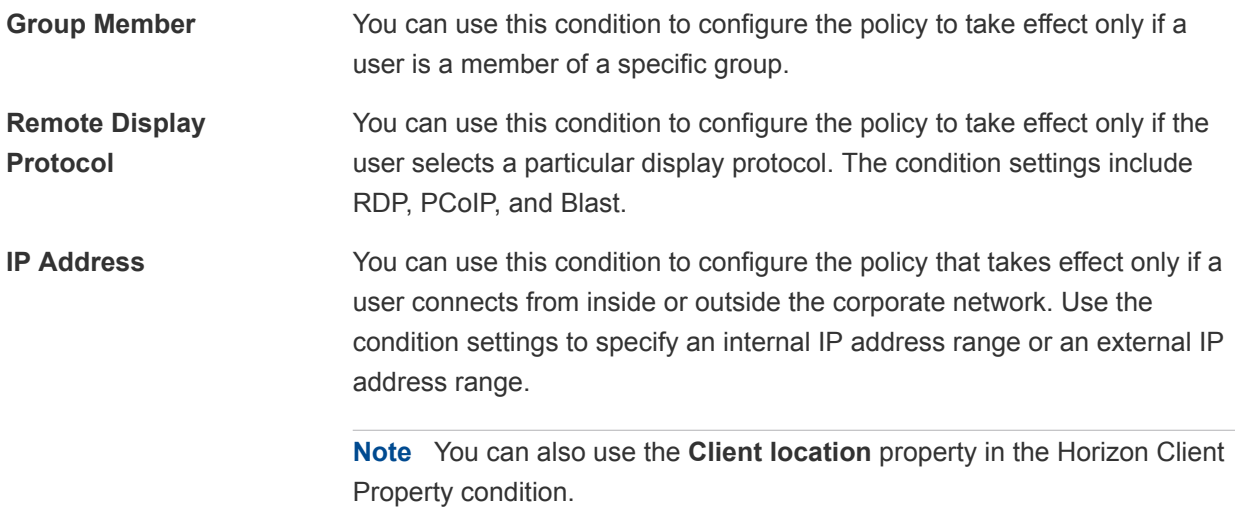

For descriptions of all the available conditions, see the *User Environment Manager Administrator's Guide* document.

## Create a Horizon Smart Policy in User Environment Manager

You use the User Environment Manager Management Console to create a Horizon smart policy in User Environment Manager. When you define a Horizon smart policy, you can add conditions that must be met for the smart policy to take effect.

#### **Prerequisites**

- **n** Install and configure User Environment Manager. See [Installing User Environment Manager](#page-110-0) and [Configuring User Environment Manager](#page-110-0).
- **EXECOME 5 IN BECOME 5 IN BET IN BECOME 10 IN BECOME 10 IN BECOME 10 IN BECOME SET IN BECOME 5 IN BECOME 5 IN BECOME 5 IN BECOME 5 IN BECOME 5 IN BECOME 5 IN BECOME 5 IN BECOME 5 IN BECOME 5 IN BECOME 5 IN BECOME 5 IN BECO**
- **EXECOME FAMILIARY EXAMILY 12 THE CONDUCT SHOW CAN ADDET** BOLOT SMART Policy definitions. See [Adding](#page-112-0) [Conditions to Horizon Smart Policy Definitions.](#page-112-0)

For complete information about using the User Environment Manager Management Console, see the *User Environment Manager Administrator's Guide* document.

#### Procedure

**1** In the User Environment Manager Management Console, select the **User Environment** tab and click **Horizon Smart Policies** in the tree view.

Existing Horizon smart policy definitions, if any, appear in the Horizon Smart Policies pane.

**2** Right-click **Horizon Smart Policies** and select **Create Horizon Smart Policy definition** to create a new smart policy.

The Horizon Smart Policy dialog box appears.

- **3** Select the **Settings** tab and define the smart policy settings.
	- a In the General Settings section, type a name for the smart policy in the **Name** text box.

For example, if the smart policy will affect the client drive redirection feature, you might name the smart policy CDR.

b In the Horizon Smart Policy Settings section, select the remote desktop features and settings to include in the smart policy.

You can select multiple remote desktop features.

**4** (Optional) To add a condition to the smart policy, select the **Conditions** tab, click **Add**, and select a condition.

You can add multiple conditions to a smart policy definition.

**5** Click **Save** to save the smart policy.

User Environment Manager processes the Horizon smart policy each time a user connects or reconnects to the remote desktop.

User Environment Manager processes multiple smart policies in alphabetical order based on the smart policy name. Horizon smart policies appear in alphabetical order in the Horizon Smart Policies pane. If smart policies conflict, the last smart policy processed takes precedence. For example, if you have a smart policy named Sue that enables USB redirection for the user named Sue, and another smart policy named Pool that disables USB redirection for the desktop pool named Win7, the USB redirection feature is enabled when Sue connects to a remote desktop in the Win7 desktop pool.

# Using Active Directory Group Policies

You can use Microsoft Windows Group Policy to optimize and secure remote desktops, control the behavior of Horizon 7 components, and to configure location-based printing.

Group Policy is a feature of Microsoft Windows operating systems that provides centralized management and configuration of computers and remote users in an Active Directory environment.

Group policy settings are contained in entities called group policy objects (GPOs). GPOs are associated with Active Directory objects. You can apply GPOs to Horizon 7 components at a domain-wide level to control various areas of the Horizon 7 environment. After they are applied, GPO settings are stored in the local Windows Registry of the specified component.

You use the Microsoft Windows Group Policy Object Editor to manage group policy settings. The Group Policy Object Editor is a Microsoft Management Console (MMC) snap-in. The MMC is part of the Microsoft Group Policy Management Console (GPMC). See the Microsoft TechNet Web site for information on installing and using the GPMC.

## Creating an OU for Remote Desktops

Create an organizational unit (OU) in Active Directory specifically for your remote desktops.

To prevent group policy settings from being applied to other Windows servers or workstations in the same domain as your remote desktops, create a GPO for your Horizon 7 group policies and link it to the OU that contains your remote desktops.

See the Microsoft Active Directory documentation on the Microsoft TechNet Web site for information on creating OUs and GPOs.

## Enabling Loopback Processing for Remote Desktops

By default, a user's policy settings come from the set of GPOs that are applied to the user object in Active Directory. However, in the Horizon 7 environment, GPOs apply to users based on the computer they log in to.

When you enable loopback processing, a consistent set of policies applies to all users that log in to a particular computer, regardless of their location in Active Directory.

See the Microsoft Active Directory documentation for information on enabling loopback processing.

**Note** Loopback processing is only one approach to handling GPOs in Horizon 7. You might need to implement a different approach.

# Using Horizon 7 Group Policy Administrative Template Files

Horizon 7 provides several component-specific Group Policy Administrative ADMX template files. You can optimize and secure remote desktops and applications by adding the policy settings in the ADMX template files to a new or existing GPO in Active Directory.

All ADMX files that provide group policy settings for Horizon 7 are available in a bundled .zip file named VMware-Horizon-Extras-Bundle-*x.x.x*-*yyyyyyy*.zip, where *x.x.x* is the version and *yyyyyyy* is the build number. You can download the file from the VMware download site at

[https://my.vmware.com/web/vmware/downloads.](https://my.vmware.com/web/vmware/downloads) Under Desktop & End-User Computing, select the VMware Horizon 7 download, which includes the bundled .zip file.

The Horizon 7 ADMX template files contain both Computer Configuration and User Configuration group policies.

- The Computer Configuration policies set policies that apply to all remote desktops, regardless of who connects to the desktop.
- **n** The User Configuration policies set policies that apply to all users, regardless of the remote desktop or application they connect to. User Configuration policies override equivalent Computer Configuration policies.

Microsoft Windows applies policies at desktop startup and when users log in.

# <span id="page-117-0"></span>Horizon 7 ADMX Template Files

The Horizon 7 ADMX template files provide group policy settings that allow you to control and optimize Horizon 7 components.

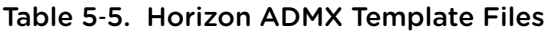

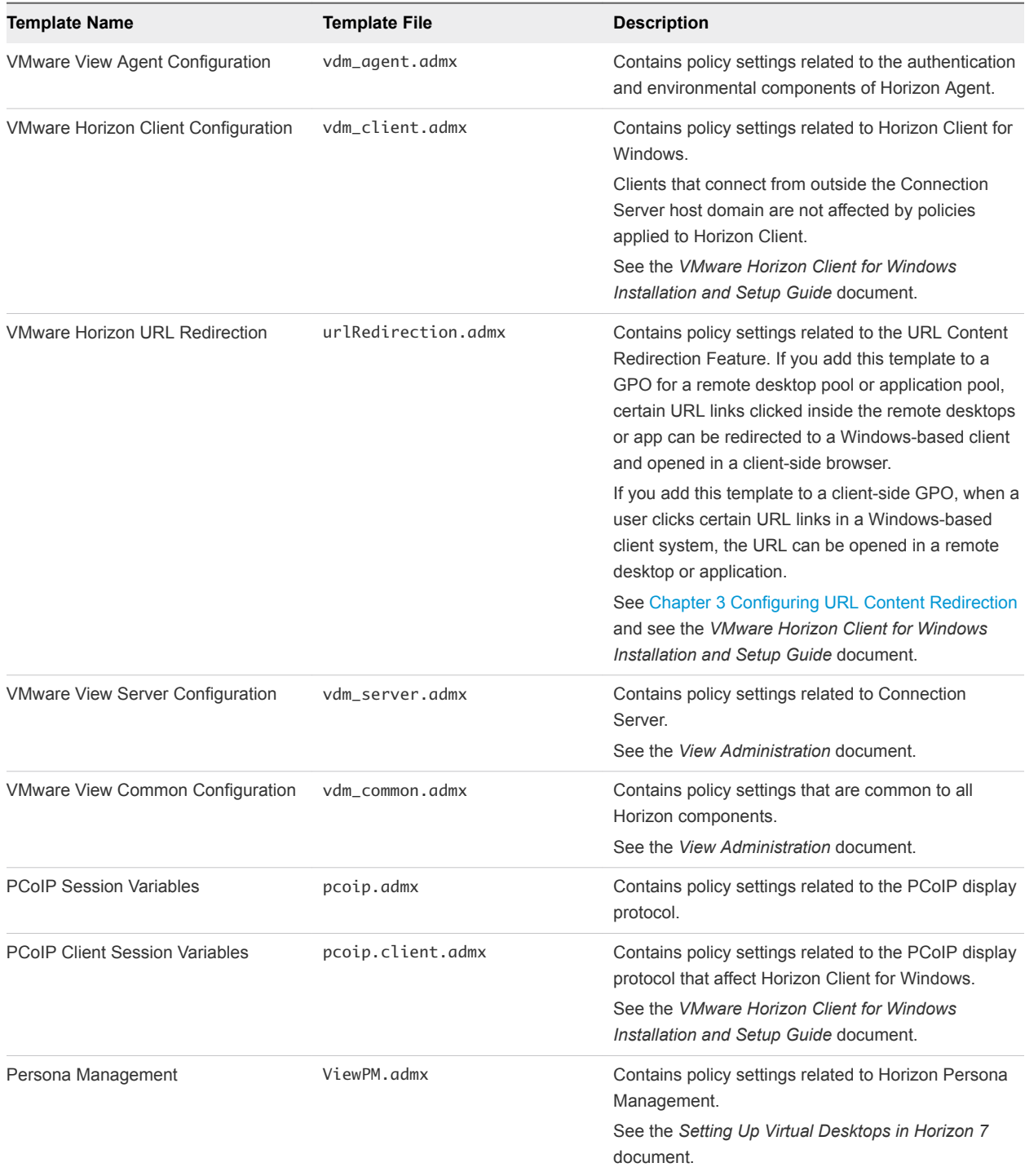

| <b>Template Name</b>                      | <b>Template File</b>      | <b>Description</b>                                                                                                    |
|-------------------------------------------|---------------------------|----------------------------------------------------------------------------------------------------|
| <b>Remote Desktop Services</b>            | vmware_rdsh_server.admx   | Contains policy settings related to Remote Desktop<br>Services.                                                                                          |
|                                           |                           | See Using Remote Desktop Services Group Policies.                                                                                                    |
| View RTAV Configuration                   | vdm_agent_rtav.admx       | Contains policy settings related to webcams that are<br>used with the Real-Time Audio-Video feature.<br>See Real-Time Audio-Video Group Policy Settings. |
| <b>Scanner Redirection</b>                | vdm_agent_scanner.admx    | Contains policy settings related to scanning devices<br>that are redirected for use in published desktops and<br>applications.                           |
|                                           |                           | See Scanner Redirection Group Policy Settings.                                                                                                    |
| Serial COM                                | vdm_agent_serialport.admx | Contains policy settings related to serial (COM) ports<br>that are redirected for use in virtual desktops.                                               |
|                                           |                           | See Serial Port Redirection Group Policy Settings.                                                                                                    |
| <b>VMware Horizon Printer Redirection</b> | vdm_agent_printing.admx   | Contains policy settings related to filtering redirected<br>printers.                                                                                    |
|                                           |                           | See Filtering Printers for Virtual Printing.                                                                                                    |

Table 5‑5. Horizon ADMX Template Files (Continued)

# Add the ADMX Template Files to Active Directory

You can add the policy settings for specific remote desktop features in the Horizon 7 ADMX files to group policy objects (GPOs) in Active Directory.

#### **Prerequisites**

- Verify that the setup option for the remote desktop feature you are applying the policy for is installed on your virtual machine desktops and RDS hosts. The group policy settings have no effect if the remote desktop feature is not installed. See your Setting Up document for information on installing Horizon Agent.
- **EXECT** Create GPOs for the remote desktop features that you want to apply the group policy settings to and link them to the OU that contains your virtual machine desktops or RDS hosts.
- Verify the name of the ADMX template file that you want to add to Active Directory. See [Horizon 7](#page-117-0) [ADMX Template Files](#page-117-0).
- **Verify that the Group Policy Management feature is available on your Active Directory server.**

#### Procedure

**1** Download the Horizon 7 GPO Bundle .zip file from the VMware download site at [https://my.vmware.com/web/vmware/downloads.](https://my.vmware.com/web/vmware/downloads)

Under Desktop & End-User Computing, select the VMware Horizon 7 download, which includes the GPO Bundle.

The file is named VMware-Horizon-Extras-Bundle-*x.x.x*-*yyyyyyy*.zip, where *x.x.x* is the version and *yyyyyyy* is the build number. All ADMX files that provide group policy settings for Horizon 7 are available in this file.

- **2** Unzip the VMware-Horizon-Extras-Bundle-*x.x.x*-*yyyyyyy*.zip file and copy the ADMX files to your Active Directory server.
	- a Copy the .admx files and the en-US folder to the %systemroot%\PolicyDefinitions folder on your Active Directory server.
	- b Copy the language resource (.adml) files to the appropriate subfolder in %systemroot %\PolicyDefinitions\ on your Active Directory server.
- **3** On the Active Directory server, open the Group Policy Management Editor and enter the path to the template files where they appear in the editor after installation.

#### What to do next

Configure the group policy settings.

# VMware View Agent Configuration ADMX Template Settings

The VMware View Agent Configuration ADMX template file (vdm\_agent.admx) contains policy settings related to the authentication and environmental components of Horizon Agent.

The ADMX files are available in a bundled .zip file named VMware-Horizon-Extras-Bundle-*x.x.xyyyyyyy*.zip, which you can download from the VMware download site at [https://my.vmware.com/web/vmware/downloads.](https://my.vmware.com/web/vmware/downloads) Under Desktop & End-User Computing, select the VMware Horizon 7 download, which includes the bundled .zip file.

The following table describes policy settings in the VMware View Agent Configuration ADMX template file other than those settings that are used with USB devices. The template contains both Computer Configuration and User Configuration settings. The User Configuration setting overrides the equivalent Computer Configuration setting.

| Setting                   | Computer | User | <b>Properties</b>                                                                                                    |
|---------------------------|----------|------|----------------------------------------------------------------------------------------------------|
| AllowDirectRDP            | X        |      | Determines whether clients other than Horizon Client devices<br>can connect directly to remote desktops with RDP. When this<br>setting is disabled, the agent permits only Horizon-managed<br>connections through Horizon Client.                                                                                                    |
|                           |          |      | When connecting to a remote desktop from Horizon Client for<br>Mac, do not disable the AllowDirectRDP setting. If this setting<br>is disabled, the connection fails with an Access is denied<br>error.                                                                                                    |
|                           |          |      | By default, while a user is logged in to a remote desktop<br>session, you can use RDP to connect to the virtual machine.<br>The RDP connection terminates the remote desktop session,<br>and the user's unsaved data and settings might be lost. The<br>user cannot log in to the desktop until the external RDP<br>connection is closed. To avoid this situation, disable the<br>AllowDirectRDP setting. |
|                           |          |      | <b>Important</b> The Windows Remote Desktop Services service<br>must be running on the guest operating system of each<br>desktop. You can use this setting to prevent users from making<br>direct RDP connections to their desktops.                                                                                                    |
|                           |          |      | This setting is in the VMware View Agent Configuration ><br>Agent Configuration folder in the Group Policy Management<br>Editor.<br>This setting is enabled by default.                                                                                                    |
| AllowSingleSignon         | Χ        |      | Determines whether single sign-on (SSO) is used to connect<br>users to desktops and applications. When this setting is<br>enabled, users are required to enter their credentials only<br>once, when they log in to the server. When this setting is<br>disabled, users must reauthenticate when the remote<br>connection is made.                                                                         |
|                           |          |      | This setting is in the VMware View Agent Configuration ><br>Agent Configuration folder in the Group Policy Management<br>Editor.                                                                                                    |
|                           |          |      | This setting is enabled by default.                                                                                                    |
| CommandsToRunOnConnect    | X        |      | Specifies a list of commands or command scripts to be run<br>when a session is connected for the first time.                                                                                                    |
|                           |          |      | This setting is in the VMware View Agent Configuration ><br>Agent Configuration folder in the Group Policy Management<br>Editor.                                                                                                    |
|                           |          |      | See Running Commands on Horizon Desktops for more<br>information.                                                                                                    |
| CommandsToRunOnDisconnect | X        |      | Specifies a list of commands or command scripts to be run<br>when a session is disconnected.                                                                                                    |
|                           |          |      | This setting is in the VMware View Agent Configuration ><br>Agent Configuration folder in the Group Policy Management<br>Editor.                                                                                                    |
|                           |          |      | See Running Commands on Horizon Desktops for more<br>information.                                                                                                    |

Table 5‑6. VMware View Agent Configuration Template Settings

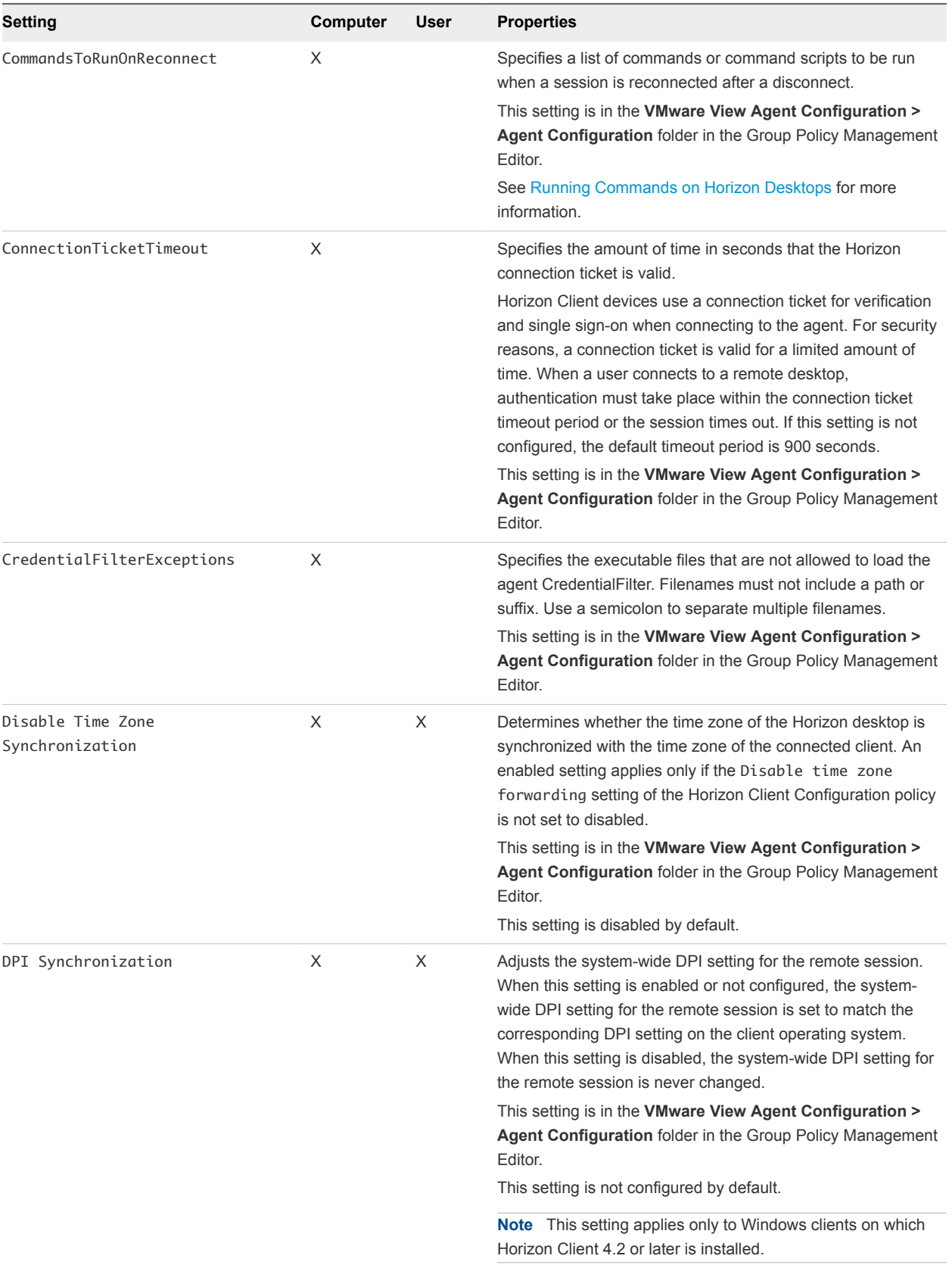

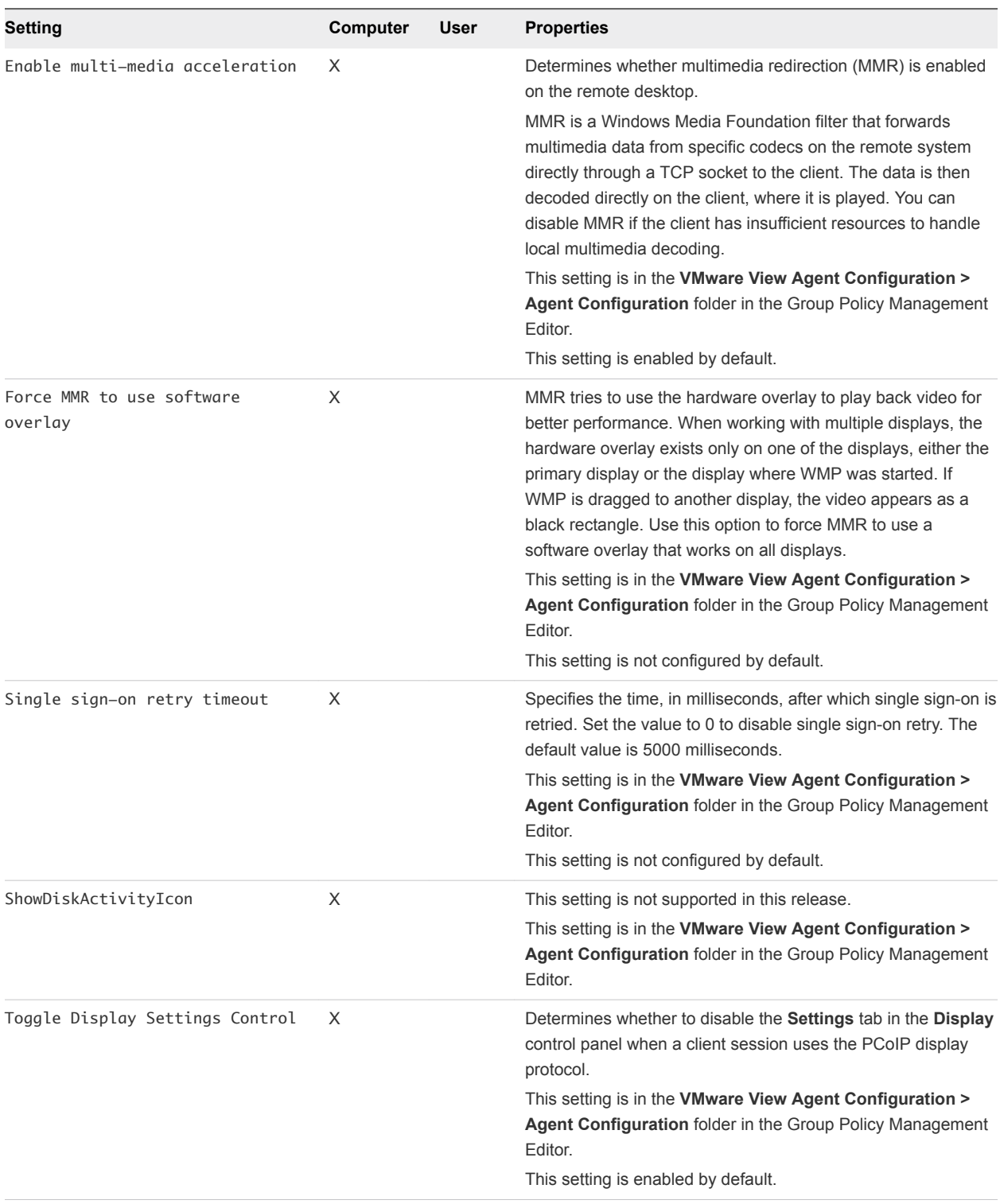

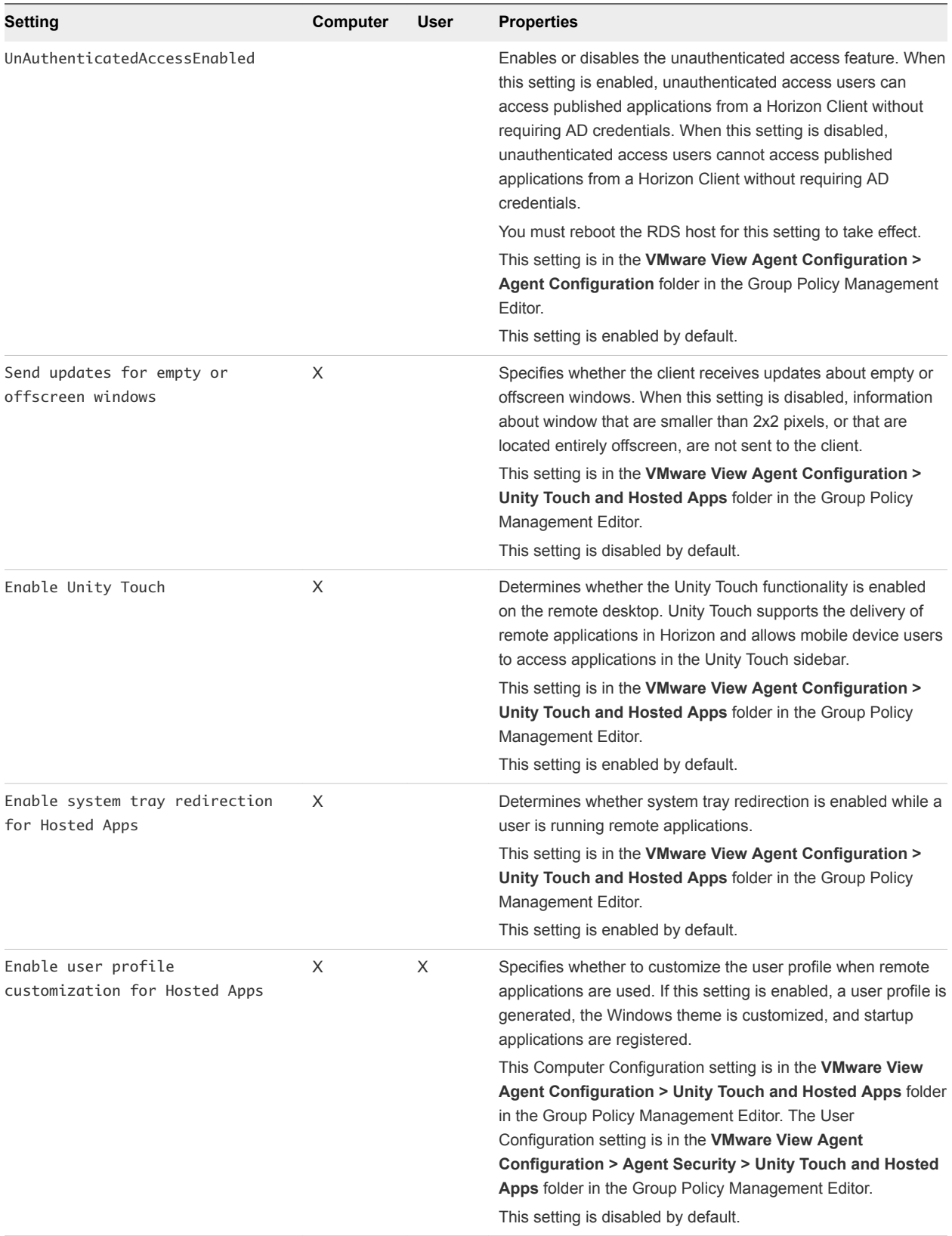

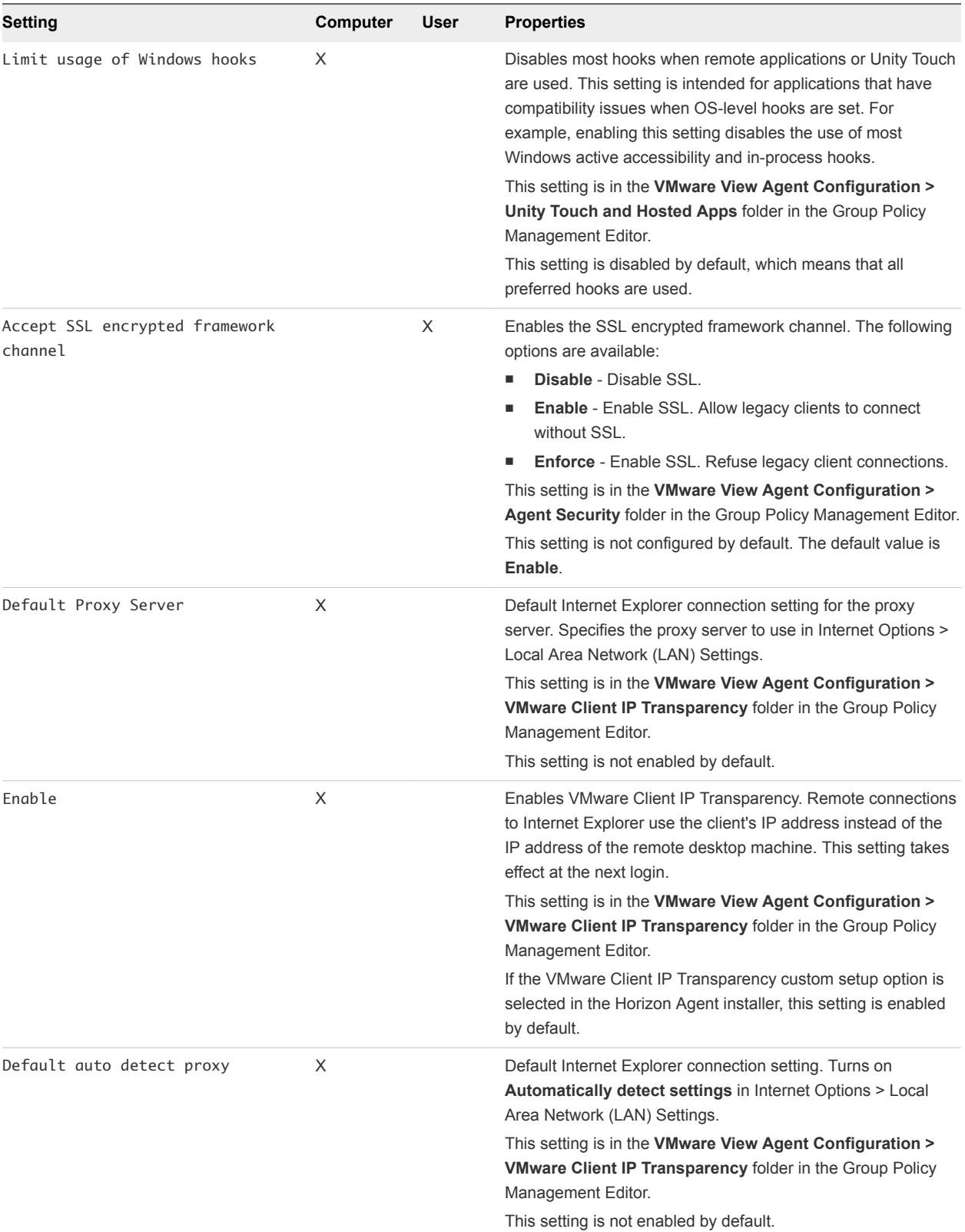

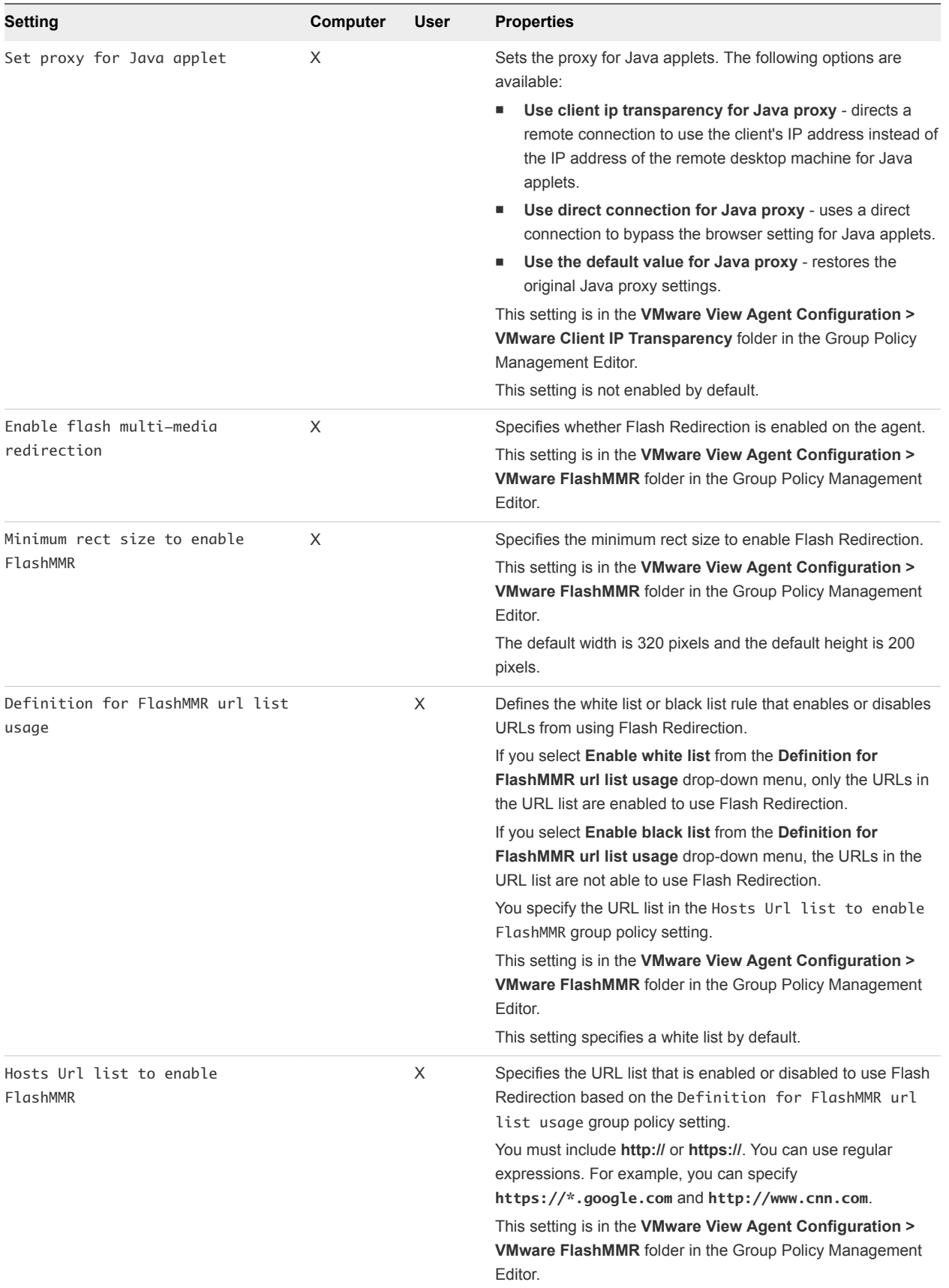

**Note** The Connect using DNS Name setting was removed in the Horizon 6 version 6.1 release. You can set the Horizon 7 LDAP attribute, **pae-PreferDNS**, to tell Horizon Connection Server to give preference to DNS names when sending the addresses of desktop machines and RDS hosts to clients and gateways. See "Give Preference to DNS Names When Horizon Connection Server Returns Address Information" in the *View Installation* document.

## USB Settings for the Horizon Agent

See [USB Settings in the Horizon Agent Configuration ADMX Template.](#page-100-0)

### Client System Information Sent to Remote Desktops

When a user connects or reconnects to a remote desktop, Horizon Client gathers information about the client system and Connection Server sends that information to the remote desktop.

Horizon Agent writes the client computer information to the system registry path HKCU\Volatile Environment on remote desktops that are deployed on single-user machines. For remote desktops that are deployed in RDS sessions, Horizon Agent writes the client computer information to the system registry path HKCU\Volatile Environment\*x*, where *x* is the session ID, on the RDS host.

If Horizon Client is running inside of a remote desktop session, it sends the physical client information instead of the virtual machine information to the remote desktop. For example, if a user connects from their client system to a remote desktop, launches Horizon Client inside the remote desktop and connects to another remote desktop, the IP address of the physical client system is sent to the second remote desktop. This feature is referred to as nested mode or a double-hop scenario. Horizon Client sends ViewClient\_Nested\_Passthrough, which is set to 1, along with the client system information to indicate that it is sending nested mode information.

**Note** With Horizon Client 4.1, client system information is passed to the second-hop desktop on the initial protocol connection. With Horizon Client 4.2 and later, client system information is also updated if the first-hop protocol connection disconnects and reconnects.

You can add commands to the Horizon Agent CommandsToRunOnConnect, CommandsToRunOnReconnect, and CommandsToRunOnDisconnect group policy settings to run commands or command scripts that read this information from the system registry when users connect and reconnect to desktops. See [Running](#page-130-0) [Commands on Horizon Desktops](#page-130-0) for more information.

[Table 5](#page-127-0)-7 describes the registry keys that contain client system information and lists the types of desktops and client systems that support them. If Yes appears in the **Supports Nested Mode** column, it indicates that physical client information (rather than virtual machine information) is sent to a second-hop desktop.

### <span id="page-127-0"></span>Table 5‑7. Client System Information

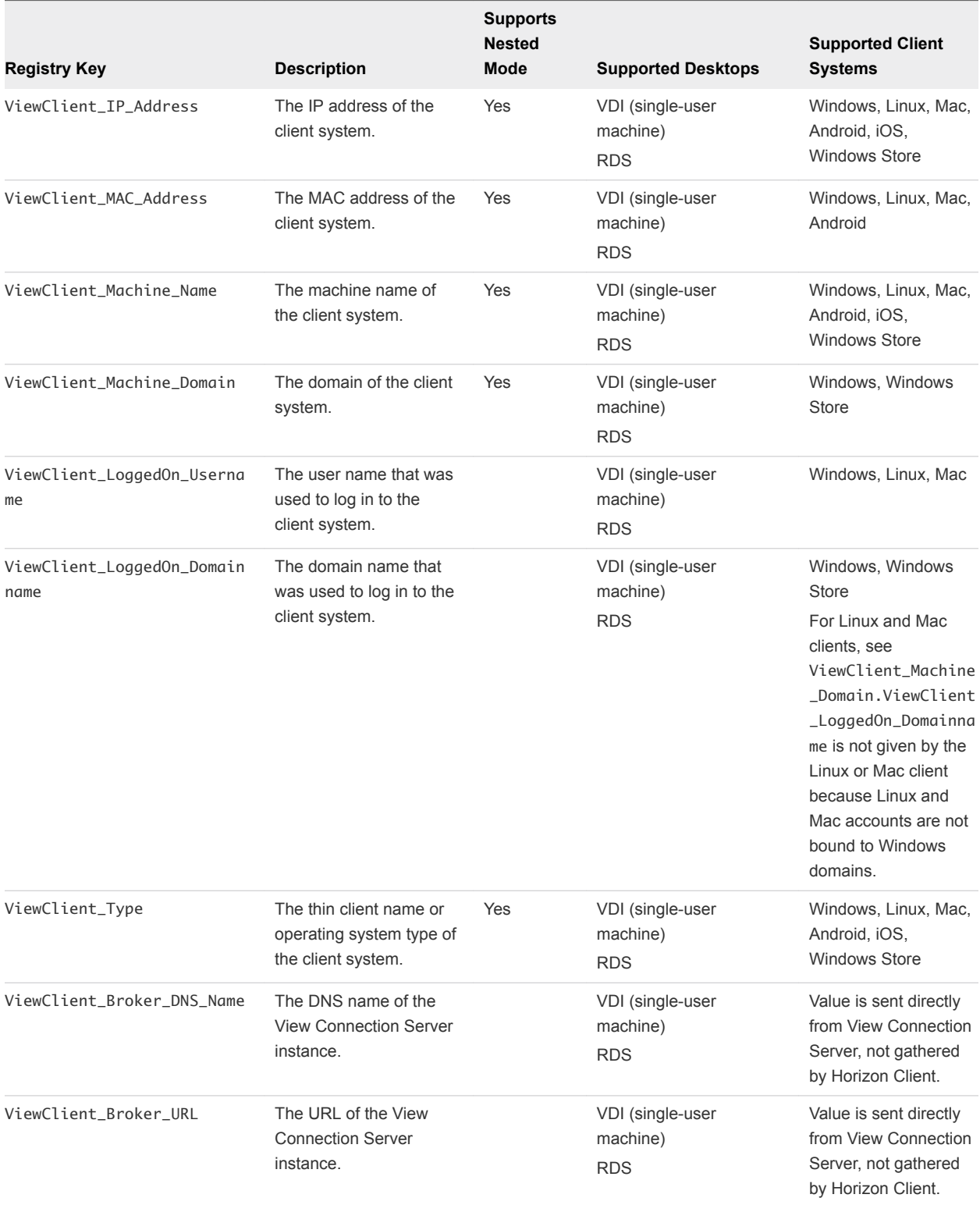

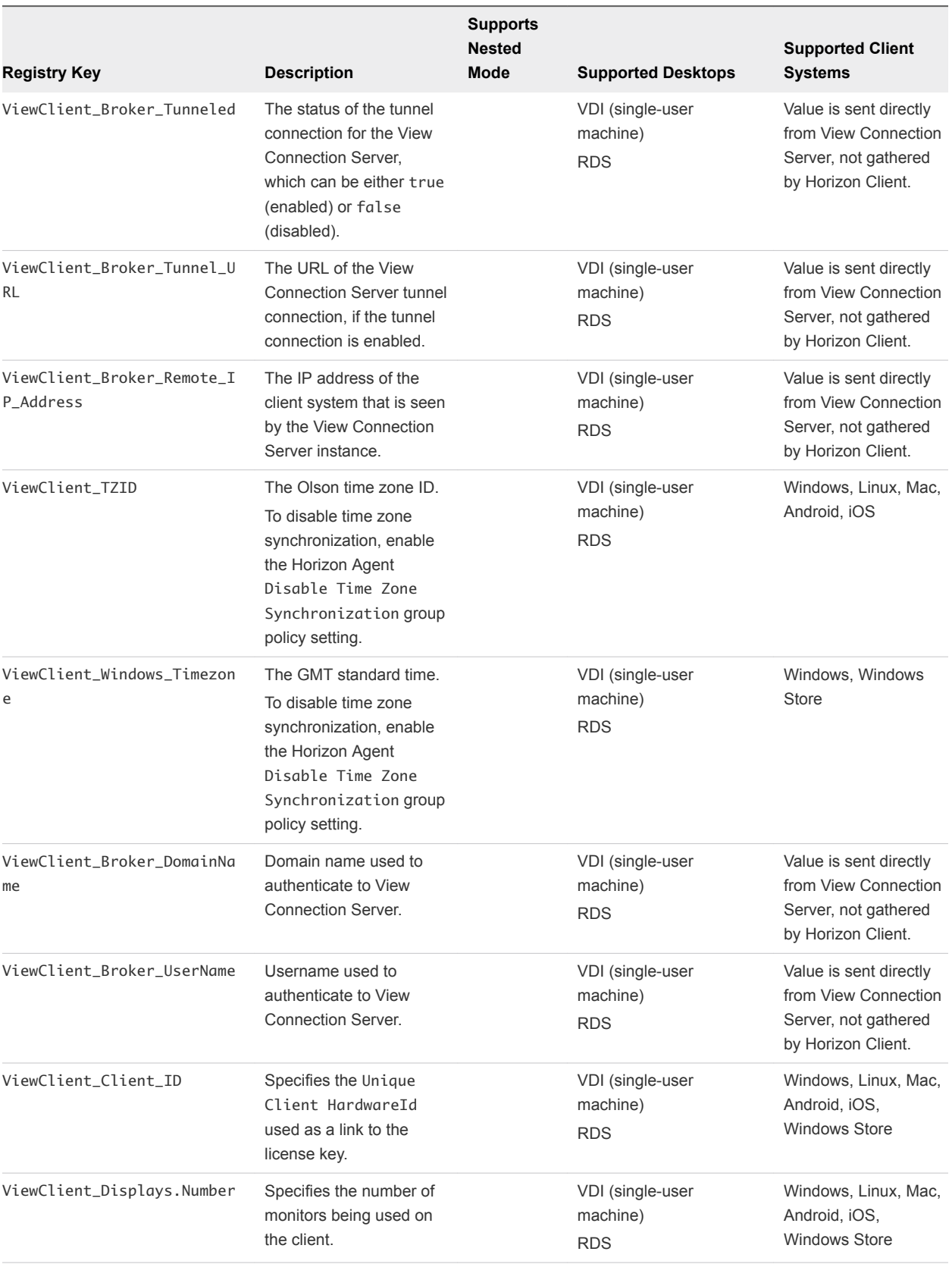

### Table 5‑7. Client System Information (Continued)

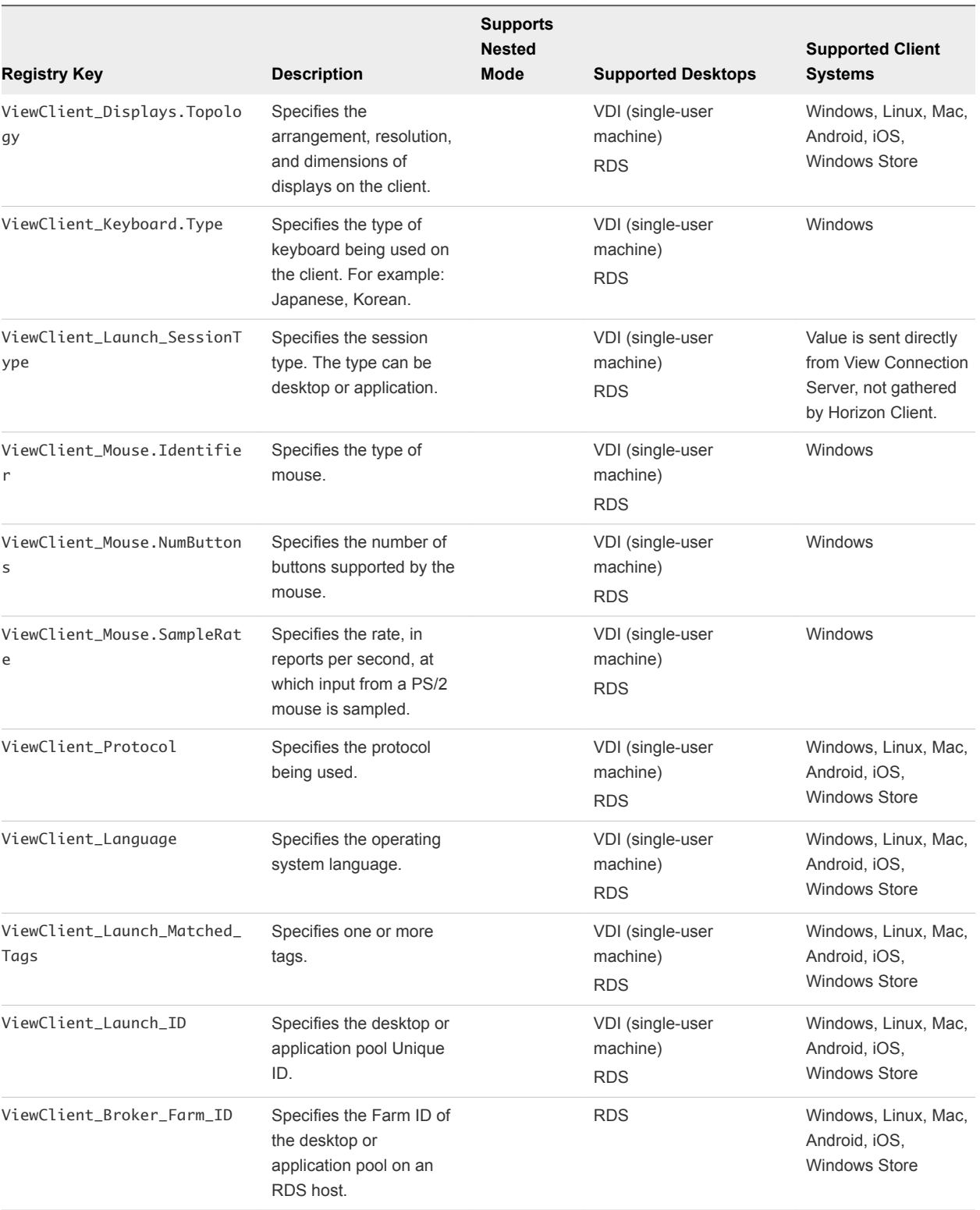

### Table 5‑7. Client System Information (Continued)

<span id="page-130-0"></span>**Note** The definitions of ViewClient\_LoggedOn\_Username and ViewClient\_LoggedOn\_Domainname in [Table 5](#page-127-0)-7 apply to Horizon Client 2.2 for Windows or later releases.

For Horizon Client 5.4 for Windows or earlier releases, ViewClient\_LoggedOn\_Username sends the user name that was entered in Horizon Client, and ViewClient\_LoggedOn\_Domainname sends the domain name that was entered in Horizon Client.

Horizon Client 2.2 for Windows is a later release than Horizon Client 5.4 for Windows. Starting with Horizon Client 2.2, the release numbers for Windows are consistent with the Horizon Client releases on other operating systems and devices.

## Running Commands on Horizon Desktops

You can use the Horizon Agent CommandsToRunOnConnect, CommandsToRunOnReconnect, and CommandsToRunOnDisconnect group policy settings to run commands and command scripts on Horizon desktops when users connect, reconnect, and disconnect.

To run a command or a command script, add the command name or the file path of the script to the group policy setting's list of commands. For example:

date

C:\Scripts\myscript.cmd

To run scripts that require console access, prepend the -C or -c option followed by a space. For example:

-c C:\Scripts\Cli\_clip.cmd

-C e:\procexp.exe

Supported file types include .CMD, .BAT, and .EXE. .VBS files will not run unless they are parsed with cscript.exe or wscript.exe. For example:

-C C:\WINDOWS\system32\wscript.exe C:\Scripts\checking.vbs

The total length of the string, including the  $-C$  or  $-c$  option, should not exceed 260 characters.

# VMware Virtualization Pack for Skype for Business Policy Settings

The VMware View Agent Configuration ADMX template file (vdm\_agent.admx) contains policy settings related to the VMware Virtualization Pack for Skype for Business.

These settings are in the Group Policy Management Editor in **Computer Configuration > Administrative Templates > VMware View Agent Configuration > VMware Virtualization Pack for Skype for Business** folder.

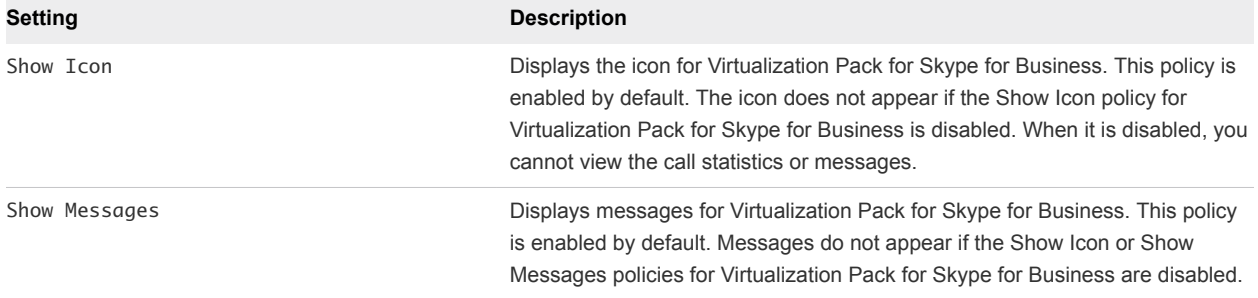

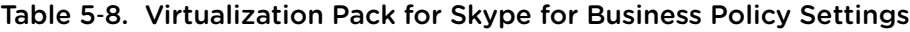

# PCoIP Policy Settings

The PCoIP ADMX template file contains policy settings related to the PCoIP display protocol. The ADMX template file is named (pcoip.admx). You can configure settings to default values that can be overridden by an administrator, or you can configure settings to non-overridable values.

The ADMX files are available in a bundled .zip file named VMware-Horizon-Extras-Bundle-*x.x.xyyyyyyy*.zip, which you can download from the VMware download site at [https://my.vmware.com/web/vmware/downloads.](https://my.vmware.com/web/vmware/downloads) Under Desktop & End-User Computing, select the VMware Horizon 7 download, which includes the bundled .zip file.

The PCoIP Session Variables ADMX template file contains two subcategories:

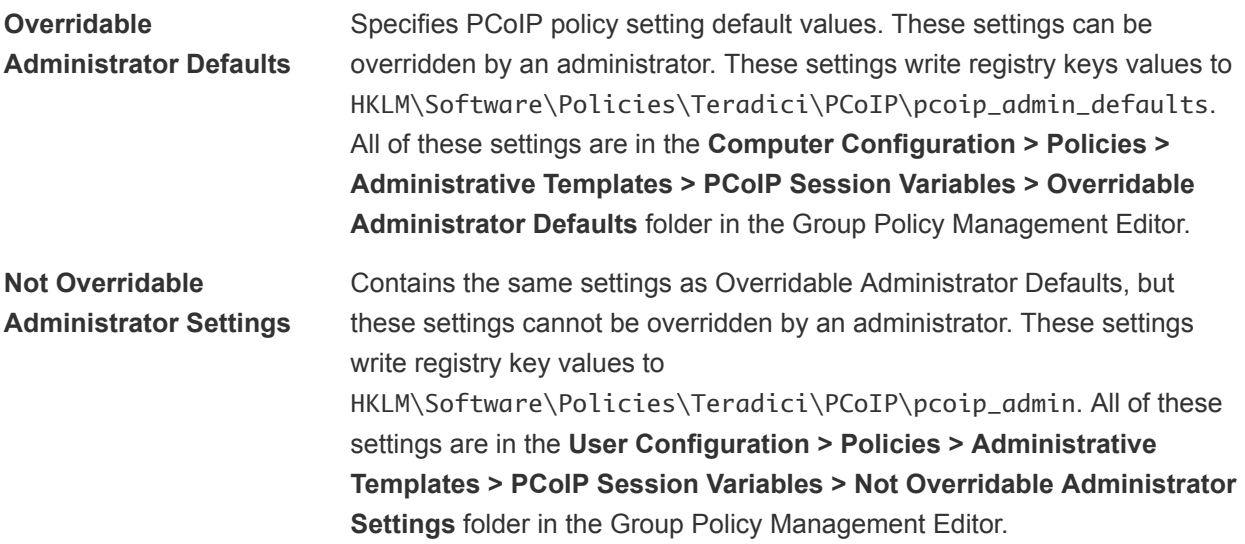

The template contains both Computer Configuration and User Configuration settings.

### Non-Policy Registry Keys

If a local machine setting needs to be applied and cannot be placed under HKLM\Software\Policies\Teradici, local machine settings can be placed in registry keys in HKLM\Software\Teradici. The same registry keys can be placed in HKLM\Software\Teradici as in HKLM\Software\Policies\Teradici. If the same registry key is present in both locations, the setting in HKLM\Software\Policies\Teradici overrides the local machine value.

## PCoIP General Settings

The PCoIP ADMX template file contains group policy settings that configure general settings such as PCoIP image quality, USB devices, and network ports.

All of these settings are in the **Computer Configuration > Policies > Administrative Templates > PCoIP Session Variables > Overridable Administrator Defaults** folder in the Group Policy Management Editor.

All of these settings are also in the **User Configuration > Policies > Administrative Templates > PCoIP Session Variables > Not Overridable Administrator Settings** folder in the Group Policy Management Editor.

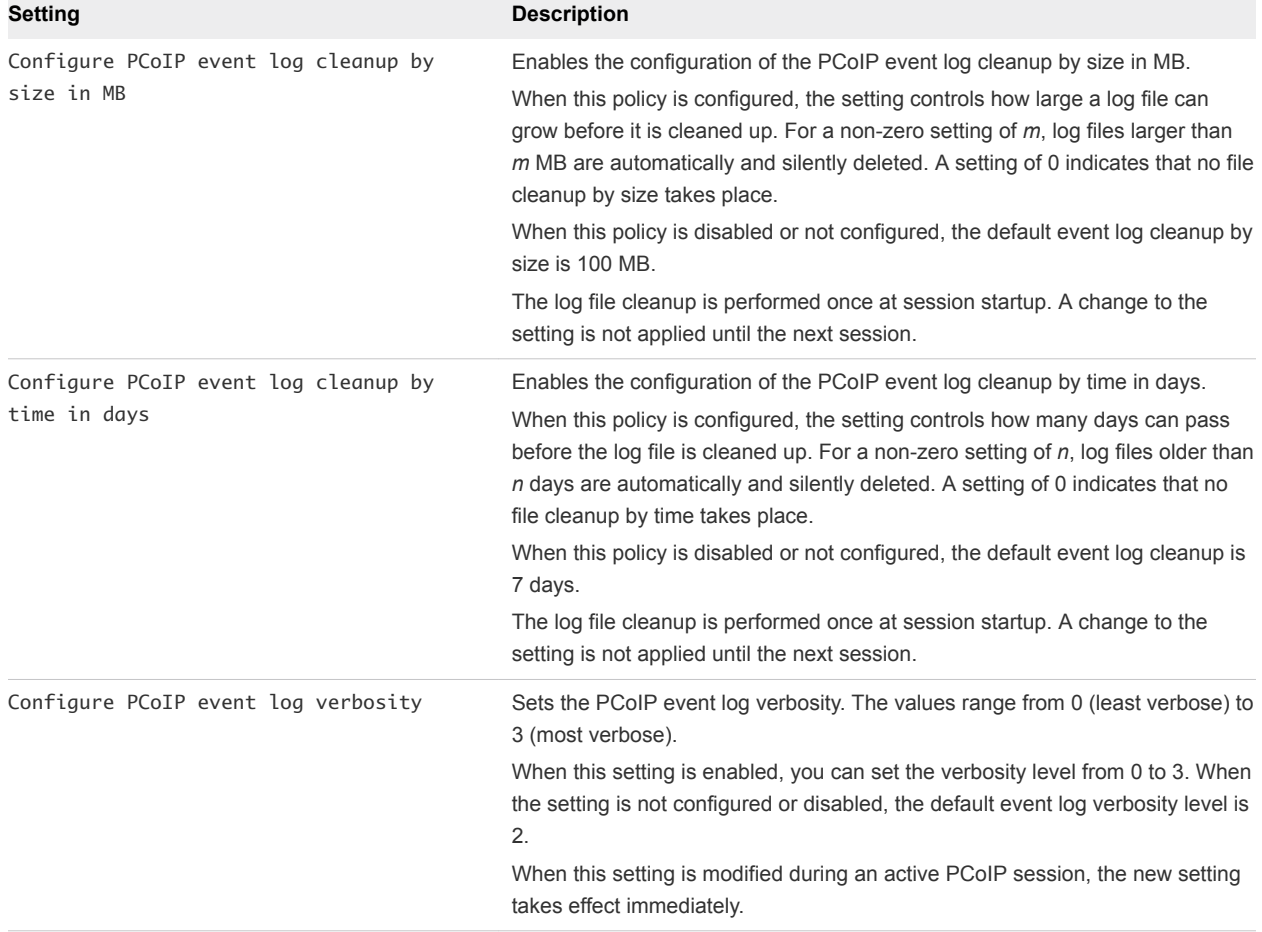

#### Table 5‑9. PCoIP General Policy Settings

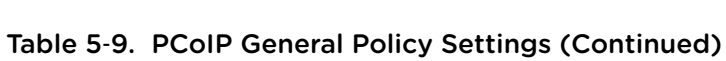

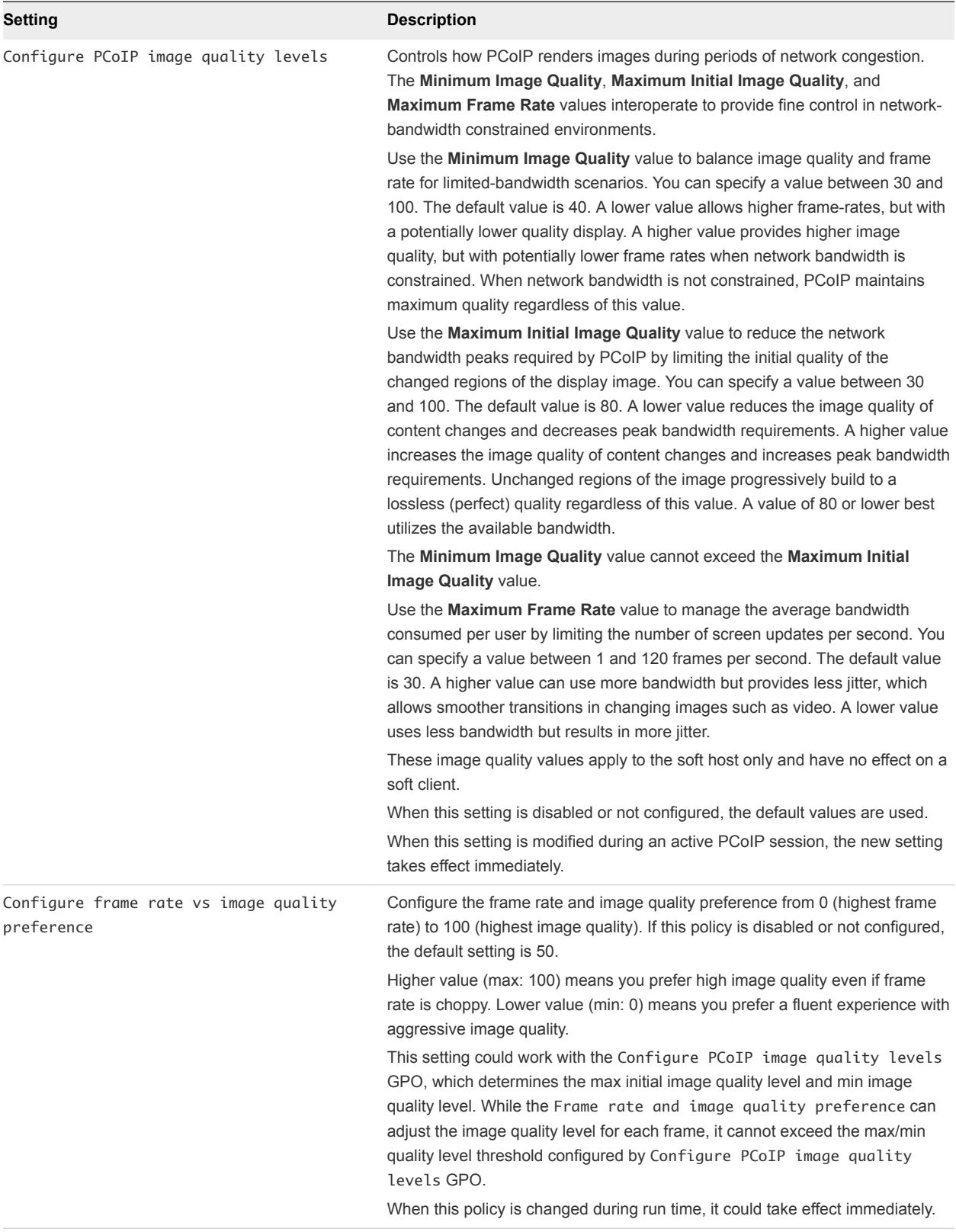

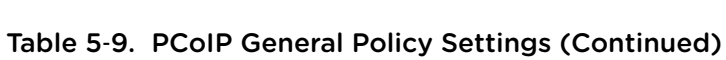

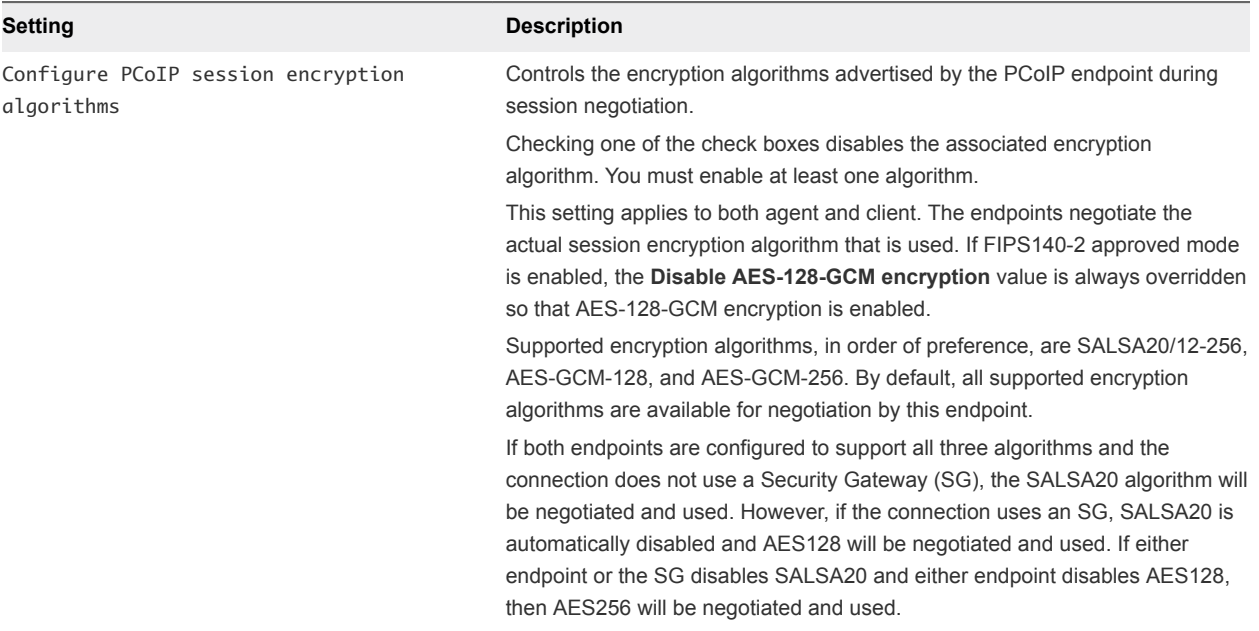

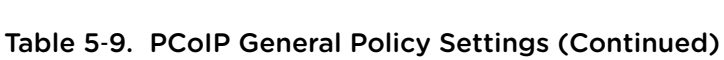

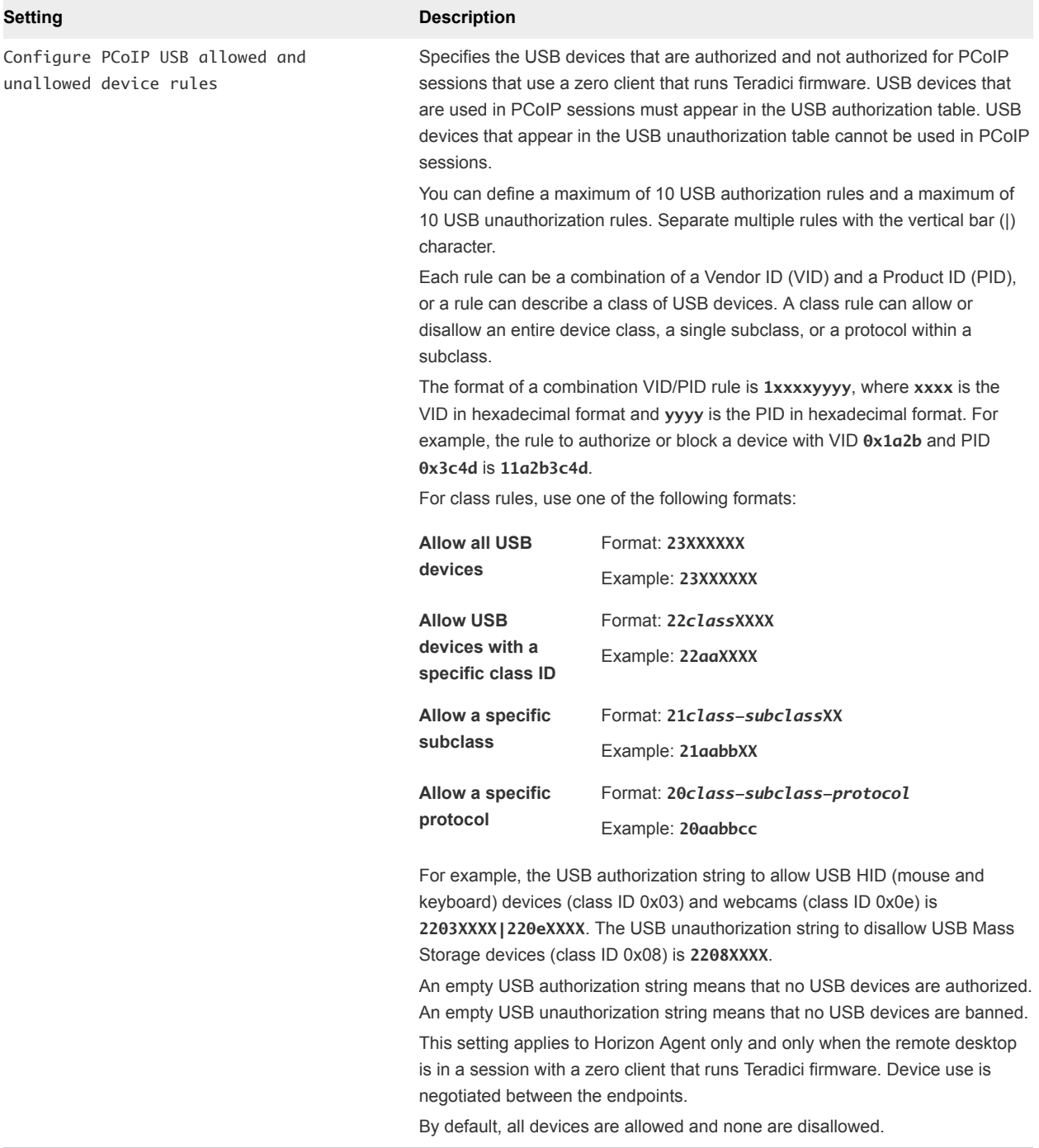

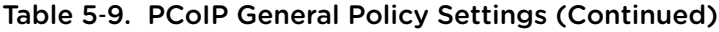

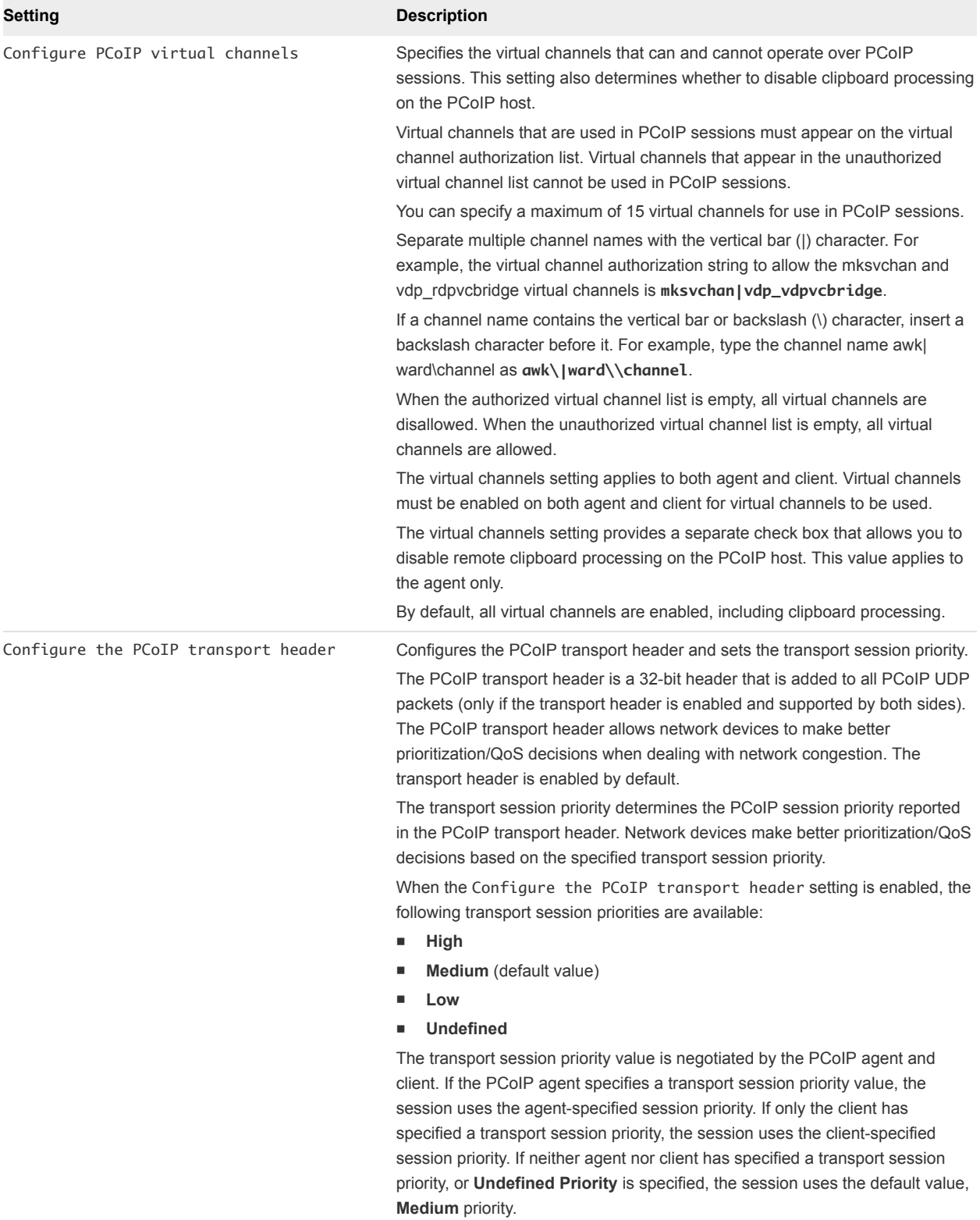

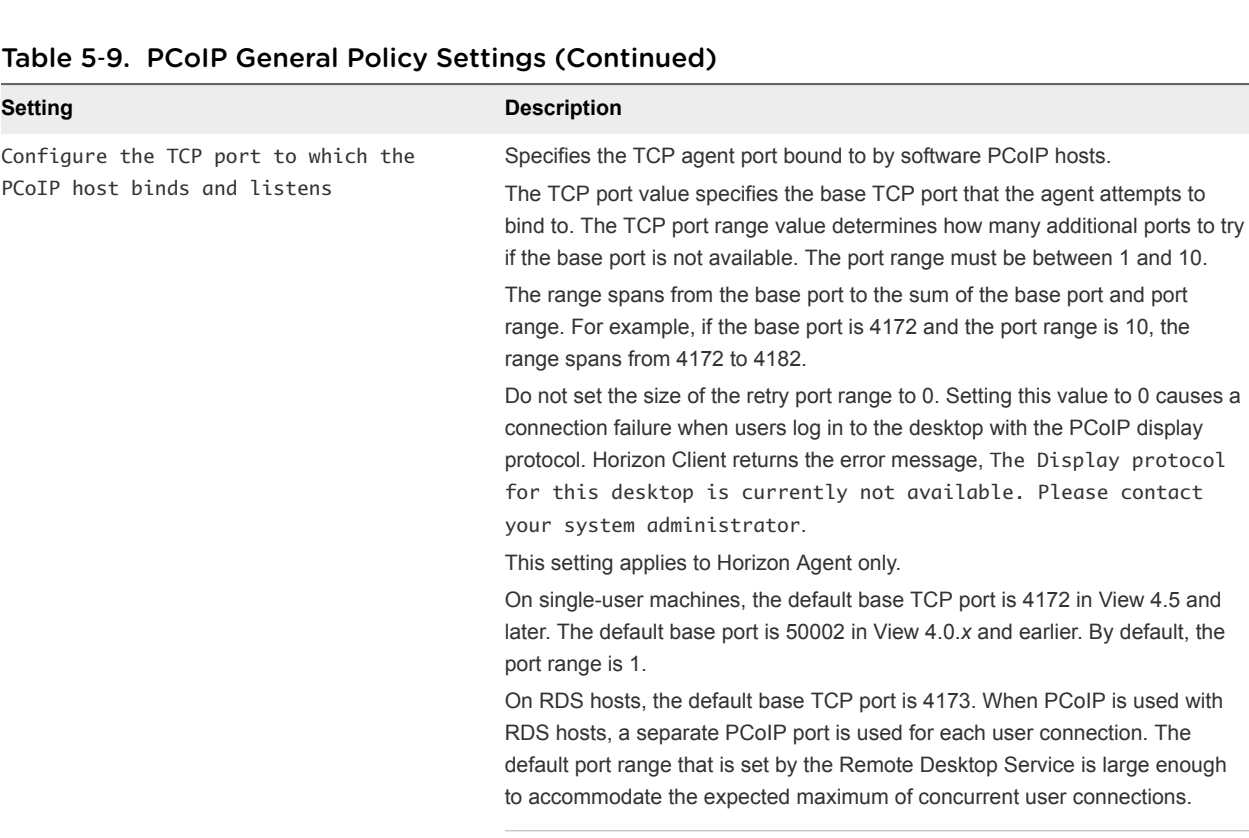

**Important** As a best practice, do not use this policy setting to change the default port range on RDS hosts, or change the TCP port value from the default of 4173. Most important, do not set the TCP port value to 4172. Resetting this value to 4172 will adversely affect PCoIP performance in RDS sessions.

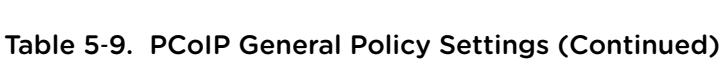

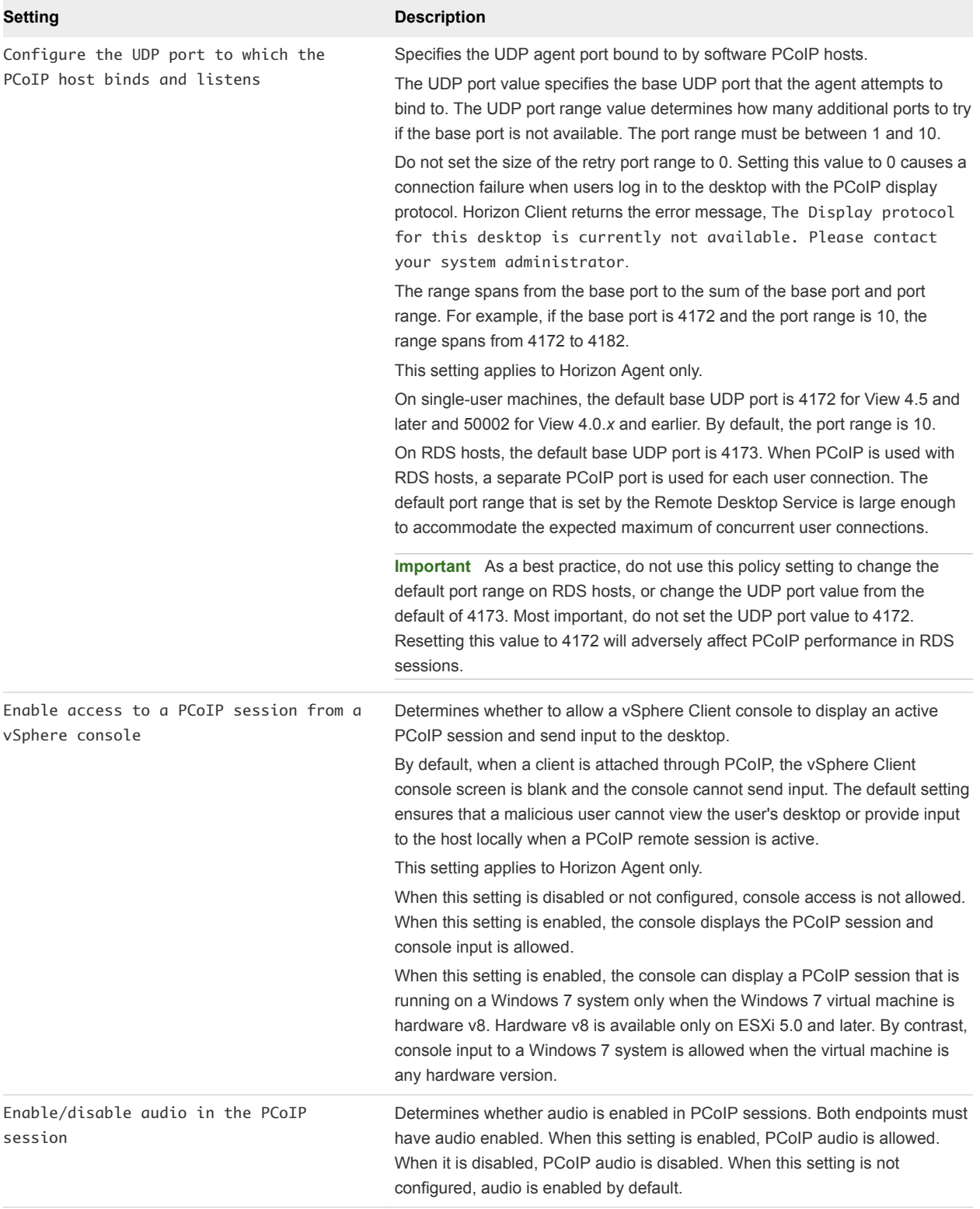

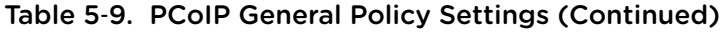

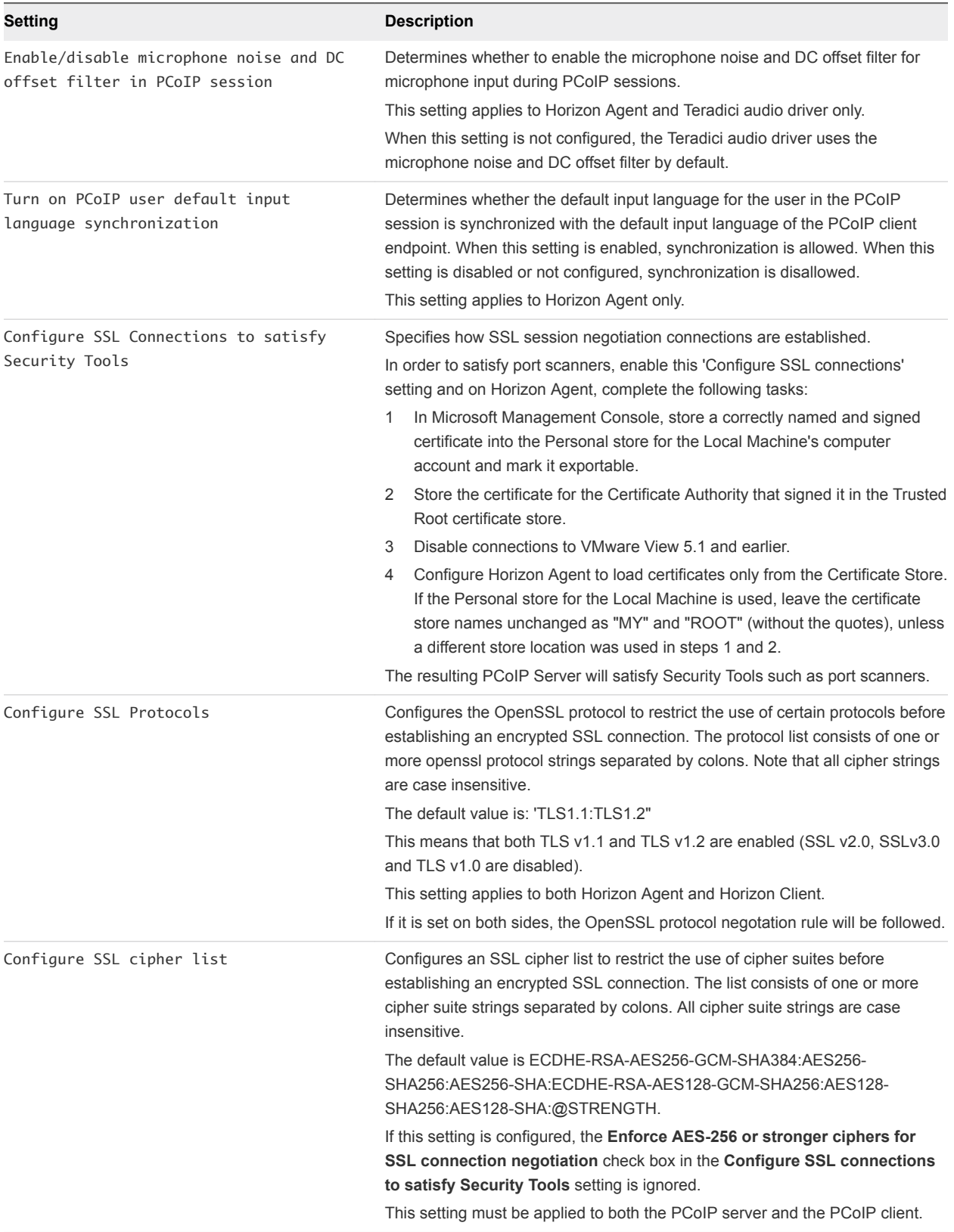

## PCoIP Clipboard Settings

The Horizon PCoIP ADMX template file contains group policy settings that configure clipboard settings for copy-and-paste operations.

All of these settings are in the **Computer Configuration > Policies > Administrative Templates > PCoIP Session Variables > Overridable Administrator Defaults** folder in the Group Policy Management Editor.

All of these settings are also in the **User Configuration > Policies > Administrative Templates > PCoIP Session Variables > Not Overridable Administrator Settings** folder in the Group Policy Management Editor.

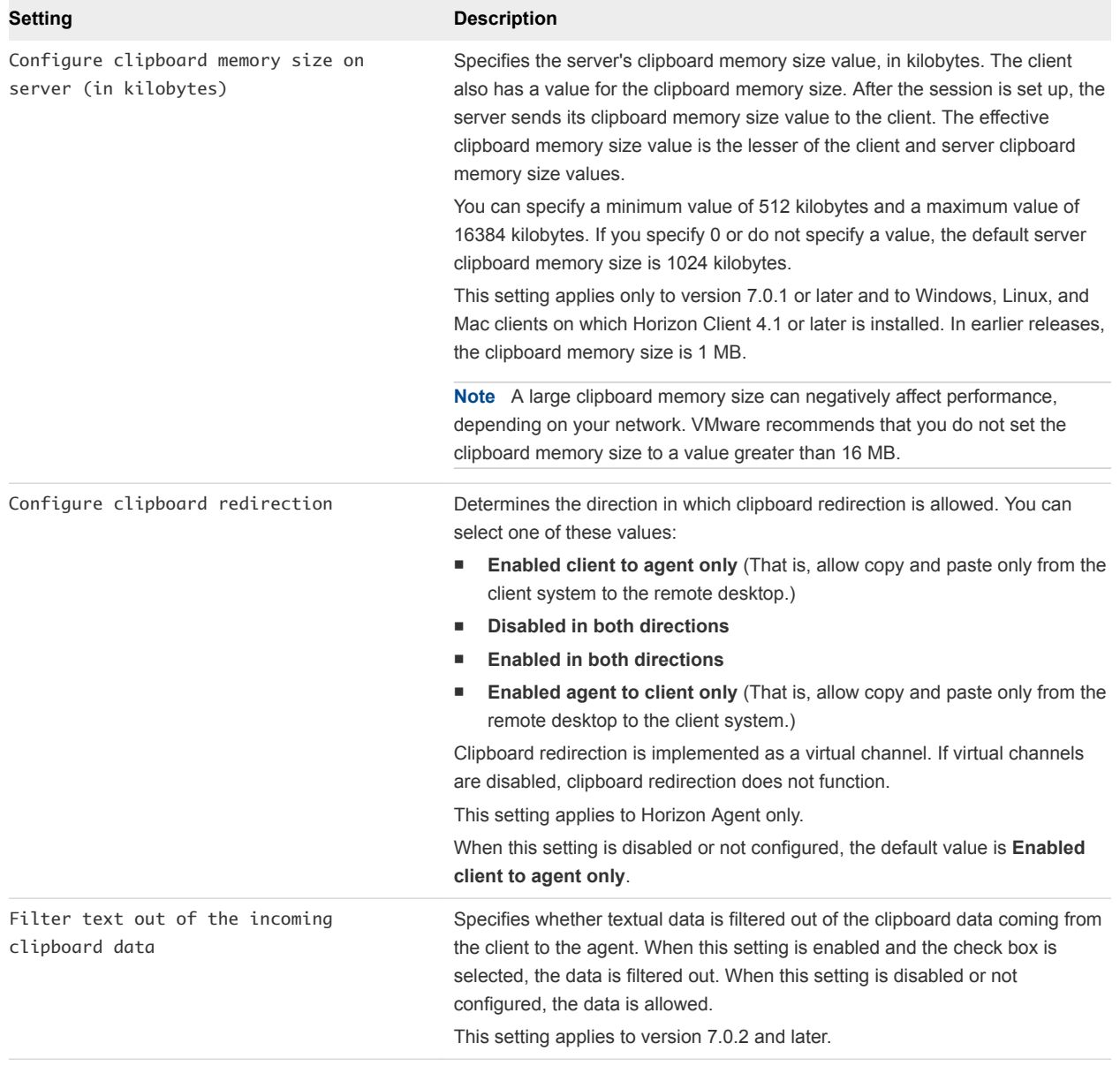

#### Table 5‑10. PCoIP Clipboard Policy Settings

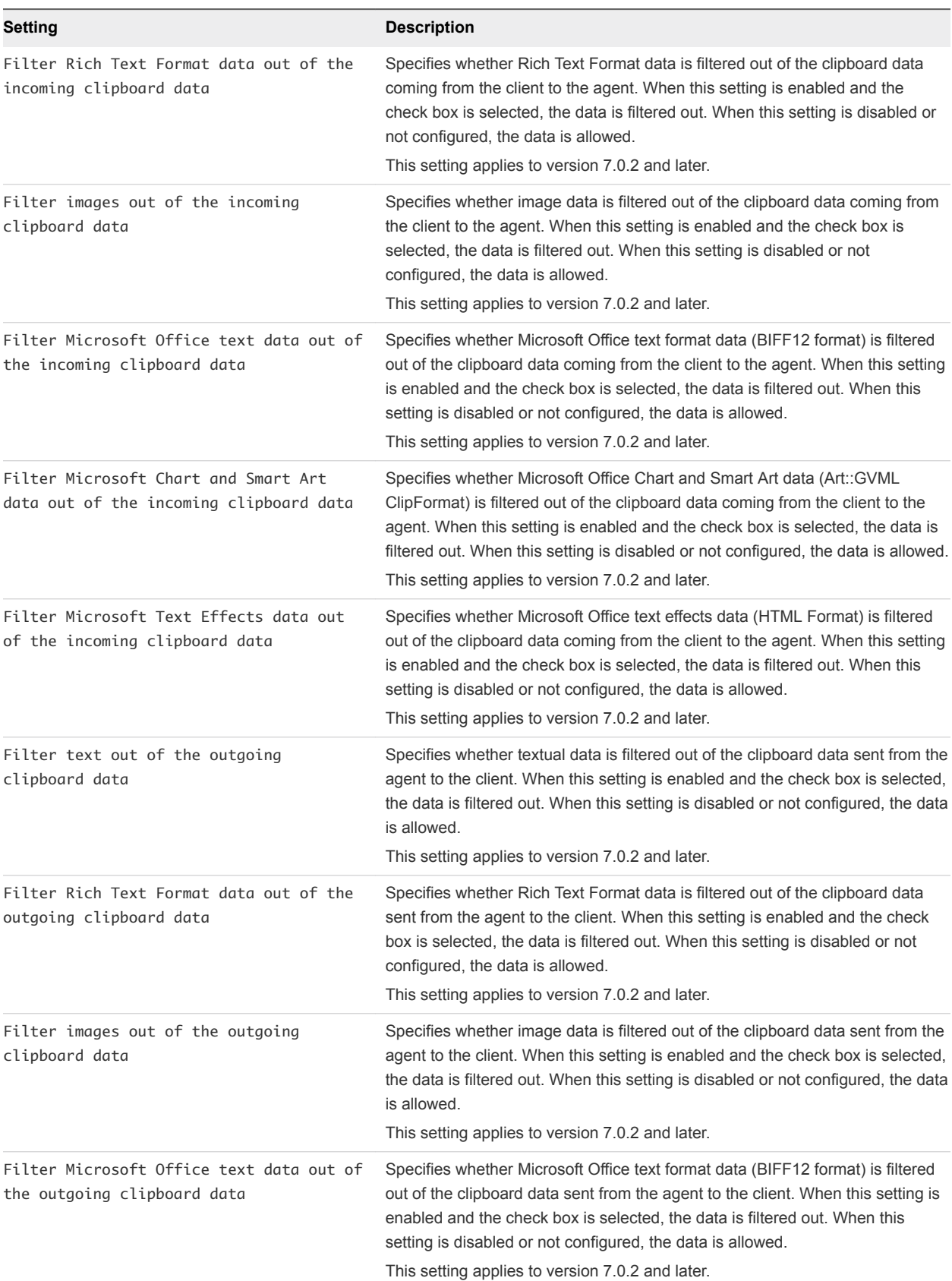

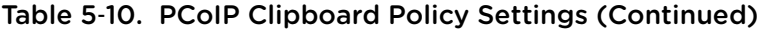

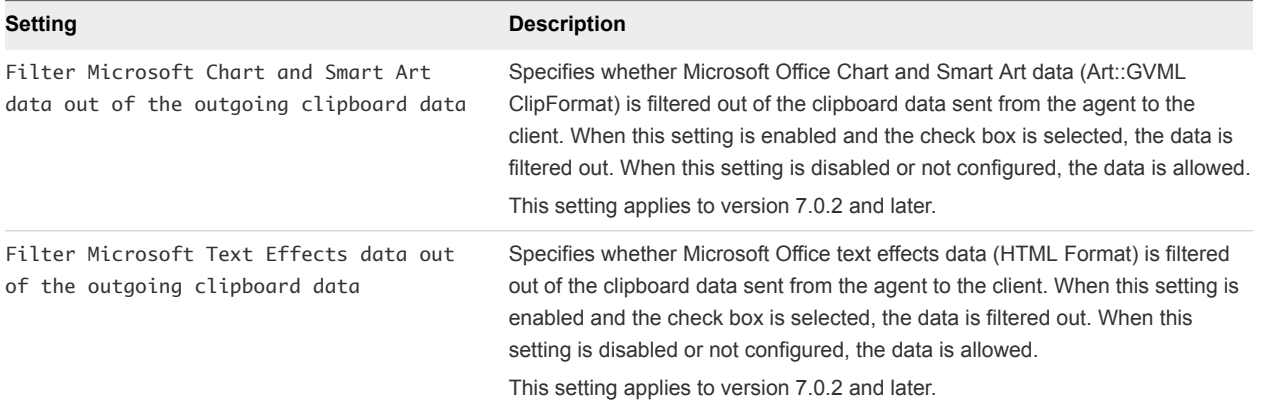

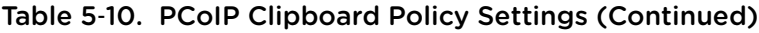

### PCoIP Bandwidth Settings

The Horizon PCoIP ADMX template file contains group policy settings that configure PCoIP bandwidth characteristics.

All of these settings are in the **Computer Configuration > Policies > Administrative Templates > PCoIP Session Variables > Overridable Administrator Defaults** folder in the Group Policy Management Editor.

All of these settings are also in the **User Configuration > Policies > Administrative Templates > PCoIP Session Variables > Not Overridable Administrator Settings** folder in the Group Policy Management Editor.

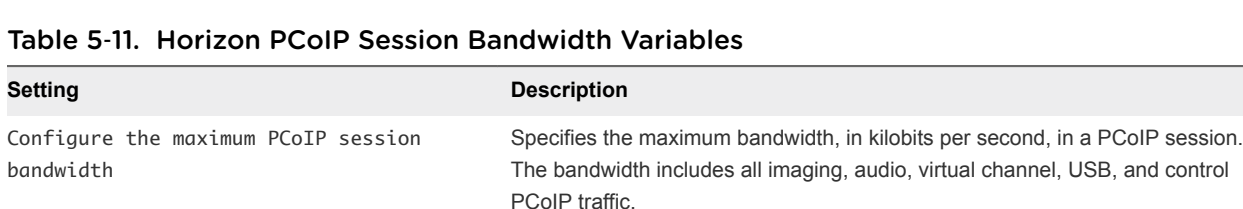

Set this value to the overall capacity of the link to which your endpoint is connected, taking into consideration the number of expected concurrent PCoIP sessions. For example, with a single-user VDI configuration (a single PCoIP session) that connects through a 4Mbit/s Internet connection, set this value to 4Mbit, or 10% less than this value to leave some allowance for other network traffic. When you expect multiple concurrent PCoIP sessions to share a link, comprising either multiple VDI users or an RDS configuration, you might want to adjust the setting accordingly. However, lowering this value will restrict the maximum bandwidth for each active session.

Setting this value prevents the agent from attempting to transmit at a higher rate than the link capacity, which would cause excessive packet loss and a poorer user experience. This value is symmetric. It forces the client and agent to use the lower of the two values that are set on the client and agent side. For example, setting a 4Mbit/s maximum bandwidth forces the agent to transmit at a lower rate, even though the setting is configured on the client.

When this setting is disabled or not configured on an endpoint, the endpoint imposes no bandwidth constraints. When this setting is configured, the setting is used as the endpoint's maximum bandwidth constraint in kilobits per second.

The default value when this setting is not configured is 900000 kilobits per second.

This setting applies to Horizon Agent and the client. If the two endpoints have different settings, the lower value is used.

Specifies a lower limit, in kilobits per second, for the bandwidth that is reserved

by the PCoIP session.

Configure the PCoIP session bandwidth floor

> This setting configures the minimum expected bandwidth transmission rate for the endpoint. When you use this setting to reserve bandwidth for an endpoint, the user does not have to wait for bandwidth to become available, which improves session responsiveness.

Make sure that you do not over-subscribe the total reserved bandwidth for all endpoints. Make sure that the sum of bandwidth floors for all connections in your configuration does not exceed the network capability.

The default value is 0, which means that no minimum bandwidth is reserved. When this setting is disabled or not configured, no minimum bandwidth is reserved.

This setting applies to Horizon Agent and the client, but the setting only affects the endpoint on which it is configured.

When this setting is modified during an active PCoIP session, the change takes effect immediately.
| Setting                         | <b>Description</b>                                                                                                    |
|---------------------------------|----------------------------------------------------------------------------------------------------|
| Configure the PCoIP session MTU | Specifies the Maximum Transmission Unit (MTU) size for UDP packets for a<br>PCoIP session.                                                           |
|                                 | The MTU size includes IP and UDP packet headers. TCP uses the standard<br>MTU discovery mechanism to set MTU and is not affected by this setting.    |
|                                 | The maximum MTU size is 1500 bytes. The minimum MTU size is 500 bytes.<br>The default value is 1300 bytes.                                           |
|                                 | Typically, you do not have to change the MTU size. Change this value if you<br>have an unusual network setup that causes PCoIP packet fragmentation. |
|                                 | This setting applies to Horizon Agent and the client. If the two endpoints have<br>different MTU size settings, the lowest size is used.             |
|                                 | If this setting is disabled or not configured, the client uses the default value in<br>the negotiation with Horizon Agent.                           |

Table 5‑11. Horizon PCoIP Session Bandwidth Variables (Continued)

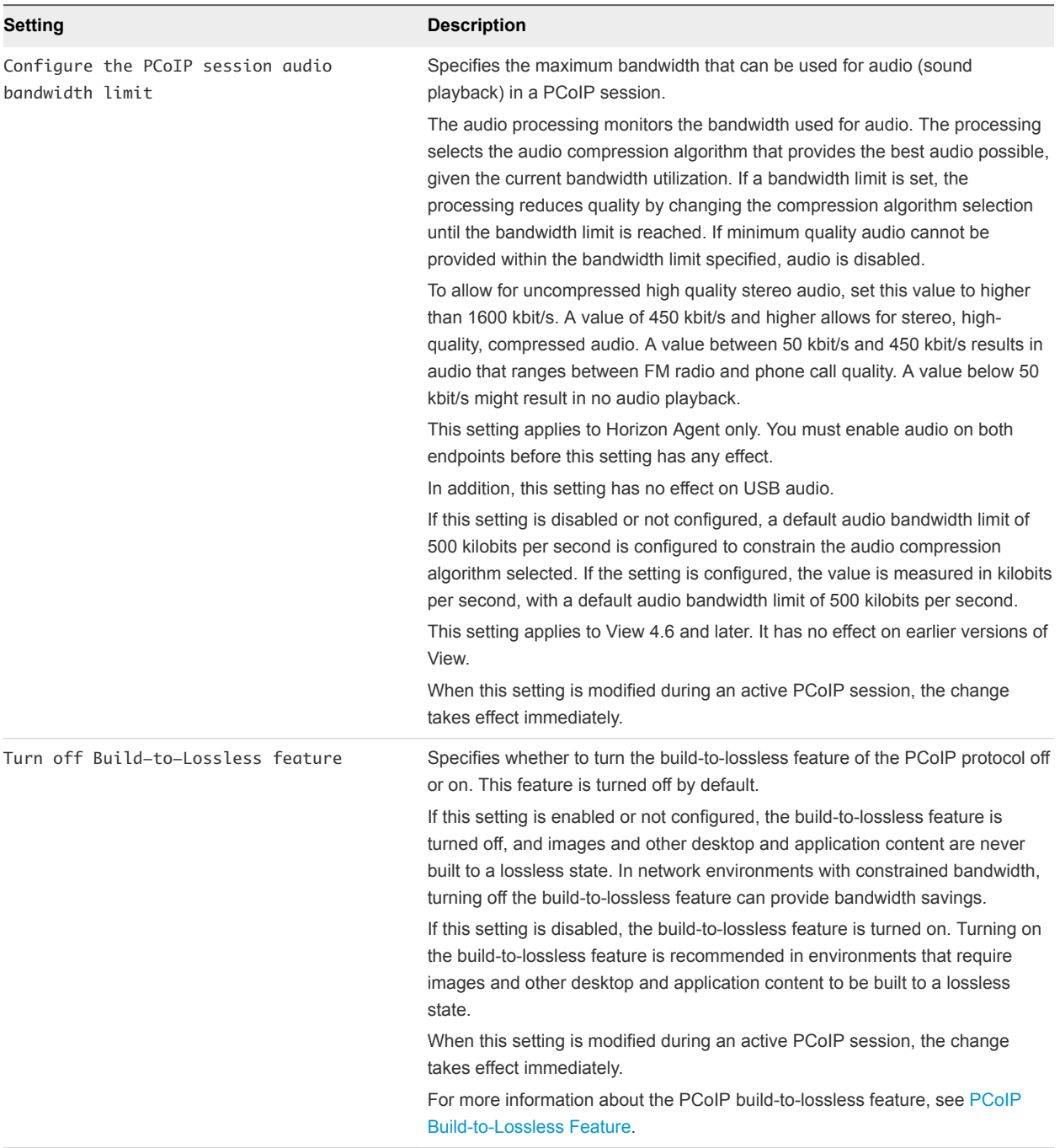

#### Table 5‑11. Horizon PCoIP Session Bandwidth Variables (Continued)

## PCoIP Keyboard Settings

The View PCoIP ADMX template file contains group policy settings that configure PCoIP settings that affect the use of the keyboard.

All of these settings are in the **Computer Configuration > Policies > Administrative Templates > PCoIP Session Variables > Overridable Administrator Defaults** folder in the Group Policy Management Editor.

<span id="page-146-0"></span>All of these settings are also in the **User Configuration > Policies > Administrative Templates > PCoIP Session Variables > Not Overridable Administrator Settings** folder in the Group Policy Management Editor.

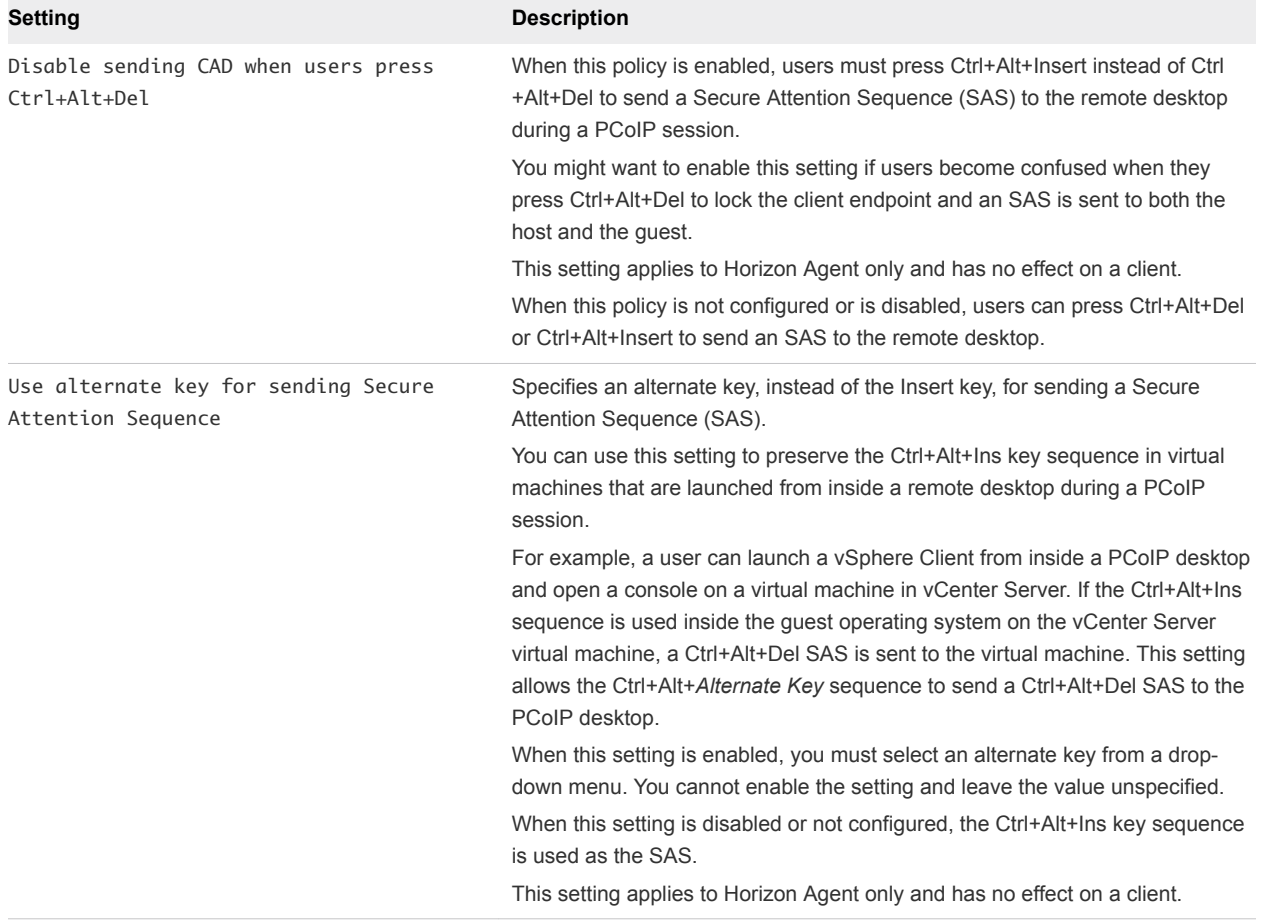

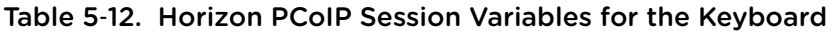

# PCoIP Build-to-Lossless Feature

You can configure the PCoIP display protocol to use an encoding approach called progressive build, or build-to-lossless, which works to provide the optimal overall user experience even under constrained network conditions. This feature is turned off by default.

The build-to-lossless feature provides a highly compressed initial image, called a lossy image, that is then progressively built to a full lossless state. A lossless state means that the image appears with the full fidelity intended.

On a LAN, PCoIP always displays text using lossless compression. If the build-to-lossless feature is turned on, and if available bandwidth per session drops below 1Mbs, PCoIP initially displays a lossy text image and rapidly builds the image to a lossless state. This approach allows the desktop to remain responsive and display the best possible image during varying network conditions, providing an optimal experience for users.

The build-to-lossless feature provides the following characteristics:

- **•** Dynamically adjusts image quality
- Reduces image quality on congested networks
- Maintains responsiveness by reducing screen update latency
- **Resumes maximum image quality when the network is no longer congested**

You can turn on the build-to-lossless feature by disabling the Turn off Build-to-Lossless feature group policy setting. See [PCoIP Bandwidth Settings.](#page-142-0)

# VMware Blast Policy Settings

The VMware Blast group policy ADMX template file vdm\_blast.admx contains policy settings for the VMware Blast display protocol. After the policy is applied, the settings are stored in the registry key HKLM\Software\Policies\VMware, Inc.\VMware Blast\config.

These settings apply to HTML Access and all Horizon Clients.

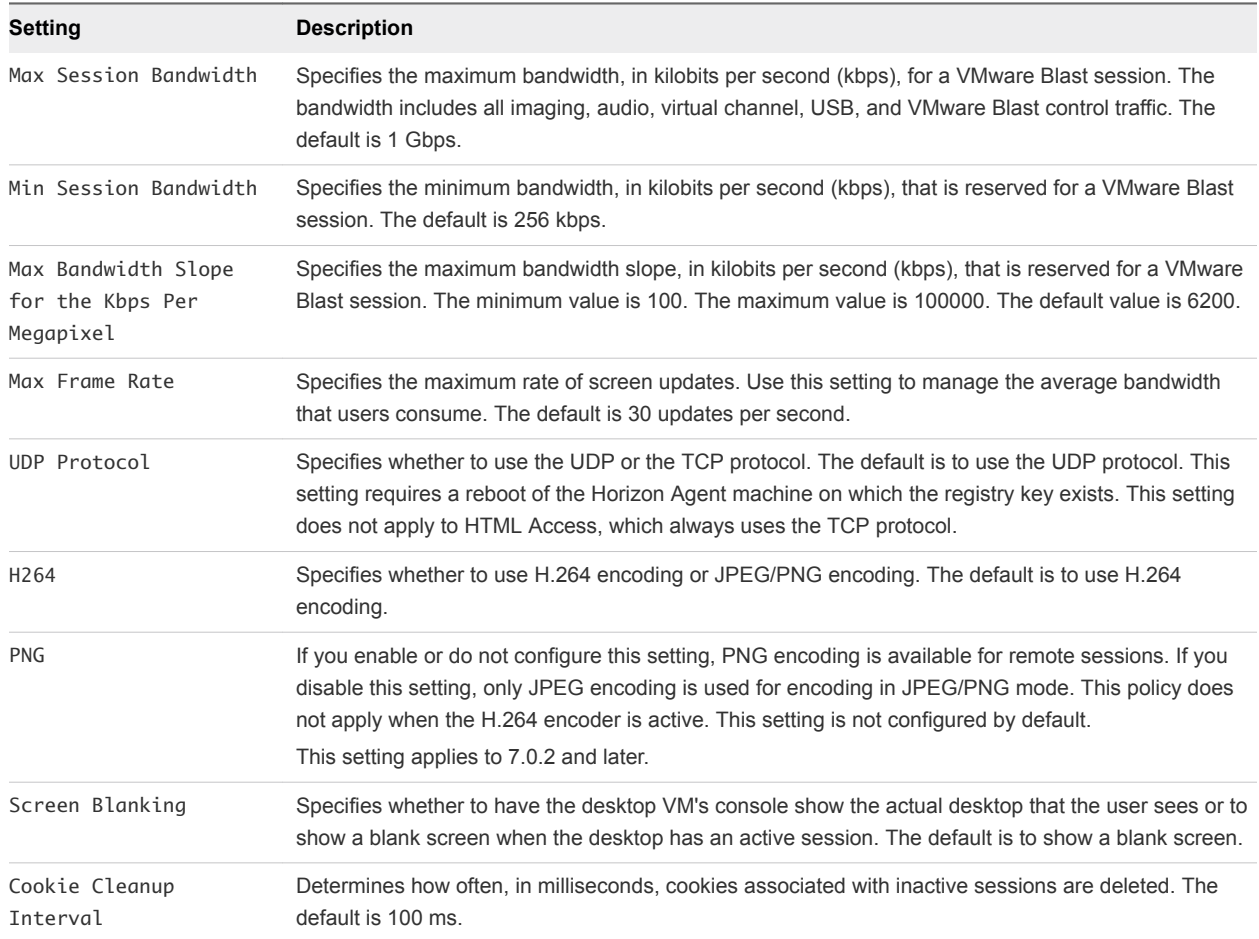

#### Table 5‑13. VMware Blast Policy Settings

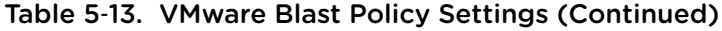

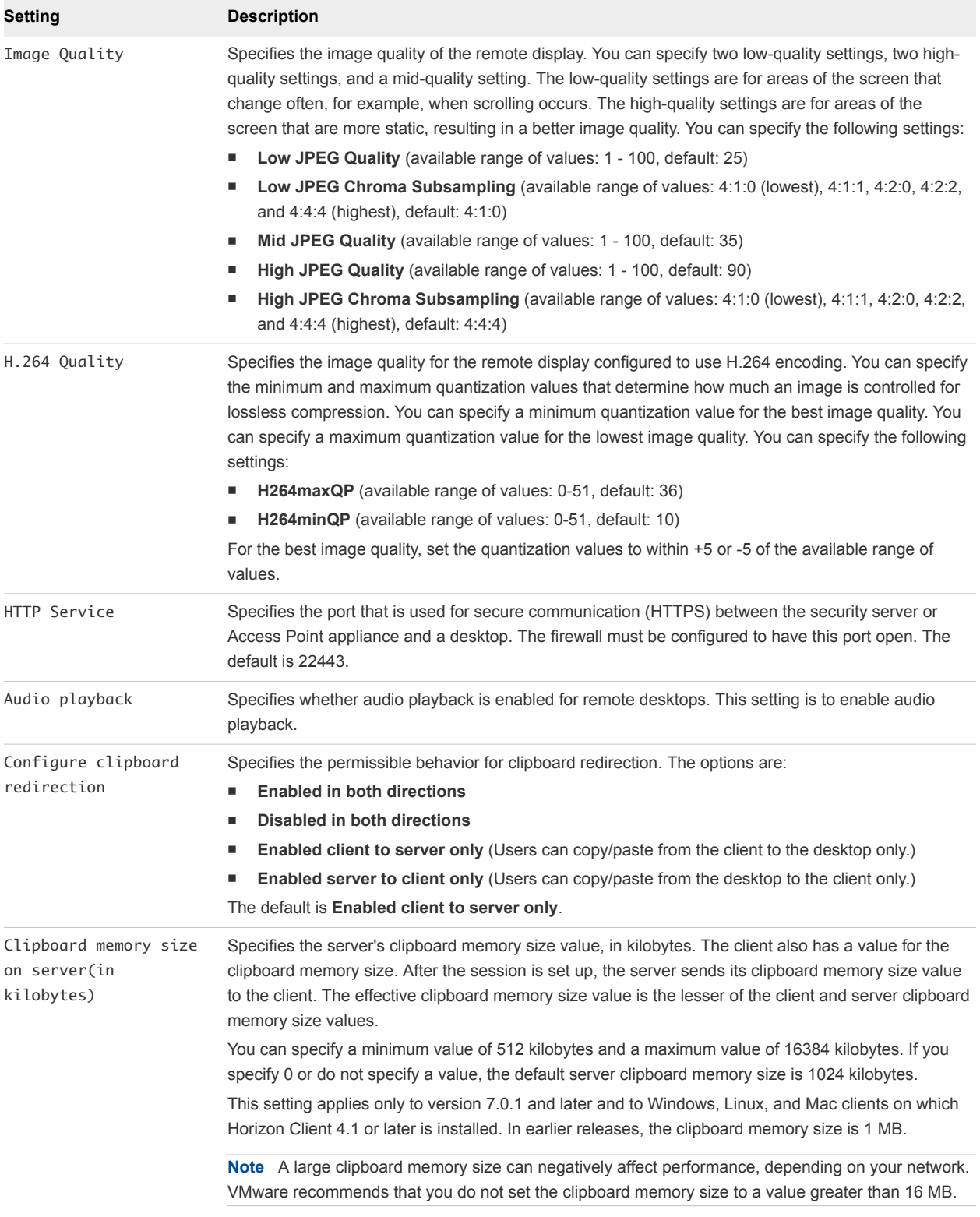

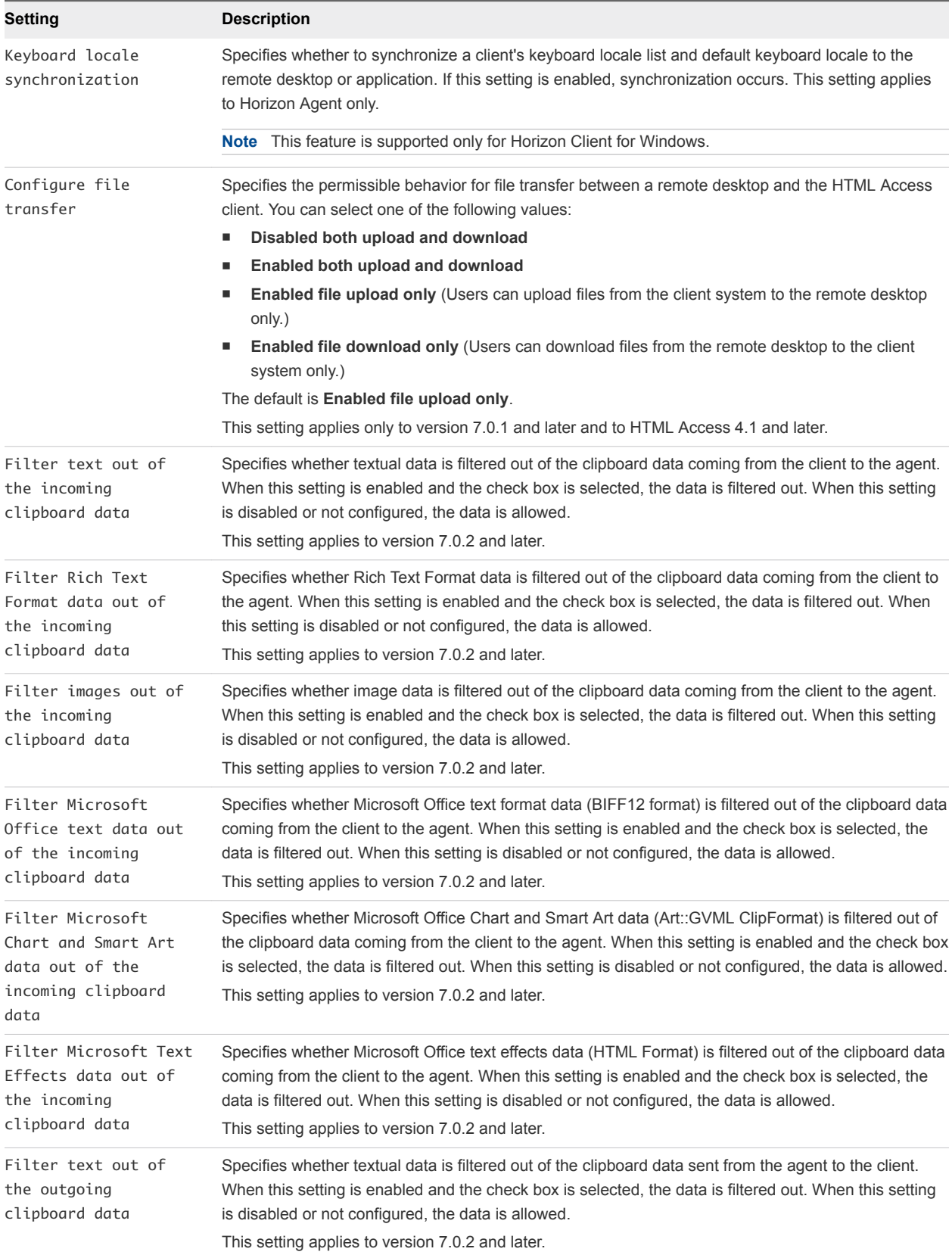

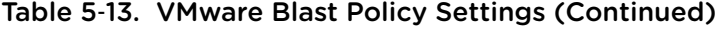

| Setting                                                                                  | <b>Description</b>                                                                                                    |
|------------------------------------------------------------------------------------------|----------------------------------------------------------------------------------------------------|
| Filter Rich Text                                                                         | Specifies whether Rich Text Format data is filtered out of the clipboard data sent from the agent to the                                                                                                    |
| Format data out of                                                                       | client. When this setting is enabled and the check box is selected, the data is filtered out. When this                                                                                                    |
| the outgoing                                                                             | setting is disabled or not configured, the data is allowed.                                                                                                    |
| clipboard data                                                                           | This setting applies to version 7.0.2 and later.                                                                                                    |
| Filter images out of<br>the outgoing<br>clipboard data                                   | Specifies whether image data is filtered out of the clipboard data sent from the agent to the client.<br>When this setting is enabled and the check box is selected, the data is filtered out. When this setting<br>is disabled or not configured, the data is allowed.<br>This setting applies to version 7.0.2 and later.                                                       |
| Filter Microsoft                                                                         | Specifies whether Microsoft Office text format data (BIFF12 format) is filtered out of the clipboard data                                                                                                    |
| Office text data out                                                                     | sent from the agent to the client. When this setting is enabled and the check box is selected, the data                                                                                                    |
| of the outgoing                                                                          | is filtered out. When this setting is disabled or not configured, the data is allowed.                                                                                                    |
| clipboard data                                                                           | This setting applies to version 7.0.2 and later.                                                                                                    |
| Filter Microsoft<br>Chart and Smart Art<br>data out of the<br>outgoing clipboard<br>data | Specifies whether Microsoft Office Chart and Smart Art data (Art::GVML ClipFormat) is filtered out of<br>the clipboard data sent from the agent to the client. When this setting is enabled and the check box is<br>selected, the data is filtered out. When this setting is disabled or not configured, the data is allowed.<br>This setting applies to version 7.0.2 and later. |
| Filter Microsoft Text                                                                    | Specifies whether Microsoft Office text effects data (HTML Format) is filtered out of the clipboard data                                                                                                    |
| Effects data out of                                                                      | sent from the agent to the client. When this setting is enabled and the check box is selected, the data                                                                                                    |
| the outgoing                                                                             | is filtered out. When this setting is disabled or not configured, the data is allowed.                                                                                                    |
| clipboard data                                                                           | This setting applies to version 7.0.2 and later.                                                                                                    |

Table 5‑13. VMware Blast Policy Settings (Continued)

# Applying VMware Blast Policy Settings

If the following VMware Blast policies change during a client session, Horizon Client detects the change and immediately applies the new setting.

- $H264$
- Audio Playback
- Max Session Bandwidth
- Min Session Bandwidth
- Max Frame Rate
- **n** Image Quality

For all other VMware Blast policies, Microsoft GPO update rules apply. GPOs can be updated manually or by restarting the Horizon Agent machine. For more information, see the Microsoft documentation.

# Enabling Lossless Compression for VMware Blast

You can enable the VMware Blast display protocol to use an encoding approach called progressive build, or build-to-lossless. This feature provides a highly compressed initial image, called a lossy image, that is then progressively built to a full lossless state. A lossless state means that the image appears with the full fidelity intended.

To enable lossless compression for VMware Blast, set the EncoderBuildToPNG key to 1 in the HKEY\_LOCAL\_MACHINE\SOFTWARE\VMware, Inc.\VMware Blast\Config folder in the Windows registry on the agent machine. The default value is 0 (disabled), which means the codec does not build to PNG, which is a lossless format.

Configuration changes to the EncoderBuildToPNG key take place immediately.

**Note** Enabling lossless compression for VMware Blast causes an increase in bandwidth and CPU usage. VMware recommends that you use the PCoIP display protocol instead of VMware Blast if you require lossless compression. For information about configuring lossless compression for PCoIP, see [PCoIP Build-to-Lossless Feature](#page-146-0).

# Using Remote Desktop Services Group Policies

You can use Remote Desktop Services group policies to control the configuration and performance of RDS hosts and RDS desktop and application sessions. Horizon 7 provides an ADMX file that contains the Microsoft RDS group policies that are supported in Horizon 7.

As a best practice, configure the group policies that are provided in the Horizon 7 ADMX file rather than the corresponding Microsoft group policies. The Horizon 7 group policies are certified to support your Horizon 7 deployment.

## Add the Remote Desktop Services ADMX File to Active Directory

You can add the policy settings in the Remote Desktop Services ADMX file to group policy objects (GPOs) in Active Directory.

You can also install the Remote Desktop Services ADMX file on individual RDS hosts. On an individual RDS host, you use the Local Group Policy Editor (gpedit.msc) to edit group policy settings.

#### Prerequisites

- Create GPOs for the Remote Desktop Services group policy settings and link them to the OU that contains your RDS hosts.
- Verify that you can log in as an Administrator domain user on the machine that hosts your Active Directory server.
- **Verify that the MMC and the Group Policy Management snap-in are available on your Active Directory** server.

#### Procedure

**1** Download the Horizon 7 GPO Bundle .zip file from the VMware download site at [https://my.vmware.com/web/vmware/downloads.](https://my.vmware.com/web/vmware/downloads)

Under Desktop & End-User Computing, select the VMware Horizon 7 download, which includes the GPO Bundle.

The file is named VMware-Horizon-Extras-Bundle-*x.x.x*-*yyyyyyy*.zip, where *x.x.x* is the version and *yyyyyyy* is the build number. All ADMX files that provide group policy settings for Horizon 7 are available in this file.

- **2** Unzip the VMware-Horizon-Extras-Bundle-*x.x.x*-*yyyyyyy*.zip file and copy the Remote Desktop Services ADMX and ADML files to your Active Directory server.
	- a Copy the vmware\_rdsh\_server.admx file to the C:\Windows\PolicyDefinitions folder on your Active Directory server.
	- b (Optional) Copy the vmware\_rdsh\_server.adml language resource file to the appropriate subfolder in C:\Windows\PolicyDefinitions\ on your Active Directory server.
- **3** On the Active Directory server, open the Group Policy Management Editor.

The Remote Desktop Services group policy settings are installed in the **Computer Configuration > Policies > Administrative Templates > Windows Components > Remote Desktop Services > Remote Desktop Session Host** folder.

Some Remote Desktop Services group policy settings are also installed in the **User Configuration > Administrative Templates > Windows Components > Remote Desktop Services > Remote Desktop Session Host** folder.

**4** (Optional) Configure the group policy settings in the **Remote Desktop Services > Remote Desktop Session Host** folder.

# RDS Application Compatibility Settings

The RDS Application Compatibility group policy settings control Windows installer compatibility, remote desktop IP virtualization, network adapter selection, and the use of the RDS host IP address.

| Setting                                      | <b>Description</b>                                                                                                    |
|----------------------------------------------|----------------------------------------------------------------------------------------------------|
| Turn off Windows Installer RDS Compatibility | This policy setting specifies whether Windows Installer RDS<br>Compatibility runs on a per user basis for fully installed applications.<br>Windows Installer allows one instance of the msiexec process to<br>run at a time. By default, Windows Installer RDS Compatibility is<br>turned on.                                                                   |
|                                              | If you enable this policy setting, Windows Installer RDS<br>Compatibility is turned off, and only one instance of the msiexed<br>process can run at a time.                                                                                                    |
|                                              | If you disable or do not configure this policy setting, Windows<br>Installer RDS Compatibility is turned on, and multiple per user<br>application installation requests are queued and handled by the<br>msiexec process in the order in which they are received.                                                                                               |
| Turn on Remote Desktop IP Virtualization     | This policy setting specifies whether Remote Desktop IP<br>Virtualization is turned on.                                                                                                    |
|                                              | By default, Remote Desktop IP Virtualization is turned off.                                                                                                    |
|                                              | If you enable this policy setting, Remote Desktop IP Virtualization is<br>turned on. You can select the mode in which this setting is applied.<br>If you are using Per Program mode, you must enter a list of<br>programs to use virtual IP addresses. List each program on a<br>separate line (do not enter any blank lines between programs). For<br>example: |
|                                              | explorer.exe<br>mstsc.exe                                                                                                    |
|                                              | If you disable or do not configure this policy setting, Remote<br>Desktop IP Virtualization is turned off.                                                                                                    |

Table 5‑14. RDS Application Compatibility Group Policy Settings

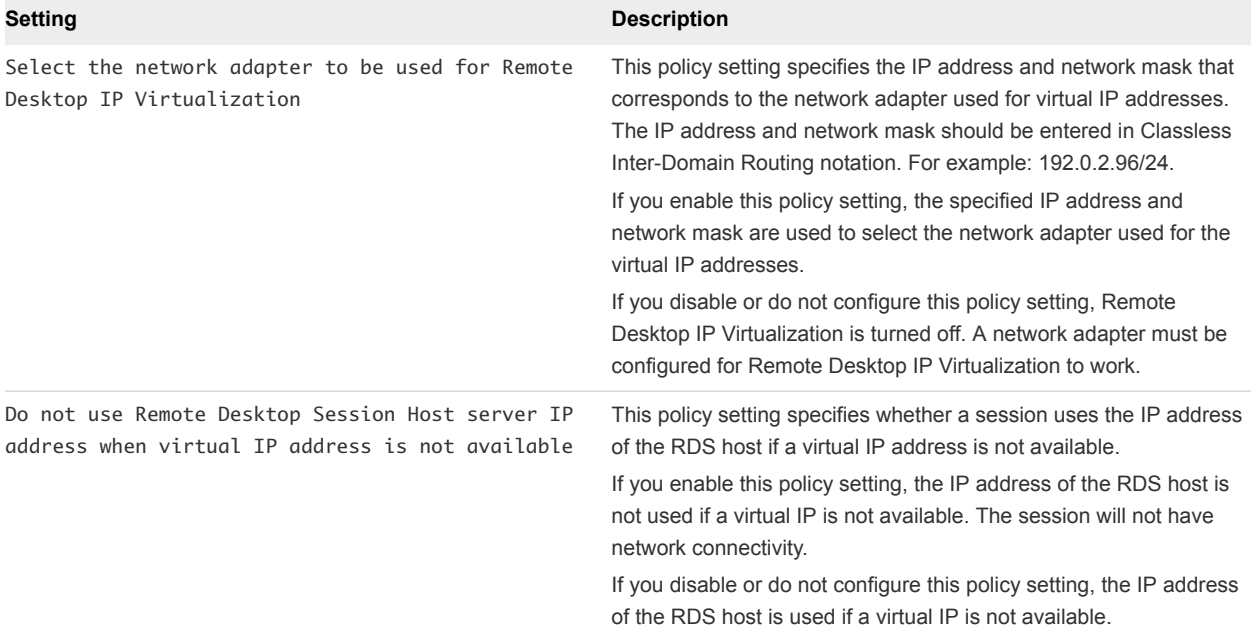

#### Table 5‑14. RDS Application Compatibility Group Policy Settings (Continued)

# RDS Connections Settings

The RDS Connections group policy settings let users set policies for connections to sessions on RDS hosts.

The Horizon 7 RDS group policy settings are installed in the **Computer Configuration > Policies > Administrative Templates > Windows Components > Remote Desktop Services > Remote Desktop Session Host > Connections** folder.

The Horizon 7 RDS group policy settings are also installed in the **User Configuration > Administrative Templates > Windows Components > Remote Desktop Services > Remote Desktop Session Host > Connections** folder.

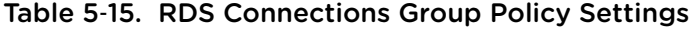

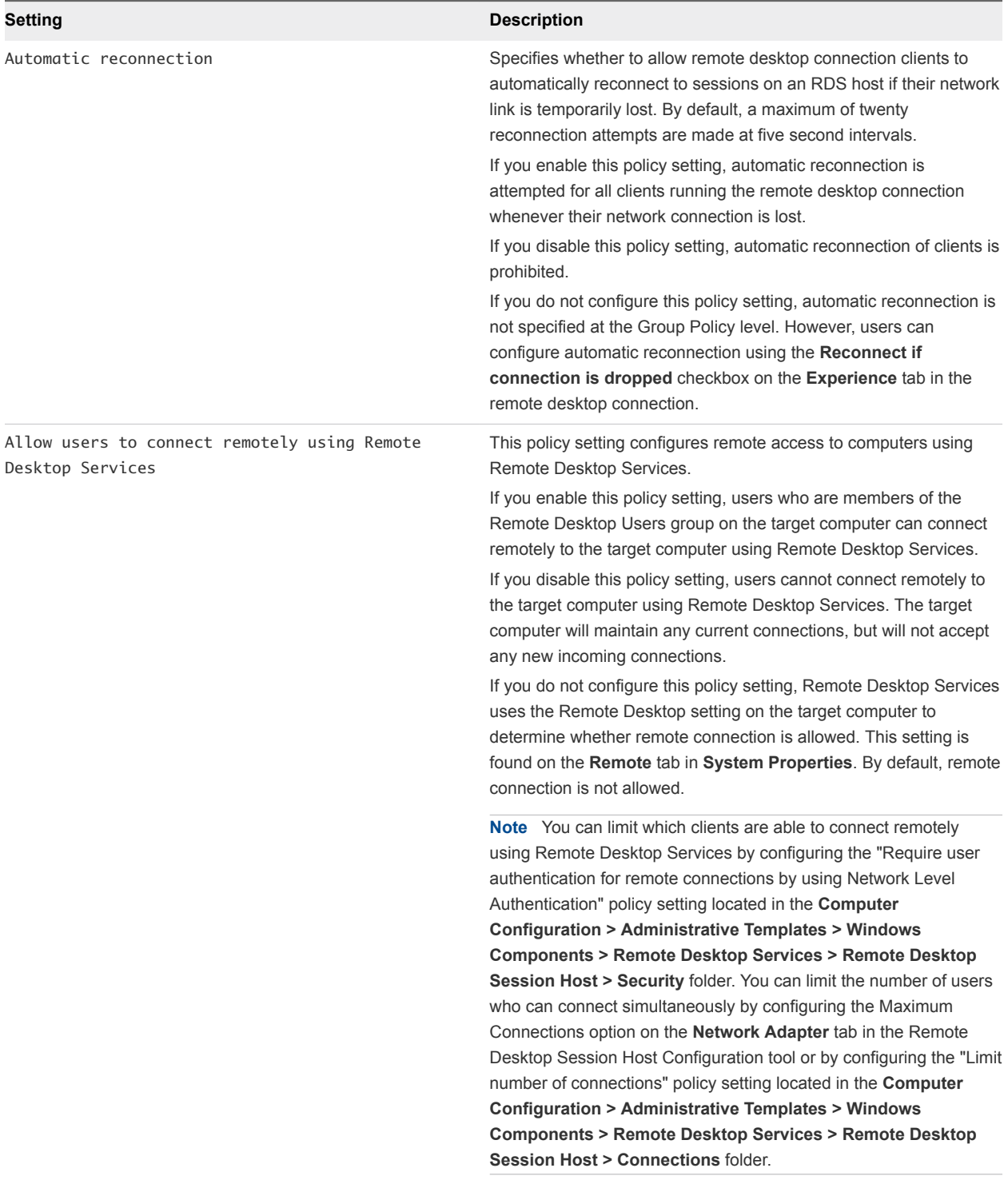

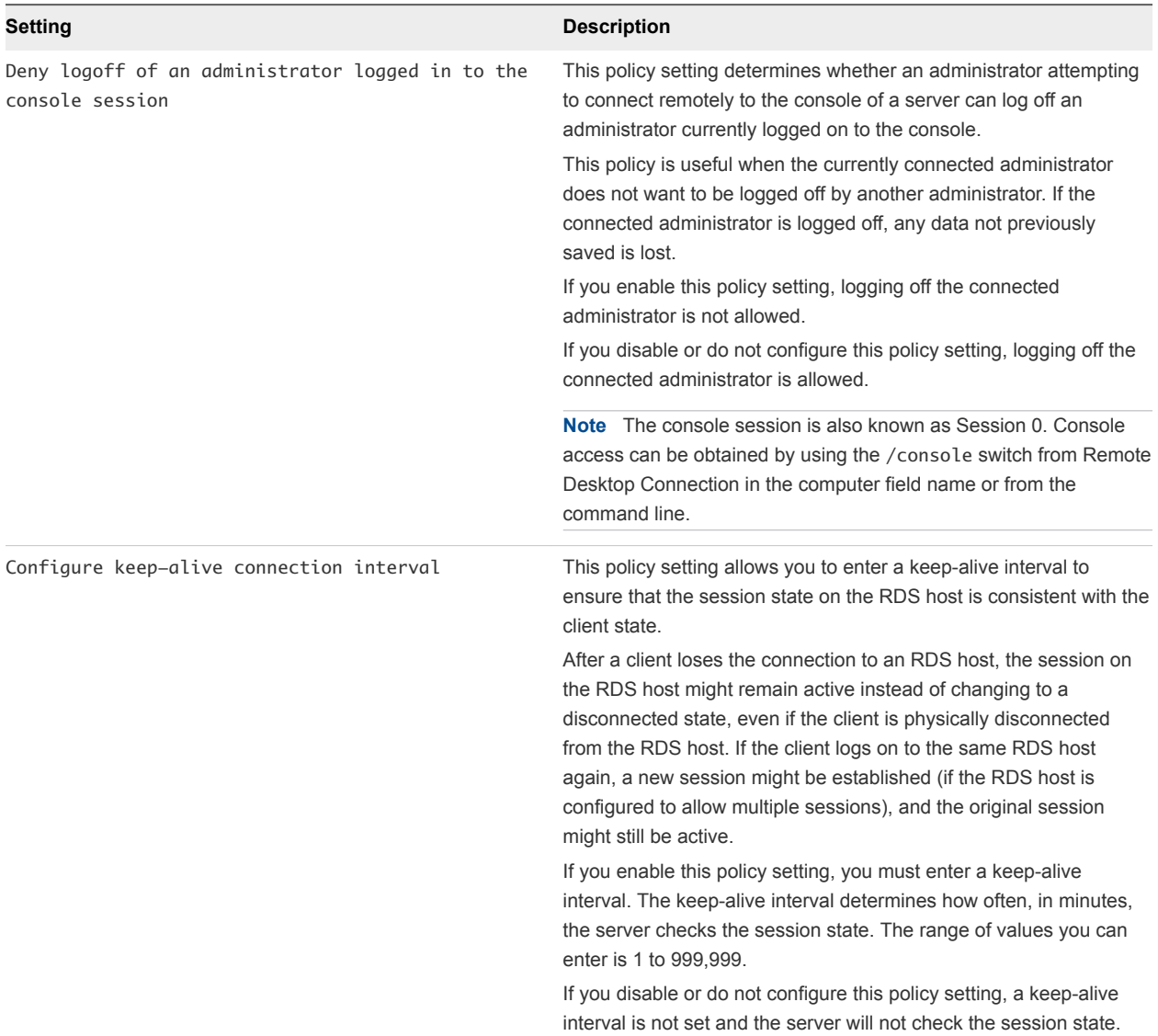

## Table 5‑15. RDS Connections Group Policy Settings (Continued)

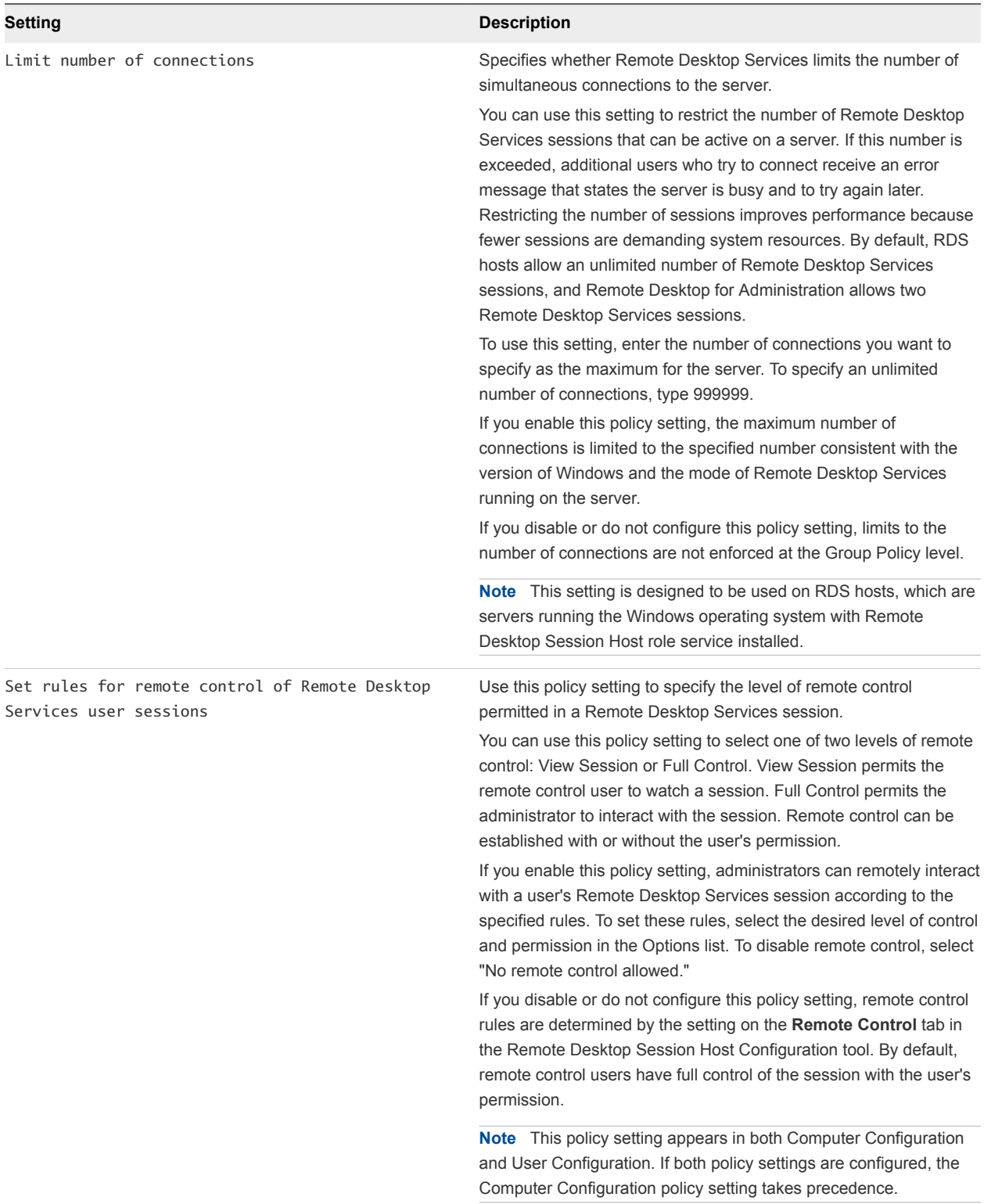

## Table 5‑15. RDS Connections Group Policy Settings (Continued)

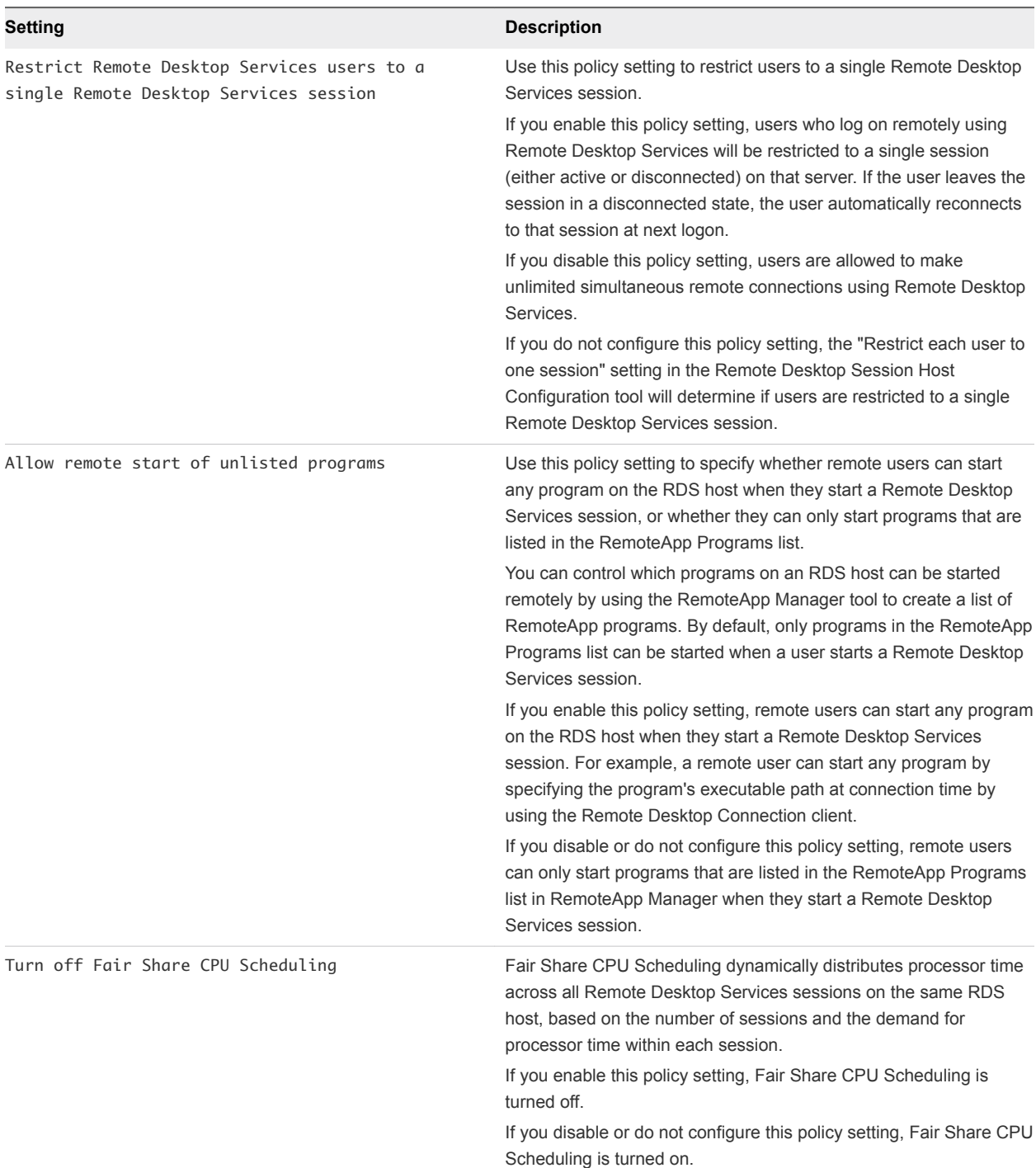

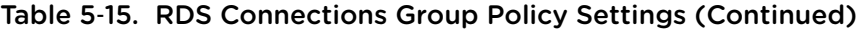

# RDS Device and Resource Redirection Settings

The RDS device and resource redirection group policy settings control access to devices and resources on a client computer in Remote Desktop Services sessions.

The Horizon 7 RDS group policy settings are installed in the **Computer Configuration > Policies > Administrative Templates > Windows Components > Remote Desktop Services > Remote Desktop Session Host > Device and Resource Redirection** folder.

The Horizon 7 RDS group policy settings are also installed in the **User Configuration > Administrative Templates > Windows Components > Remote Desktop Services > Remote Desktop Session Host > Device and Resource Redirection** folder.

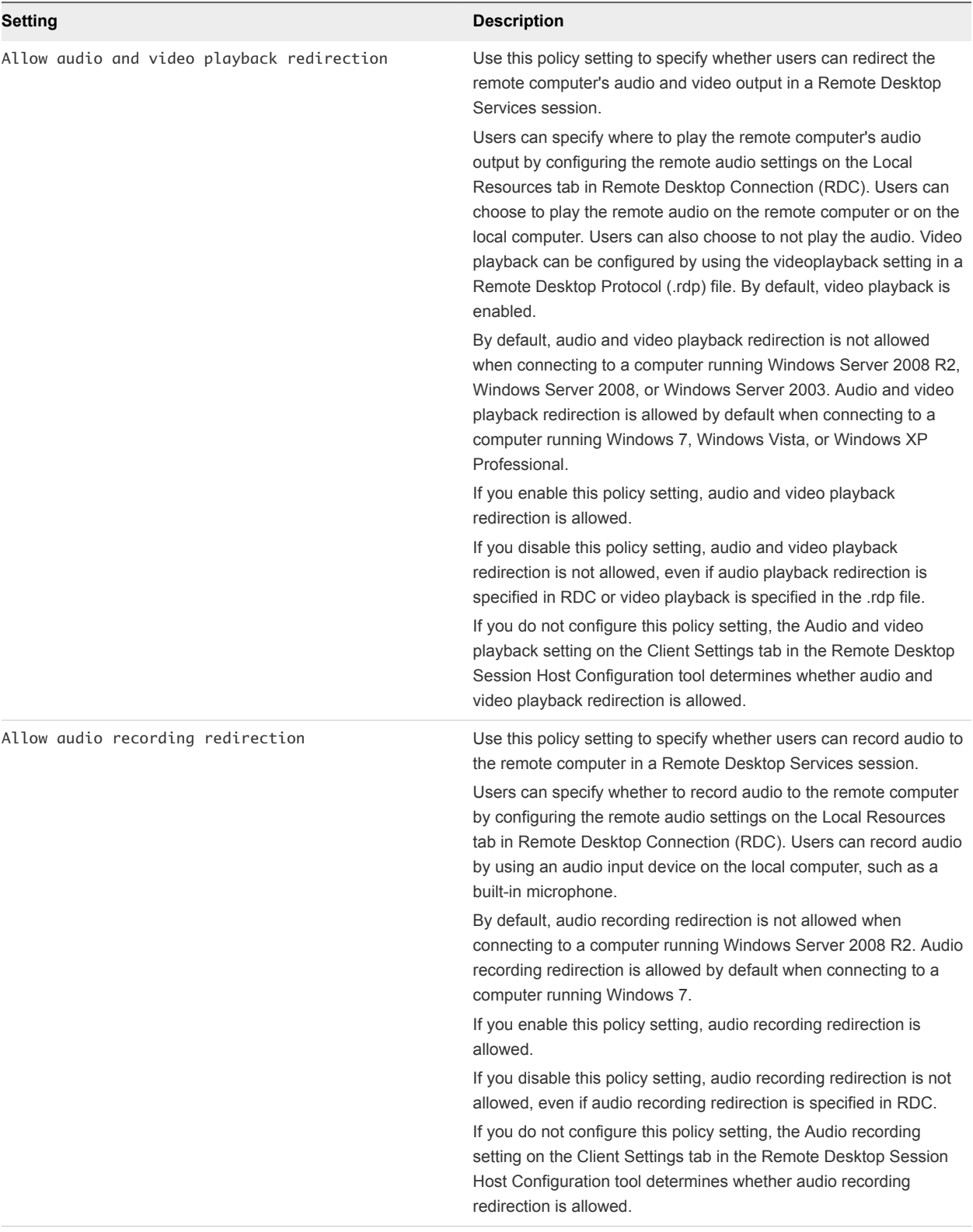

### Table 5‑16. RDS Device and Resource Redirection Group Policy Settings

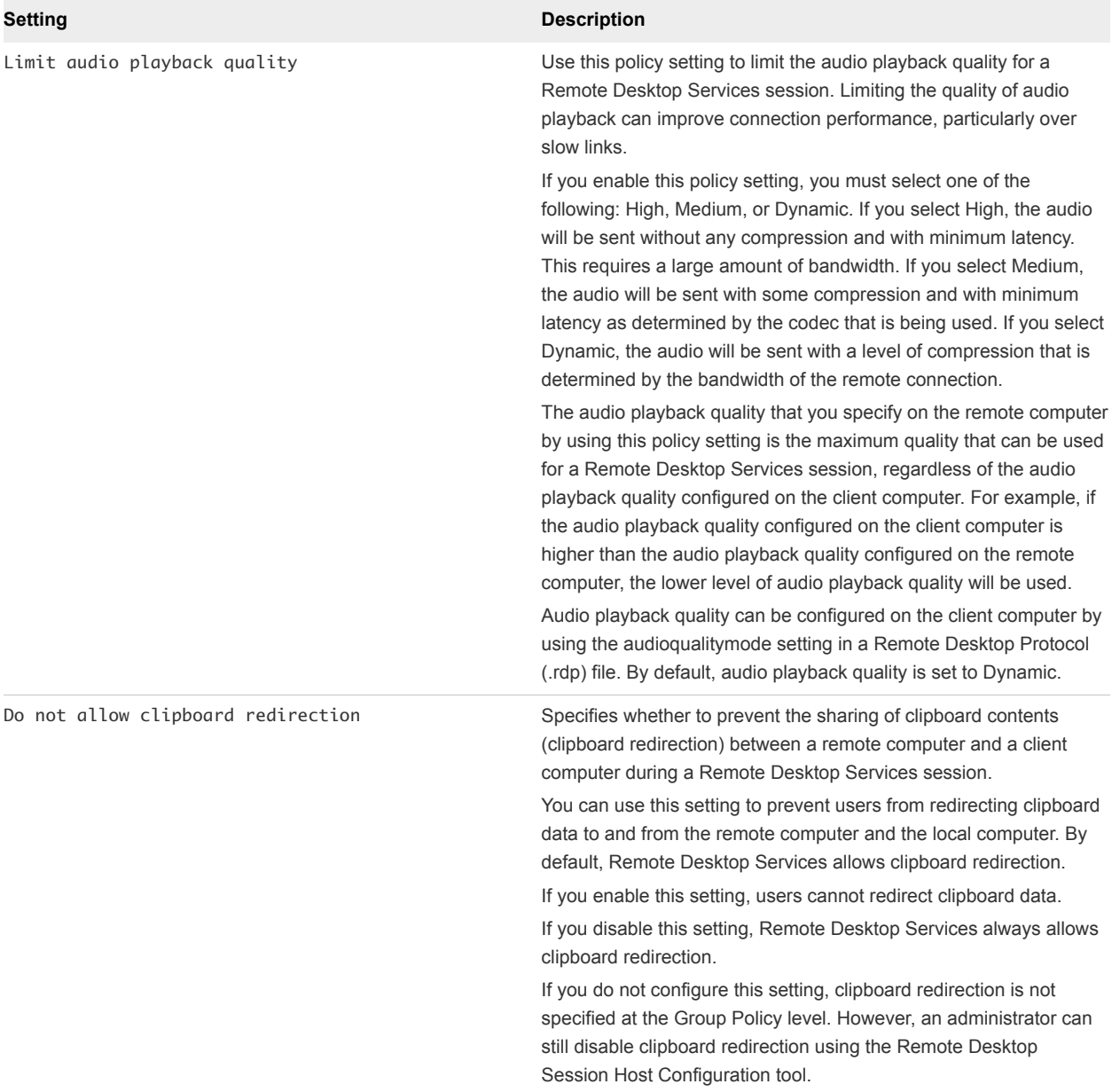

### Table 5‑16. RDS Device and Resource Redirection Group Policy Settings (Continued)

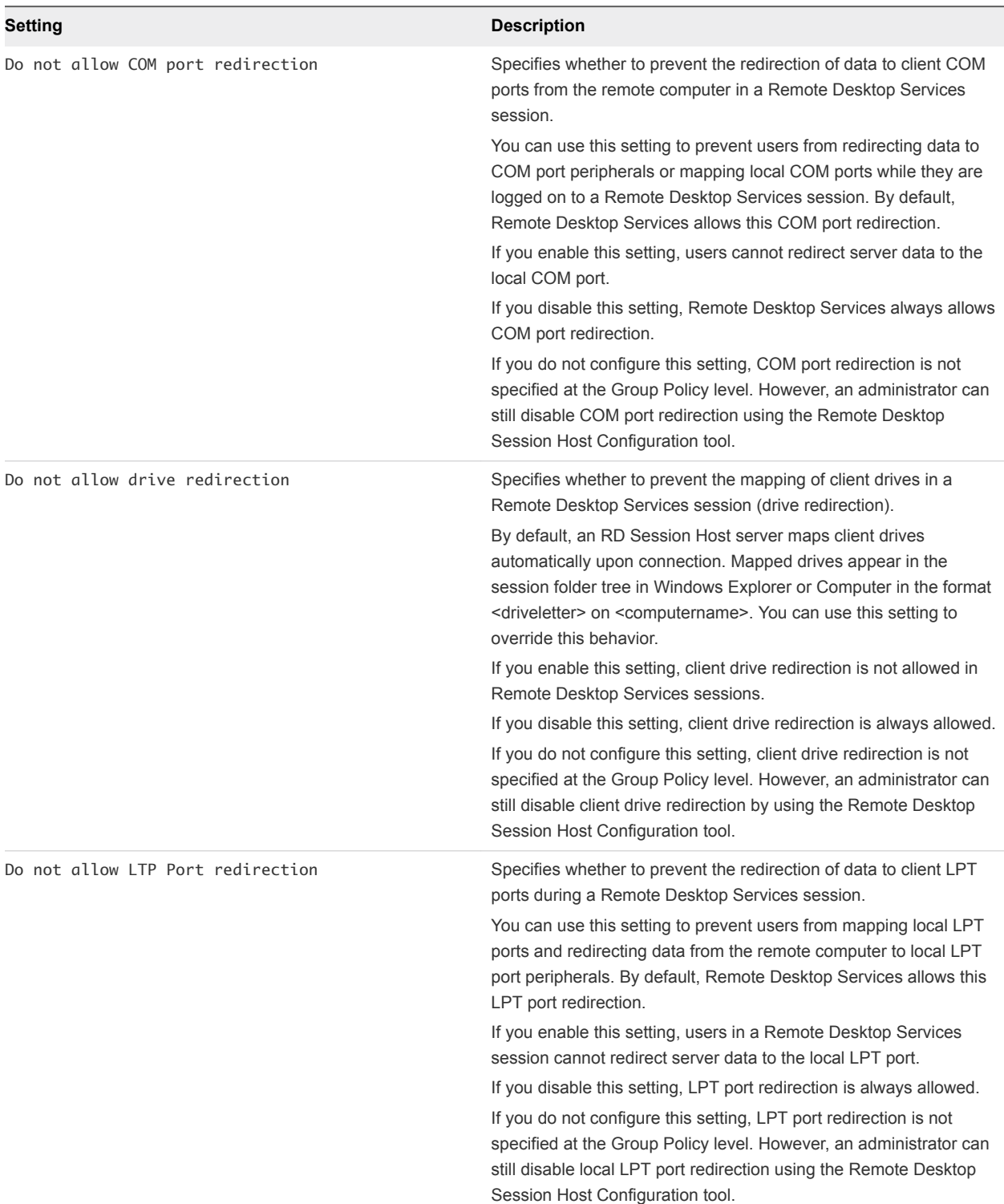

### Table 5‑16. RDS Device and Resource Redirection Group Policy Settings (Continued)

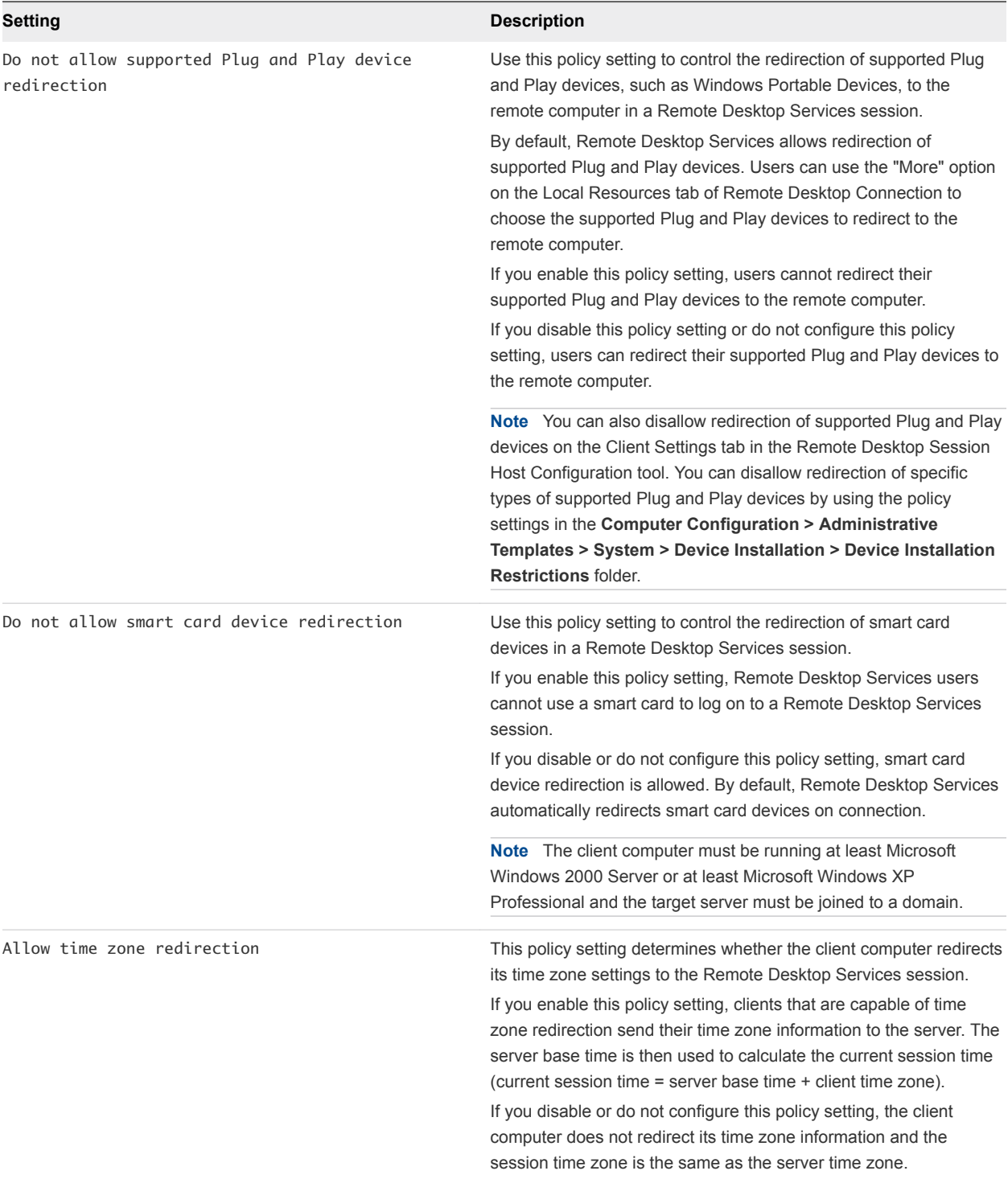

## Table 5‑16. RDS Device and Resource Redirection Group Policy Settings (Continued)

# RDS Licensing Settings

The RDS Licensing group policy settings control the order in which RDS license servers are located, whether problem notifications are displayed, and whether Per User or Per Device licensing is used for RDS Client Access Licenses (CALs).

The Horizon 7 RDS group policy settings are installed in the **Computer Configuration > Policies > Administrative Templates > Windows Components > Remote Desktop Services > Remote Desktop Session Host > Licensing** folder.

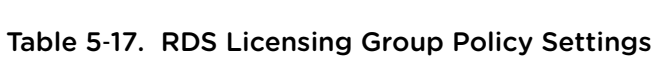

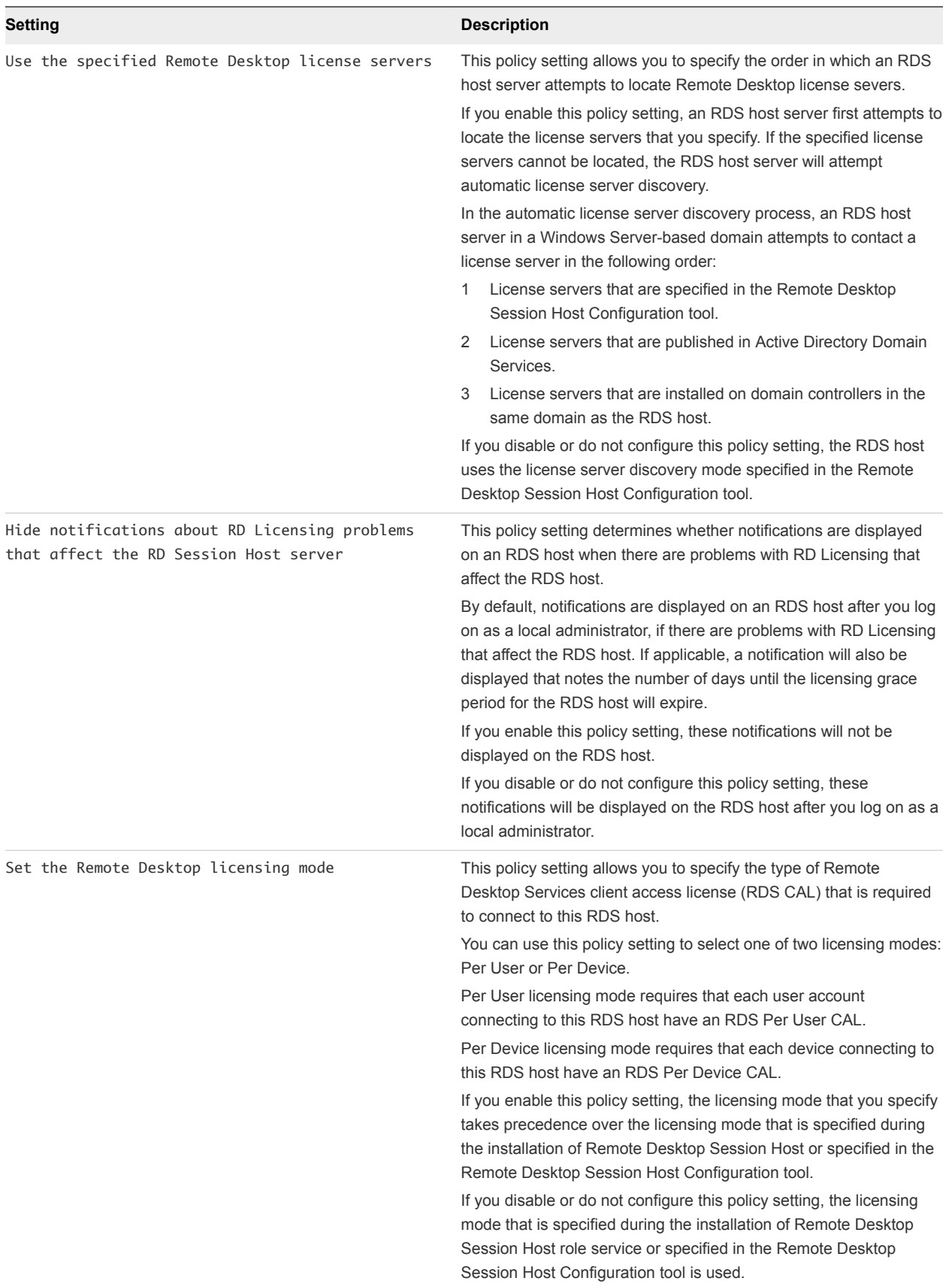

# RDS Printer Redirection Settings

The RDS Printer Redirection group policy settings let users configure policies for printer redirection.

The Horizon 7 RDS group policy settings are installed in the **Computer Configuration > Policies > Administrative Templates > Windows Components > Remote Desktop Services > Remote Desktop Session Host > Printer Redirection** folder.

The Horizon 7 RDS group policy settings are also installed in the **User Configuration > Administrative Templates > Windows Components > Remote Desktop Services > Remote Desktop Session Host > Printer Redirection** folder.

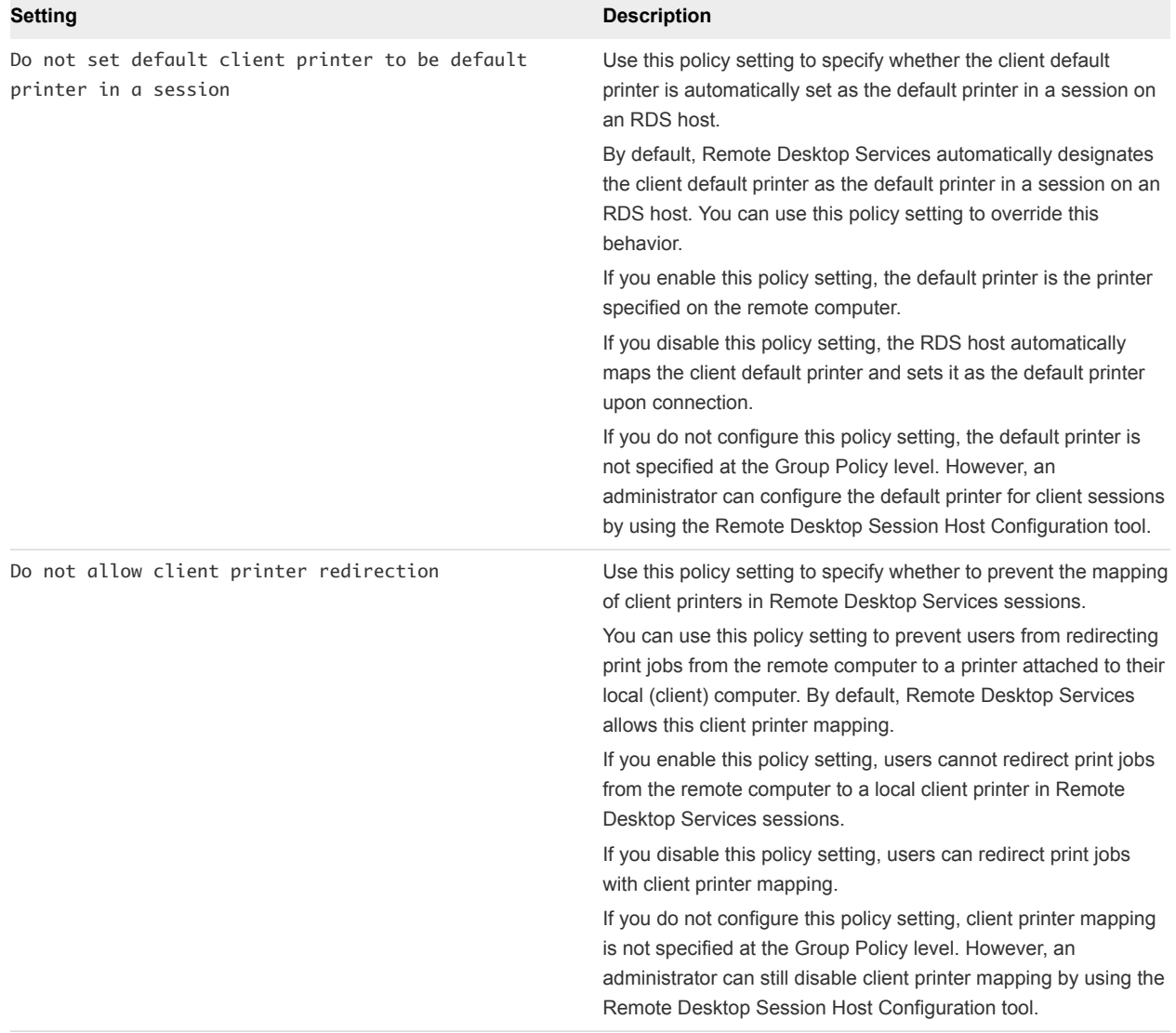

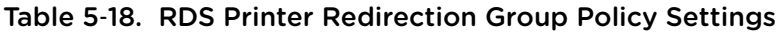

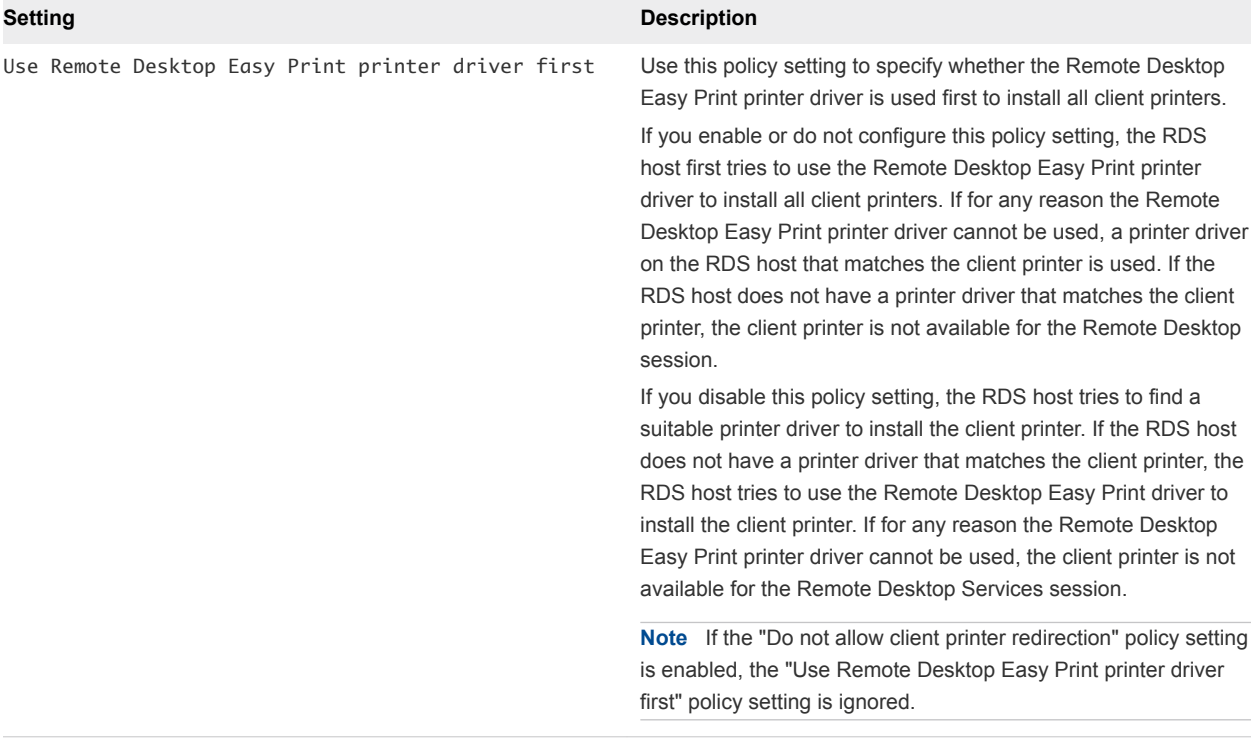

## Table 5‑18. RDS Printer Redirection Group Policy Settings (Continued)

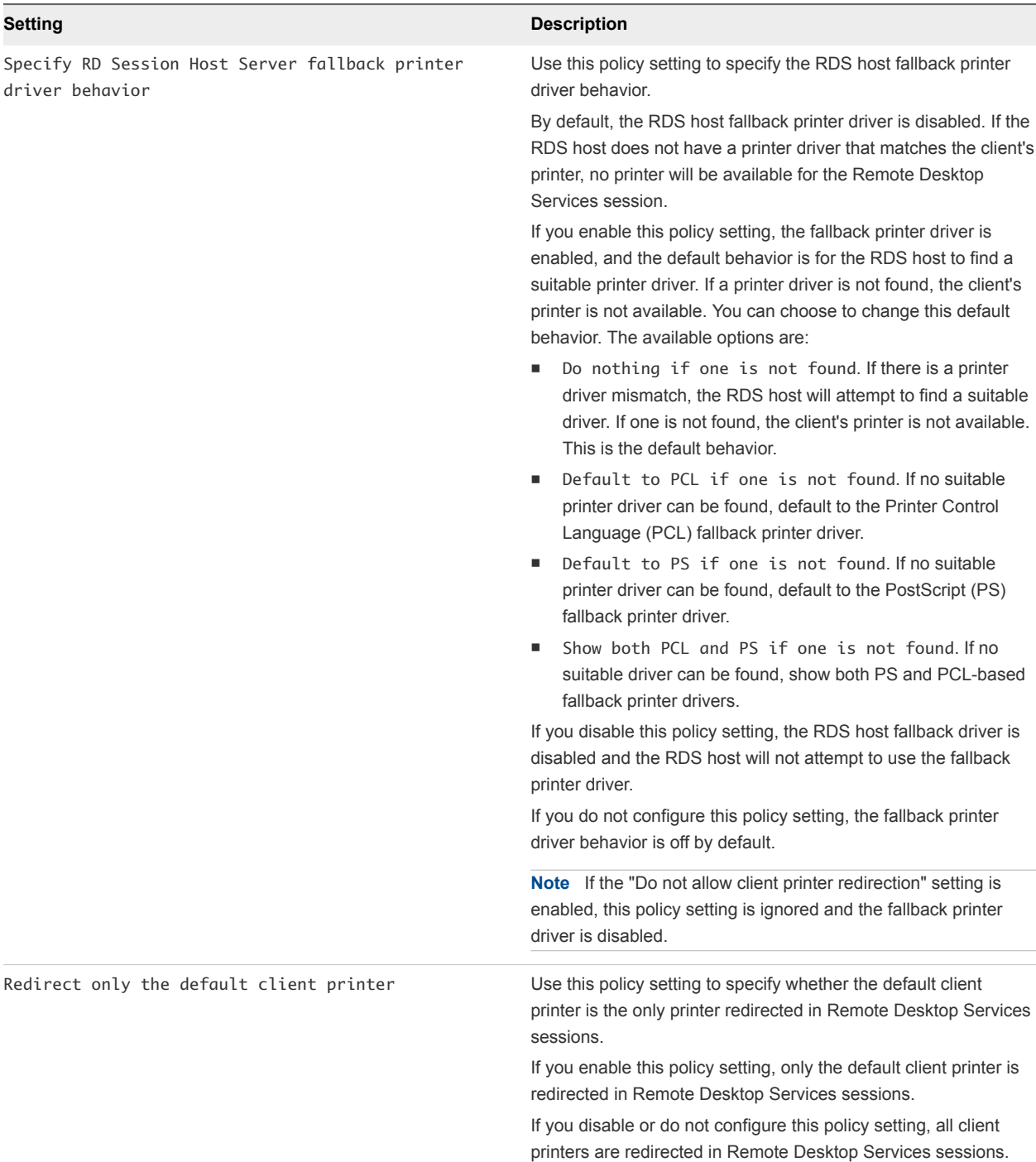

## Table 5‑18. RDS Printer Redirection Group Policy Settings (Continued)

# RDS Profiles Settings

The RDS Profiles group policy settings control roaming profile and home directory settings for Remote Desktop Services sessions.

| Setting                                                    | <b>Description</b>                                                                                                    |
|------------------------------------------------------------|----------------------------------------------------------------------------------------------------|
| Limit the size of the entire roaming user<br>profile cache | This policy setting allows you to limit the size of the entire roaming<br>user profile cache on the local drive. This policy setting only applies<br>to a computer on which the Remote Desktop Session Host role<br>service is installed.                                                                                                    |
|                                                            | <b>Note</b> If you want to limit the size of an individual user profile, use<br>the Limit profile size policy setting located in User<br>Configuration\Policies\Administrative Templates\System\User<br>Profiles.                                                                                                    |
|                                                            | If you enable this policy setting, you must specify a monitoring<br>interval (in minutes) and a maximum size (in gigabytes) for the<br>entire roaming user profile cache. The monitoring interval<br>determines how often the size of the entire roaming user profile<br>cache is checked. When the size of the entire roaming user profile<br>cache exceeds the maximum size that you have specified, the<br>oldest (least recently used) roaming user profiles will be deleted<br>until the size of the entire roaming user profile cache is less than<br>the maximum size specified.                                                                                                    |
|                                                            | If you disable or do not configure this policy setting, no restriction is<br>placed on the size of the entire roaming user profile cache on the<br>local drive.<br>Note: This policy setting is ignored if the Prevent Roaming<br>Profile changes from propagating to the server policy<br>setting located in Computer<br>Configuration\Policies\Administrative Templates\System\User<br><b>Profiles</b> is enabled.                                                                                                    |
| Set Remote Desktop Services User Home Directory            | Specifies whether Remote Desktop Services uses the specified<br>network share or local directory path as the root of the user's home<br>directory for a Remote Desktop Services session.<br>To use this setting, select the location for the home directory<br>(network or local) from the Location drop-down list. If you choose to<br>place the directory on a network share, type the Home Dir Root<br>Path in the form \\Computername\Sharename, and then select the<br>drive letter to which you want the network share to be mapped.<br>If you choose to keep the home directory on the local computer,<br>type the Home Dir Root Path in the form Drive: \Path, without<br>environment variables or ellipses. Do not specify a placeholder for<br>user alias, because Remote Desktop Services automatically<br>appends this at logon. |
|                                                            | Note The Drive Letter field is ignored if you choose to specify a<br>local path. If you choose to specify a local path but then type the<br>name of a network share in Home Dir Root Path, Remote Desktop<br>Services places user home directories in the network location.                                                                                                    |

Table 5‑19. RDS Profiles Group Policy Settings

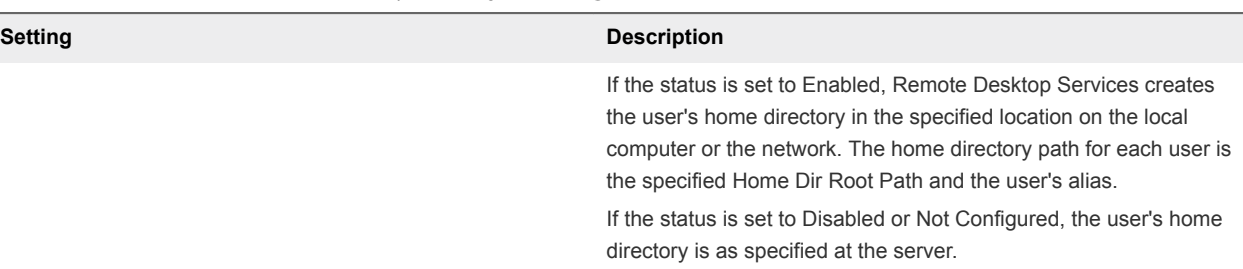

### Table 5‑19. RDS Profiles Group Policy Settings (Continued)

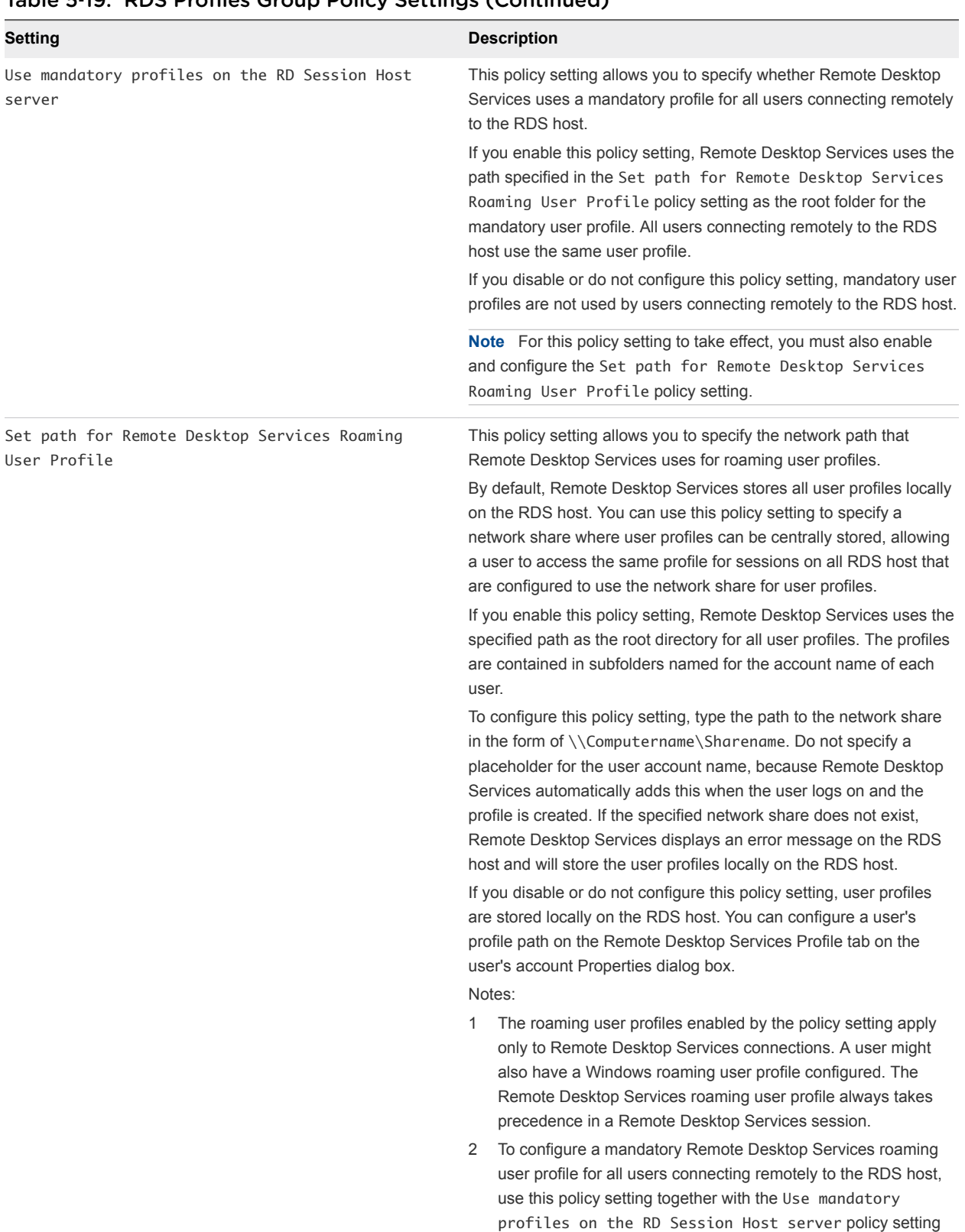

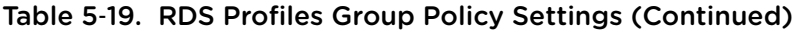

located in **Computer Configuration\Administrative**

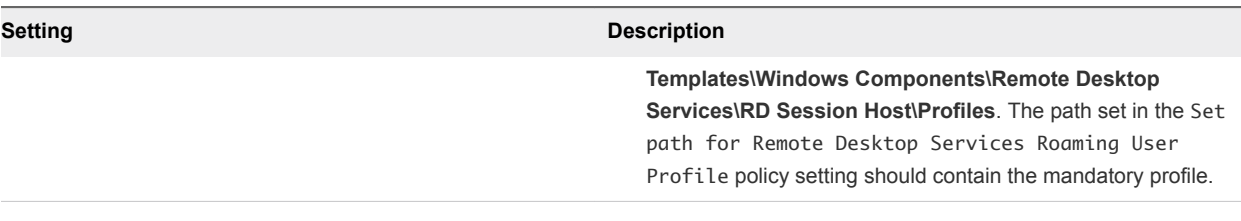

#### Table 5‑19. RDS Profiles Group Policy Settings (Continued)

# RDS Connection Server Settings

The RDS Connection Server group policy settings let users set policies for Connection Server.

The Horizon 7 RDS group policy settings are installed in the **Computer Configuration > Policies > Administrative Templates > Windows Components > Remote Desktop Services > Remote Desktop Session Host > RD Connection Broker** folder.

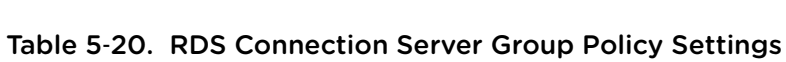

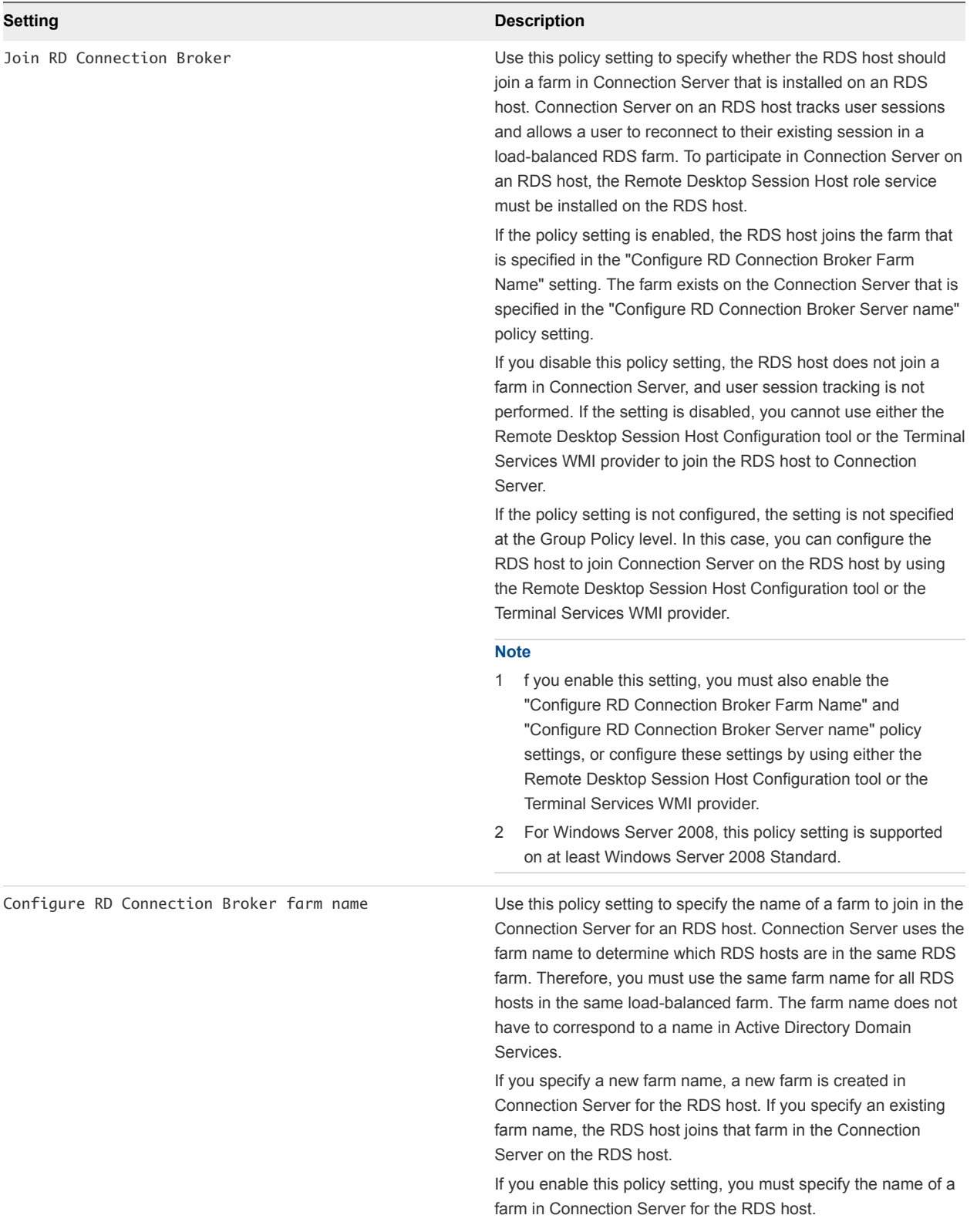

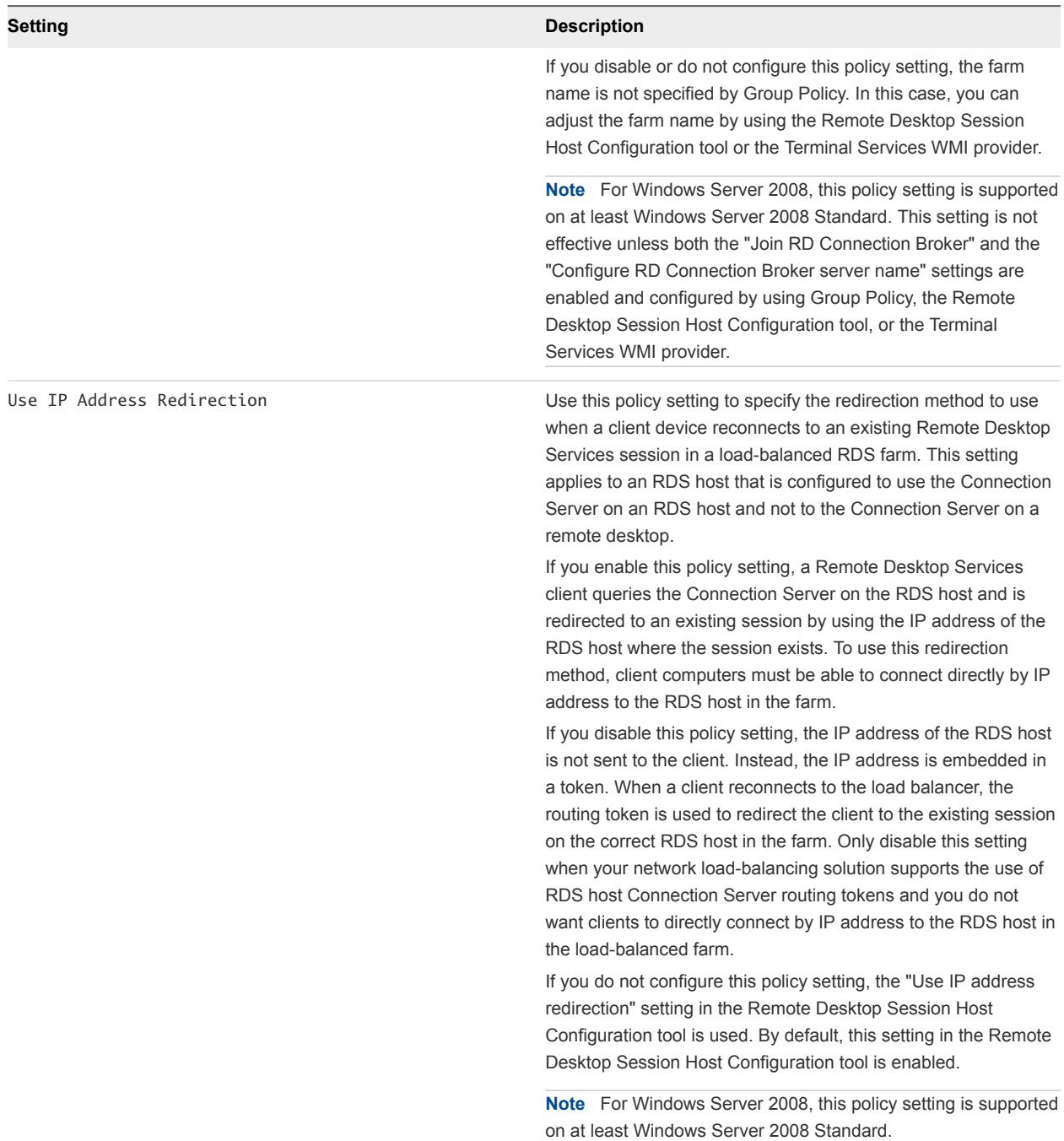

## Table 5‑20. RDS Connection Server Group Policy Settings (Continued)

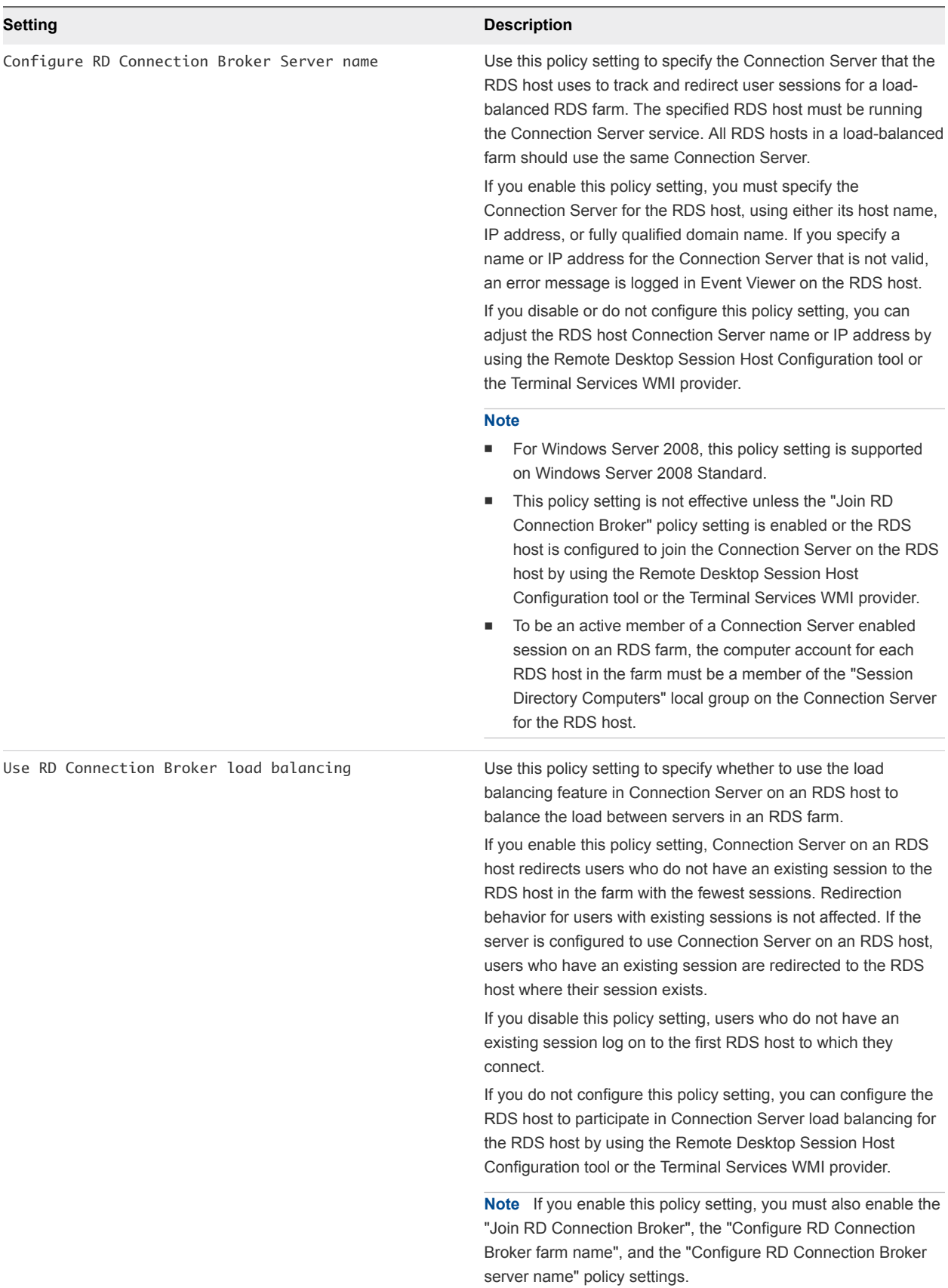

### Table 5‑20. RDS Connection Server Group Policy Settings (Continued)

# RDS Remote Session Environment Settings

The RDS Remote Session Environment group policy settings control configuration of the user interface in Remote Desktop Services sessions.

The Horizon 7 RDS group policy settings are installed in the **Computer Configuration > Policies > Administrative Templates > Windows Components > Remote Desktop Services > Remote Desktop Session Host > Remote Session Environment** folder.

The Horizon 7 RDS group policy settings are also installed in the **User Configuration > Administrative Templates > Windows Components > Remote Desktop Services > Remote Desktop Session Host > Remote Session Environment** folder.

| Setting                                     | <b>Description</b>                                                                                                    |
|---------------------------------------------|----------------------------------------------------------------------------------------------------|
| Limit maximum color depth                   | Use this policy setting to specify the maximum color resolution<br>(color depth) for Remote Desktop Services connections.                                                                                                    |
|                                             | You can use this policy setting to set a limit on the color depth of<br>any connection using RDP. Limiting the color depth can improve<br>connection performance, particularly over slow links, and reduce<br>server load.                                                                                                    |
|                                             | If you enable this policy setting, the color depth that you specify is<br>the maximum color depth allowed for a user's connection over RDP.<br>The actual color depth for the connection is determined by the color<br>support available on the client computer. If you select "Client<br>Compatible," the highest color depth supported by the client will be<br>used.                                                                                                    |
|                                             | Note A color depth of 24 bit is only supported on Windows XP<br>Professional and Windows Server 2003.                                                                                                    |
|                                             | If you disable or do not configure this policy setting, the color depth<br>for connections is determined by the "Limit Maximum Color Depth"<br>setting on the Client Settings tab in the Remote Desktop Session<br>Host Configuration tool, unless a lower level is specified by the user<br>at the time of connection.                                                                                                    |
| Enforce Removal of Remote Desktop Wallpaper | Specifies whether desktop wallpaper is displayed to remote clients<br>connecting via Remote Desktop Services.<br>You can use this setting to enforce the removal of wallpaper during<br>a Remote Desktop Services session. By default, Windows XP<br>Professional displays wallpaper to remote clients connecting<br>through Remote Desktop, depending on the client configuration.<br>For more information, see the Experience tab in the Remote<br>Desktop Connection options. By default, servers running Windows<br>Server 2003 do not display wallpaper to Remote Desktop Services<br>sessions.<br>If you enable this setting, wallpaper never appears in a Remote<br>Desktop Services session. |
|                                             | If you disable this setting, wallpaper might appear in a Remote<br>Desktop Services session, depending on the client configuration.                                                                                                    |
|                                             | If you do not configure this setting, the default behavior applies.                                                                                                    |

Table 5‑21. RDS Remote Session Environment Group Policy Settings

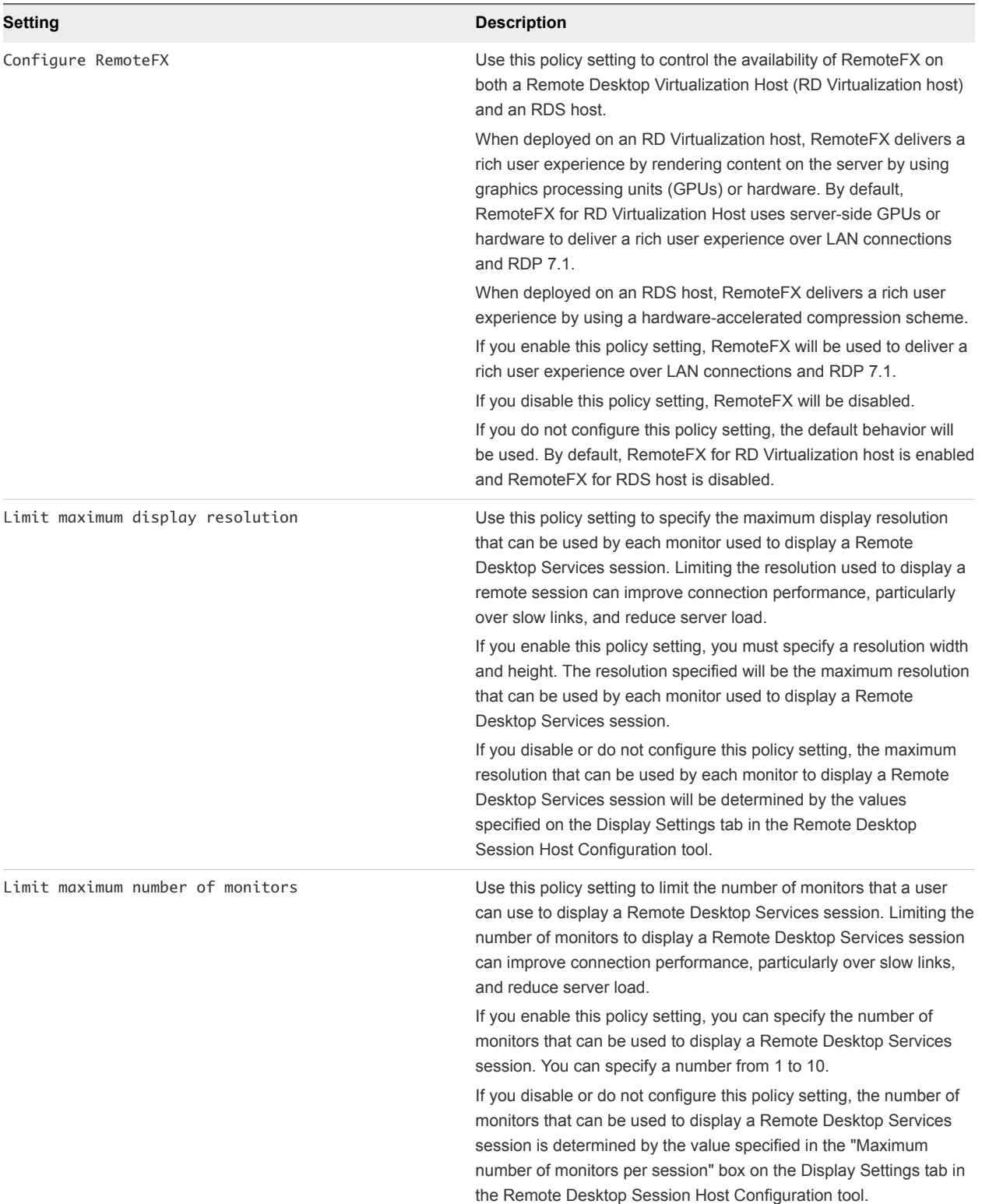

### Table 5‑21. RDS Remote Session Environment Group Policy Settings (Continued)

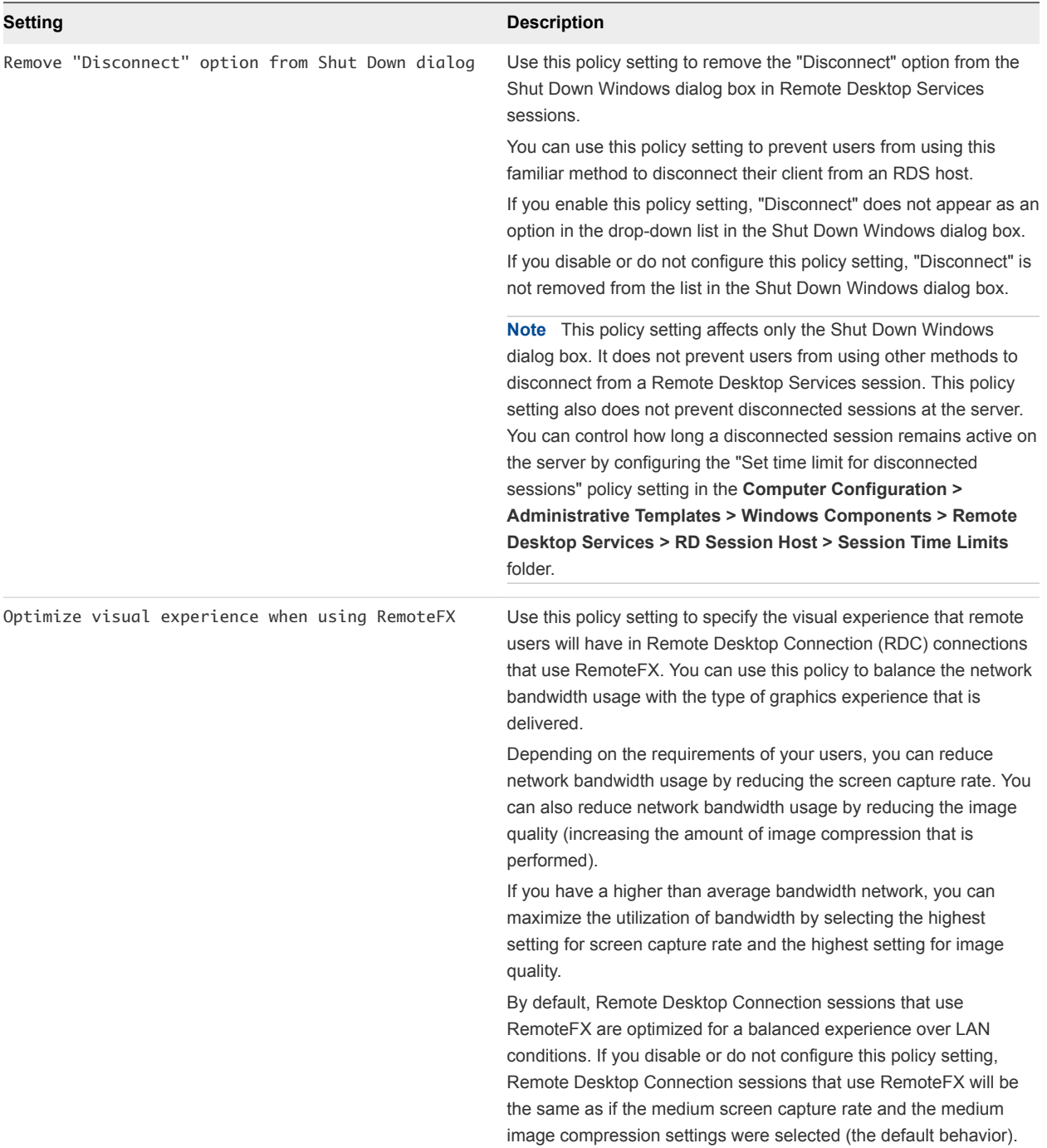

### Table 5‑21. RDS Remote Session Environment Group Policy Settings (Continued)

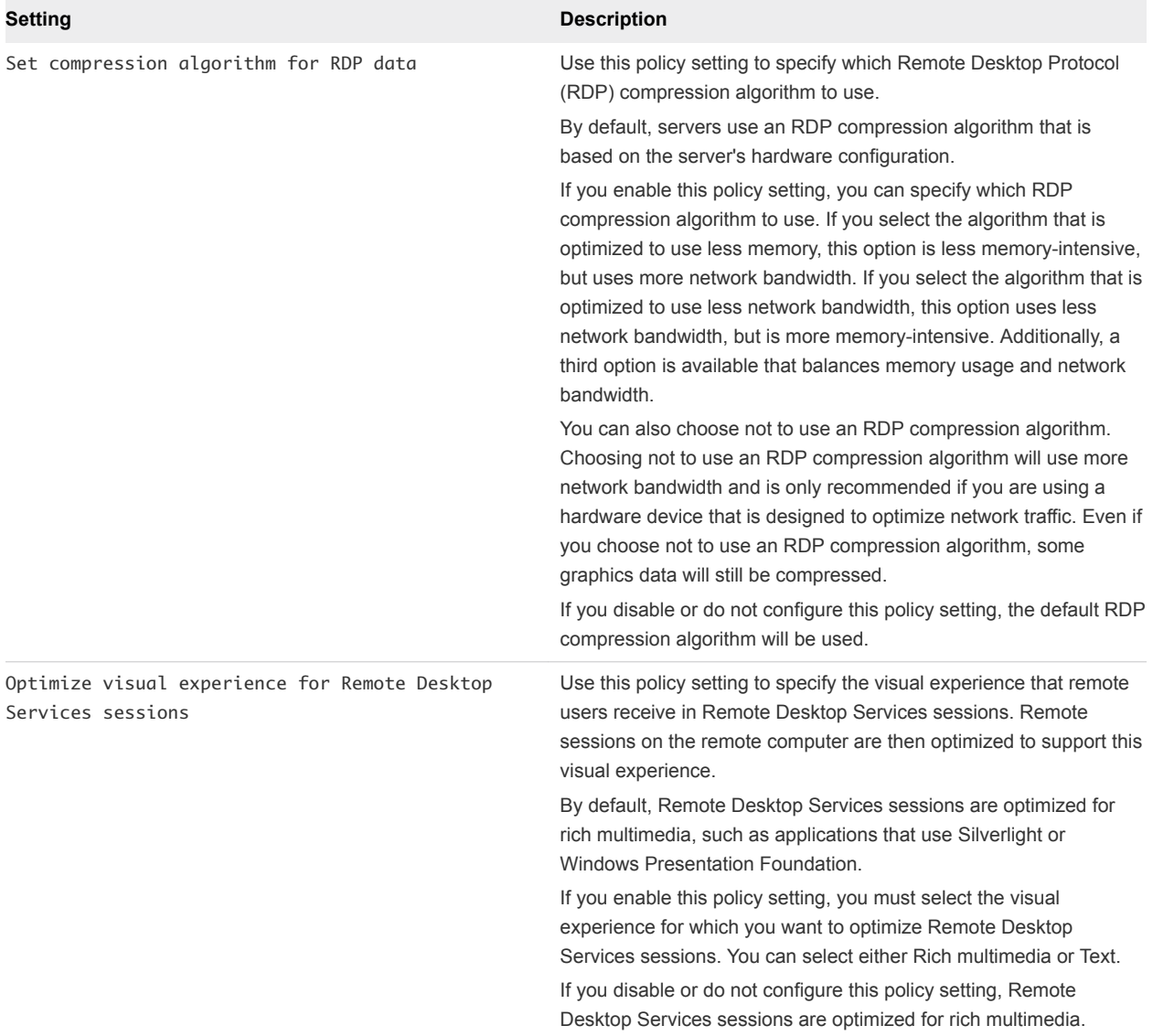

### Table 5‑21. RDS Remote Session Environment Group Policy Settings (Continued)
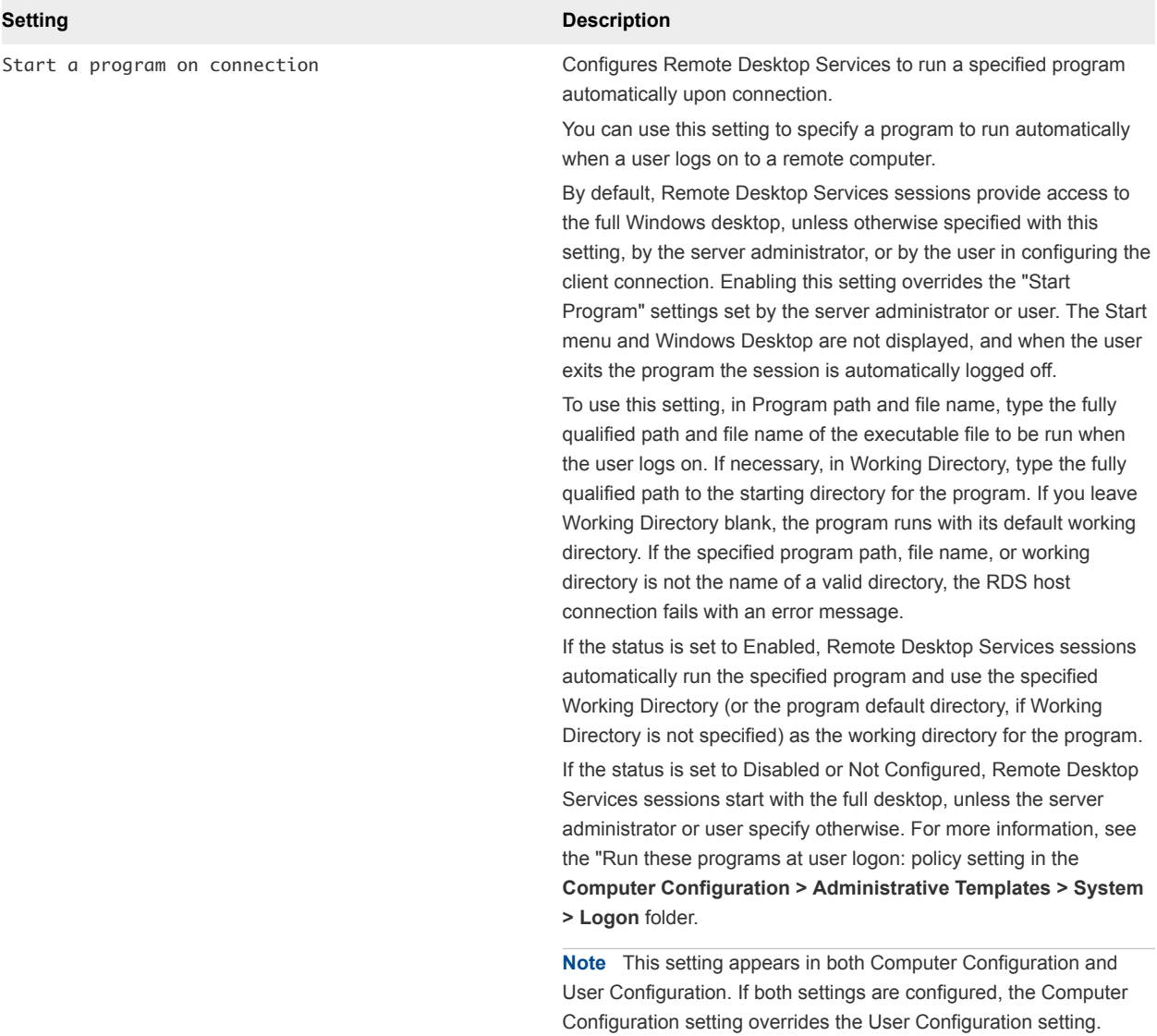

### Table 5‑21. RDS Remote Session Environment Group Policy Settings (Continued)

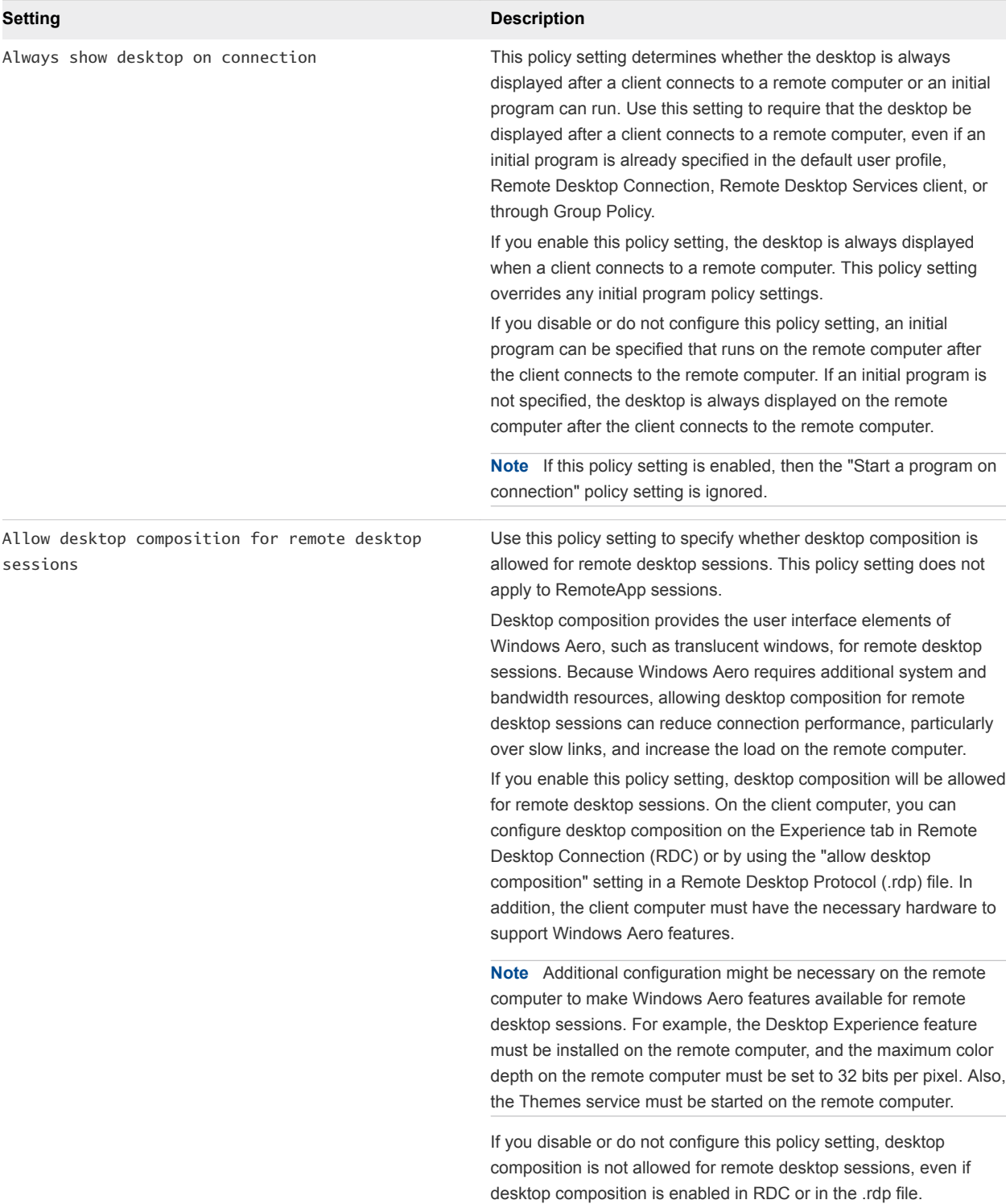

## Table 5‑21. RDS Remote Session Environment Group Policy Settings (Continued)

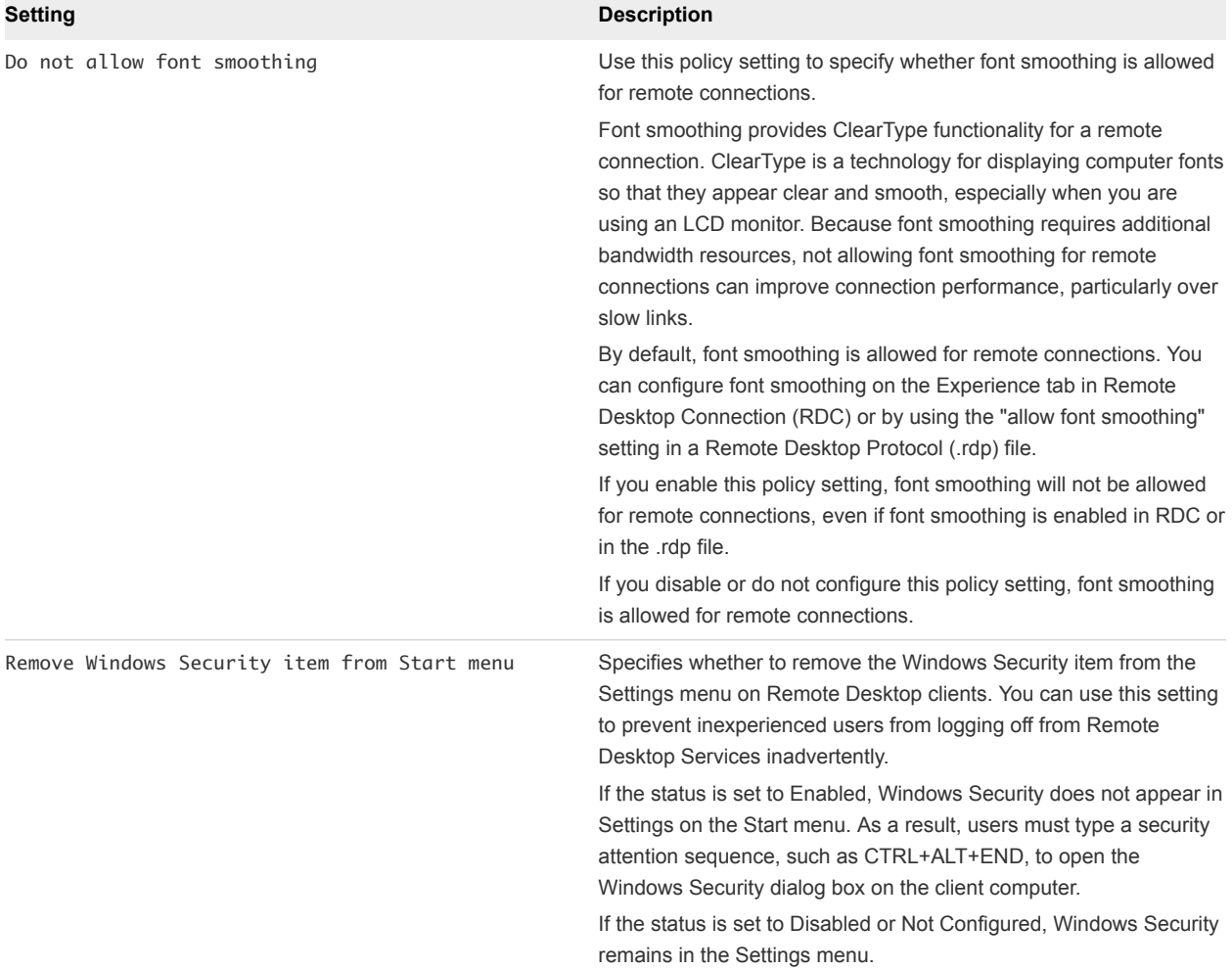

#### Table 5‑21. RDS Remote Session Environment Group Policy Settings (Continued)

# RDS Security Settings

The RDS Security group policy setting controls whether to let local administrators customize permissions.

The Horizon 7 RDS group policy settings are installed in the **Computer Configuration > Policies > Administrative Templates > Windows Components > Remote Desktop Services > Remote Desktop Session Host > Security** folder.

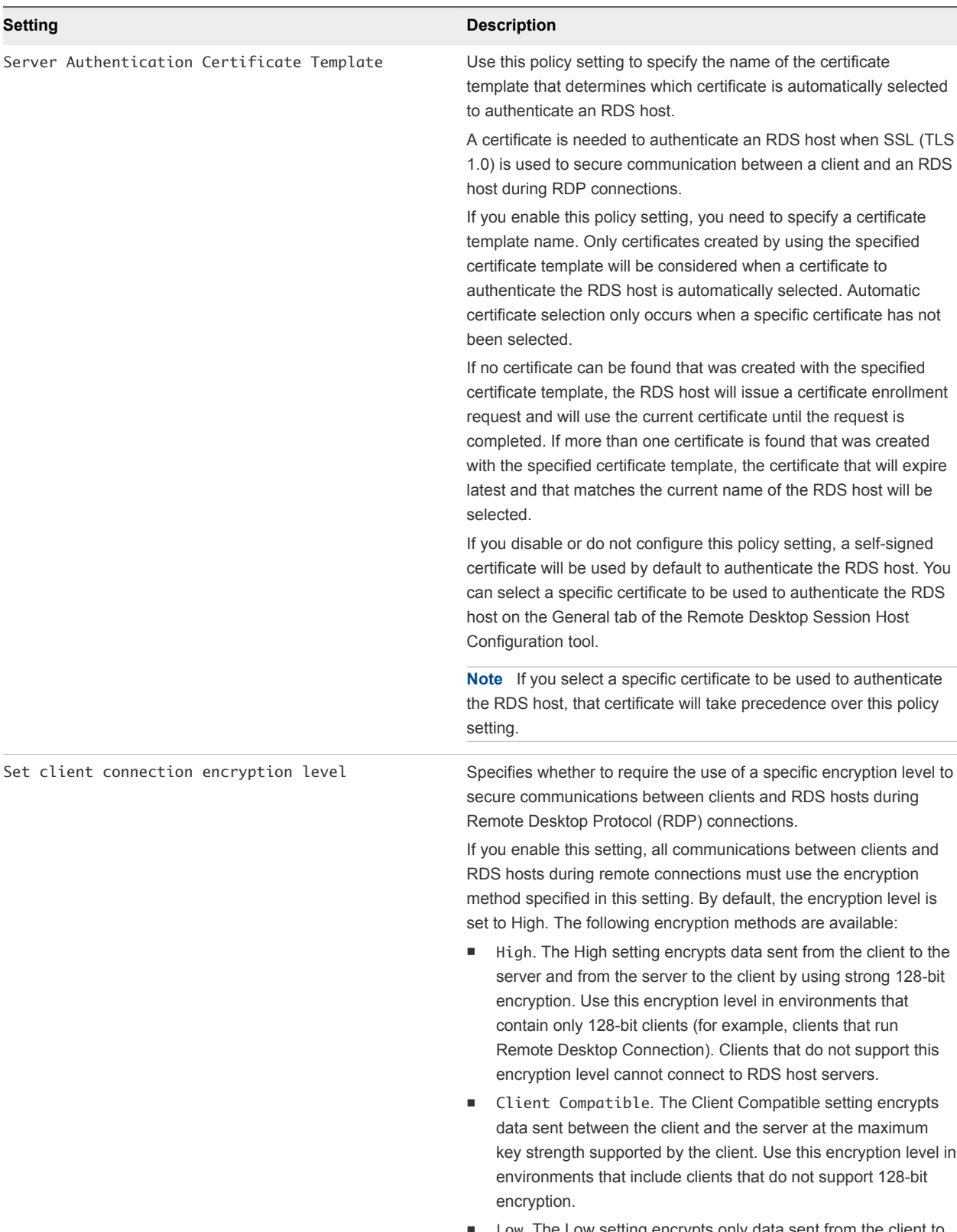

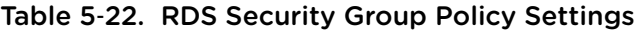

n Low. The Low setting encrypts only data sent from the client to the server using 56-bit encryption.

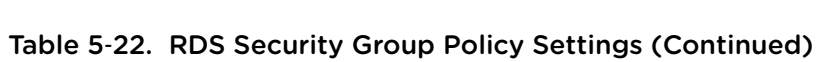

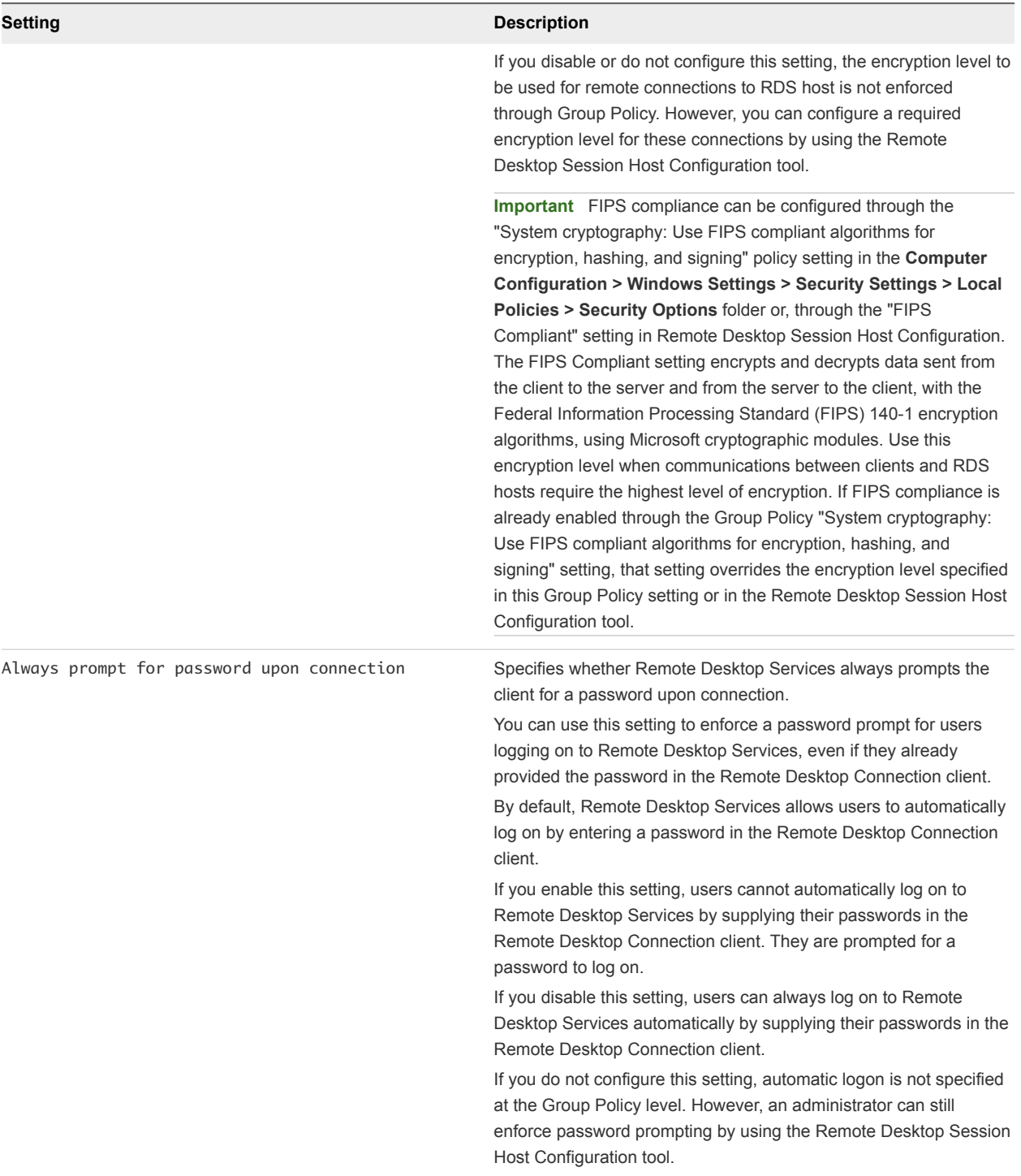

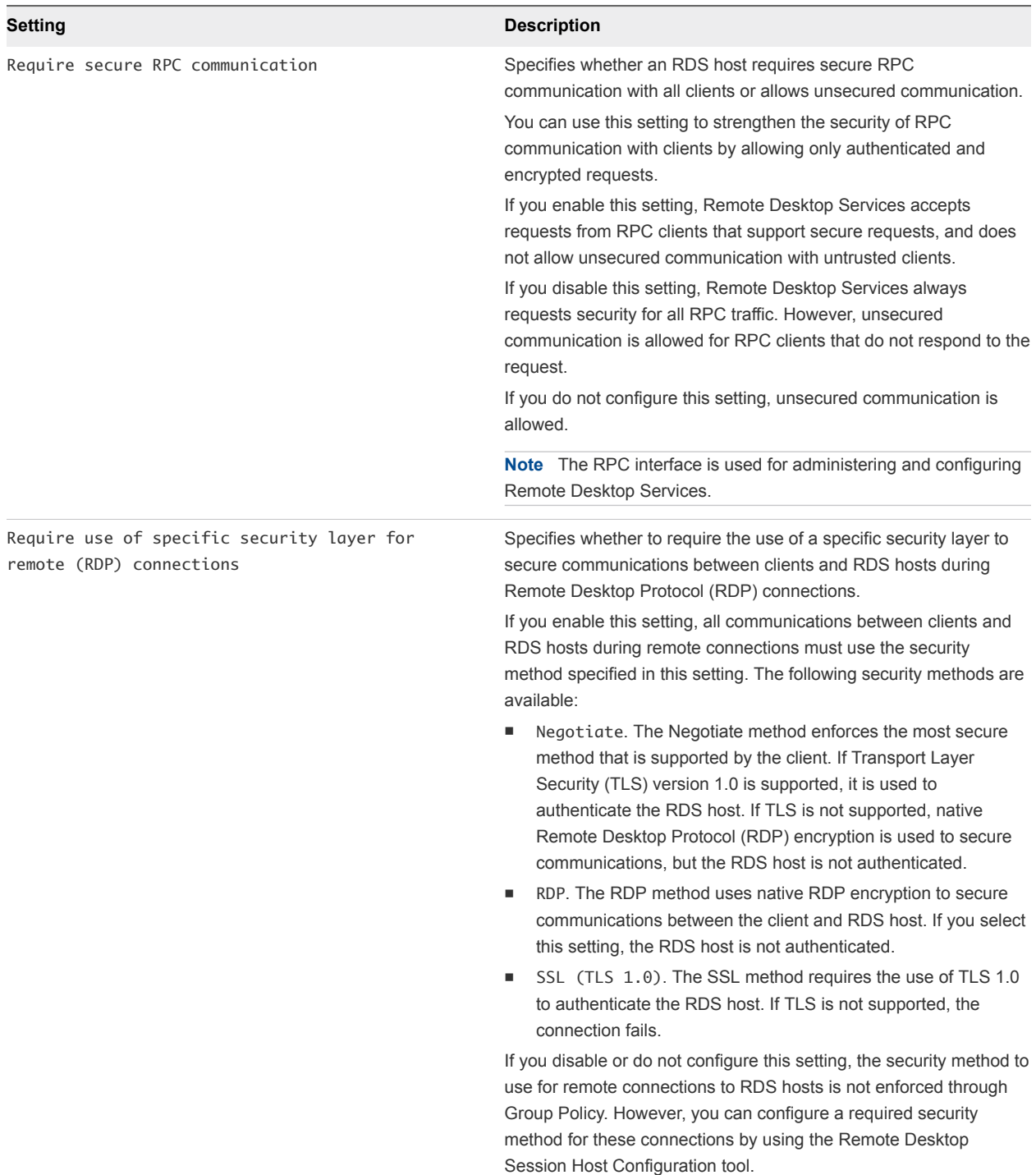

### Table 5‑22. RDS Security Group Policy Settings (Continued)

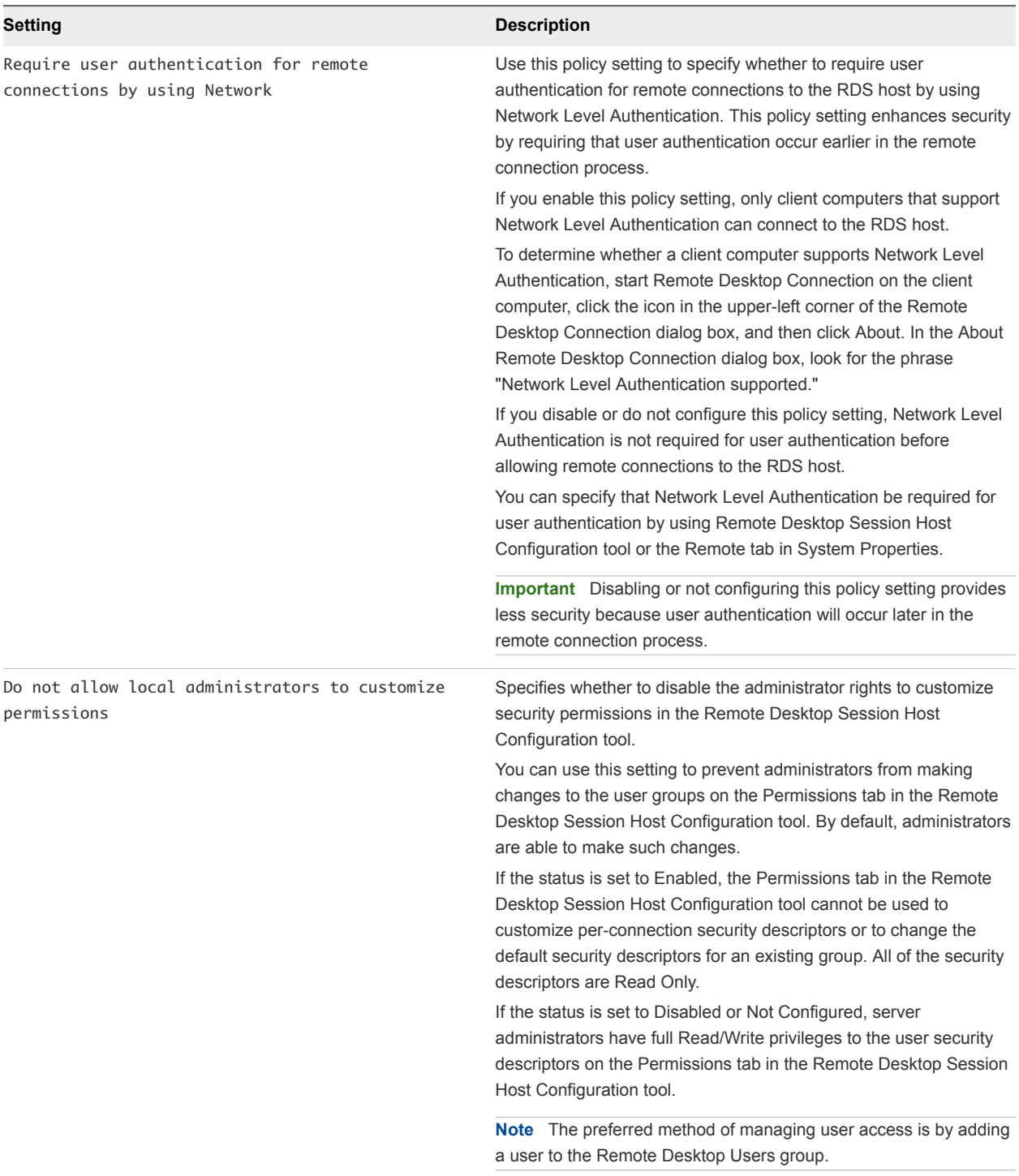

## Table 5‑22. RDS Security Group Policy Settings (Continued)

# RDS Session Time Limits

The RDS Session Time Limits group policy settings let users set policies for time limits to sessions on RDS hosts.

The Horizon 7 RDS group policy settings are installed in the **Computer Configuration > Policies > Administrative Templates > Windows Components > Remote Desktop Services > Remote Desktop Session Host > Session Time Limits** folder.

The Horizon 7 RDS group policy settings are also installed in the **User Configuration > Administrative Templates > Windows Components > Remote Desktop Services > Remote Desktop Session Host > Session Time Limits** folder.

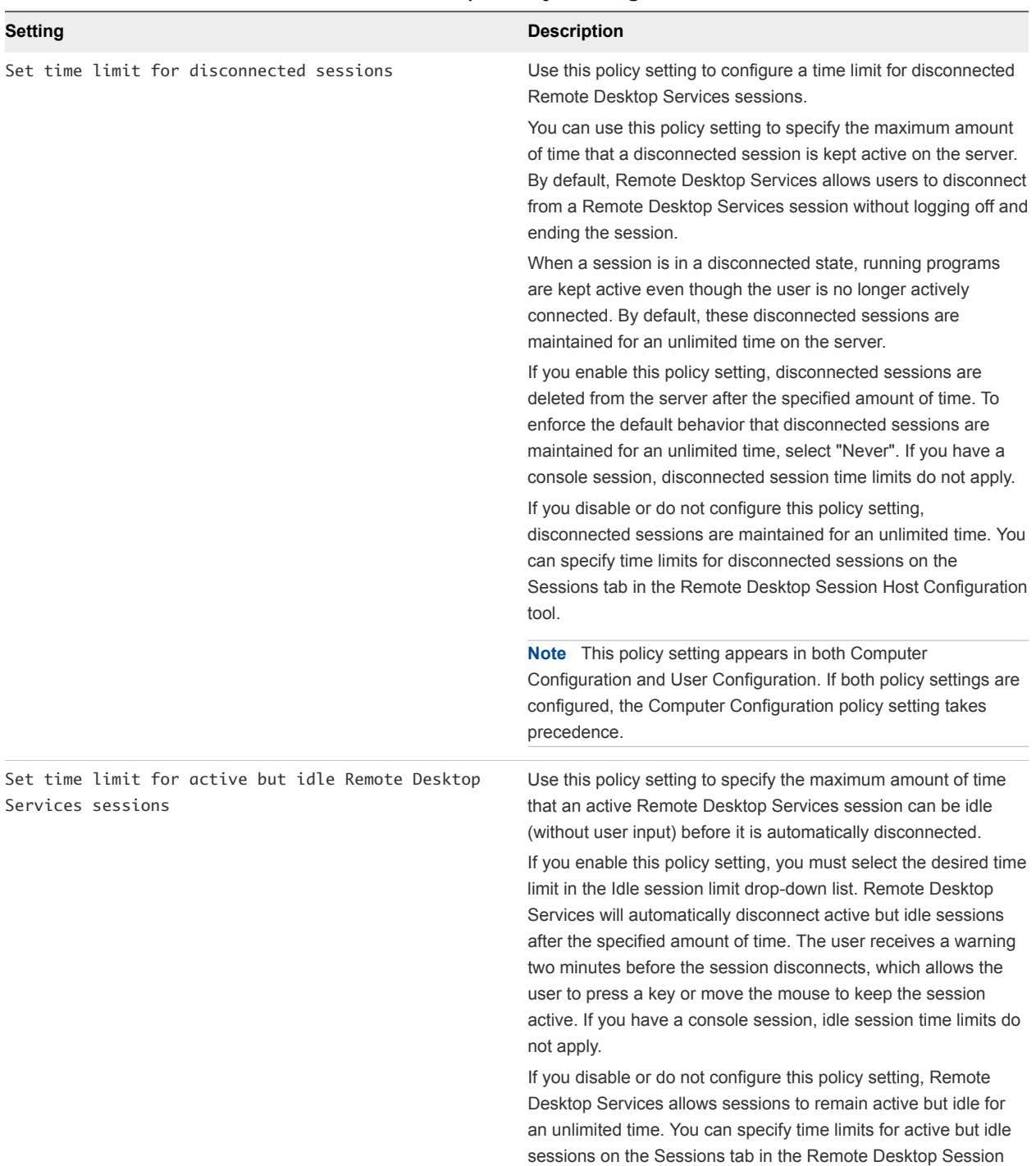

Host Configuration tool.

### Table 5‑23. RDS Session Time Limits Group Policy Settings

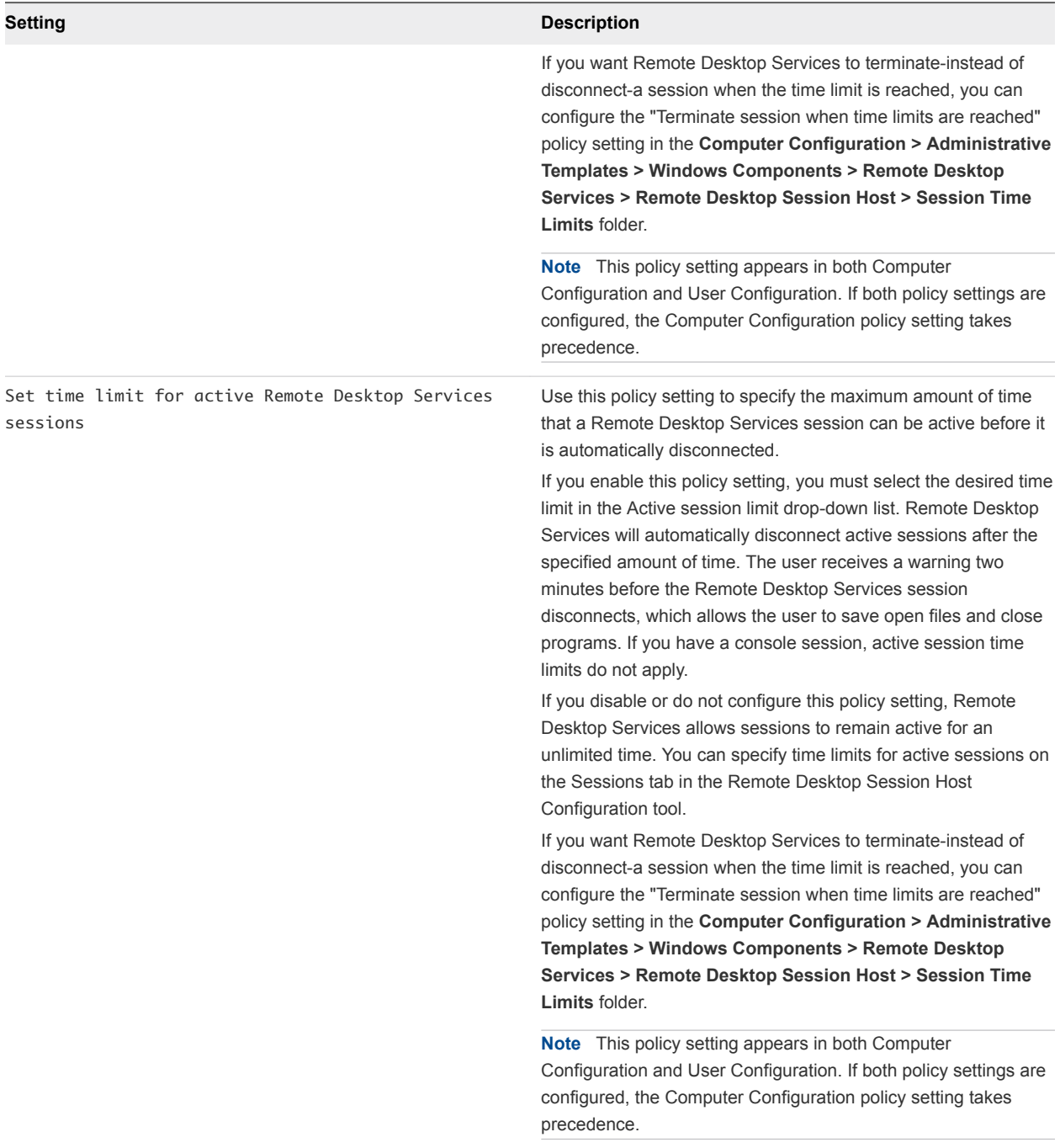

## Table 5‑23. RDS Session Time Limits Group Policy Settings (Continued)

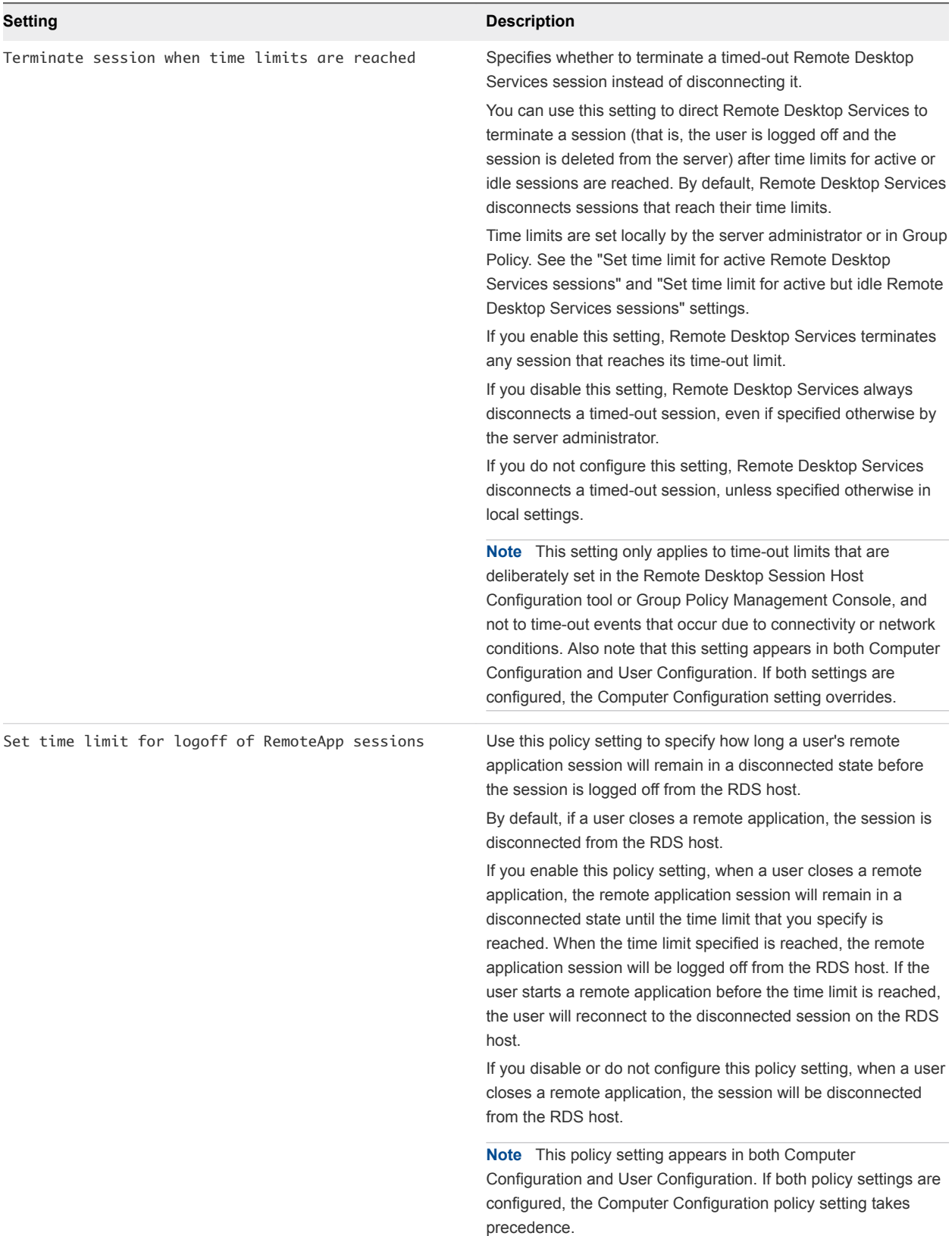

## Table 5‑23. RDS Session Time Limits Group Policy Settings (Continued)

# RDS Temporary Folders Settings

The RDS Connections group policy settings control the creation and deletion of temporary folders for Remote Desktop Services sessions.

| Setting                                  | <b>Description</b>                                                                                                    |
|------------------------------------------|----------------------------------------------------------------------------------------------------|
| Do not delete temp folder upon exit      | Specifies whether Remote Desktop Services retains a user's per-<br>session temporary folders at logoff.                                                                                                    |
|                                          | You can use this setting to maintain a user's session-specific<br>temporary folders on a remote computer, even if the user logs off<br>from a session. By default, Remote Desktop Services deletes a<br>user's temporary folders when the user logs off.                                                                                                    |
|                                          | If the status is set to Enabled, users' per-session temporary folders<br>are retained when the user logs off from a session.                                                                                                    |
|                                          | If the status is set to Disabled, temporary folders are deleted when<br>a user logs off, even if the administrator specifies otherwise in the<br>Remote Desktop Session Host Configuration tool.                                                                                                    |
|                                          | If the status is set to Not Configured, Remote Desktop Services<br>deletes the temporary folders from the remote computer at logoff,<br>unless specified otherwise by the server administrator.                                                                                                    |
|                                          | <b>Note</b> This setting only takes effect if per-session temporary folders<br>are in use on the server. That is, if you enable the "Do not use<br>temporary folders per session" setting, this setting has no effect.                                                                                                    |
| Do not use temporary folders per session | This policy setting allows you to prevent Remote Desktop Services<br>from creating session-specific temporary folders.                                                                                                    |
|                                          | You can use this policy setting to disable the creation of separate<br>temporary folders on a remote computer for each session. By<br>default, Remote Desktop Services creates a separate temporary<br>folder for each active session that a user maintains on a remote<br>computer. These temporary folders are created on the remote<br>computer in a Temp folder under the user's profile folder and are<br>named with the sessionid. |
|                                          | If you enable this policy setting, per-session temporary folders are<br>not created. Instead, a user's temporary files for all sessions on the<br>remote computer are stored in a common Temp folder under the<br>user's profile folder on the remote computer.                                                                                                    |
|                                          | If you disable this policy setting, per-session temporary folders are<br>always created, even if you specify otherwise in the Remote<br>Desktop Session Host Configuration tool.                                                                                                    |
|                                          | If you do not configure this policy setting, per-session temporary<br>folders are created unless you specify otherwise in the Remote<br>Desktop Session Host Configuration tool.                                                                                                    |

Table 5‑24. RDS Temporary Folders Group Policy Settings

# Filtering Printers for Virtual Printing

When the virtual printing feature is enabled, users can print to any printer available on their client systems from their remote desktops and applications. You can use the **Specify a filter in redirecting client printers** agent group policy setting to prevent the virtual printing feature from redirecting specific client printers to remote desktops and applications.

The **Specify a filter in redirecting client printers** group policy setting is provided in the VMware Horizon Printer Redirection ADMX template file (vdm\_agent\_printing.admx), which is bundled in the VMware-Horizon-Extras-Bundle-x.x.x-yyyyyy.zip file. For installation instructions, see [Add the ADMX](#page-118-0) [Template Files to Active Directory](#page-118-0).

When you enable the **Specify a filter in redirecting client printers** group policy setting, you must type a filtering rule in the **Registry value name: PrinterFilterString** text box. The filtering rule is a regular expression that specifies the printers that should not be redirected (a black list). Any printer that does not match the printers in the filtering rule is redirected. By default, the filtering rule is empty, which means that all client printers are redirected.

The following table lists the attributes, operators, and wildcards that you can use in filtering rules.

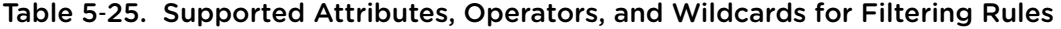

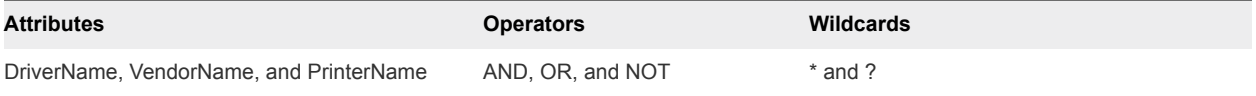

Following are several examples of filtering rules.

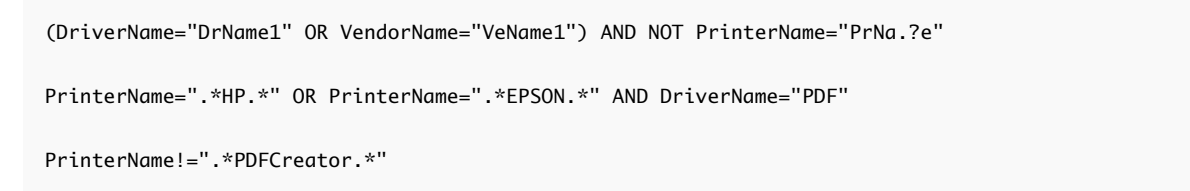

You enable the virtual printing feature when you install Horizon Agent on a virtual desktop or RDS host. For installation instructions, see the *Setting Up Virtual Desktops in Horizon 7* and *Setting Up Published Desktops and Applications in Horizon 7* documents.

# Setting Up Location-Based Printing

The location-based printing feature maps printers that are physically near client systems to remote desktops, enabling users to print to their local and network printers from their remote desktops.

Location-based printing allows IT organizations to map remote desktops to the printer that is closest to the endpoint client device. For example, as a doctor moves from room to room in a hospital, each time the doctor prints a document, the print job is sent to the nearest printer.

The location-based printing feature is available for Windows, Mac, Linux, and mobile client devices.

Location-based printing is supported on the following remote desktops and applications:

- <sup>n</sup> Desktops that are deployed on single-user machines, including Windows Desktop and Windows Server machines
- **Desktops that are deployed on RDS hosts, where the RDS hosts are virtual machines**
- Published applications
- <sup>n</sup> Published applications that are launched from Horizon Client inside remote desktops

To use the location-based printing feature, you must install the Virtual Printing setup option with Horizon Agent and install the correct printer drivers on the desktop.

You set up location-based printing by configuring the Active Directory group policy setting AutoConnect Map Additional Printers for VMware View, which is located in the Microsoft Group Policy Object Editor in the **Software Settings** folder under **Computer Configuration**.

**Note** AutoConnect Map Additional Printers for VMware View is a computer-specific policy. Computer-specific policies apply to all remote desktops, regardless of who connects to the desktop.

AutoConnect Map Additional Printers for VMware View is implemented as a name translation table. You use each row in the table to identify a specific printer and define a set of translation rules for that printer. The translation rules determine whether the printer is mapped to the remote desktop for a particular client system.

When a user connects to a remote desktop, Horizon 7 compares the client system to the translation rules associated with each printer in the table. If the client system meets all of the translation rules set for a printer, or if a printer has no associated translation rules, Horizon 7 maps the printer to the remote desktop during the user's session.

You can define translation rules based on the client system's IP address, name, and MAC address, and on the user's name and group. You can specify one translation rule, or a combination of several translation rules, for a specific printer.

The information used to map the printer to the remote desktop is stored in a registry entry on the remote desktop in HKEY\_LOCAL\_MACHINE\SOFTWARE\Policies\thinprint\tpautoconnect.

# Printer Settings for Location-Based Printing

Printer settings for location-based printers are retained after a user logs out or disconnects from the desktop. For example, a user might set a location-based printer to use black and white mode. After the user logs out and logs in to the desktop again, the location-based printer continues to use black and white mode.

To save printer settings across sessions in a published application, the user must select a location-based printer from the application's print dialog box, right-click the selected printer, and select **Printing Preferences**. Printer settings are not saved if the user selects a printer and clicks the **Preferences** button in the application's print dialog box.

Persistent settings for location-based printers are not supported if the settings are saved in the printer driver's private space and not in the DEVMODE extended part of the printer driver, as recommended by Microsoft. To support persistent settings, deploy printers that have the settings saved in the DEVMODE part of the printer driver.

# Register the Location-Based Printing Group Policy DLL File

Before you can configure the group policy setting for location-based printing, you must register the DLL file TPVMGPoACmap.dll.

The 32-bit and 64-bit versions of TPVMGPoACmap.dll are available in a bundled .zip file named VMware-Horizon-Extras-Bundle-*x.x.x*-*yyyyyyy*.zip, where *x.x.x* is the version and *yyyyyyy* is the build number. You can download the file from the VMware download site at <http://www.vmware.com/go/downloadview>.

#### Procedure

- **1** Copy the appropriate version of TPVMGPoACmap.dll to your Active Directory server or to the domain computer that you use to configure group policies.
- **2** Use the regsvr32 utility to register the TPVMGPoACmap.dll file.

For example: regsvr32 "C:\TPVMGPoACmap.dll"

#### What to do next

Configure the group policy setting for location-based printing.

# Configure the Location-Based Printing Group Policy

To set up location-based printing, you configure the AutoConnect Map Additional Printers for VMware View group policy setting. The group policy setting is a name translation table that maps printers to Horizon desktops.

#### Prerequisites

- Verify that the Microsoft MMC and the Group Policy Object Editor snap-in are available on your Active Directory server or on the domain computer that you use to configure group policies.
- **EXECUTE:** Register the DLL file TPVMGPoACmap.dll on your Active Directory server or on the domain computer that you use to configure group policies. See Register the Location-Based Printing Group Policy DLL File.
- **Familiarize yourself with syntax of the AutoConnect Map Additional Printers for VMware** View group policy setting. See [Location-Based Printing Group Policy Setting Syntax.](#page-195-0)
- **n** Create a GPO for the location-based group policy setting and link it to the OU that contains your Horizon desktops. See [Create GPOs for Horizon 7 Group Policies](#page-198-0) for an example of how to create GPOs for Horizon group policies.
- <span id="page-195-0"></span>**•** Verify that the Virtual Printing setup option was installed with Horizon Agent on your desktops. To verify, check if the TP AutoConnect Service and TP VC Gateway Service are installed in the desktop operating system.
- **EXECUTE:** Because print jobs are sent directly from the Horizon desktop to the printer, verify that the required printer drivers are installed on your desktops.

#### Procedure

**1** On the Active Directory server, edit the GPO.

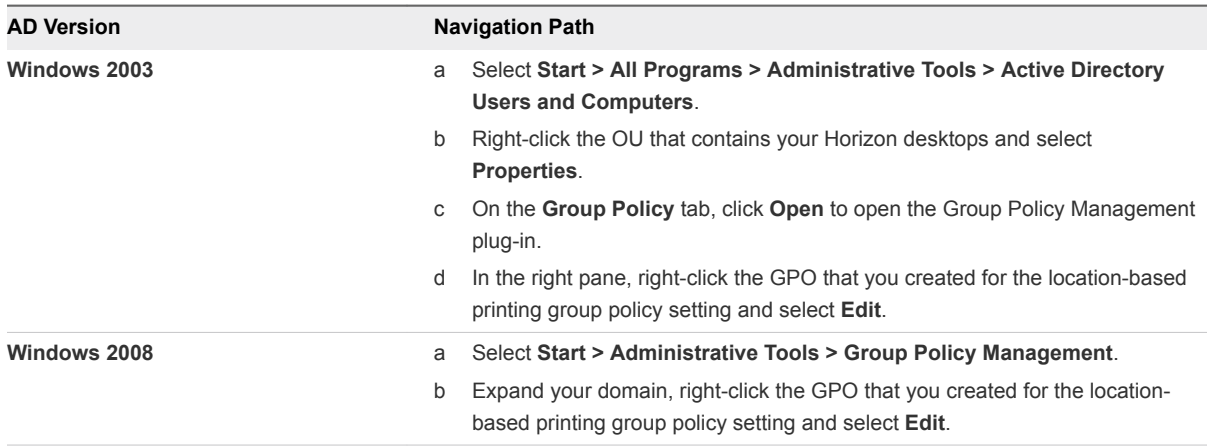

The **Group Policy Object Editor** window appears.

- **2** Expand **Computer Configuration**, open the **Software Settings** folder, and select **AutoConnect Map Additional Printers for VMware View**.
- **3** In the Policy pane, double-click **Configure AutoConnect Map Additional Printers**.

The **AutoConnect Map Additional Printers for VMware View** window appears.

**4** Select **Enabled** to enable the group policy setting.

The translation table headings and buttons appear in the group policy window.

**Important** Clicking **Disabled** deletes all table entries. As a precaution, save your configuration so that you can import it later.

- **5** Add the printers that you want to map to Horizon desktops and define their associated translation rules.
- **6** Click **OK** to save your changes.

### Location-Based Printing Group Policy Setting Syntax

You use the AutoConnect Map Additional Printers for VMware View group policy setting to map printers to remote desktops.

AutoConnect Map Additional Printers for VMware View is a name translation table that identifies printers and defines associated translation rules. [Table 5](#page-196-0)‑26 describes the syntax of the translation table.

<span id="page-196-0"></span>Location-based printing maps local printers to remote desktops but does not support mapping network printers that are configured by using UNC paths.

| Column         | <b>Description</b>                                                                                                    |
|----------------|----------------------------------------------------------------------------------------------------|
| IP Range       | A translation rule that specifies a range of IP addresses for client systems.<br>To specify IP addresses in a specific range, use the following notation:<br>ip_address-ip_address<br>For example: 10.112.116.0-10.112.119.255<br>To specify all of the IP addresses in a specific subnet, use the following<br>notation:<br>ip_address/subnet_mask_bits<br>For example: 10.112.4.0/22<br>This notation specifies the usable IPv4 addresses from 10.112.4.1 to<br>10.112.7.254.<br>Type an asterisk to match any IP address. |
| Client Name    | A translation rule that specifies a computer name.<br>For example: Mary's Computer<br>Type an asterisk to match any computer name.                                                                                                    |
| Mac Address    | A translation rule that specifies a MAC address. In the GPO editor, you must<br>use the same format that the client system uses. For example:<br>Windows clients use hyphens: 01-23-45-67-89-ab<br>Linux clients use colons: $01:23:45:67:89:ab$<br>Type an asterisk to match any MAC address.                                                                                                    |
| User/Group     | A translation rule that specifies a user or group name.<br>To specify a particular user or group, use the following notation:<br>\\domain\user_or_group<br>For example: \\mydomain\Mary<br>The Fully Qualified Domain Name (FQDN) is not supported notation for the<br>domain name. Type an asterisk to match any user or group name.                                                                                                    |
| Printer Name   | The name of the printer when it is mapped to the remote desktop.<br>For example: PRINTER-2-CLR<br>The mapped name does not have to match the printer name on the client<br>system.<br>The printer must be local to the client device. Mapping a network printer in a<br>UNC path is not supported.                                                                                                    |
| Printer Driver | The name of the driver that the printer uses.<br>For example: HP Color LaserJet 4700 PS<br><b>Important</b> Because print jobs are sent directly from the desktop to the<br>printer, the printer driver must be installed on the desktop.                                                                                                    |

Table 5‑26. Translation Table Columns and Values

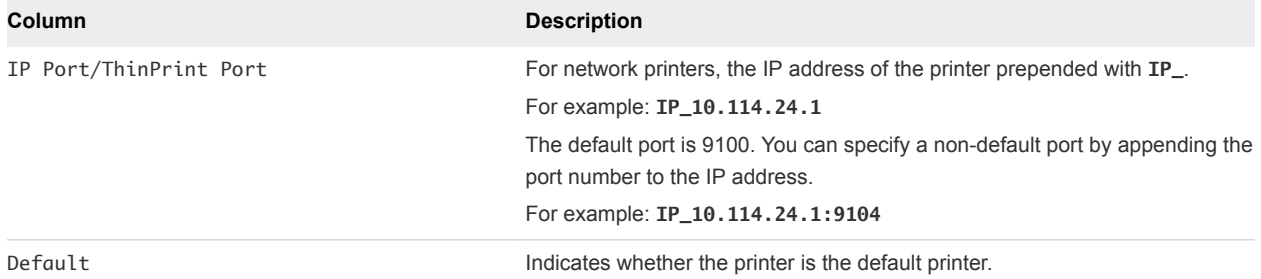

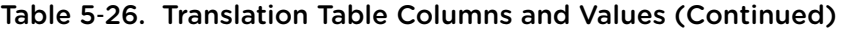

You use the buttons that appear above the column headings to add, delete, and move rows and save and import table entries. Each button has an equivalent keyboard shortcut. Mouse over each button to see a description of the button and its equivalent keyboard shortcut. For example, to insert a row at the end of the table, click the first table button or press Alt+A. Click the last two buttons to import and save table entries.

Table 5-27 shows an example of two translation table rows.

Table 5‑27. Location-Based Printing Group Policy Setting Example

| <b>IP Range</b>                   | <b>Client</b><br><b>Name</b> | Mac<br><b>Address</b> | User/<br>Group | <b>Printer Name</b> | <b>Printer Driver</b>                  | <b>IP Port/ThinPrint</b><br><b>Port</b> | <b>Default</b> |
|-----------------------------------|------------------------------|-----------------------|----------------|---------------------|----------------------------------------|-----------------------------------------|----------------|
| $\star$                           | $\star$                      | $\star$               | $\star$        | PRINTER-1-CLR       | <b>HP Color</b><br>LaserJet 4700<br>PS | IP 10.114.24.1                          |                |
| 10.112.116.140-10<br>.112.116.145 | $\star$                      | $\star$               | $\star$        | PRINTER-2-CLR       | <b>HP Color</b><br>LaserJet 4700<br>PS | IP 10.114.24.2                          | $\times$       |

The network printer specified in the first row will be mapped to a remote desktop for any client system because asterisks appear in all of the translation rule columns. The network printer specified in the second row will be mapped to a remote desktop only if the client system has an IP address in the range 10.112.116.140 through 10.112.116.145.

# Active Directory Group Policy Example

One way to implement Active Directory group policies in Horizon 7 is to create an OU for the machines that deliver remote desktop sessions and link one or more GPOs to that OU. You can use these GPOs to apply group policy settings to your Horizon 7 machines.

You can link GPOs directly to a domain if the policy settings apply to all computers in the domain. As a best practice, however, most deployments should link GPOs to individual OUs to avoid policy processing on all computers in the domain.

You can configure policies on your Active Directory Server or on any computer in your domain. This example shows how to configure policies directly on your Active Directory server.

**Note** Because every Horizon 7 environment is different, you might need to perform different steps to meet your organization's specific needs.

## <span id="page-198-0"></span>Create an OU for Horizon 7 Machines

To apply group policies to the machines that deliver remote desktop sessions without affecting other Windows computers in the same Active Directory domain, create an OU specifically for your Horizon 7 machines. You might create one OU for your entire Horizon 7 deployment, or create separate OUs for virtual desktop machines and RDS hosts.

#### Procedure

- **1** On your Active Directory server, select **Start > All Programs > Administrative Tools > Active Directory Users and Computers**.
- **2** Right-click the domain that contains your Horizon 7 machines and select **New > Organizational Unit**.
- **3** Type a name for the OU and click **OK**.

The new OU appears in the left pane.

- **4** Add Horizon 7 machines to the new OU.
	- a Click **Computers** in the left pane.

All the computer objects in the domain appear in the right pane.

- b Right-click the name of the computer object that represents the Horizon 7 machine in the right panel and select **Move**.
- c Select the OU and click **OK**.

The Horizon 7 machine appears in the right pane when you select the OU.

#### What to do next

Create GPOs for Horizon 7 group policies.

# Create GPOs for Horizon 7 Group Policies

Create GPOs to contain group policies for Horizon 7 components and location-based printing and link them to the OU for your Horizon 7 machines.

#### Prerequisites

- Create an OU for your Horizon 7 machines.
- Verify that you can log in as an Administrator domain user on the machine that hosts your Active Directory server.
- **Verify that the MMC and the Group Policy Management snap-in are available on your Active Directory** server.

#### Procedure

**1** On the Active Directory server, open the Group Policy Management Console.

- **2** Expand your domain, right-click the OU that contains your Horizon 7 machines, and select **Create a GPO in this domain, and Link it here**.
- **3** Type a name for the GPO and click **OK**.

The new GPO appears under the OU in the left pane.

- **4** (Optional) Apply the GPO to specific Horizon 7 machines in the OU.
	- a Select the GPO in the left pane.
	- b Select **Security Filtering > Add**.
	- c Type the computer names of the Horizon 7 machines and click **OK**.

The Horizon 7 machines appear in the Security Filtering pane. The settings in the GPO apply only to these machines.

#### What to do next

Add the Horizon ADMX templates to the GPO.

## Add a Horizon 7 ADMX Template File to a GPO

To apply Horizon 7 component group policy settings to your desktops and applications, add their ADMX template files to GPOs.

#### Prerequisites

- **Create GPOs for the Horizon 7 component group policy settings and link them to the OU that** contains your Horizon 7 machines.
- **•** Verify that you can log in as an Administrator domain user on the machine that hosts your Active Directory server.
- **Verify that the MMC and the Group Policy Management snap-in are available on your Active Directory** server.

#### Procedure

**1** Download the Horizon 7 GPO Bundle .zip file from the VMware download site at [https://my.vmware.com/web/vmware/downloads.](https://my.vmware.com/web/vmware/downloads)

Under Desktop & End-User Computing, select the VMware Horizon 7 download, which includes the GPO Bundle.

The file is named VMware-Horizon-Extras-Bundle-*x.x.x*-*yyyyyyy*.zip, where *x.x.x* is the version and *yyyyyyy* is the build number. All ADMX files that provide group policy settings for Horizon 7 are available in this file.

- **2** Unzip the VMware-Horizon-Extras-Bundle-*x.x.x*-*yyyyyyy*.zip file and copy the ADMX files to your Active Directory server.
	- a Copy the .admx files and the en-US folder to the %systemroot%\PolicyDefinitions folder on your Active Directory server.
	- b Copy the language resource (.adml) files to the appropriate subfolder in %systemroot %\PolicyDefinitions\ on your Active Directory server.
- **3** On the Active Directory server, open the Group Policy Management Editor and enter the path to the template files where they appear in the editor after installation.

#### What to do next

Configure the group policy settings and enable loopback processing for your Horizon 7 machines.

## Enable Loopback Processing for Remote Desktops

To make User Configuration settings that usually apply to a computer apply to all of the users that log in to that computer, enable loopback processing.

#### **Prerequisites**

- **n** Create GPOs for the Horizon 7 component group policy settings and link them to the OU that contains your Horizon 7 machines.
- **•** Verify that you can log in as an Administrator domain user on the machine that hosts your Active Directory server.
- **Verify that the MMC and the Group Policy Management snap-in are available on your Active Directory** server.

#### Procedure

- **1** On the Active Directory server, open the Group Policy Management Console.
- **2** Expand your domain, right-click the GPO that you created for the group policy settings, and select **Edit**.
- **3** In the Group Policy Management Editor, navigate to **Computer Configuration > Policies > Administrative Templates: Policy definitions > System > Group Policy**.
- **4** In the right pane, double-click **User Group Policy loopback processing mode**.
- **5** Select **Enabled** and then select a loopback processing mode from the **Mode** drop-down menu.

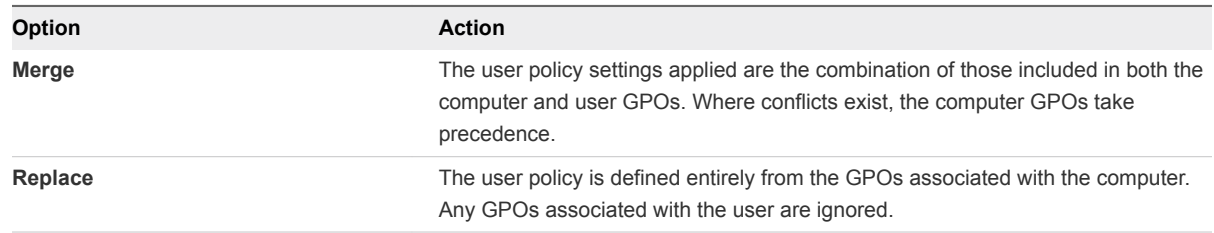

**6** Click **OK** to save your changes.